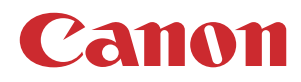

# PlotWave 7500 操作ガイド

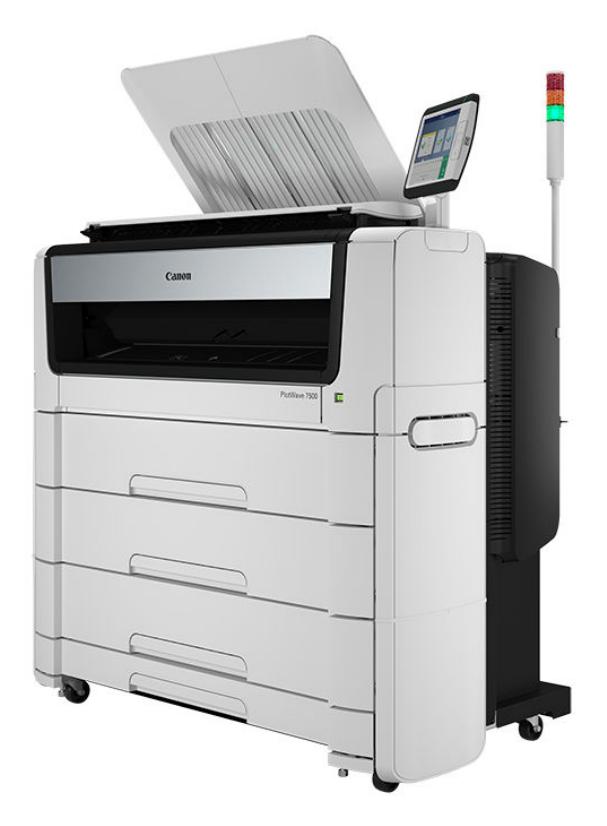

© 2020 Canon Production Printing

# 著作権および商標

#### 著作権

Copyright 2020 Canon Production Printing.

このマニュアルのいかなる部分も、Canon Production Printing の事前の書面による許可なしに、いかな る形態または手段であっても、電子的、手動、またはその他の方法でコピー、改変、複製、または転送 することはできません。図やプリンタ出力画像はシミュレートされたものであり、各地域の市場で供給 されている製品やサービスには適用されない場合があります。このマニュアルの内容は、特定の性質ま たは仕様に関する保証としても、特定の用途への技術的性能または適合性に関する保証としても解釈し ないでください。このマニュアルの内容は予告なくその時々に変更することがありますのでご了承くだ さい。

CANON PRODUCTION PRINTING 社は、このマニュアルの内容の使用から生じる、いかなる直接的、間 接的、または派生的な損害に対しても、損失または費用に対しても、一切の責任を負いません。

#### 言語

イギリス英語の説明書原文.

#### 商標

Canon は、Canon Inc. の登録商標です。PlotWave は、Canon Production Printing Netherlands B.V. の商 標または登録商標です。

Adobe, Acrobat, PostScript および Adobe ロゴは、米国あるいは他の国における Adobe Systems Incorporated の登録商標または商標です。

Internet Explorer, Microsoft, Microsoft Edge, Windows は、米国あるいは他の国における Microsoft Corp. incorporated の登録商標または商標です。

その他のすべての商標は、それぞれの所有者の財産であることを、ここに明記します。

# 目次

### 第1章

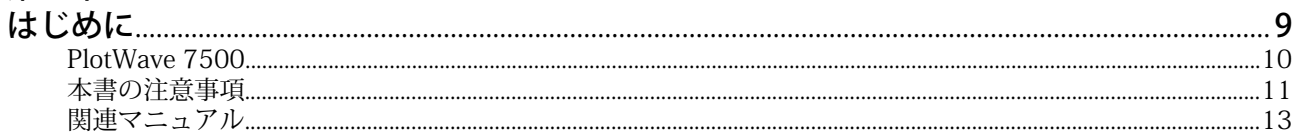

### 第2章

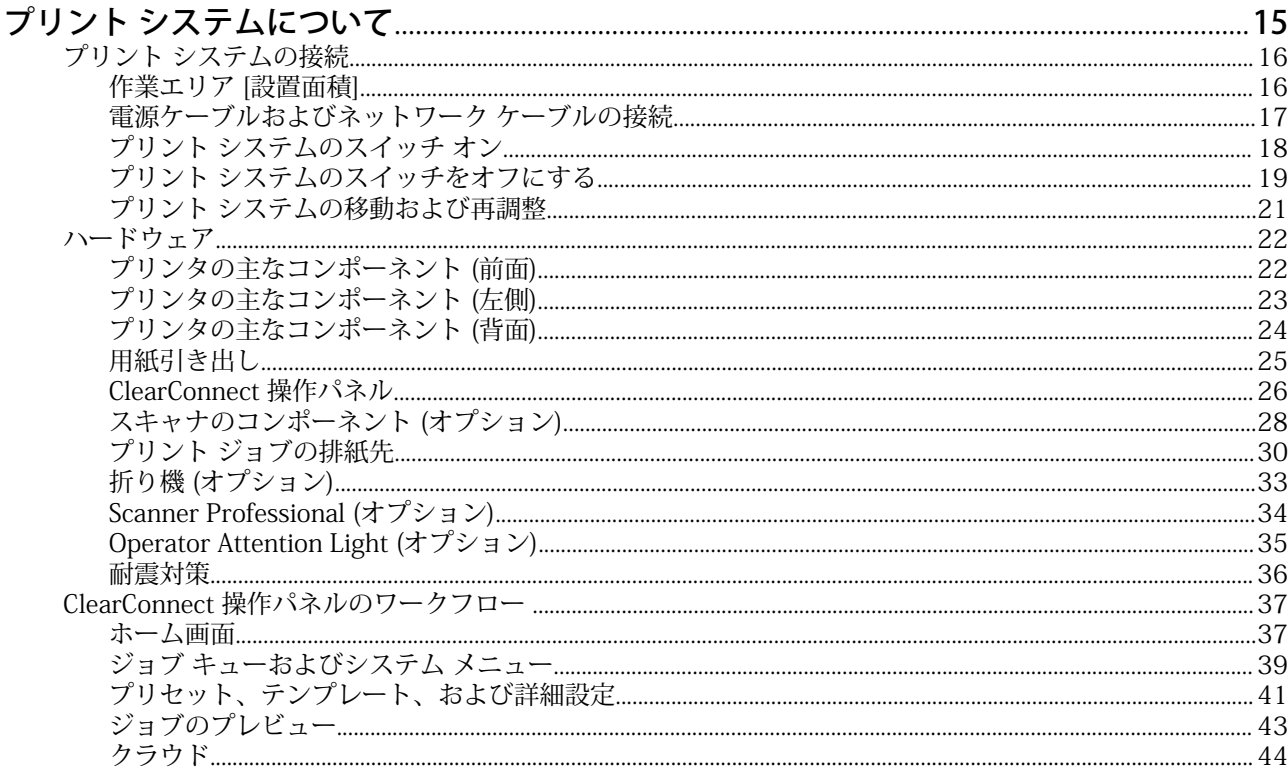

### **第3章**

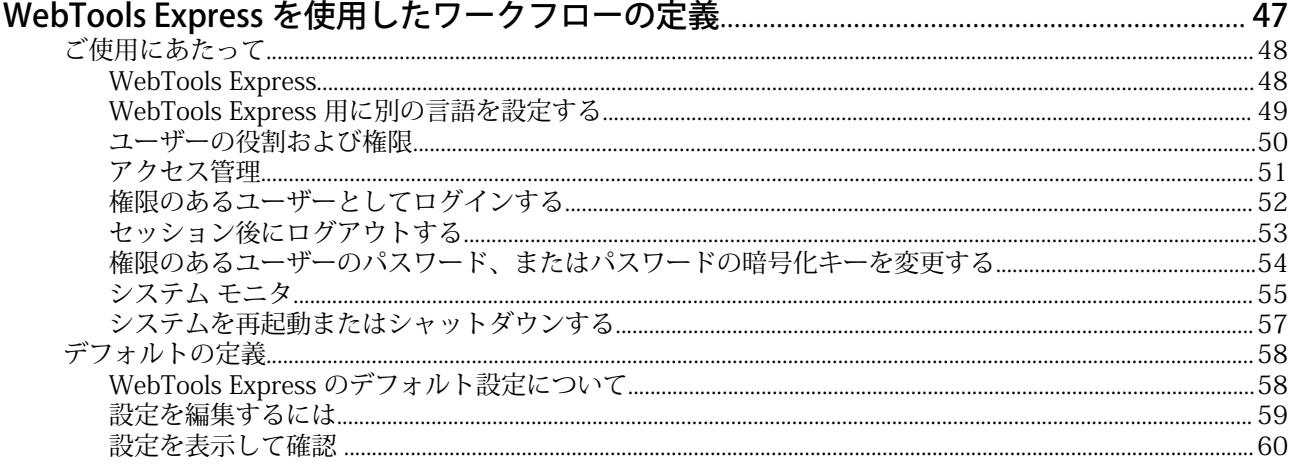

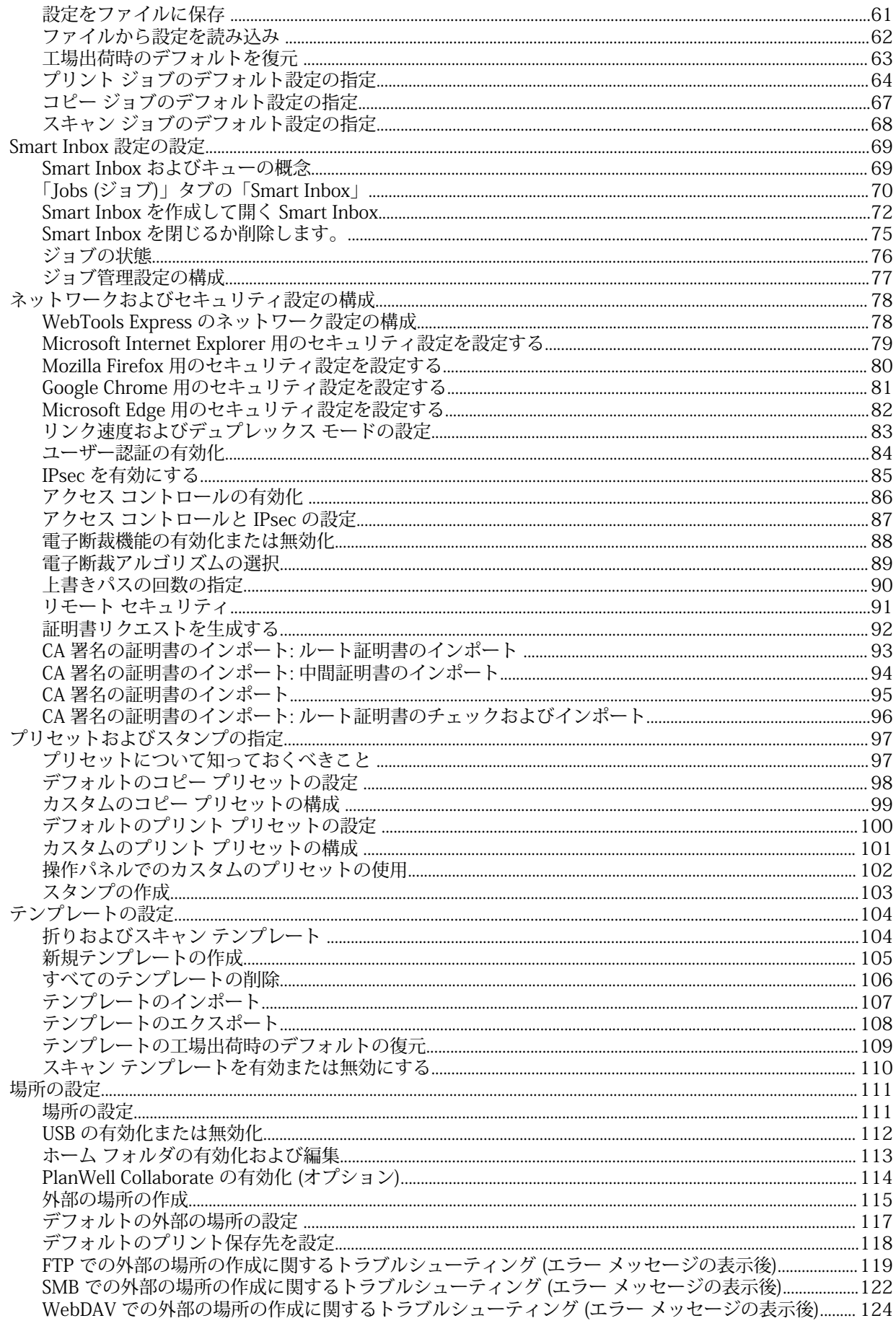

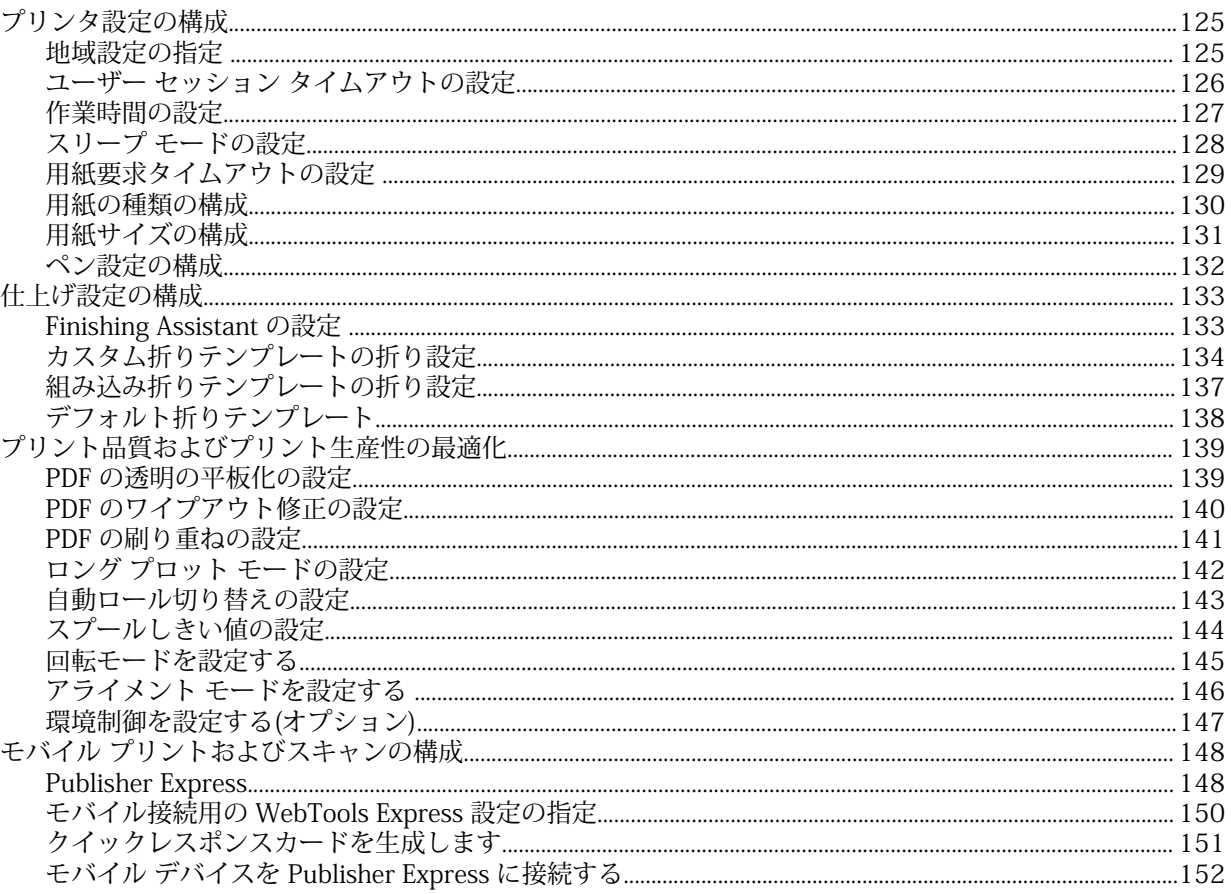

# 第4章<br>プリン

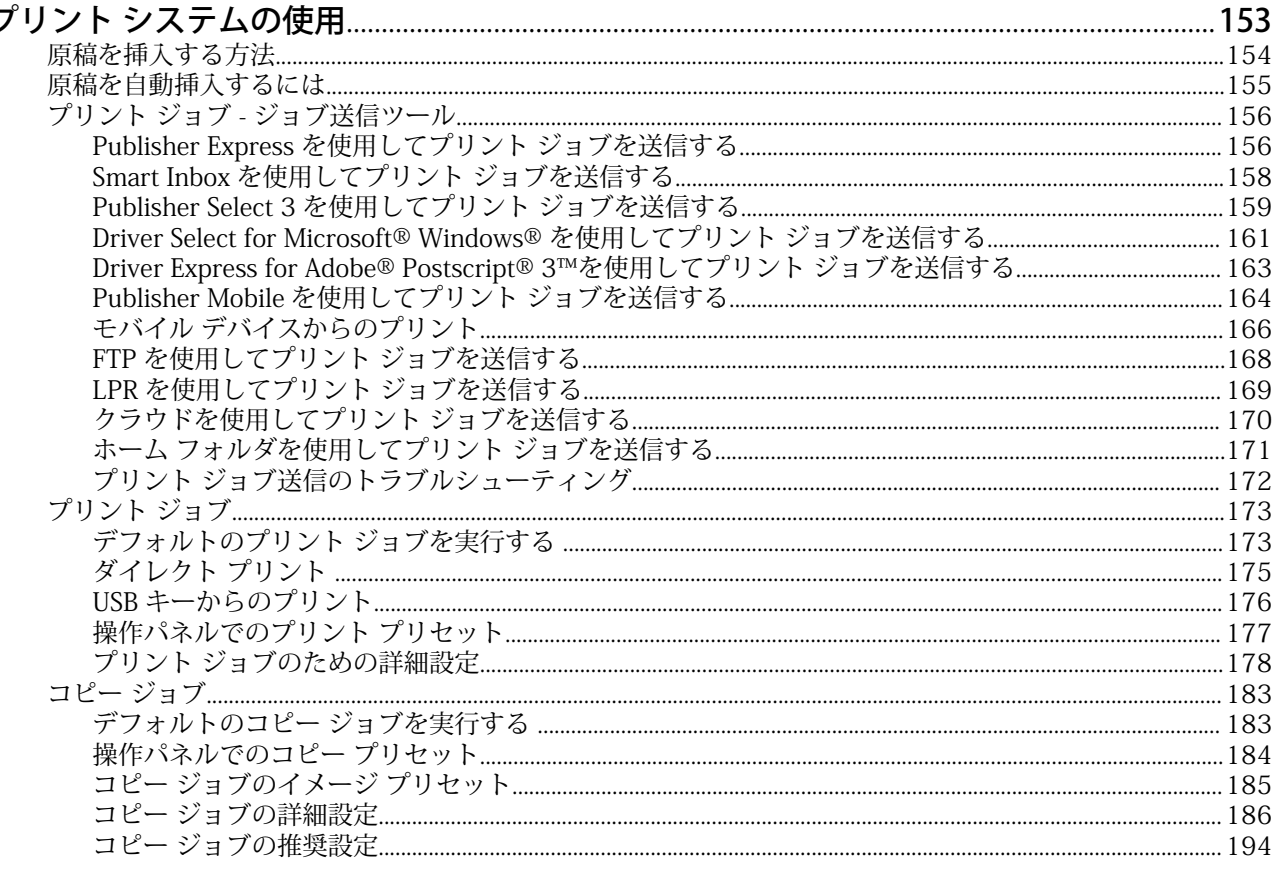

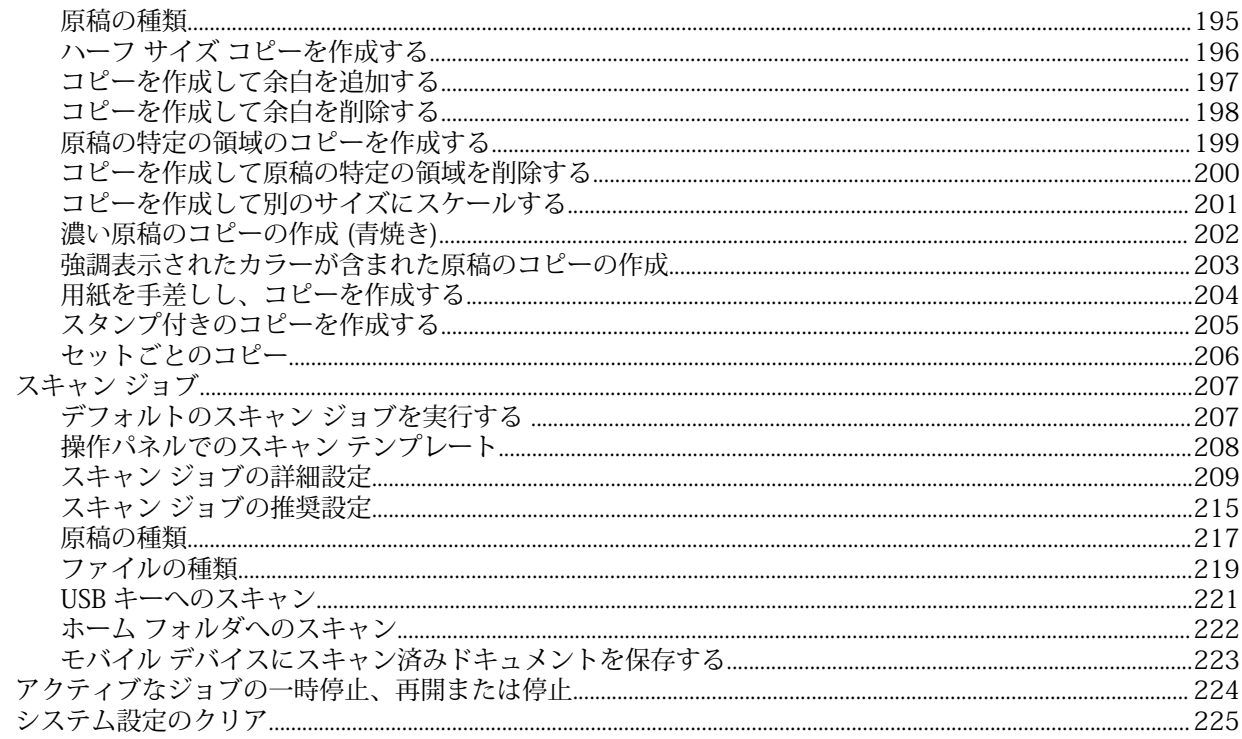

### **第5章**

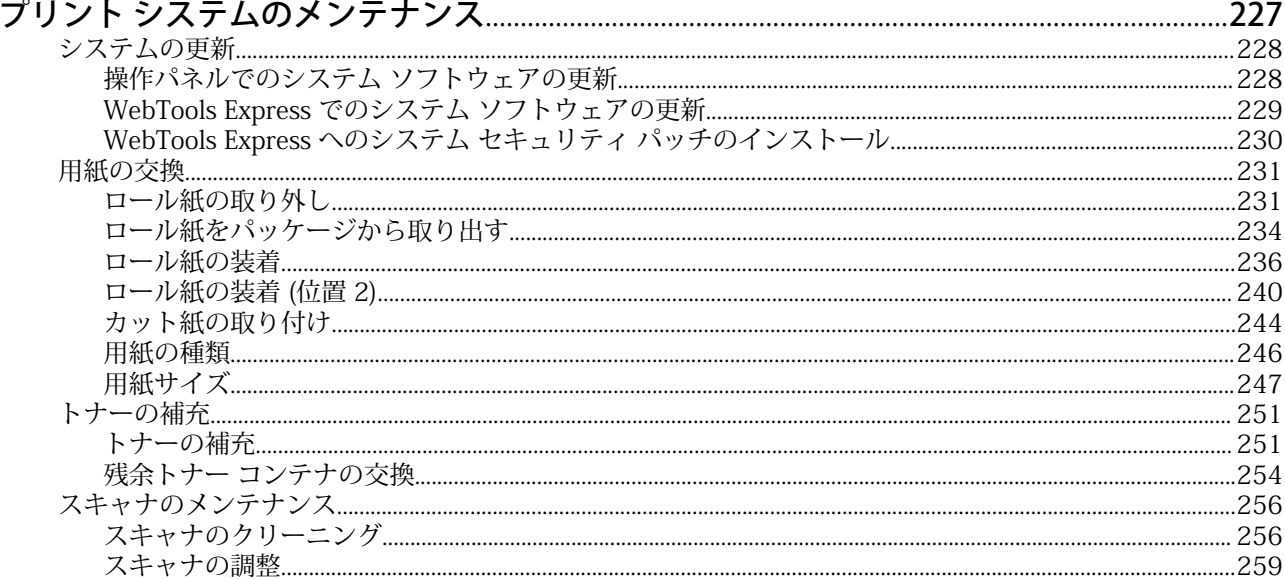

# 

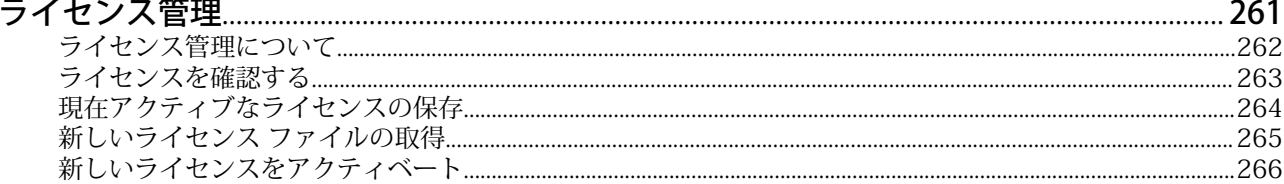

## 第7章<br>……

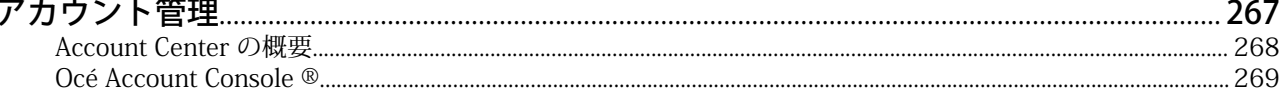

## 

#### 第8章 簡

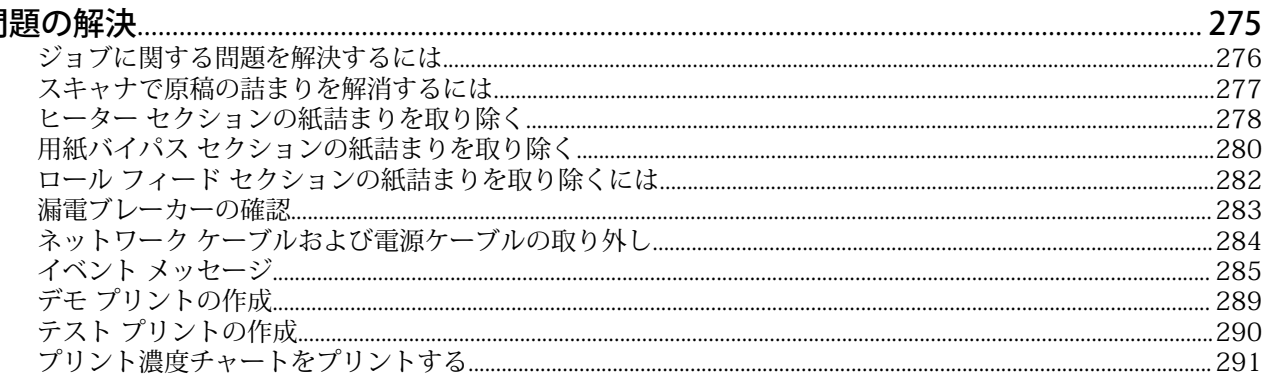

#### 第9章  $+$

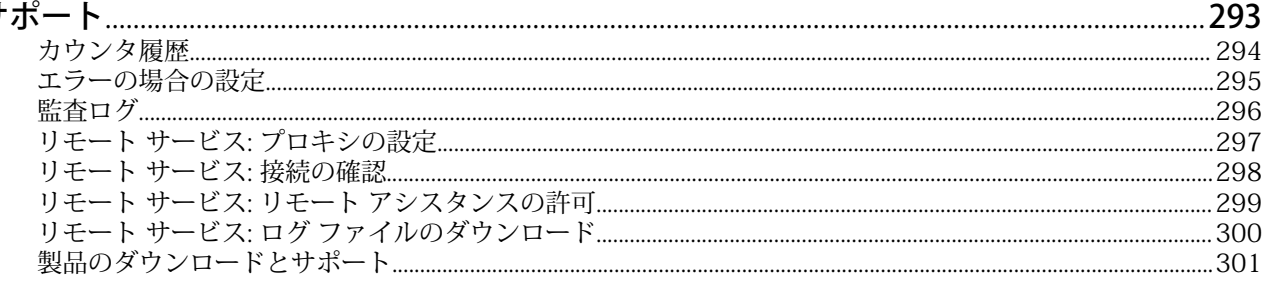

# <span id="page-8-0"></span>第1章 はじめに

## <span id="page-9-0"></span>PlotWave 7500

#### はじめに

PlotWave 7500 は、マルチタッチ操作パネルとオプションのカラー スキャナを備えた、白黒でオールイ ンワン形式のワイド フォーマットによるプリント、コピー、およびスキャンのシステムです。

PlotWave 7500 のワークフロー

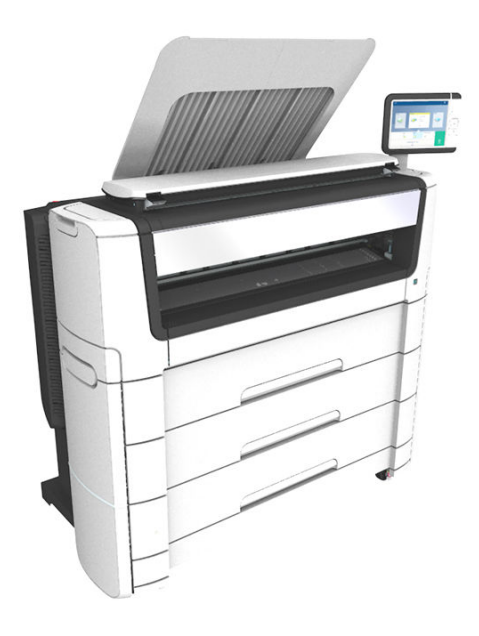

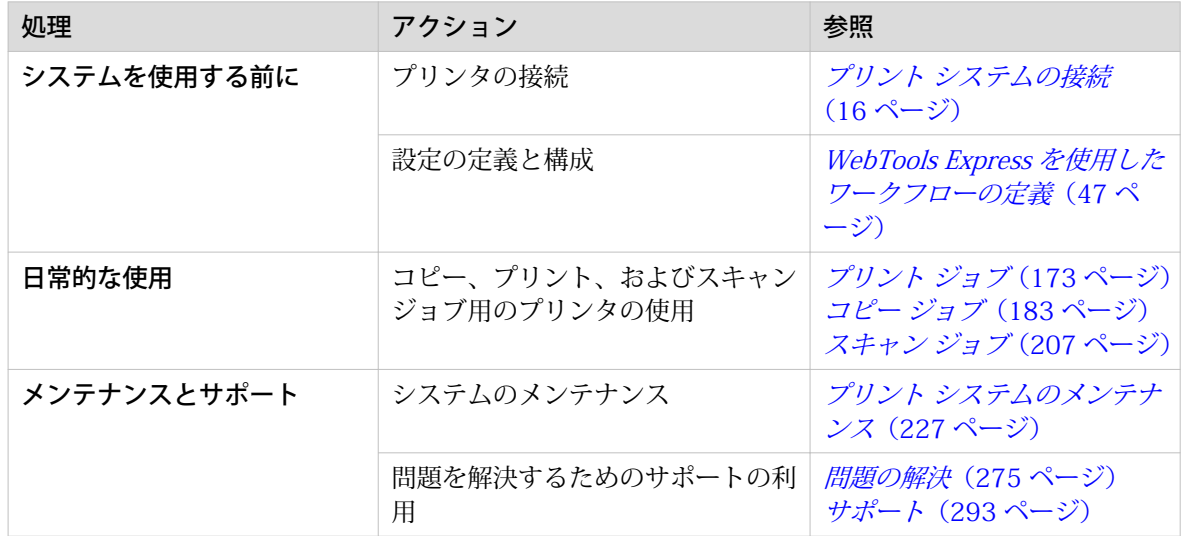

## <span id="page-10-0"></span>本書の注意事項

#### タイポグラフィー

本書では、ユーザー インターフェイスの一部要素を次のタイポグラフィーを使用して示しています。

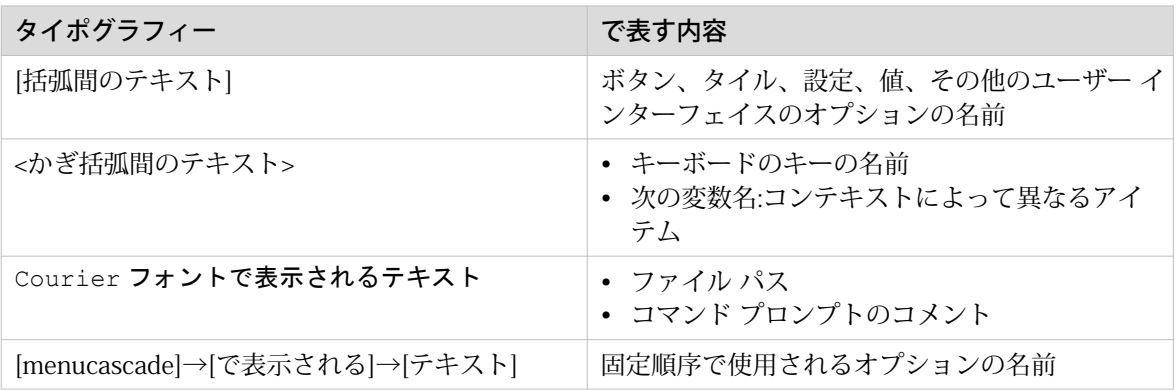

#### 安全に関する記号

本製品を使用する前に、製品に付属する安全情報をご確認ください。安全情報については、["http://](http://downloads.cpp.canon) [downloads.cpp.canon"](http://downloads.cpp.canon)を参照してください。また、製品に記載されている警告や手順に必ず従ってくだ さい。

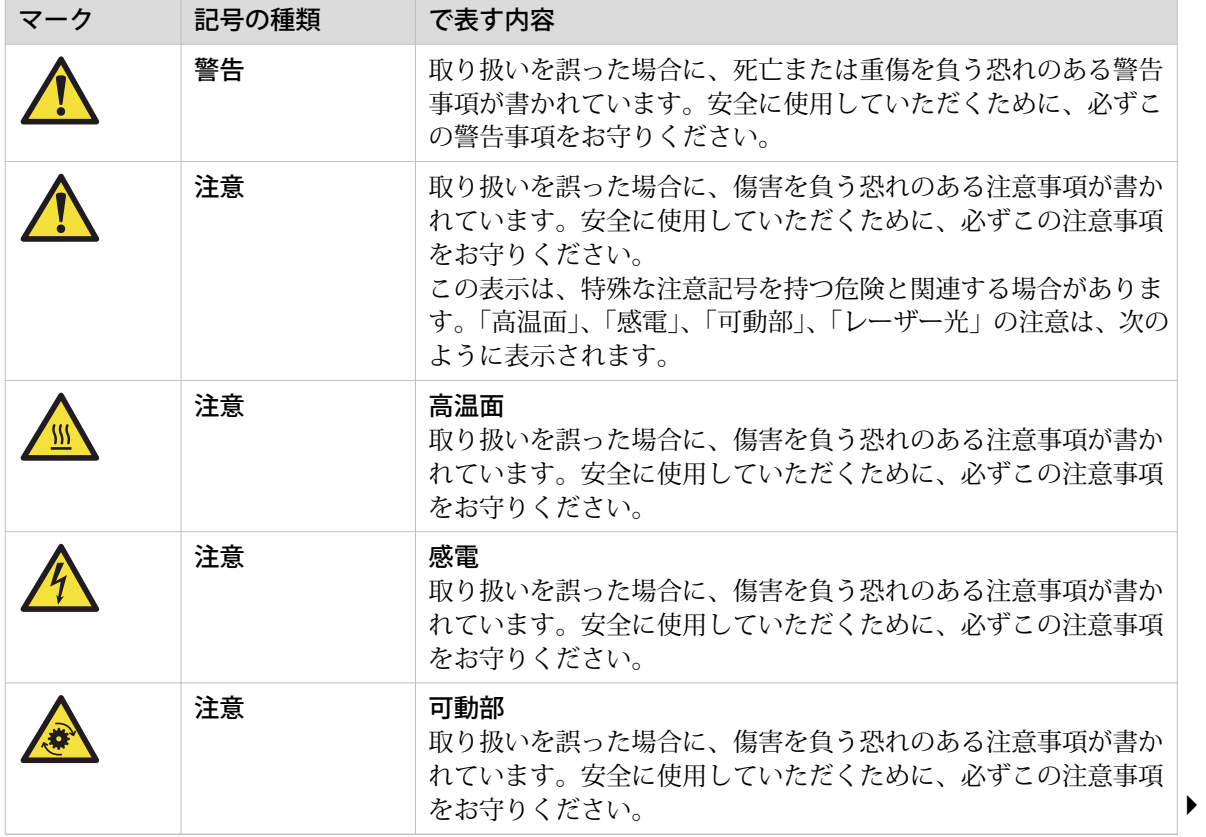

本書では、次の安全に関する記号を使用して、危険と予防策について説明しています。

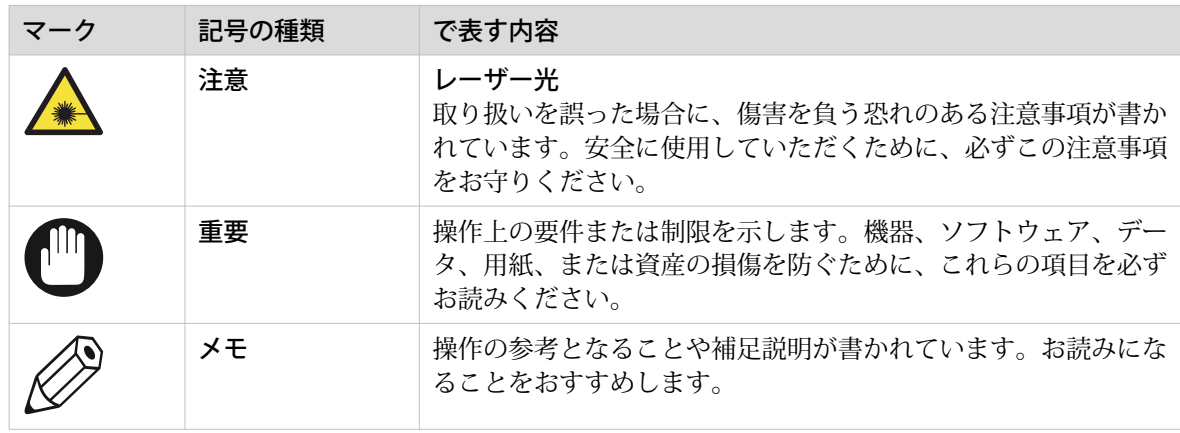

#### 身体保護に関する記号

本書では、次の身体保護に関する記号を使用して、特定の作業や行動を実行する前に身体保護が重要で あることを示します。

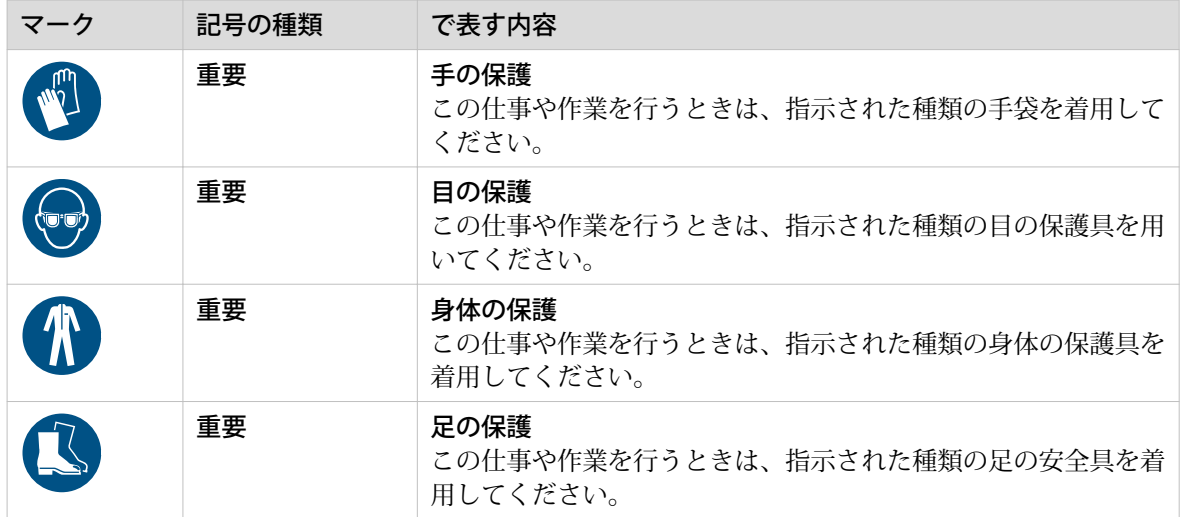

## <span id="page-12-0"></span>関連マニュアル

#### はじめに

本書は、マニュアル セットの一部です。 次の表に、関連マニュアルの概要を示します。

メモ

最新のマニュアルについては、インターネットで ダウンロード ページをご覧になり、プリンタに関す るすべての情報を入手してください。

#### 使用可能なマニュアル

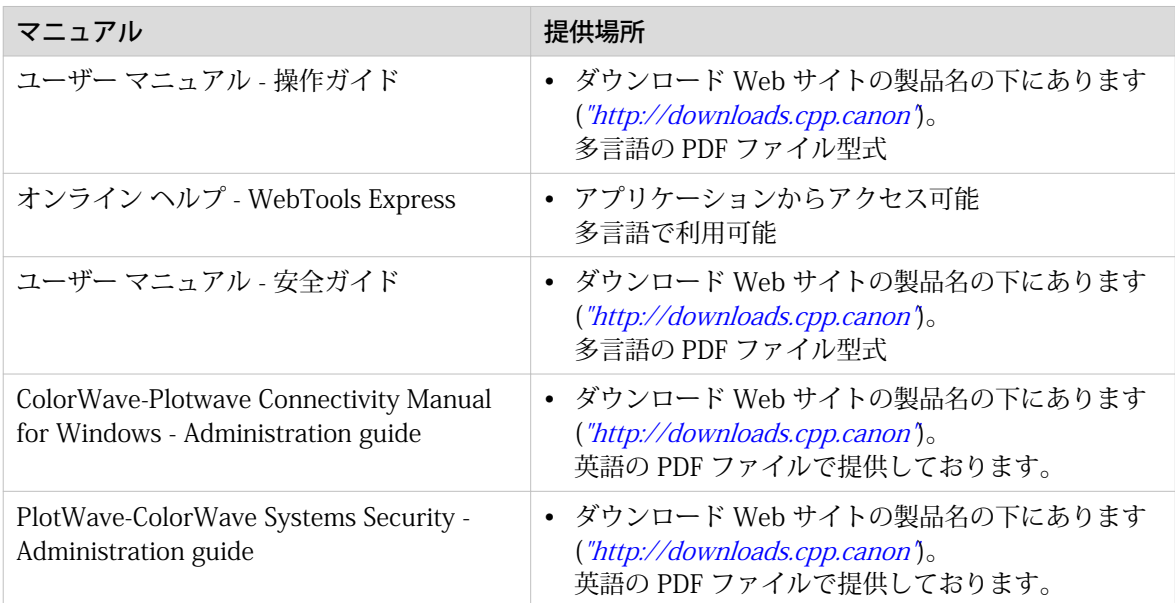

#### 使用可能なマニュアル Driver Select for Microsoft ® Windows®

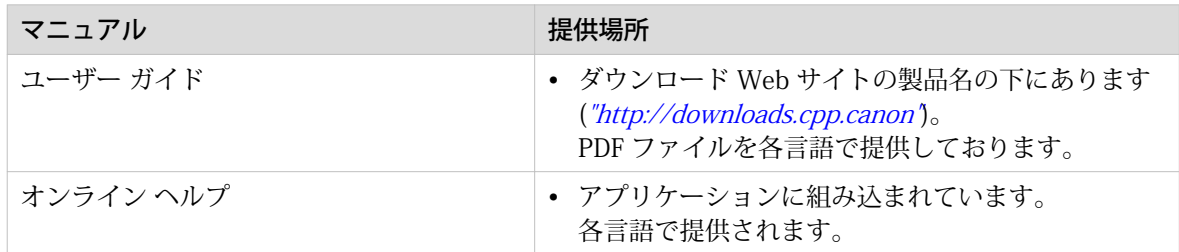

#### 使用可能なマニュアル Driver Express for Adobe® Postscript® 3TM

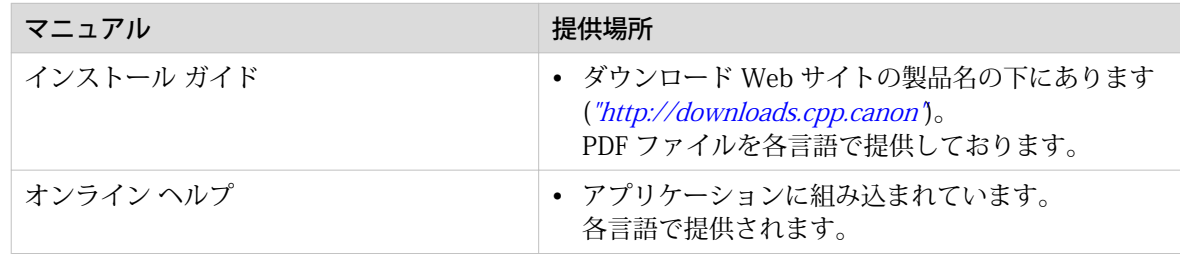

### 使用可能なマニュアル Publisher Select 3

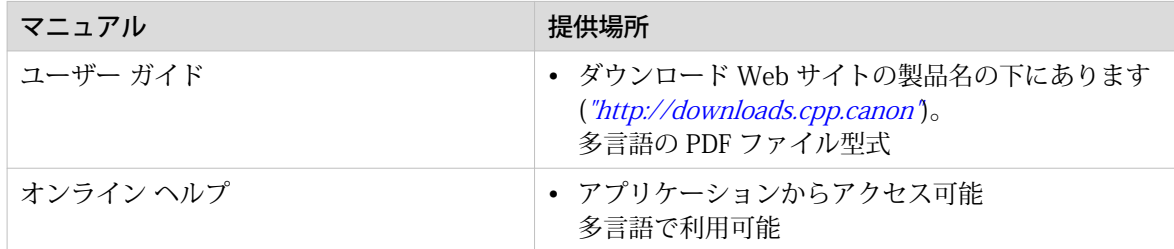

# <span id="page-14-0"></span>第 2 章

プリント システムについて

## <span id="page-15-0"></span>プリント システムの接続

### 作業エリア [設置面積]

(オプションのスキャナの有無に関わらず) プリント システムには、以下の図に示すように特定の設置面 積/作業エリアが必要です。

 $\oslash$ メモ

このエリアは、ユーザーに必要なスペース (左側と前面側) を含んでいません。

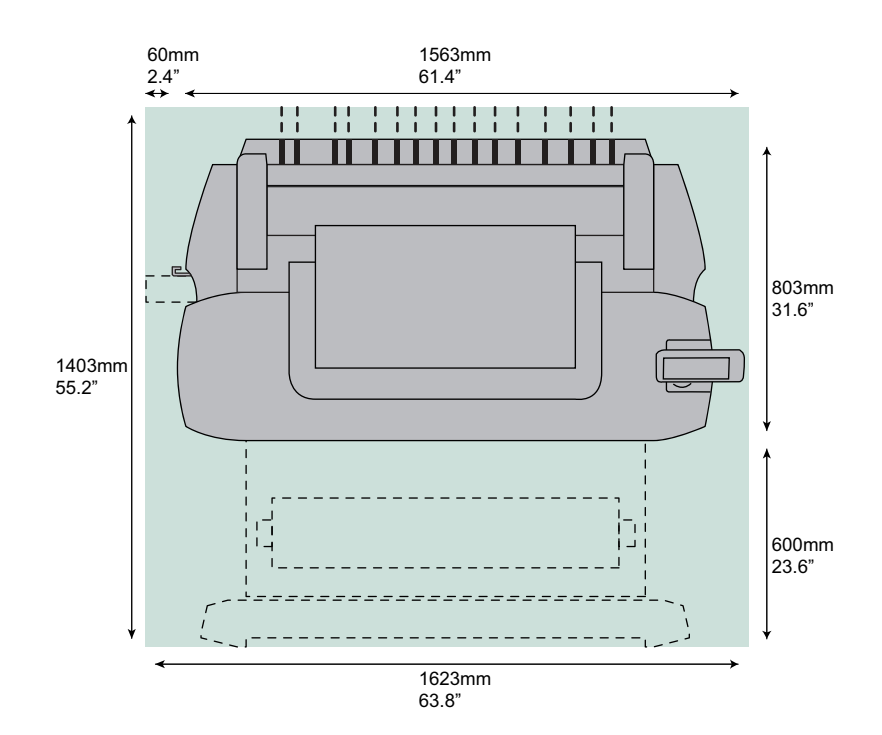

### <span id="page-16-0"></span>電源ケーブルおよびネットワーク ケーブルの接続

#### 手順

重要

電源スイッチ (A) が「オフ」の位置にあることを確認してください。

1. 電源ケーブルを、プリンタ左側背面の電源接続端子に接続します (B)。

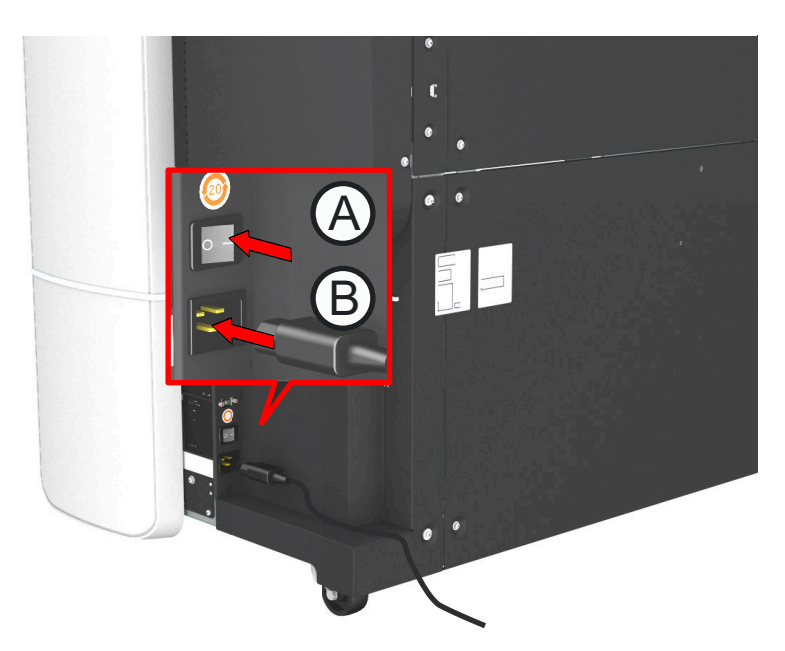

- 2. 電源ケーブルのもう一方の端をコンセントに接続します。
- 3. ネットワーク ケーブルの一方の端が、企業ネットワークのモデムまたはルーターに接続されていること を確認します。
- 4. ネットワーク ケーブルのもう一方の端をプリンタ右側背面のネットワーク接続端子に接続し (C) 、プリ ンタを企業ネットワークに接続します。

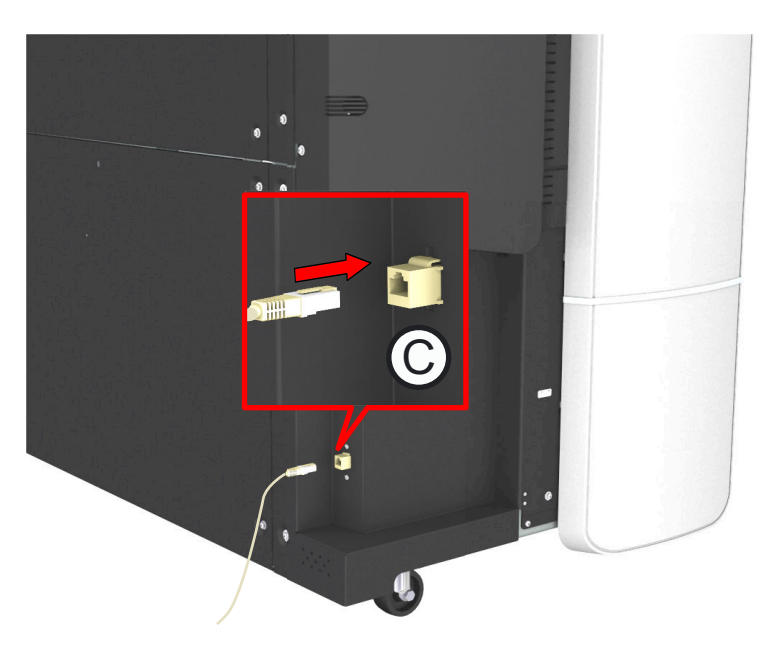

### <span id="page-17-0"></span>プリント システムのスイッチ オン

#### 重要  $\mathbf{f}$

• 電源ケーブル (B) が接続されていることを確認します。 • ネットワーク ケーブル ©) が接続されていることを確認します。

詳細については、「[電源ケーブルおよびネットワーク ケーブルの接続](#page-16-0) (17 ページ)」を参照してくださ い。

#### 手順

1. プリンタの背面左側にある電源スイッチをオンにします。

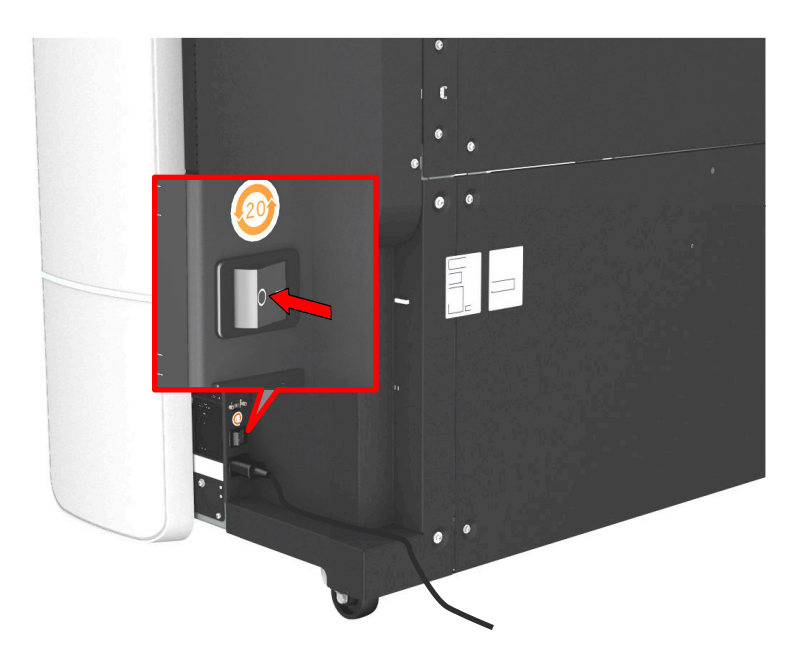

2. プリンタ前面のオン/オフ ボタン押して、プリント システムのスイッチをオンにします。

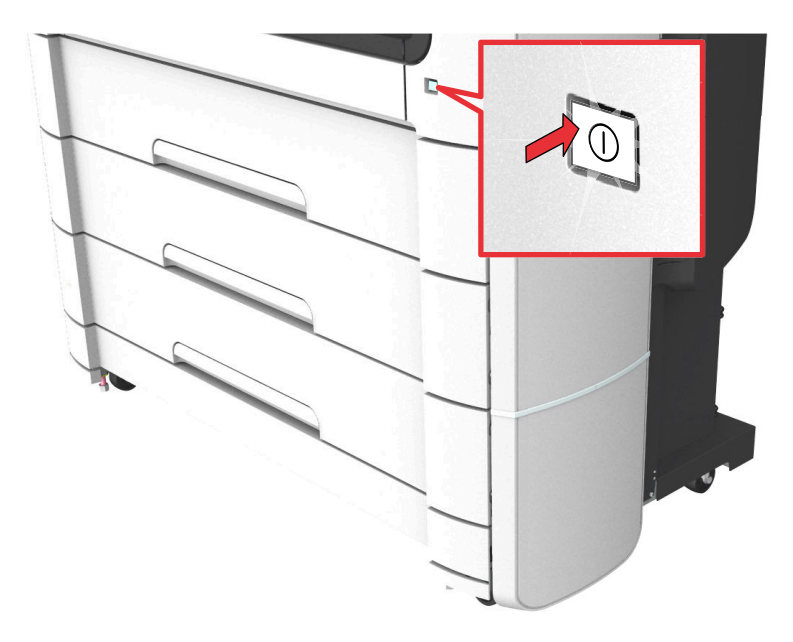

### <span id="page-18-0"></span>プリント システムのスイッチをオフにする

#### はじめに

プリント システムのスイッチを完全にオフにする場合、いくつかの手順に従う必要があります。

#### 手順

1. プリンタ前面のオン/オフ ボタン押して、プリント システムのスイッチをオフにします。 点灯していた ボタンが点滅し始めます。

 $\oslash$ メモ

WebTools Express の [シャットダウン] ボタンを使用することもできます。

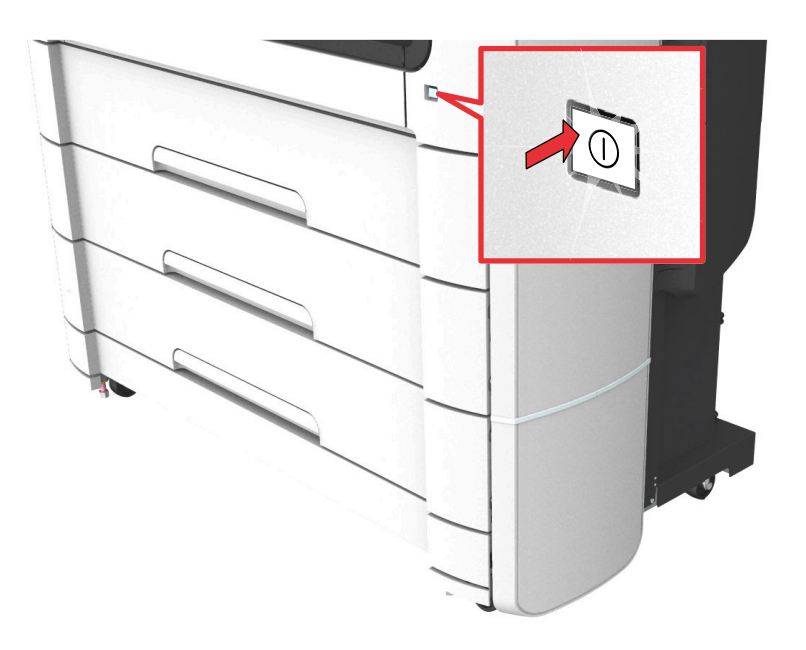

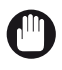

重要 オン/オフ ボタンの点滅が停止するまで待ちます。 2. プリント システム背面の電源スイッチをオフにします。

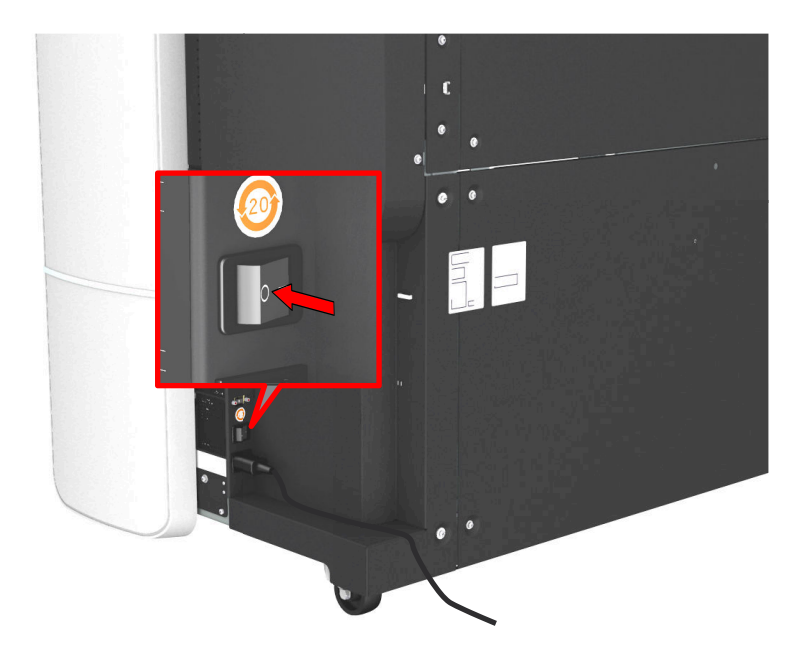

### <span id="page-20-0"></span>プリント システムの移動および再調整

#### はじめに

ユーザーは、自分自身でプリント システムを移動することができません。 プリント システムを新しい 場所に移動したり、システムを再調整したりする場合は、サービスに連絡してください。

詳細については、お客様の地域のサービス担当者にお問い合わせになるか、サポート Web サイト ["http://](http://www.canon.com/support) [www.canon.com/support"](http://www.canon.com/support) をご覧ください。

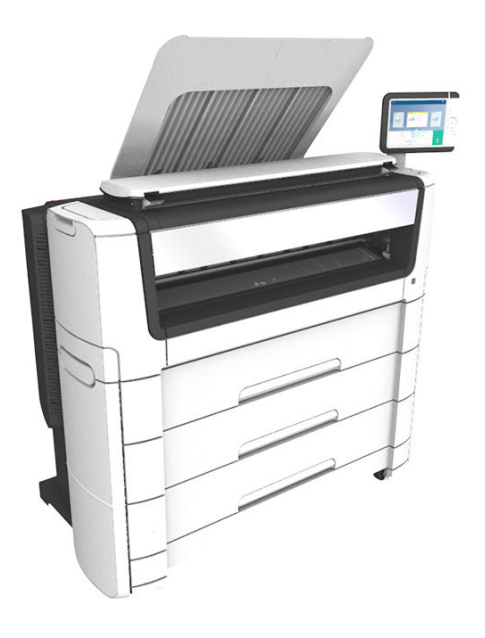

## <span id="page-21-0"></span>ハードウェア

プリンタの主なコンポーネント (前面)

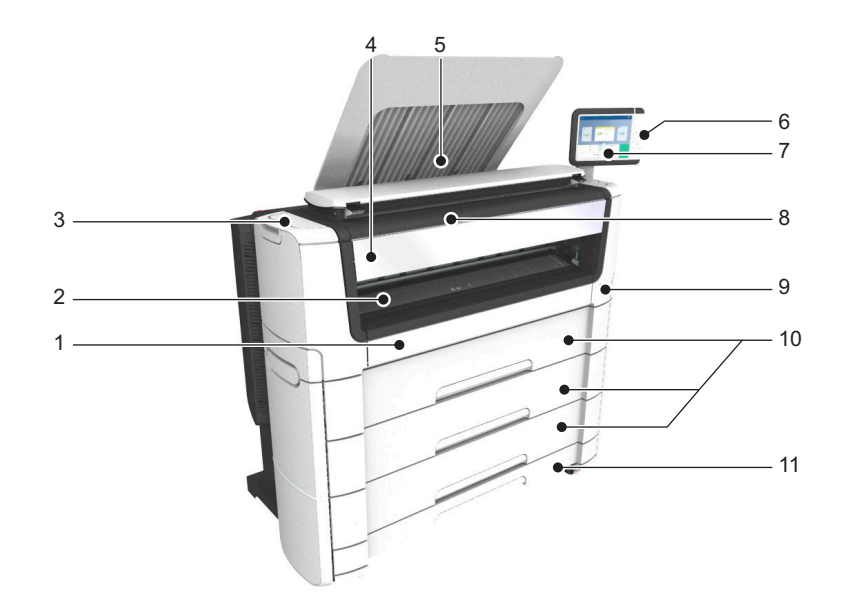

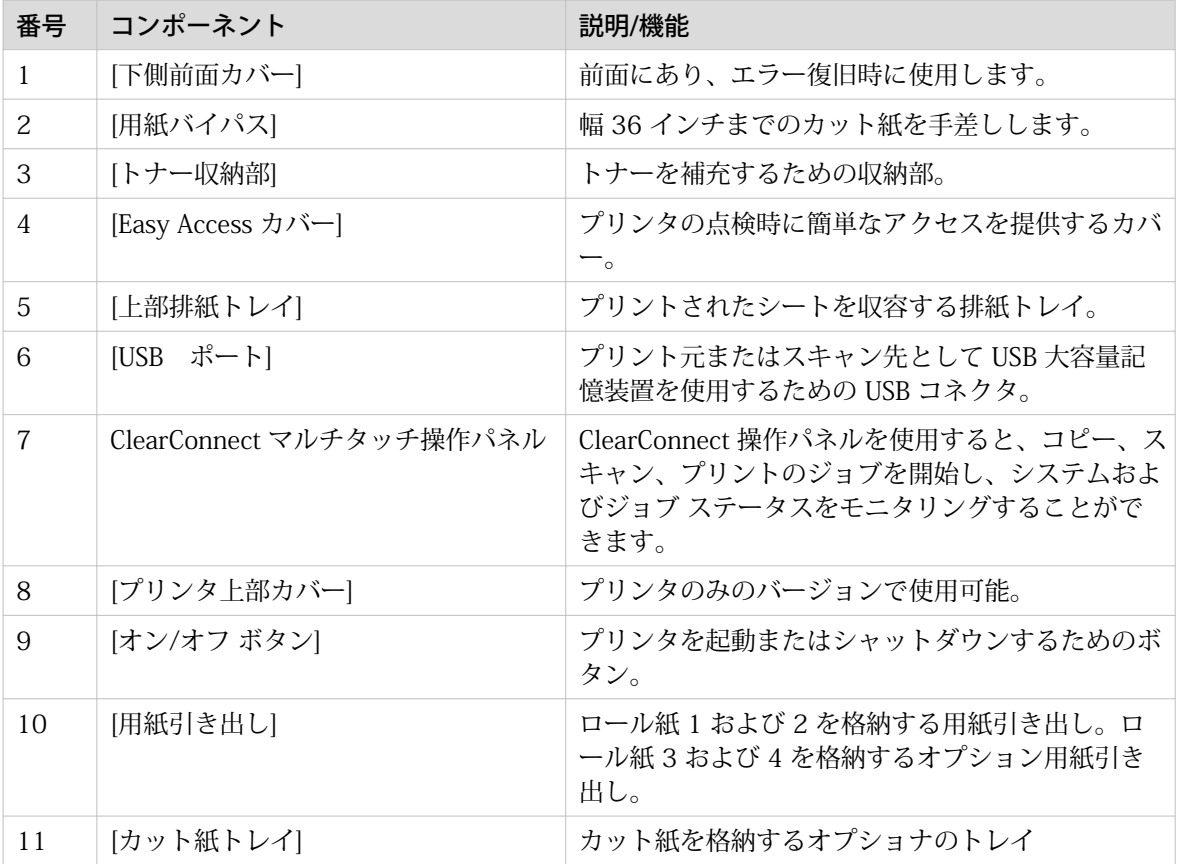

## <span id="page-22-0"></span>プリンタの主なコンポーネント (左側)

図

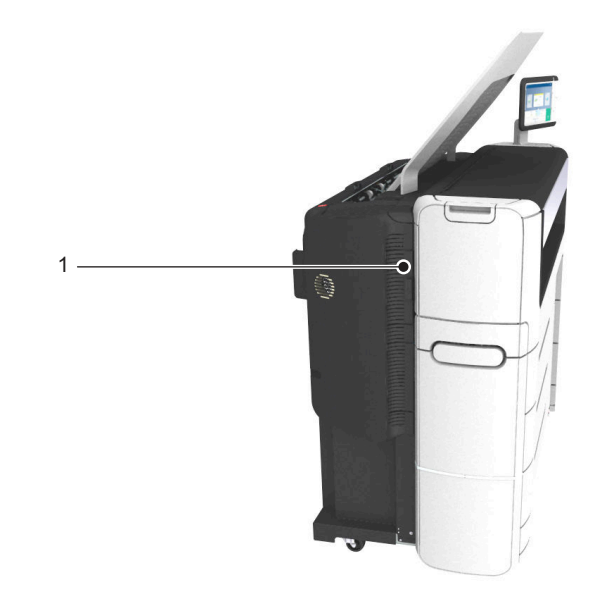

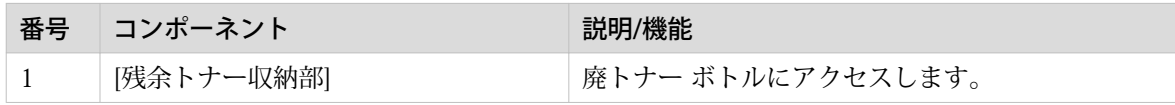

## <span id="page-23-0"></span>プリンタの主なコンポーネント (背面)

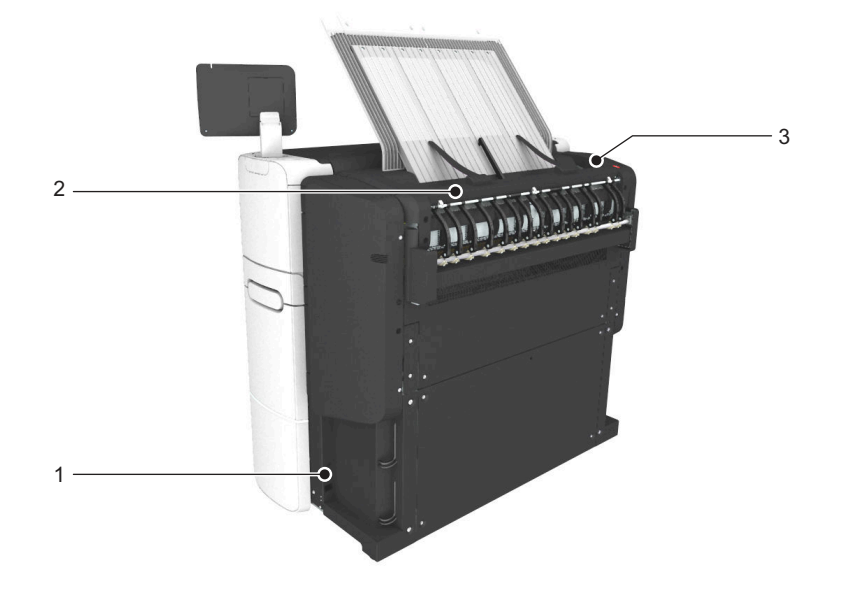

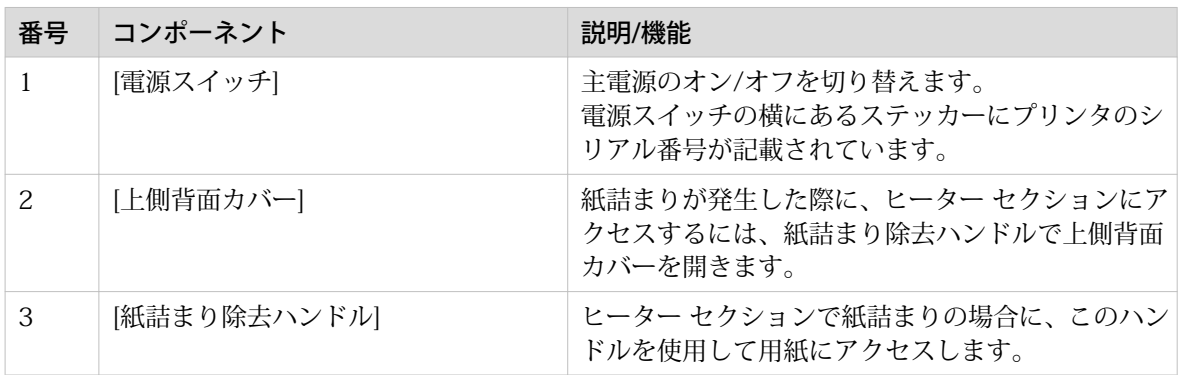

## <span id="page-24-0"></span>用紙引き出し

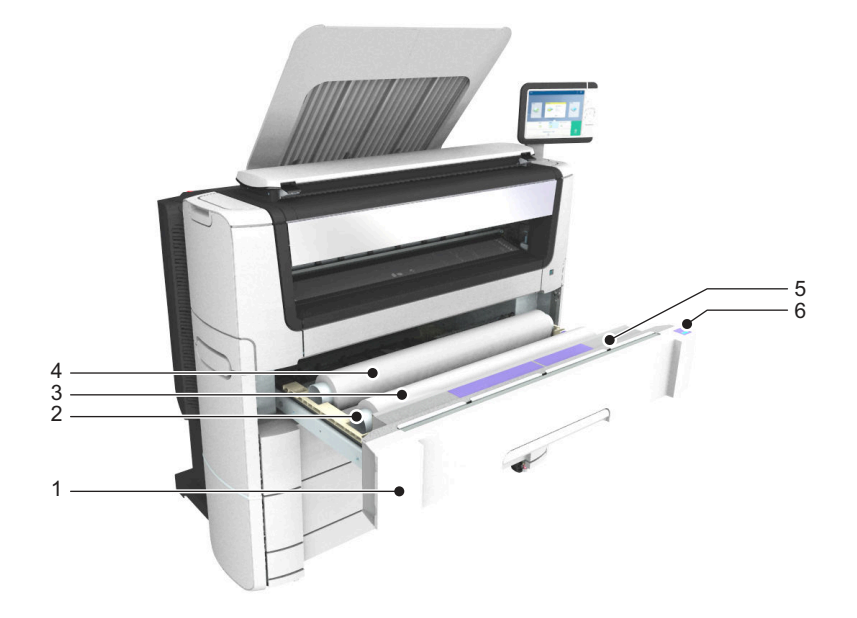

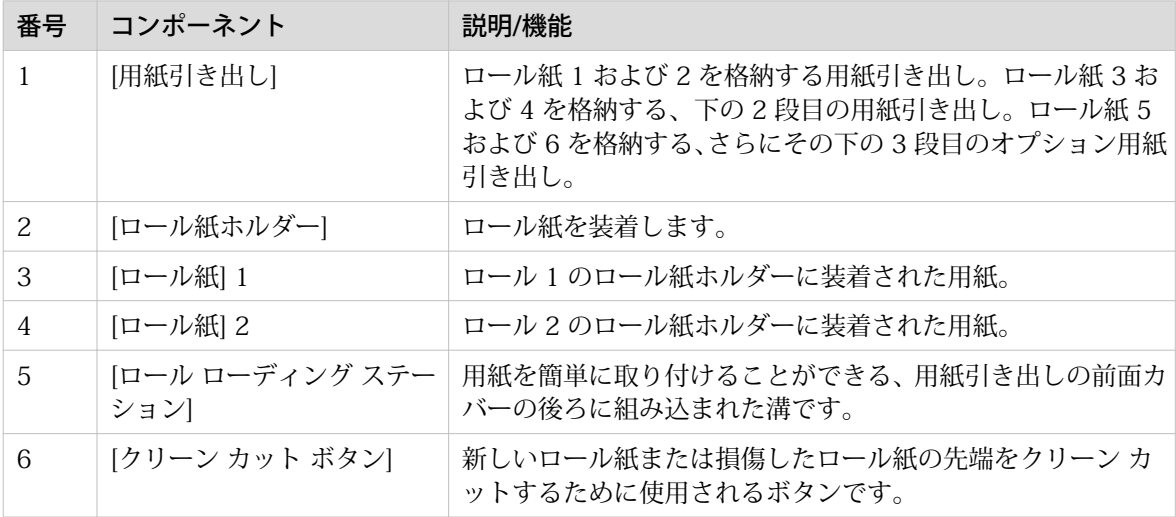

## <span id="page-25-0"></span>ClearConnect 操作パネル

#### はじめに

ClearConnect は、プリンタのマルチタッチ操作パネルです。

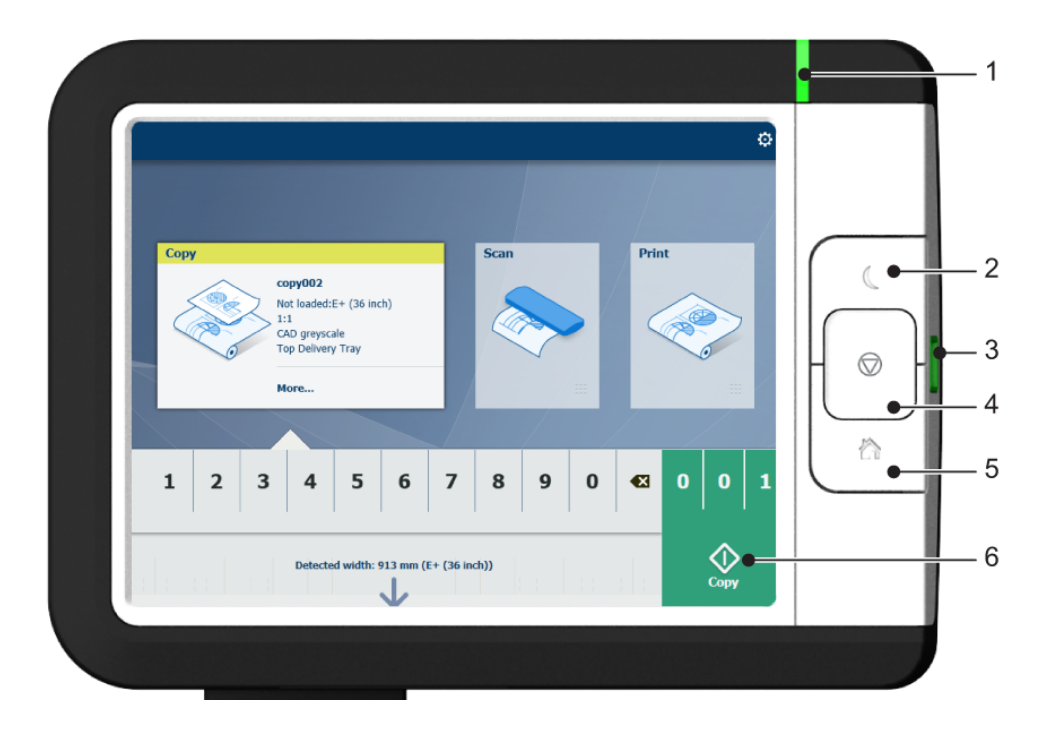

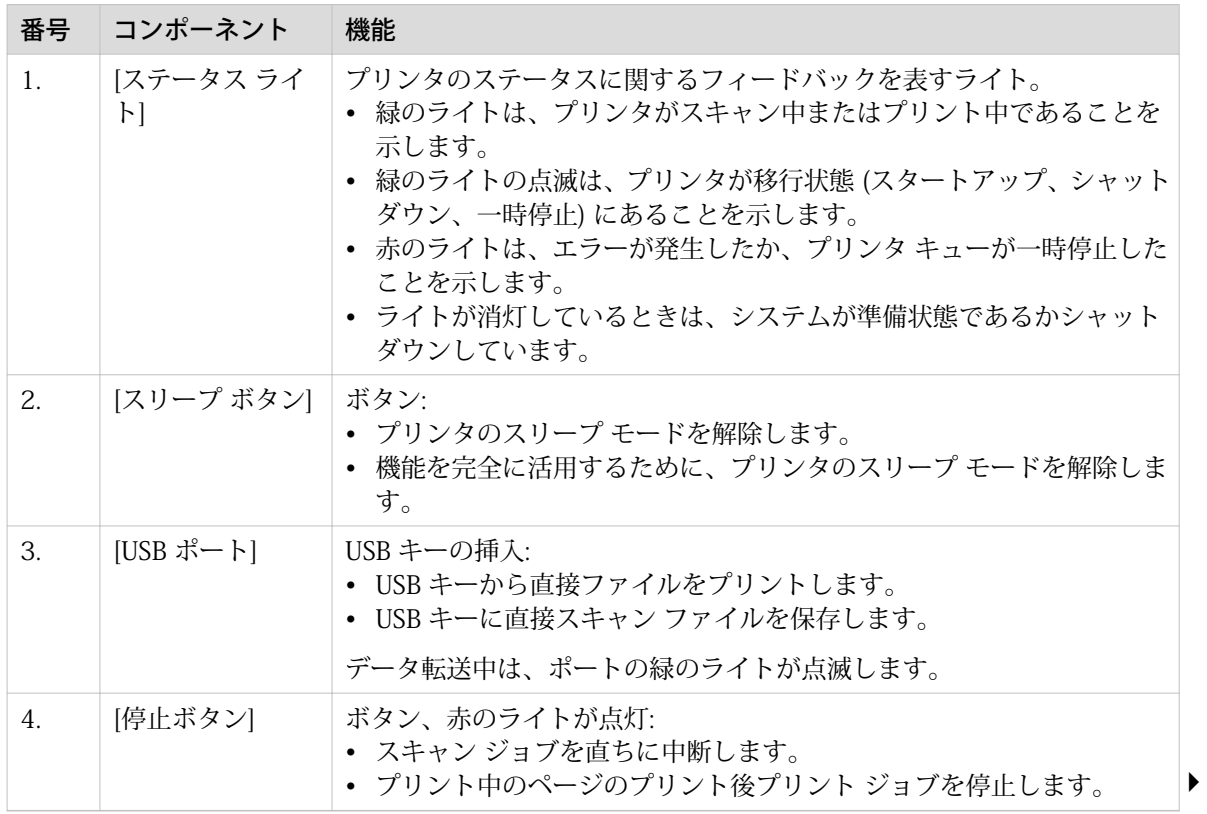

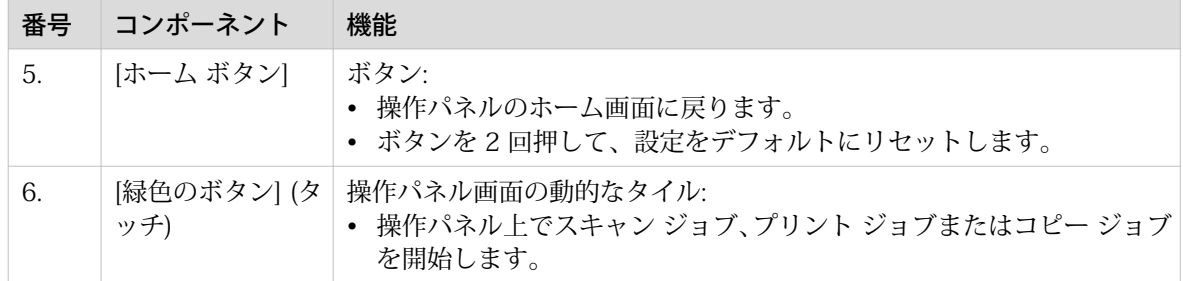

## <span id="page-27-0"></span>スキャナのコンポーネント (オプション)

### スキャナのコンポーネント (上カバーは閉じた状態)

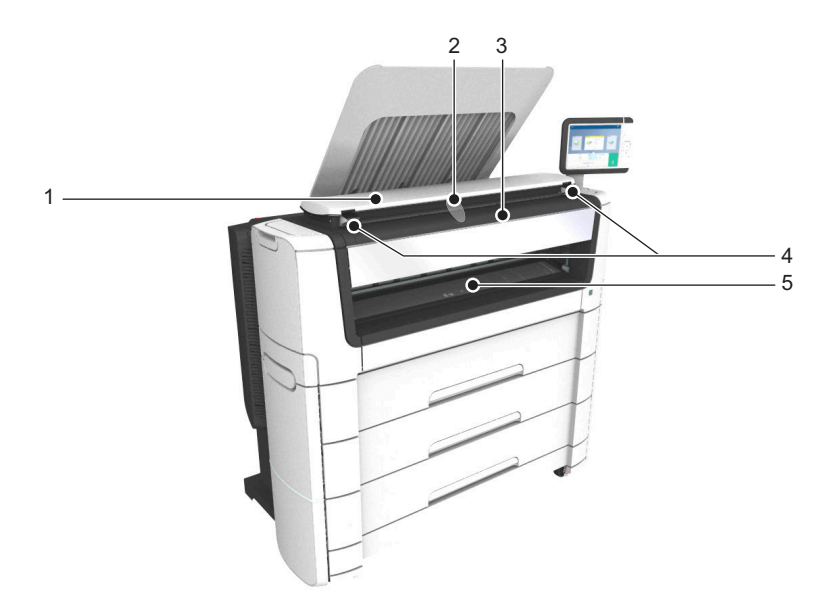

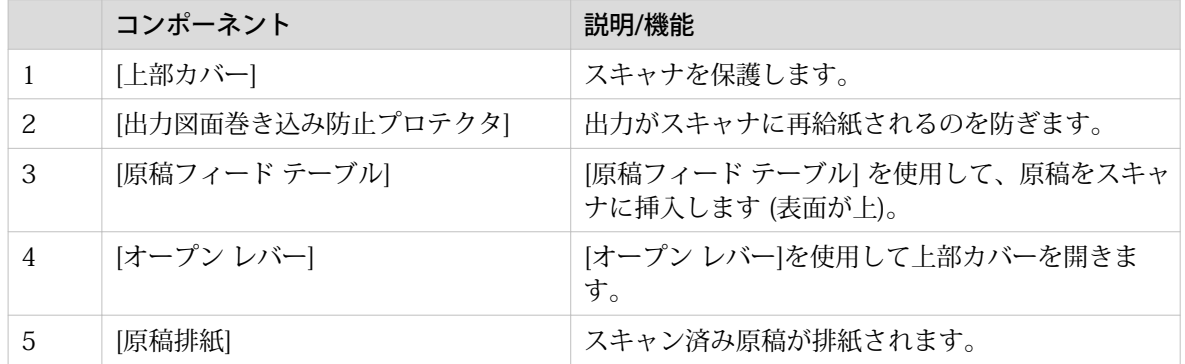

### スキャナのコンポーネント (上カバーは開いた状態)

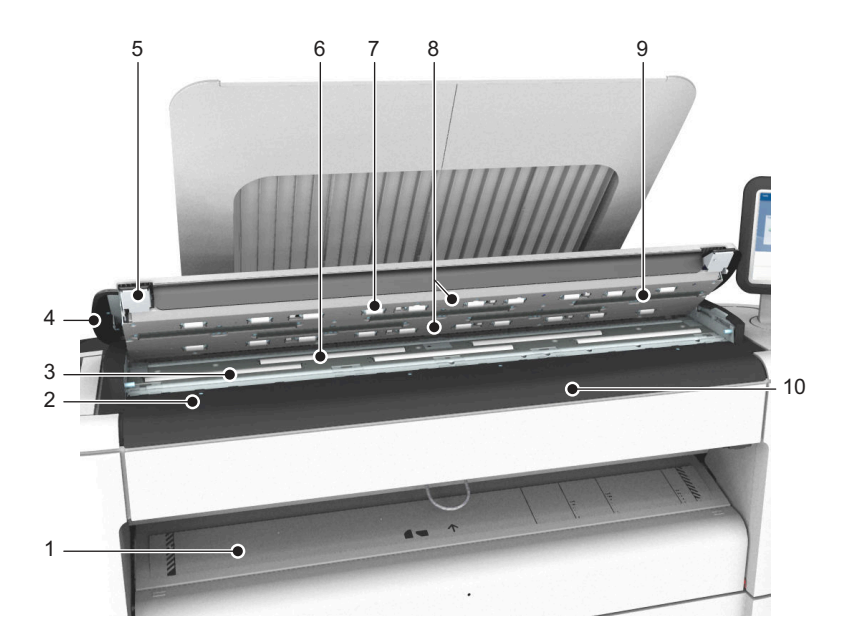

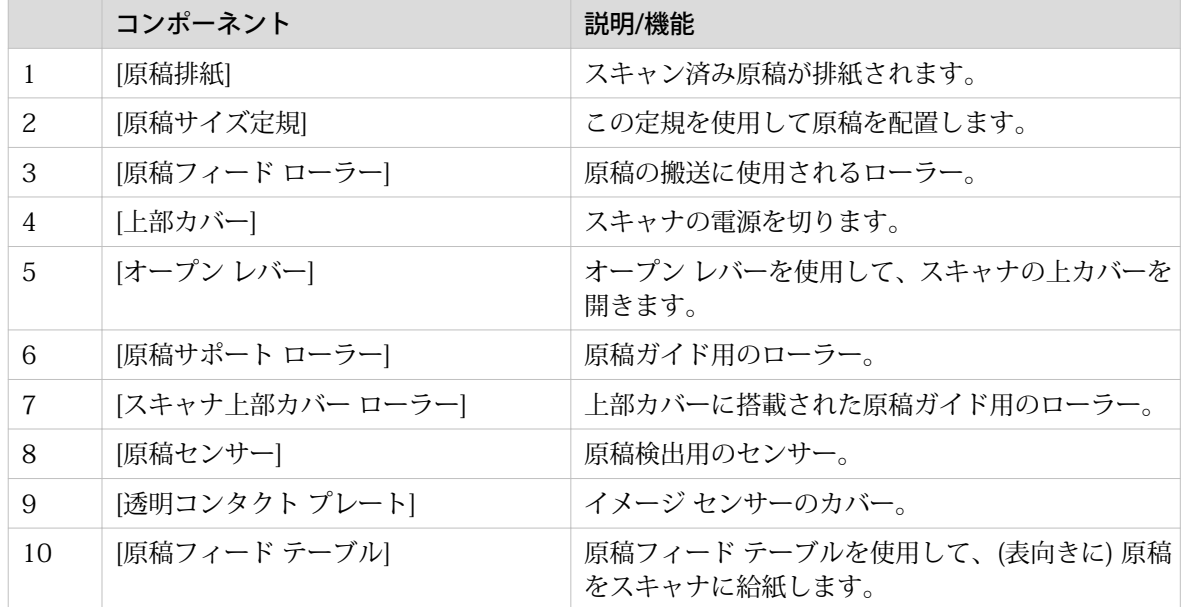

### <span id="page-29-0"></span>プリント ジョブの排紙先

#### はじめに

プリンタには、プリント出力を収容するための上部排紙トレイが付属しています。

#### 排紙先

WebTools Express 内および操作パネル上の [すべての設定を表示] では、プリント出力の排紙先を定義す ることができます。

- [上部排紙トレイ] を選択して普通紙またはトランスペアレント紙を使用すると、プリント出力は、デ フォルトで Top Delivery Tray にフェイスダウンで排紙されます。別の種類の用紙を使用すると、プ リント出力は常にプリンタの背面に排紙されます。 Top Delivery Tray は最大 100 枚まで収容できます。センサーによって排紙トレイがいっぱいである ことが検出されると、プリンタはプリントを停止します。メッセージ [上部排紙トレイが満杯です。
	- プリント出力を取り除いてください。] が操作パネルに表示されます。用紙を取り除き、プリントを続 行します。
- [背面出力] を選択すると、デフォルトではプリンタの背面にプリント出力が排紙されます。この場合、 次のいずれかの仕上げオプションを使用してプリンタを拡張することができます。

仕上げオプション

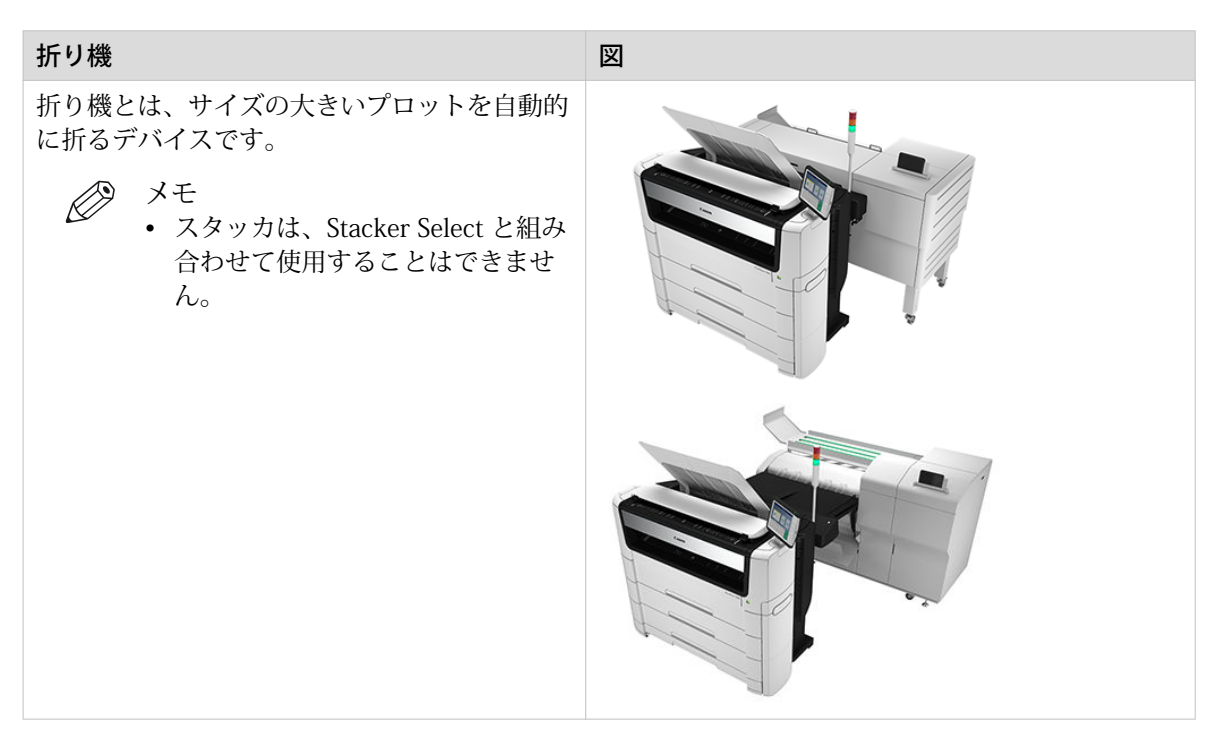

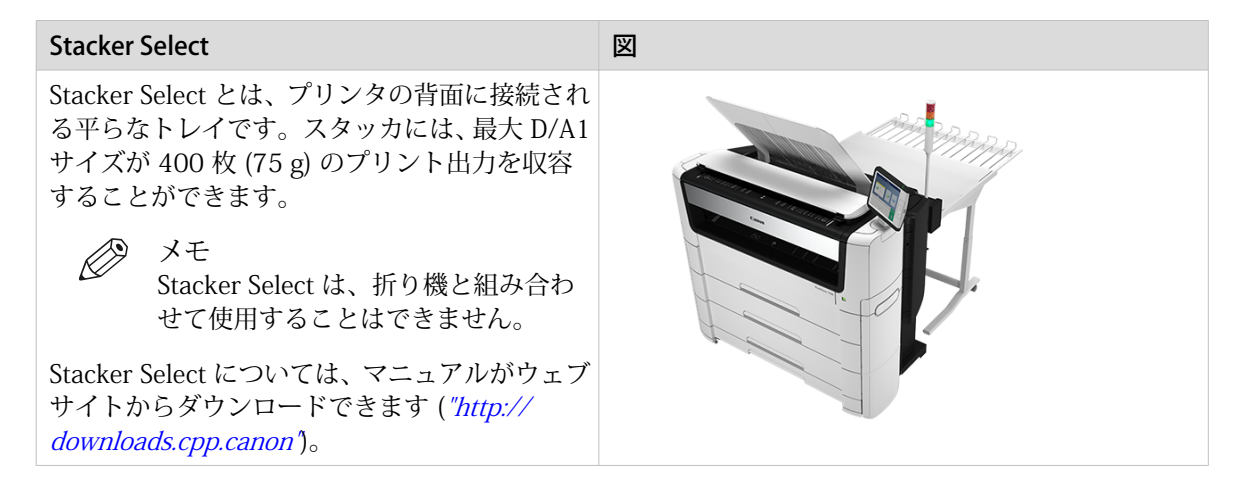

#### 用紙は上部排紙トレイで使用できます。

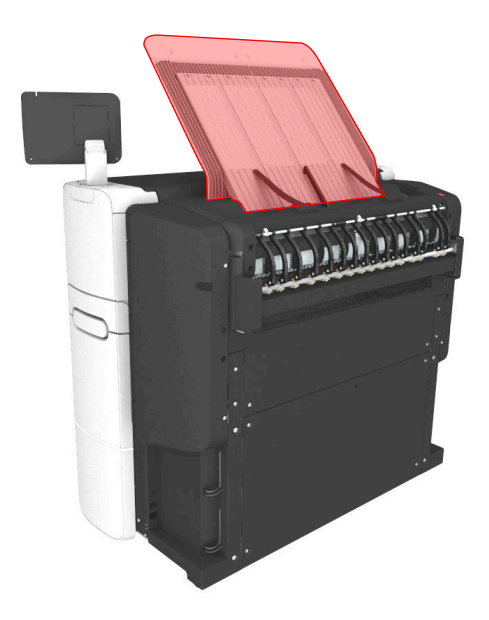

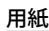

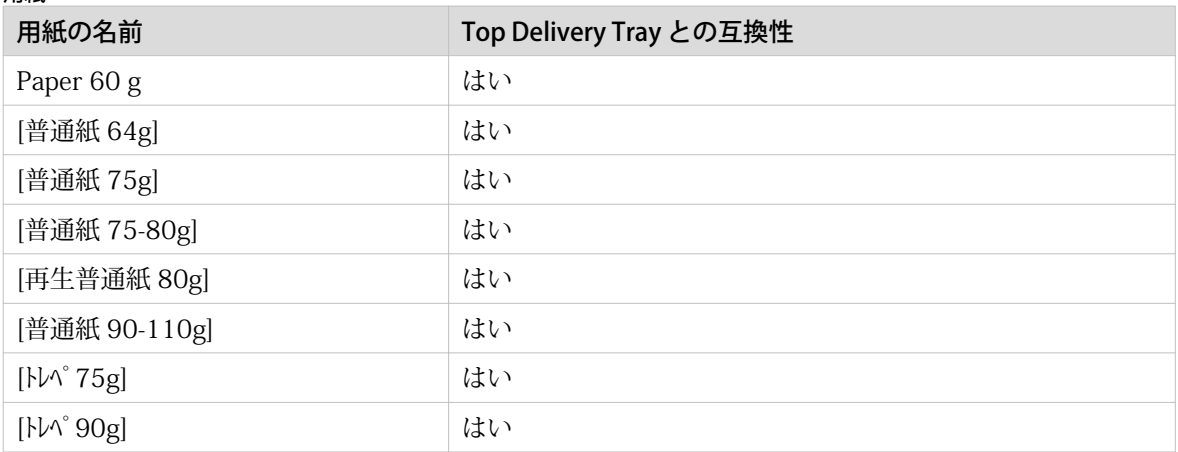

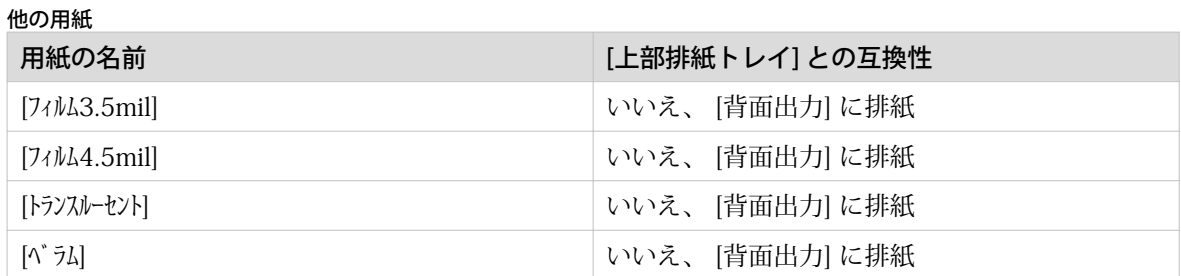

## <span id="page-32-0"></span>折り機 (オプション)

#### はじめに

プリンタは、統合型折り機付きでも提供されます。

PlotWave 7500 は、Folder Express 3011 および Folder Professional 6011/6013 とに互換性がありま す。

メモ

- 折り機の設置およびシステムの構成は、サービス技術者が行う必要があります。
- 折り機の詳細については、["http://downloads.cpp.canon"](http://downloads.cpp.canon) をご覧になり、製品を選択してください。

## <span id="page-33-0"></span>Scanner Professional (オプション)

#### はじめに

プリンタはスタンドアロン スキャナの Scanner Professional 付きで提供される場合があります。

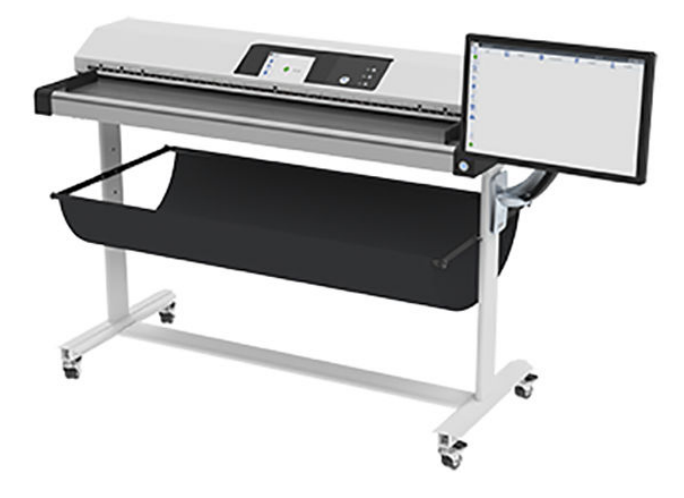

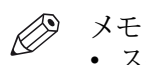

- スキャナのインストールおよびシステムの構成は、サービス技術者が行う必要があります。
- 詳細については、["http://downloads.cpp.canon"](http://downloads.cpp.canon) をご覧になり、ご使用の製品を選択してください。

### <span id="page-34-0"></span>Operator Attention Light (オプション)

#### はじめに

プリンタは、プリンタ上部に注意灯が装備された状態で、提供される場合があります。

この注意灯は、操作パネルでのステータス ライトと同様に、プリンタのステータスに関するフィードバ ックを示します。

- 緑のライトは、プリンタがスキャン中またはプリント中であることを示します。
- 緑のライトの点滅は、プリンタが移行状態 (スタートアップ、シャットダウン、一時停止) にあること を示します。
- 赤のライトは、エラーが発生したか、プリンタ キューが一時停止したことを示します。
- ライトが消灯しているときは、システムが準備状態であるかシャットダウンしています。

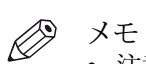

• 注意灯の設置およびシステムの構成は、必ずサービス技術者のみが実行してください。

### <span id="page-35-0"></span>耐震対策

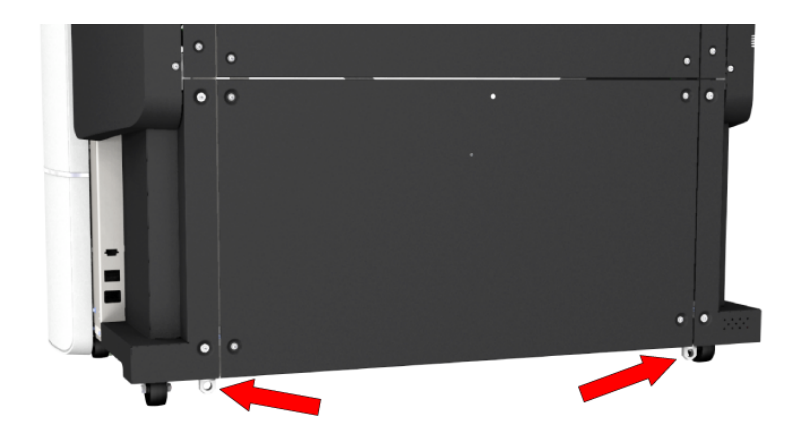

独立型プリンタは地震の際に移動する場合があり、それにより人が負傷したり、出口が塞がれたりしま す。用意された耐震対策リングを用いて、プリンタを建物に取り付けて、プリンタを最初に設置した場 所に安全に固定することができます。

このリングは、プリンタの据え付けの際に、取り付けることができます。
# ClearConnect 操作パネルのワークフロー

### ホーム画面

### はじめに

ClearConnect 操作パネルのデフォルト画面は、ホーム画面です。 ホーム画面から、ジョブを管理したり、システム メニューを入力したりできます。

### ホーム画面

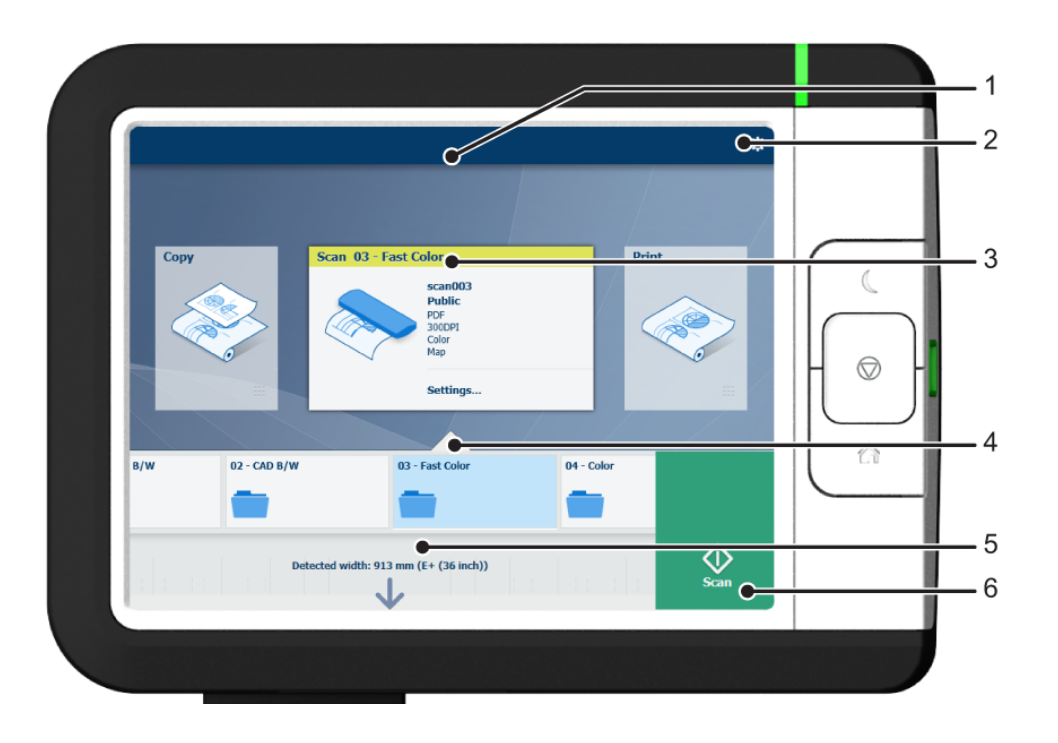

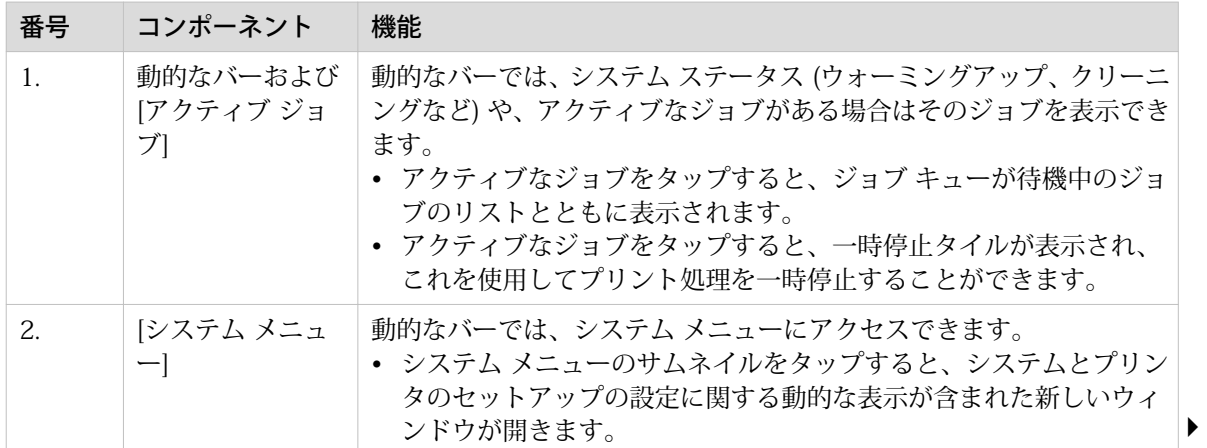

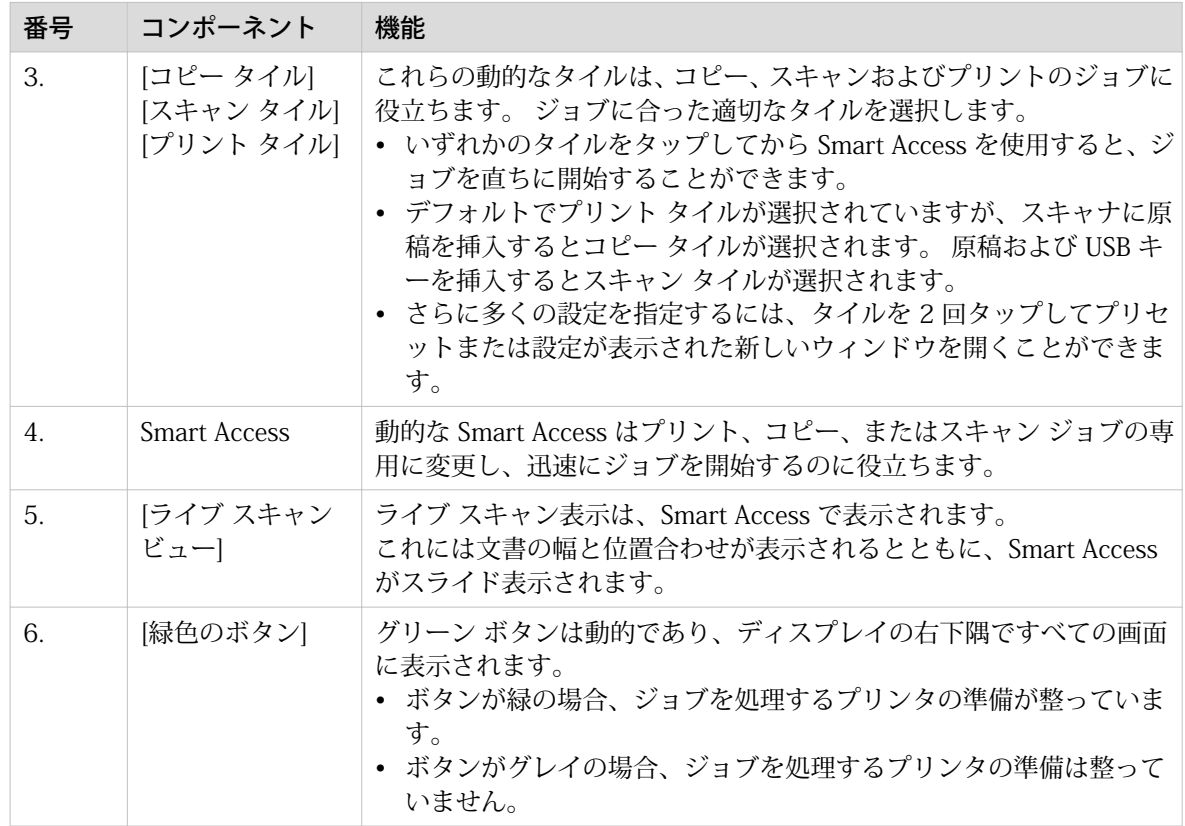

# ジョブ キューおよびシステム メニュー

### はじめに

動的なバーは、操作パネルのディスプレイのホーム画面上部に配置されます。 動的なバーは、ジョブ キ ューのあるジョブ ステータス、プリンタ ステータス、およびシステム メニューで構成されます。

### アクティブなジョブおよびジョブ キュー

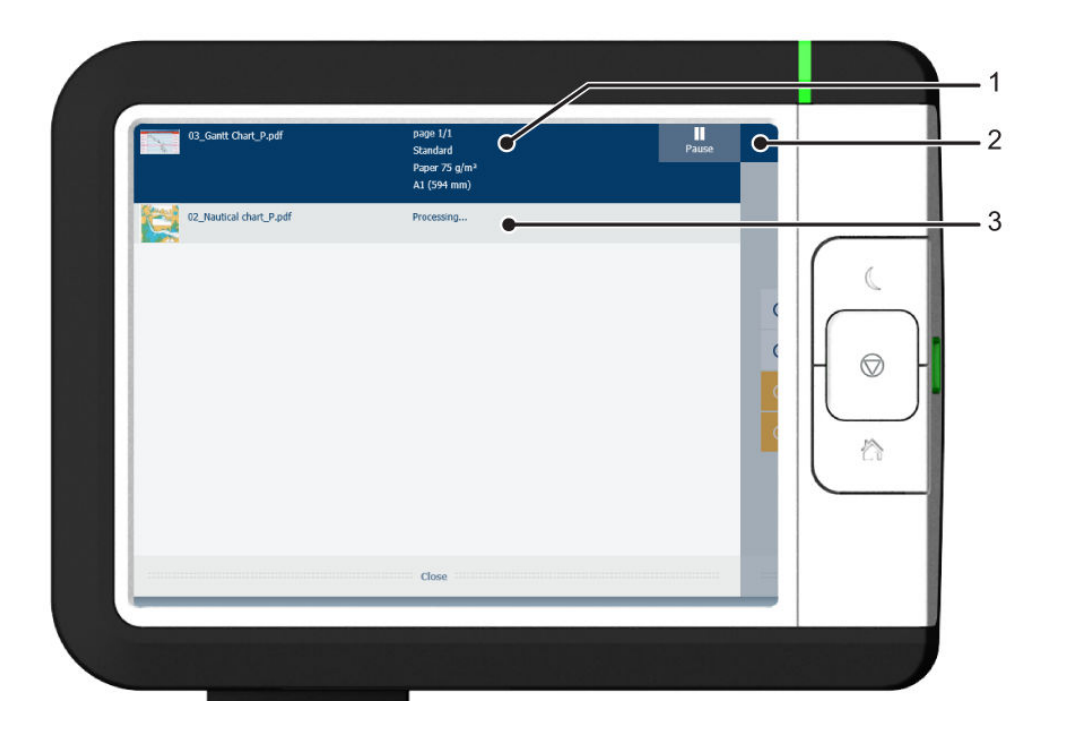

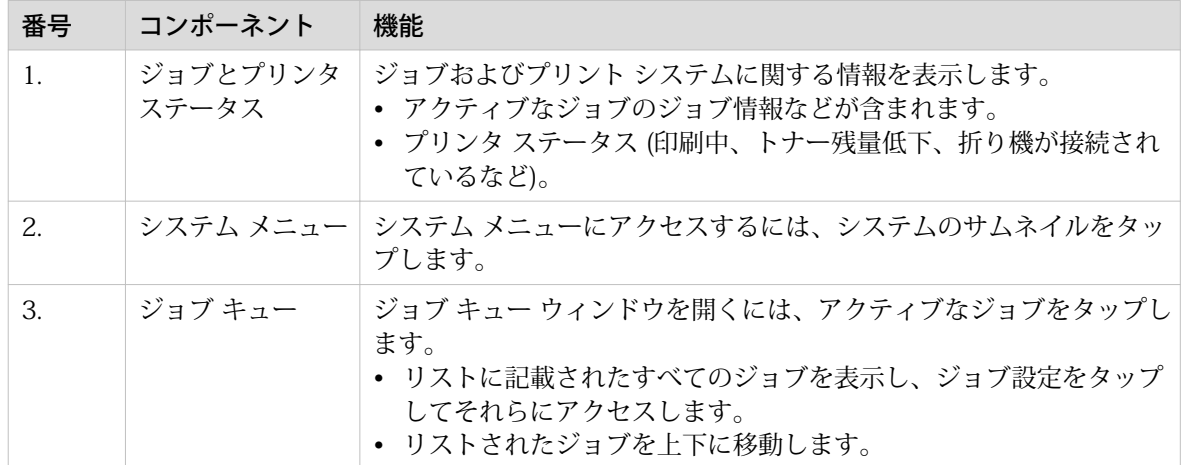

### 「システム」メニュー

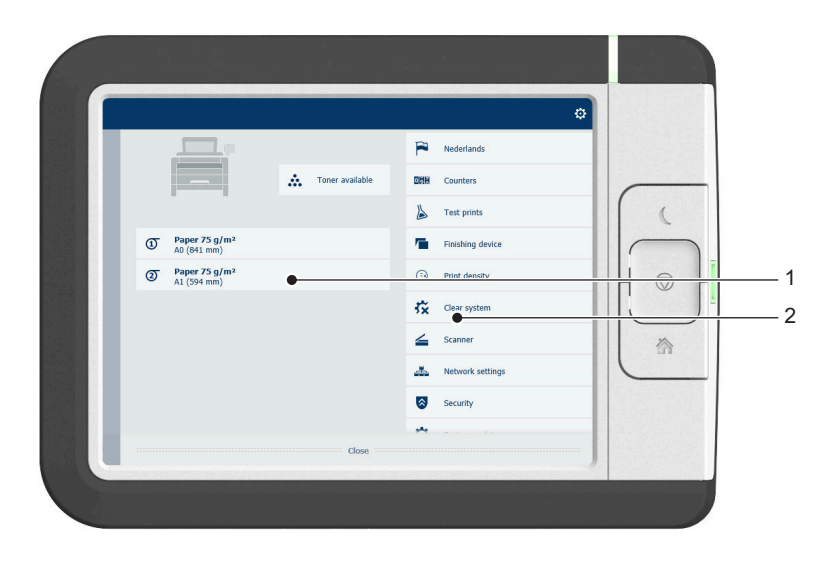

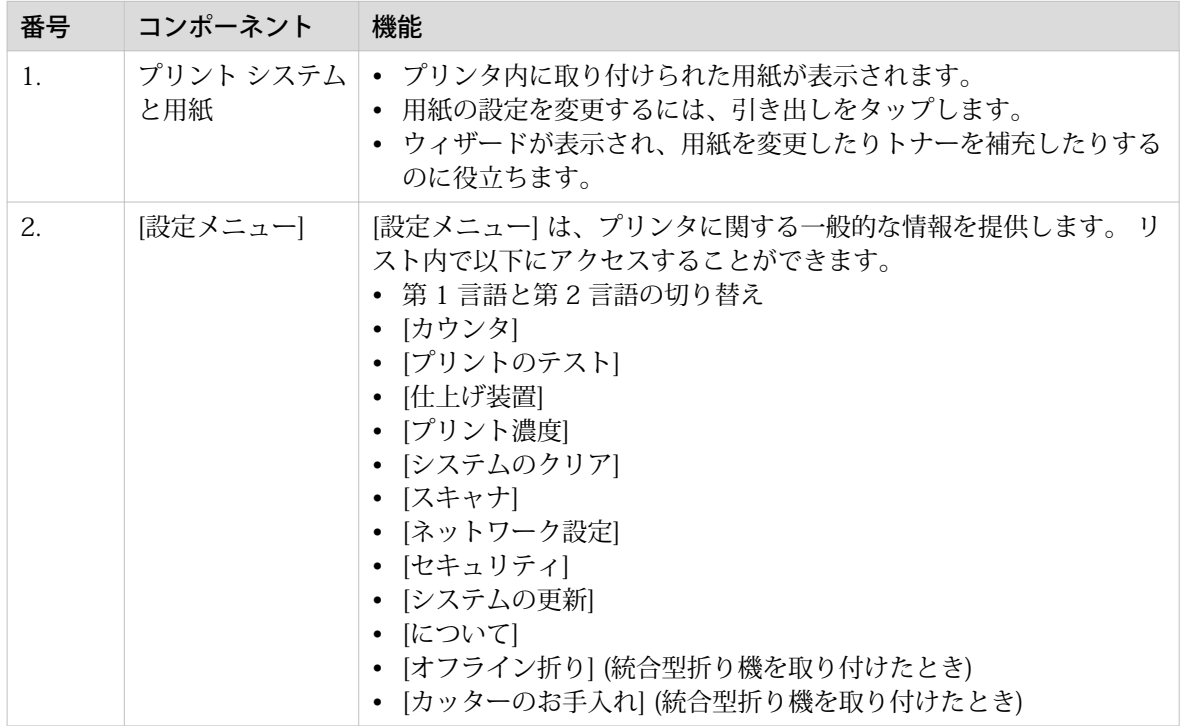

### プリセット、テンプレート、および詳細設定

### はじめに

プリセットとテンプレートは、迅速かつ容易にジョブを送信するために役立ちます。 詳細設定はジョブ の設定を微調整するのに役立ち、すべての設定に対するアクセスを提供します。

ホーム画面でコピー タイルをタップすると、コピーのプリセットおよび詳細設定が含まれたウィンドウ が開きます。 スキャン タイルをタップすると、スマート アクセス内にテンプレートが表示されます。 スキャン タイルをもう一度タップすると、詳細設定が含まれたウィンドウが開きます。 プリント タイ ルをタップして、リストに表示されたジョブの設定をタップすると、プリントのプリセットおよび詳細 設定が含まれたウィンドウが表示されます。

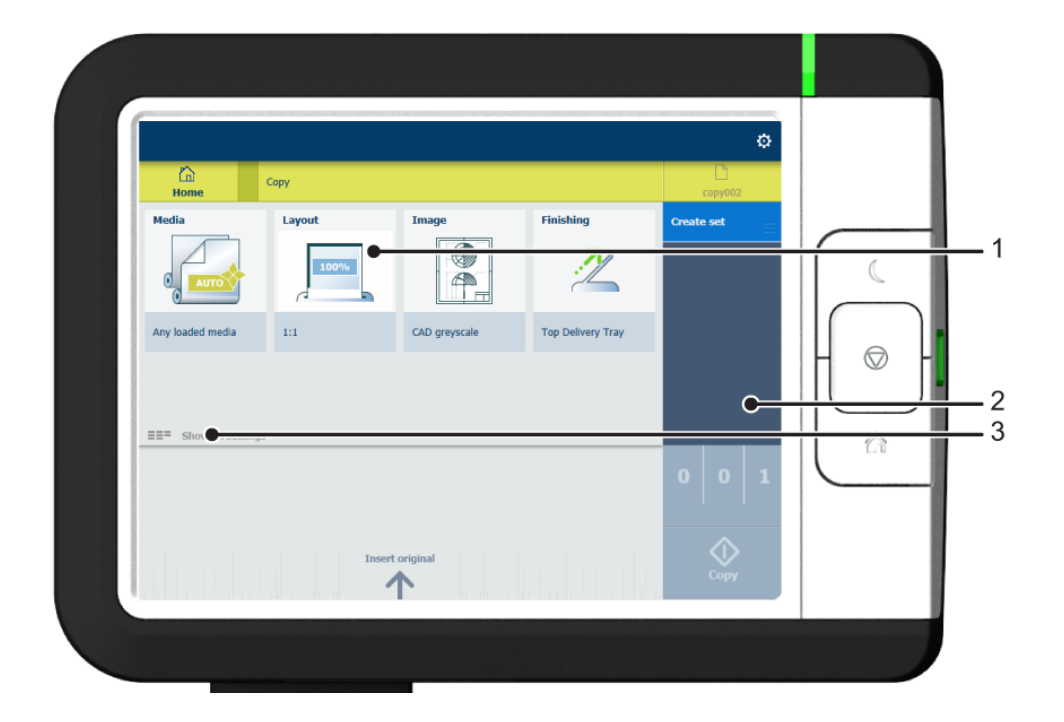

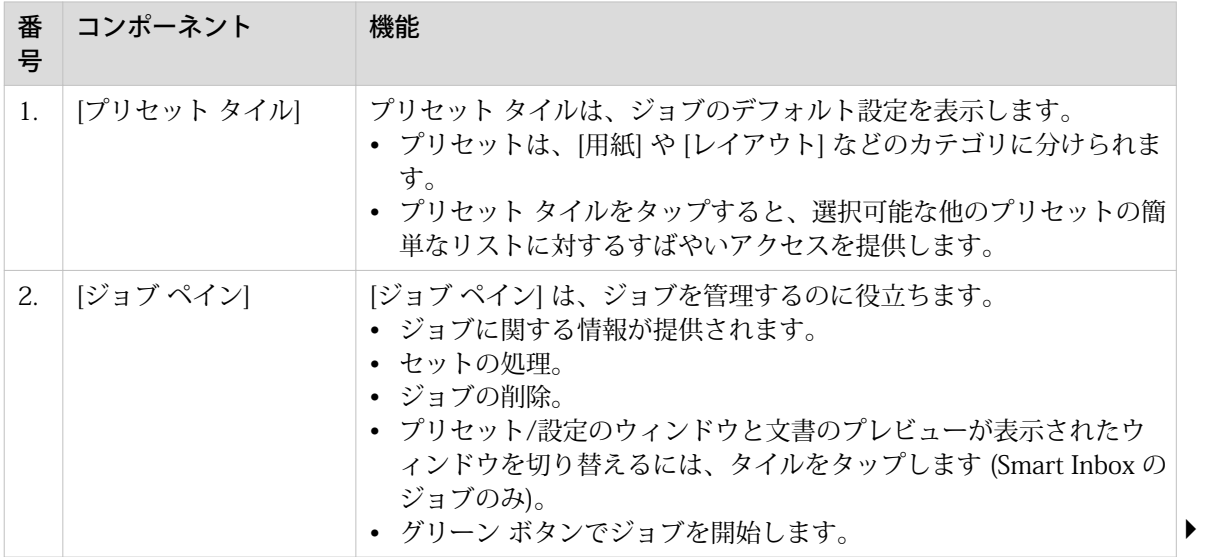

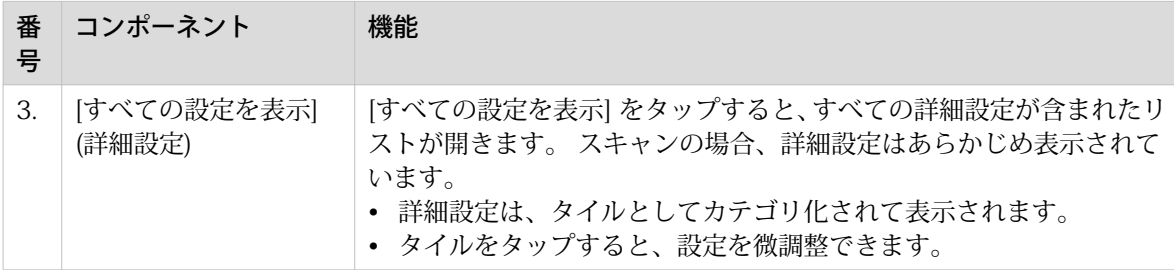

# ジョブのプレビュー

### はじめに

マルチタッチ操作パネルを使用すると、ジョブの詳細なプレビューが提供されます。 プレビュー サムネ イルをタッチしてプレビュー ウィンドウにアクセスします。

ジョブのプレビュー

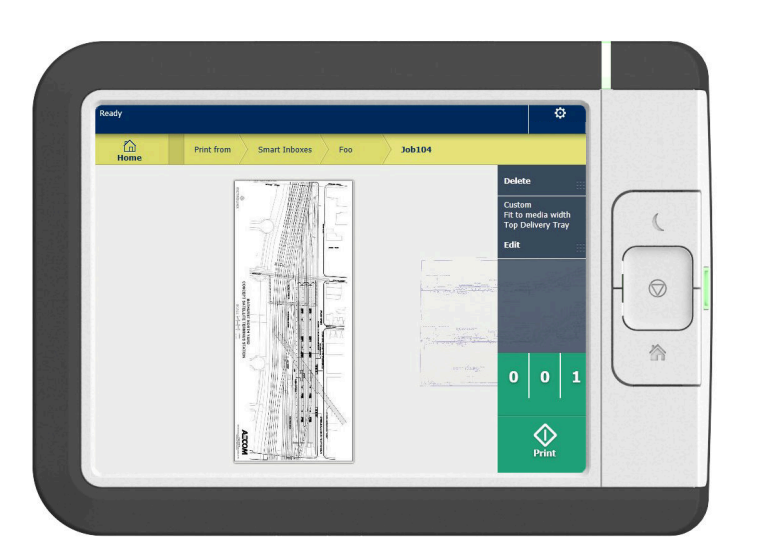

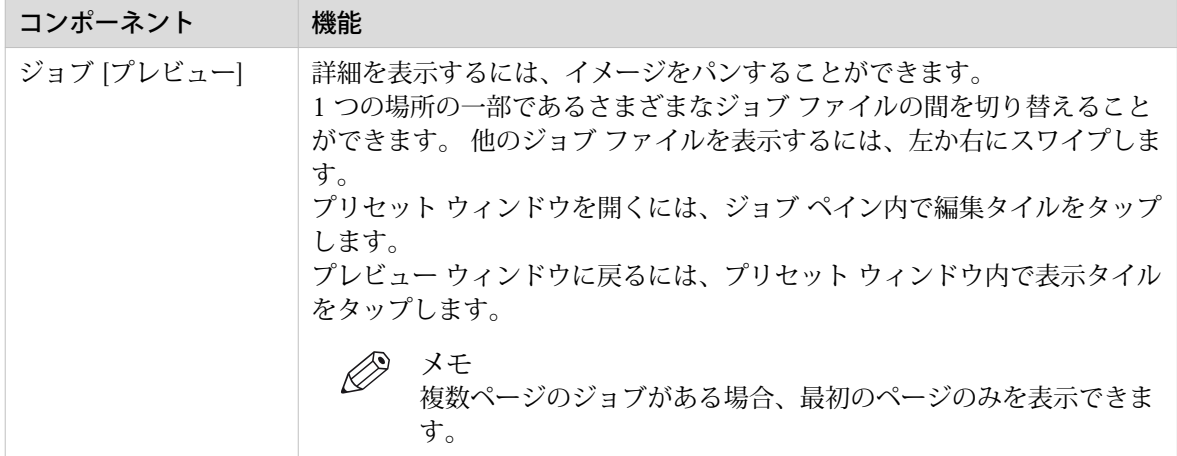

# クラウド

### はじめに

マルチタッチ操作パネルは、さまざまな場所をプリント元およびスキャン先とする機会をユーザーに提 供します。 このような場所の 1 つはクラウドです。

WebDAV 経由でクラウドを入力して、それをネットワーク ドライブとして使用できます。 この方法に よって、任意のクラウド アプリケーションにアクセスすることができます。

メモ

- 外部の場所としてクラウドを設定する方法については、「*[外部の場所の作成](#page-114-0)*(115 ページ)」を参照 してください。
- WebDAV は、クラウドの場所を作成する際に選択された種類であることに注意してください。 プリ ント ジョブにクラウドを使用する方法については、「[クラウドを使用してプリント ジョブを送信する](#page-169-0) [\(170 ページ\)」](#page-169-0)を参照してください。

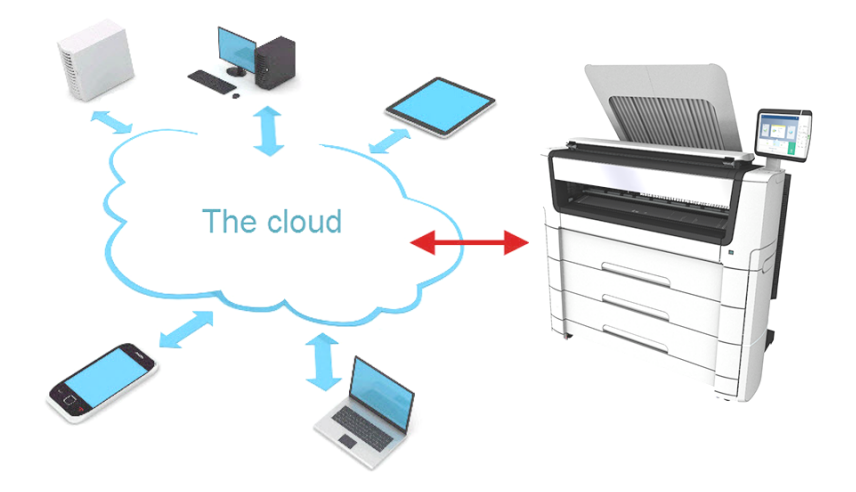

### クラウドの概念

クラウドは、ファイルの送信先として使用する仮想ネットワーク ドライブとして見なすことができます が、ファイルの保存と共有の場所としても見なすことができます。

SharePoint などの汎用のクラウド アプリケーションや HTTP URL 経由のアプリケーションなどがあり ますが、企業は独自のプライベート クラウドや社内クラウドを使用することもできます。

PlotWave 7500 でのクラウドを使用した作業は、非常に簡単です。

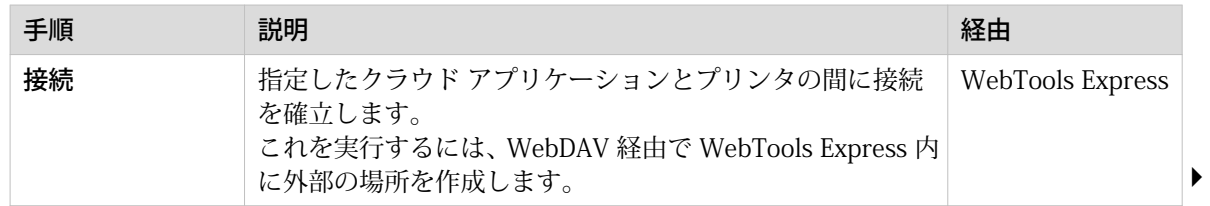

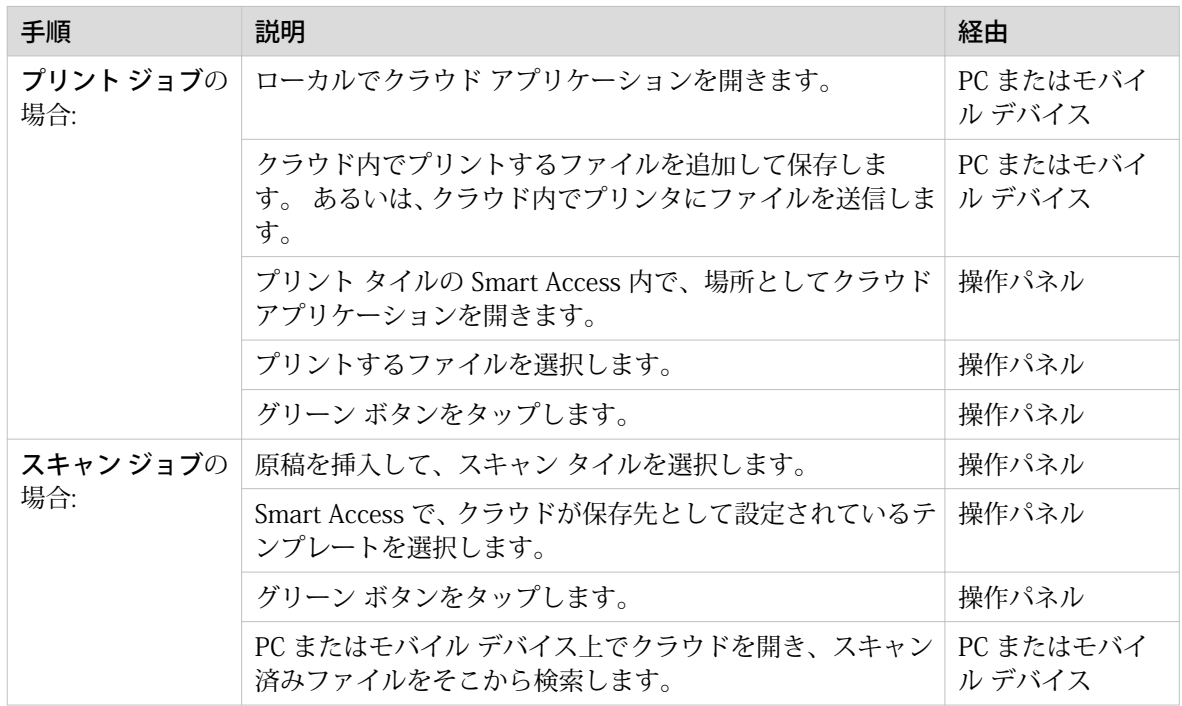

# 第 3 章

# WebTools Express を使用したワークフ ローの定義

# ご使用にあたって

### WebTools Express

### はじめに

WebTools Express は、プリンタ上で稼働するアプリケーションです。ご使用のコンピュータまたはモバ イル デバイス上で WebTools Express のホームページを開くには、最新のインターネット ブラウザ (Google Chrome、Microsoft Edge、または Mozilla Firefox) を使用してください。

### 定義

次を実行するために、WebTools Express を使用できます:

- プリント、コピー ジョブ、およびスキャン ジョブを管理します。
- Publisher Express を使用したプリンタにプリント ジョブを送信します。
- このアプリケーションを使用して設定にアクセスし、プリント システムの構成およびプリファレンス を管理することができます。 WebTools Express 内で設定を変更すると、事前定義された 3 つのユーザー ロールのいずれかを使用 してログインする必要があります。詳細については、[ユーザーの役割および権限](#page-49-0)(50ページ)を 参照してください。
- プリント システムのステータスをモニタリングします。

### WebTools Express アクセス方法

WebTools Express へのアクセス方法:

- ワークステーションの Web ブラウザに、ホスト名としてプリンタの製品名、例えば http:// PlotWaveXXXX を入力します。 または
- ワークステーションの Web ブラウザに、プリンタの IP アドレス、例えば http://123.123.23.123 を 入力します。

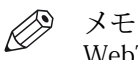

WebTools Express が表示されない場合、ネットワーク管理者に問い合わせてネットワーク パラメータ を確認します。ネットワーク インフラで、プリンタのネットワーク設定が登録されていることを確認し ます。

### WebTools Express 用に別の言語を設定する

### はじめに

使用するインターネット ブラウザの言語設定によって、WebTools Express の言語が定義されます。

### 別の言語を設定

インターネット ブラウザで WebTools Express の言語設定を変更できます。ご使用のインターネット ブラウザによっては、言語の設定を変更するのにいくつかのステップを実行する必要があります。詳し くは、ご使用のブラウザで該当するヘルプ情報を参照してください。次のインターネット ブラウザがサ ポートされています。Google Chrome、Microsoft Edge、Microsoft Internet Explorer および Mozilla Firefox。

次の言語がサポートされています: オランダ語、英語 (英国)、ドイツ語、フランス語、英語 (米国)、スペ イン語、デンマーク語、イタリア語、スウェーデン語、ノルウェー語、フィンランド語、ポルトガル語、 ポーランド語、ハンガリー語、チェコ語、日本語、簡体字中国語、繁体字中国語、ロシア語、韓国語。

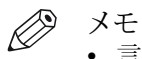

- 言語設定は、ユーザー パネルの言語には反映されません。操作パネルでは、[第 1 言語] または [第 2 言語] のどちらかを選択できます。WebTools Express の地域設定で [第 1 言語] および [第 2 言語] の値を定義することができます。
- 選択した言語がサポートされていない場合、WebTools Express のデフォルト言語は英語 (米国) で す。

### <span id="page-49-0"></span>ユーザーの役割および権限

#### はじめに

WebTools Express のすべての設定を表示できますが、設定を編集する場合にはメッセージが表示されま す。 このメッセージには、設定がパスワード保護されていることが表示されます。 設定を変更するに は、パスワードを使用してログインする必要があります。

#### 重要

すべてのパスワードの取り扱いおよび保存に十分な注意を払ってください。 パスワードを忘れた場合 は、サービス技術者がキー オペレータ、システム管理者、パワーユーザーのパスワードをリセットでき ますが、これはサービス技術者の権限が有効になっている場合に限られます。 そうではない場合、装置 を再インストールする必要があります。

 $\oslash$ メモ

- [ユーザー認証] 設定を有効にした場合、権限が異なる場合があります。 詳細については、 [ユーザー](#page-83-0) 認証の有効化[\(84 ページ\)](#page-83-0) を参照してください。
- システムの日常的な使用においては、パスワードは必要ありません。

### ユーザーの役割および権限の概要

次の表に、ユーザーの役割とそれらの役割に属する権限を示します。

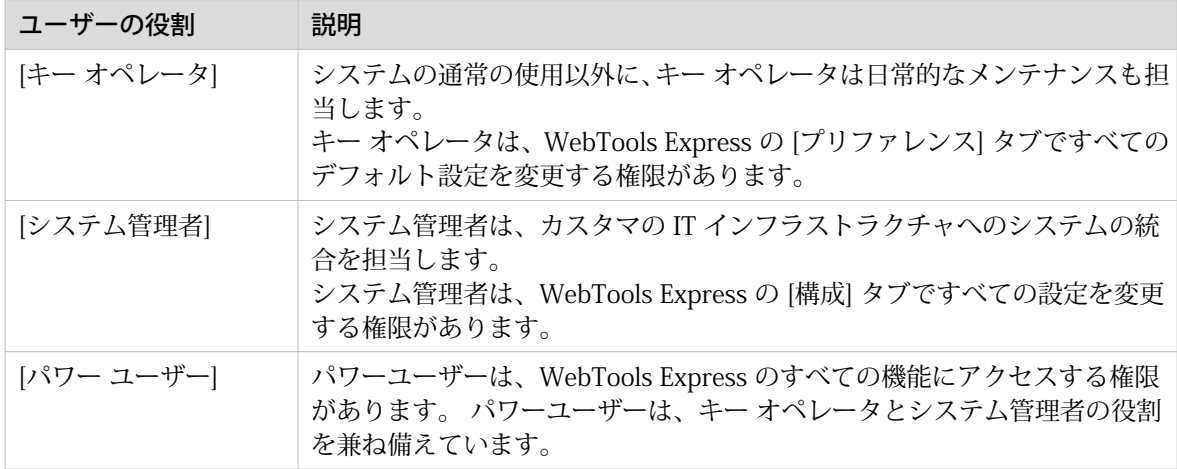

### アクセス管理

はじめに

アクセス管理はプリンタに標準で装備されており、ユーザー認証オプションで有効・無効にすることが できます。アクセス管理は、機密情報や慎重に扱うべきプリント ジョブを不正なアクセスから保護する 目的で設計されています。ジョブにはそのジョブの所有者のみがアクセスできます。

#### 安全なプリントおよびスキャン

ユーザー認証を有効にすると、

- ジョブの所有者が送信した慎重に扱う必要のあるプリント ジョブは、ジョブ所有者がシステム操作パ ネルで認証し、印刷のためにリリースするまで印刷されません。
- プリント ジョブはプリンタに保存され、ジョブ所有者以外はそのジョブにアクセスできません。
- コピーおよびスキャン作業は、ユーザーがシステム操作パネルで認証した後にのみ、可能になります。

次の 3 種類の方法がユーザー認証に用いられます:

- ユーザー名およびパスワード: プリンタ操作パネルでは、ユーザー名およびパスワードが必要です。
- スマート カード: 有効なスマート カードをスマート カード リーダーに挿入します (プリンタの USB ポートに接続)。

• 非接触型カード: 有効な非接触型カードを、非接触型カード リーダーの近くでしっかりと保持します (USB ソケットに 接続)。

これらの認証方法は、Microsoft Active Directory を使用した Windows ベースの環境を対象としたもの です。

#### ホーム フォルダをスキャン先およびプリント元とする

ホーム フォルダをスキャン先およびプリント元とするオプションは、ユーザー名とパスワード認証方法 により、使用することができます。プリンタ操作パネルで認証を入力した後、Microsoft Active Directory でご自分のアカウントに設定したように、ネットワーク上のホーム ディレクトリにファイルをスキャン する (あるいはファイルからプリントする) ことができます。認証により LDAP プロトコルを介して、ホ ーム ディレクトリにアクセスすることができます。ホームをスキャン先にするオプションには、ワーク ステーション上でご自身のアカウントの認証を行った後、ホーム フォルダにあるスキャンを取得するこ とのみ可能です。

# メモ

ホーム フォルダは、インフラストラクチャの一部として IT 部門により構成された場合にのみ使用可能 な、自分用の安全な外部の場所です。

### 権限のあるユーザーとしてログインする

特定の設定を変更するには、権限のあるユーザーとしてログインする必要があります。 3 つのユーザー の役割があります (システム管理者、キー オペレータおよびパワーユーザー)。 これらの役割には、特定 の設定のグループを編集する権限があります。 セッションを開始する前にログインする必要はありま せん。 特別な操作を実行する場合、ログイン画面のみが表示されます。

### 重要

[セキュリティ] - [設定] - [ユーザ アクセス構成] セクションの WebTools Express でローカルアカウン トを無効にし、ネットワーク認証を有効にすることができます。ネットワーク認証が有効な場合、AD ユーザー名はユーザーの役割 (システム管理者、キー オペレータ、パワー ユーザー) にマッピングされ ます。AD 資格情報でログインしている場合、ユーザーは再度ログインする必要なく、WebTools Express で自身のユーザーの役割に一致するすべての設定を変更できる権限を有しています。 ネットワーク認証の詳細については、["http://downloads.cpp.canon"](http://downloads.cpp.canon) で PlotWave-ColorWave Systems Security - Administration guide を参照してください。

### ログイン後

#### $\oslash$ メモ

- 1 度ログインすると、ブラウザ セッションが終了するまでログイン状態が持続します。 30 分以上操 作を実行しないと、セッションの有効期限が切れ、再度ログインする必要があります。
- セキュリティを確保するため、WebTools Express の 3 つのアクセス モードのパスワードを定期的に 変更することをお勧めします。

#### 手順

- 1. 編集する設定の値をクリックします。ログイン ウィンドウが開きます。
- 2. ドロップダウン リストからユーザーの役割を選択します。
- 3. パスワードを入力します。
- 4. [OK] をクリックして、入力内容を確認します。

### セッション後にログアウトする

### 目的

設定の変更が終了したら、ログアウトすることをお勧めします。

### 手順

- 1. 画面右上角のログアウト ハイパーリンクをクリックします。 または
- 2. インターネット ブラウザのウィンドウを閉じます。

### 権限のあるユーザーのパスワード、またはパスワードの暗号化キーを変 更する

#### 使用する場合

セキュリティ上の理由から、WebTools Express の 3 つのアクセスモード(キー オペレーター、システ ム管理者、パワー ユーザー)のパスワードを定期的に変更することをお勧めします。

#### [パスワードの暗号化キー]

このキーは、デバイスに保存されたすべてのパスワードを安全に暗号化するために使用されています。 このキーを知らずに、サードパーティが保存されたパスワードの暗号を解読することは不可能です。シ ステムのインストール、アンインストール、またはアップグレードを実行した後は、システムデフォル トパスワードの暗号化キーを変更することをお勧めします。

この設定は、パスワードと同じセクションにあります。

#### 重要

すべてのパスワードの取り扱いおよび保存に十分な注意を払ってください。パスワードを忘れた場合 は、サービス技術者がキー オペレータ、システム管理者、パワーユーザーのパスワードをリセットでき ますが、これはサービス技術者の権限が有効になっている場合に限られます。([セキュリティ] - [設定] - [サービスの許可] - [サービス技術者にパスワードのリセットを許可する] - [はい]).そうではない場合、装 置を再インストールする必要があります。

#### 手順

- 1. [設定] [接続] タブを開きます。
- 2. 変更する設定に応じて、[パスワード] セクションで、[ローカル キー オペレーターのパスワード]、[ロー カル システム管理者のパスワード]、[ローカル パワー ユーザーのパスワード]、または [パスワードの暗 号化キー] を選択します。新しいウィンドウが開きます。
- 3. 以下のようにログインします。
	- キー オペレータのパスワードを変更するには、キー オペレータ。キー オペレータのデフォルトのパ スワードは「KeyOp」です。
	- システム管理者のパスワードを変更するには、システム管理者。システム管理者のデフォルトのパス ワードは「SysAdm」です。
	- すべてのパスワードを変更するには、パワーユーザー。パワーユーザーのデフォルトのパスワードは 「PowUsr」です。
	- パスワードの暗号化キーを変更するには、システム管理者またはパワー ユーザーです。

 $\oslash$ メモ

パスワードとパスワードの暗号化キーでは、大文字と小文字を区別してください。次の範囲 の文字のみを使用できます:

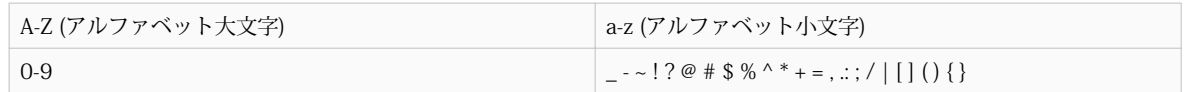

日本語および中国語の文字またはキリル文字は使用できません。

- 4. 確認のため、新しい設定を 2 回入力します。入力は表示されません。
- 5. [OK] をクリックして確定するか、[キャンセル] をクリックして入力を取り消します。

### システム モニタ

### はじめに

システム モニタを開いて、プリント システムの現在のステータスの概要を取得することができます。 画面左下隅にある「システム」タブをクリックすると、システム モニターが開きます。

システム ステータス (たとえば 、 [プリント中:]) が、WebTools Express のシステム モニタ セクション の右上隅に表示されます。

### システムの状態の概要

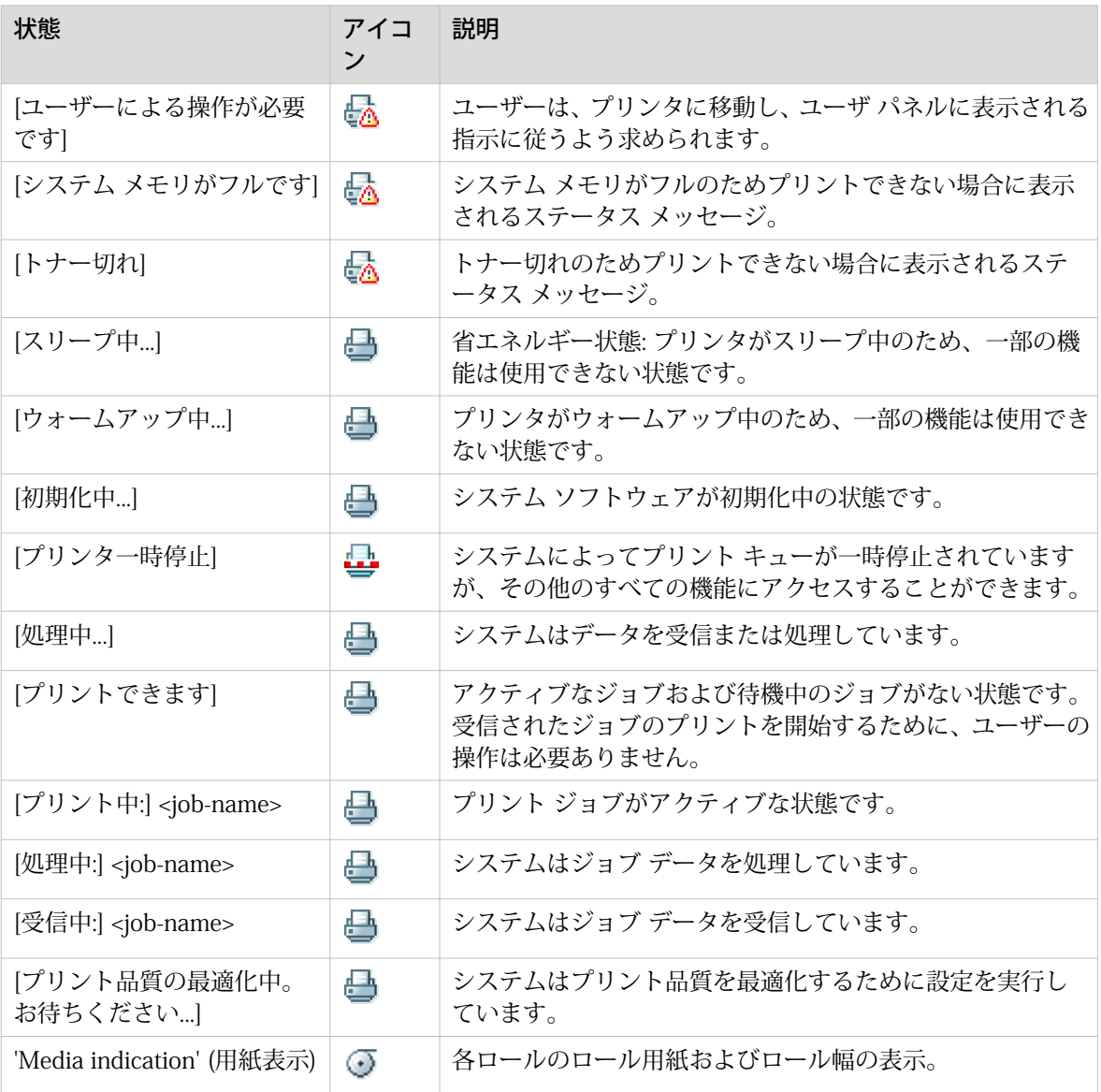

#### スキャナの状態

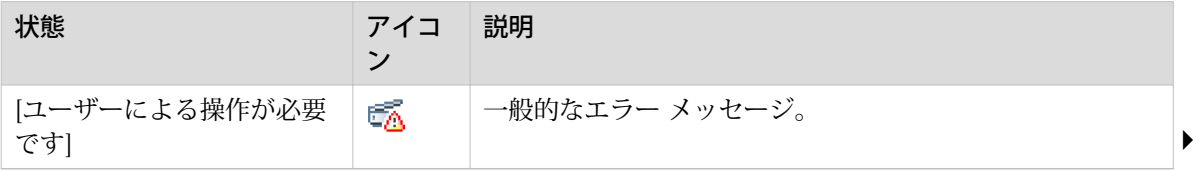

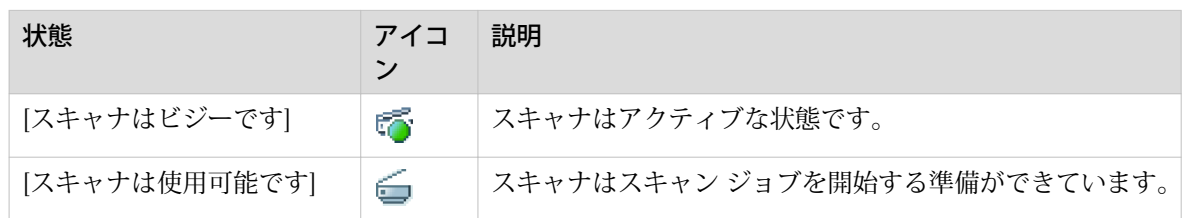

### トナーの状態

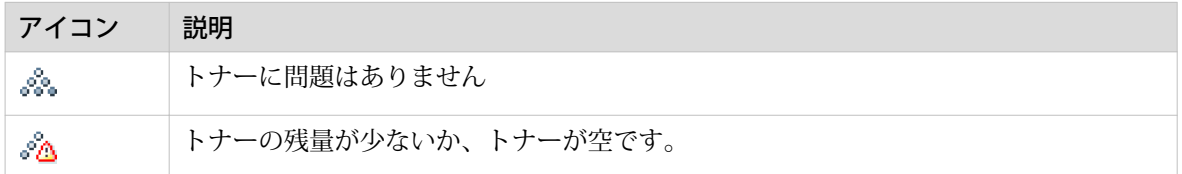

#### リモート サービスの状態

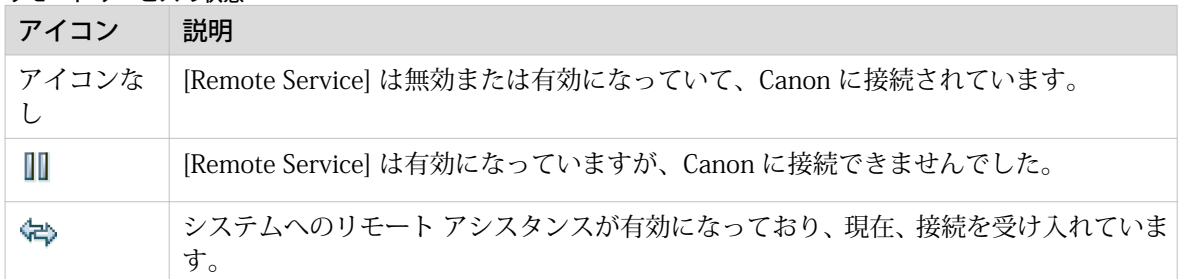

#### 電子断裁の状態

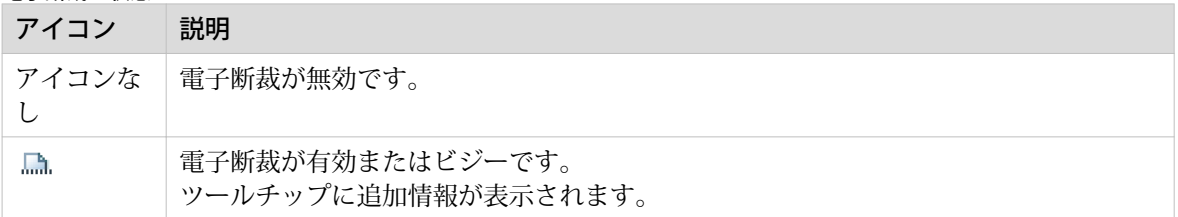

### システムを再起動またはシャットダウンする

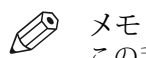

この手順には、システム管理者としてログインする必要があります。

プリント システムをリモートからシャットダウンするには、WebTools Express の [サポート] タブで [シ ャット ダウン] をクリックします。

プリント システムの電源がオンの場合、このボタンを使用してシステムを再起動することもできます。

# デフォルトの定義

### WebTools Express のデフォルト設定について

### 定義

プリンタにジョブを送信する前に、次の点に注意してください。

WebTools Express で定義される値は、一般的なシステム動作のためのデフォルト値です。 プリンタ ド ライバまたはジョブ送信ツールで、いくつかのジョブ設定を定義することができます。 プリンタ ドライ バやジョブ送信ツールで定義した設定は、WebTools Express で定義した設定よりも常に優先的に使用さ れます。

### 設定を編集するには

### はじめに

WebTools Express では、プリント システムをカスタマイズする設定を指定できます。

 $\mathscr{D}$ メモ

- 設定または設定グループを編集するには、権限のあるユーザーとしてログインする必要があります。
- 設定を変更した後、システムの再起動が必要になる場合があります。

#### 手順

- 1. 編集する設定を参照します。例: [プリファレンス] [システムのデフォルト] [地域設定]。
- 2. 1 つの設定を編集するには、設定の値を直接クリックします。 または グループ内で複数の設定を編集するには、設定グループ バーの [編集] をクリックして、すべての設定が 含まれたウィンドウにアクセスします。
- 3. 設定を変更します。 ボックスにチェックマークを付けると、設定が有効になります。
- 4. [OK] をクリックして確定するか、[キャンセル] をクリックして入力を取り消します。

### 設定を表示して確認

### はじめに

WebTools Express では、設定を表示して確認できます。 工場出荷時のデフォルト値から変更された設 定も確認できます。

### 手順

- 1. [設定] タブまたは [プリファレンス] タブを開きます。
- 2. 画面の右上隅にある [コンフィギュレーションの表示] をクリックします。 ウィンドウが開きます。
- 3. 設定のリストをスクロールします。 1 列目に設定、2 列目に値が表示されます。 「\*」は、現在の設定 値が工場出荷時のデフォルト値と異なることを表します。

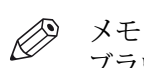

ブラウザ標準のプリント機能を使用して情報をプリントすることができます。

### 設定をファイルに保存

### はじめに

WebTools Express で設定した設定および値をファイルに保存します。

同じ種類の別のプリンタに設定を簡単に複製するには、設定をファイルに保存します。

#### $\oslash$ メモ

設定ファイルには、すべての設定が保存されるわけではありません。 ネットワーク設定は別のプリンタ に転送することができないため、ネットワーク設定はファイルから除外されます。 セキュリティを確保 するため、外部の場所に対する権限のあるユーザーとパスワードはファイルから除外されます。 また、 ライセンス情報もファイルには含まれません。

### 手順

- 1. [設定] タブまたは [プリファレンス] タブを開きます。
- 2. 画面の右上隅にある [コンフィギュレーションの保存] をクリックします。 ウィンドウが開きます。
- 3. ネットワーク上でファイルを保存する場所を参照します。
- 4. settings<hostname of printer><date>.xml ファイルを保存します。 ファイル名は固定されていません。 必要に応じて名前を変更することができます。
- 5. [OK] をクリックして確認するか、 [キャンセル] をクリックしてファイルを保存せずにウィンドウを閉じ ます。

### ファイルから設定を読み込み

### はじめに

WebTools Express 用の設定および値をファイルから読み込みます。 同じ種類の別のプリンタに設定を 簡単に複製するには、設定をファイルから読み込みます。

 $\mathscr{D}$ メモ

- 設定ファイルには、すべての設定が保存されるわけではありません。 ネットワーク設定は別のプリ ンタに転送することができないため、ネットワーク設定はファイルから除外されます。 セキュリテ ィを確保するため、外部の場所に対する権限のあるユーザーとパスワードはファイルから除外されま す。 また、ライセンス情報もファイルには含まれません。
- この手順には、キー オペレータ、システム管理者、またはパワーユーザーとしてログインする必要 があります。 読み込まれる設定は、ログイン プロファイルによって異なります。 ユーザー ログイン に対応する設定のみが読み込まれます。

#### 手順

- 1. [設定] タブまたは [プリファレンス] タブを開きます。
- 2. 画面の右上隅にある [コンフィギュレーションの復元] をクリックします。 ウィンドウが開きます。
- 3. ネットワーク上の場所を参照し、設定ファイルを選択します。
- 4. [OK] をクリックして設定ファイルを読み込むか、 [キャンセル] をクリックして設定ファイルを読み込ま ずにウィンドウを閉じます。 再起動を求めるダイアログが表示される場合があります。

#### 結果

設定ファイルに保存された設定の値により、現在の値が上書きされます。 接続に関する問題の発生を防 ぎ、パスワードの整合性を確保するため、システムのネットワーク設定およびパスワードは読み込まれ ません。

### 工場出荷時のデフォルトを復元

### はじめに

場合によっては、初期設定の復元が必要になることがあります。 WebTools Express では、工場出荷時 のデフォルト設定を復元できます。

 $\mathscr{D}$ メモ

キー オペレータの設定を復元するだけの場合は、キー オペレータとしてログインします。 システム管 理者の設定を復元するだけの場合は、システム管理者としてログインします。 すべての出荷時デフォル ト設定を復元するには、パワー ユーザーとしてログインする必要があります。

#### 手順

- 1. [設定] タブまたは [プリファレンス] タブを開きます。
- 2. 画面の右上隅にある [デフォルトの復元] をクリックします。 ウィンドウが開きます。
- 3. [OK] をクリックして工場出荷時のデフォルト設定を復元するか、 [キャンセル] をクリックして工場出荷 時のデフォルト設定を復元せずにウィンドウを閉じます。

### プリント ジョブのデフォルト設定の指定

### 定義

「 WebTools Express」では、プリント ジョブ設定のデフォルト値を構成できます。 ドキュメント用にプ リント ジョブのデフォルト設定を最適化すると、最良の結果が実現されます。

プリント ジョブ設定は、[プリファレンス] - [プリント ジョブのデフォルト] タブにグループ化されてい ます。 以下では、最も重要なプリント ジョブのデフォルト設定について簡単に説明します。 プリント ジョブのデフォルト設定では、ユーザ パネルで表示されるプリント プリセットも定義できます。

#### $\mathscr{D}$ メモ

- プリンタ ドライバまたはジョブ送信ツールでプリント ジョブ設定を定義すると、それらの値は、 WebTools Express で定義されたデフォルト値よりも常に優先されます。
- [プリファレンス] [プリント ジョブのデフォルト] タブで、プリント プリセットの設定も指定できま す。 プリセットに指定する設定のみが、マルチタッチ ユーザ パネルのプリント タイルに表示されま す。 プリント プリセットの詳細については、 [デフォルトのプリント プリセットの設定](#page-99-0) (100 ペー [ジ\)](#page-99-0) を参照してください。

### [プリント ジョブのデフォルト] - [基本] - の設定の概要

[プリファレンス] - [プリント ジョブのデフォルト] タブを開きます。「[基本]」 に移動し、右上角で「編 集」をクリックします。

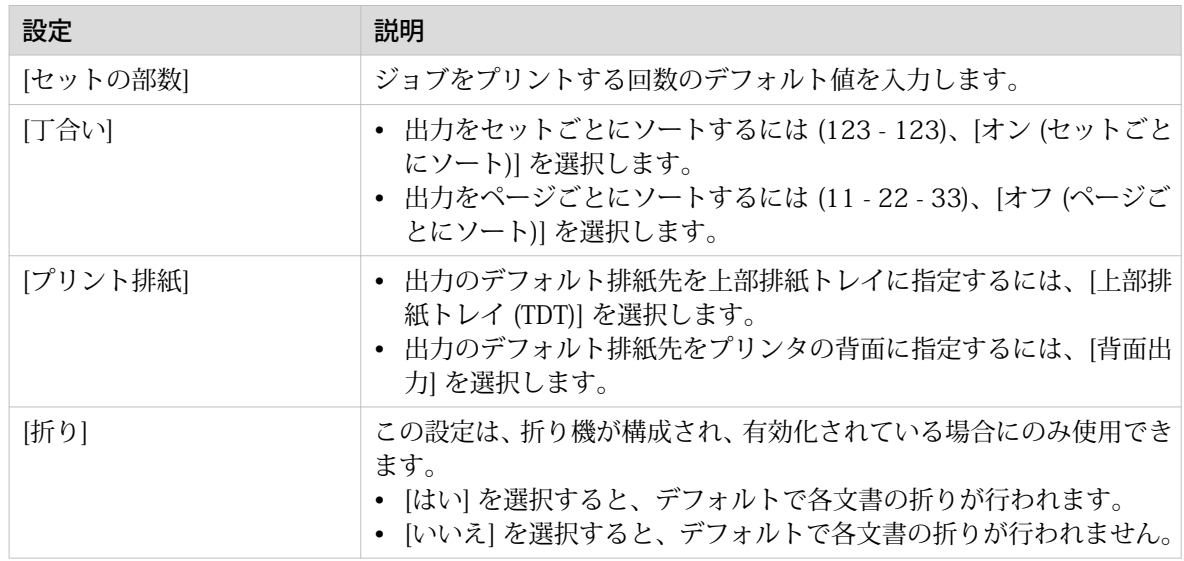

### [プリント ジョブのデフォルト]- [シート] - の設定の概要

[プリファレンス]-[プリント ジョブのデフォルト] タブを開きます。「[シート]」 に移動し、右上角で「編 集」をクリックします。

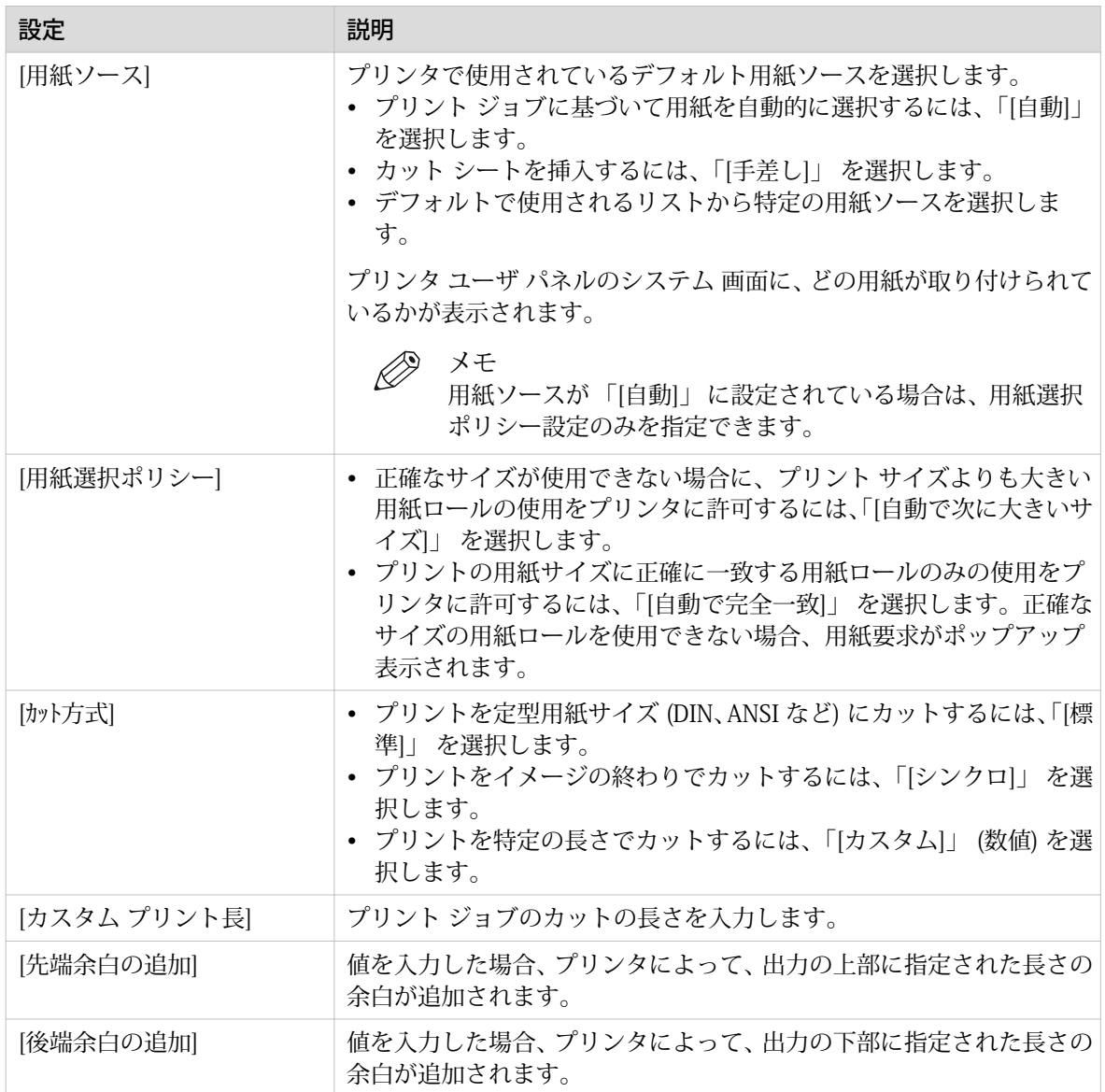

### [プリント ジョブのデフォルト] - [レイアウト] - の設定の概要

[プリファレンス] - [プリント ジョブのデフォルト] タブを開きます。「[レイアウト]」 に移動し、右上角 で「編集」をクリックします。

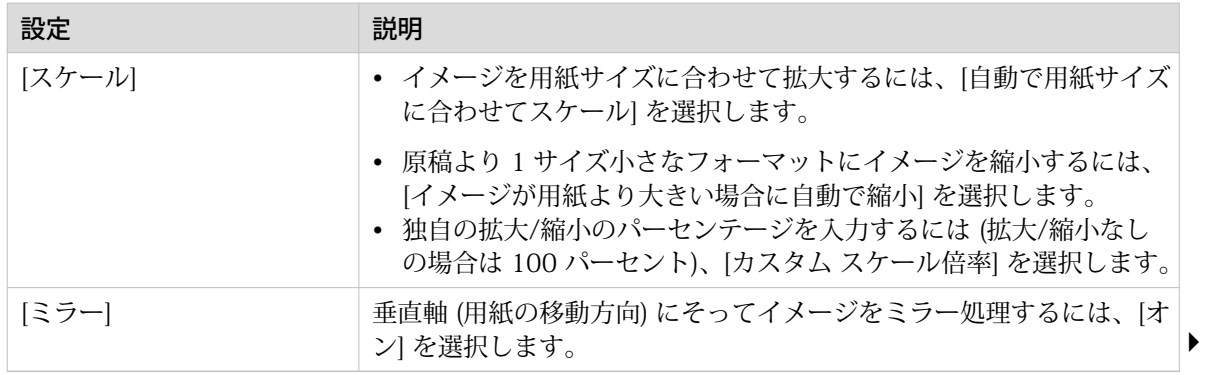

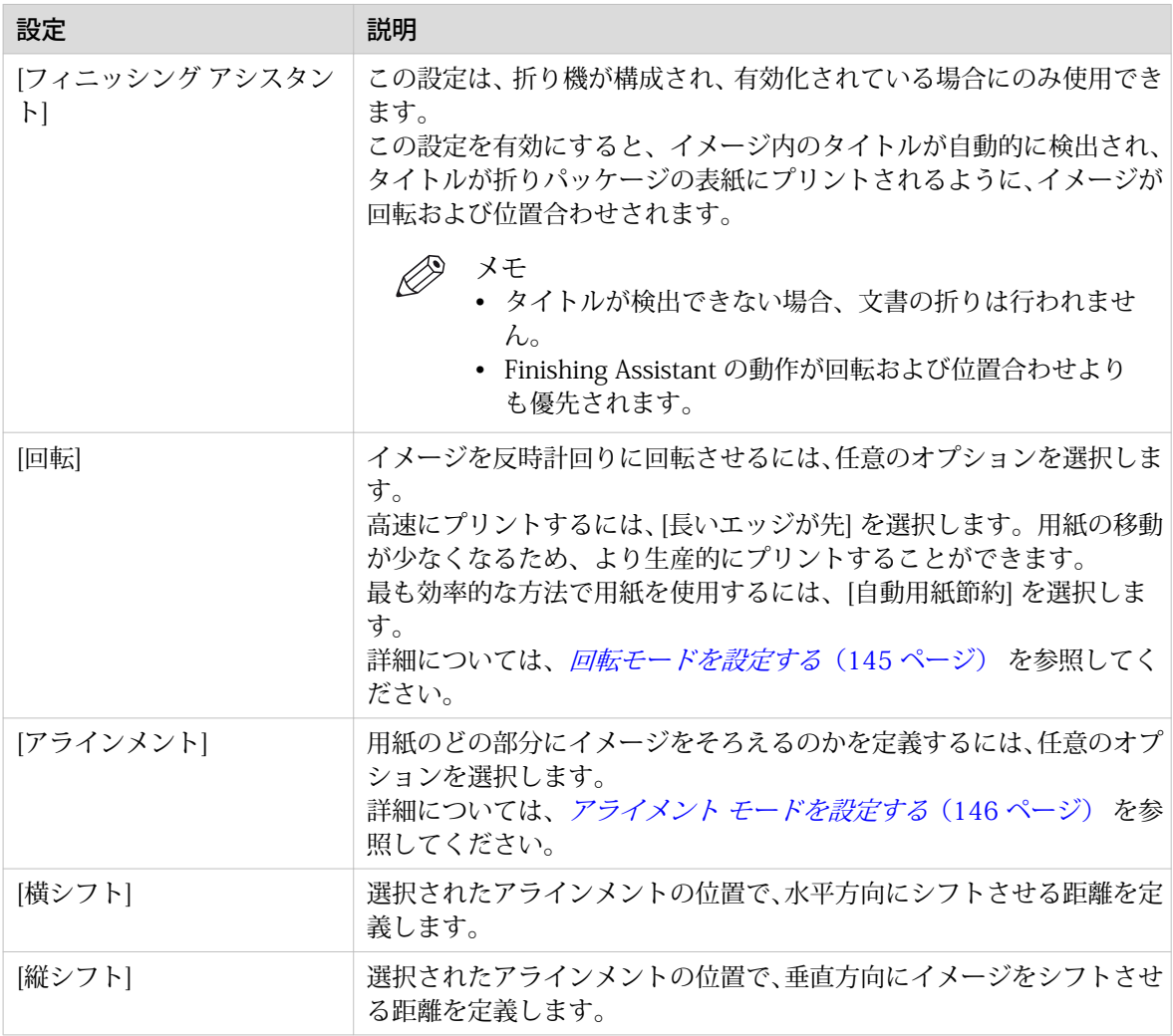

### [プリント ジョブのデフォルト] - [イメージ] 設定の概要

[プリファレンス] - [プリント ジョブのデフォルト] タブを開きます。 [イメージ] に移動し、右上角で「編 集」をクリックします。

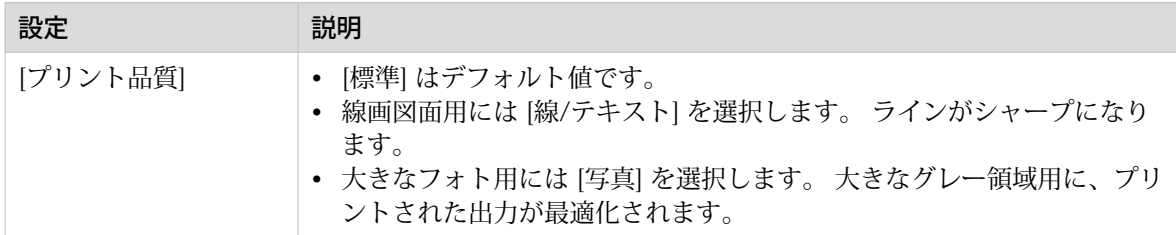

### コピー ジョブのデフォルト設定の指定

WebTools Express では、コピー ジョブ設定のデフォルト値を設定できます。 ドキュメント用にコピー ジョブのデフォルト設定を最適化すると、最良の結果が実現されます。

コピー ジョブ設定は、[プリファレンス] - [コピー ジョブのデフォルト] タブにグループ化されていま す。 以下では、全般的なコピー ジョブ設定について簡単に説明します。

 $\mathscr{D}$ メモ

[プリファレンス] - [コピー ジョブのデフォルト] タブで、コピー プリセットの設定も指定できます。 プ リセットに指定する設定のみが、マルチタッチ ユーザ パネルのコピー タイルに表示されます。 コピー プリセットの詳細については、*[デフォルトのコピー プリセットの設定](#page-97-0)*(98 ページ) を参照してくだ さい。

### [コピー ジョブのデフォルト] - [全般的なコピー ジョブ設定] の概要

[プリファレンス] - [コピー ジョブのデフォルト] の設定タブを開きます。 [全般的なコピー ジョブ設定] の右上角の「編集」をクリックします。

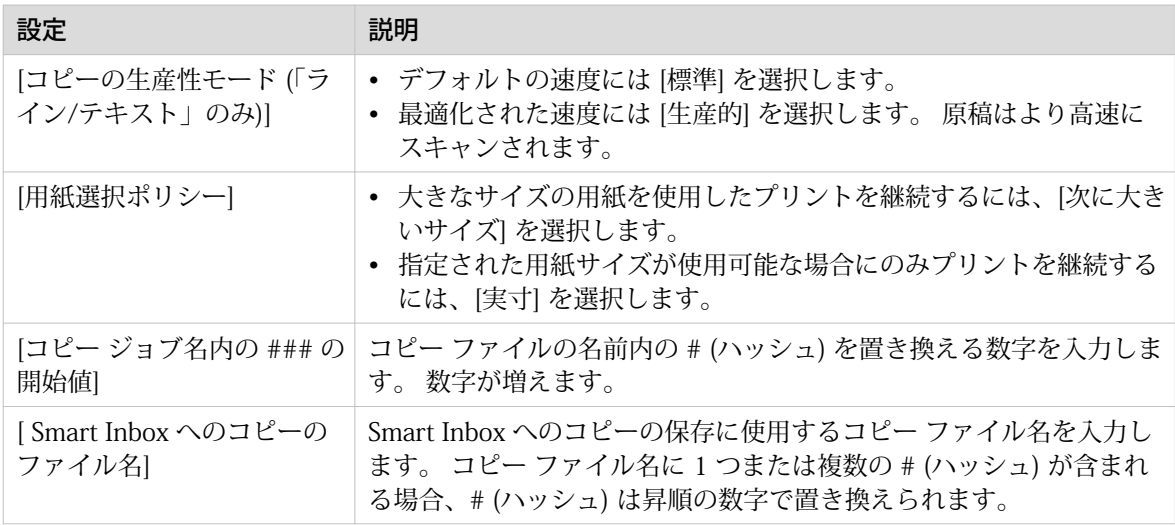

### スキャン ジョブのデフォルト設定の指定

WebTools Express では、スキャン ジョブ設定のデフォルト値を設定できます。 ドキュメント用にスキ ャン ジョブのデフォルト設定を最適化すると、最良の結果が実現されます。

スキャン ジョブ設定は、[プリファレンス] - [スキャン ジョブのデフォルト] タブにグループ化されてい ます。 以下では、全般的なスキャン ジョブ設定について簡単に説明します。

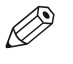

メモ

スキャン ジョブのデフォルトで定義されたファイル拡張子は、Smart Inbox から変更することはできま せん。

### [スキャン ジョブのデフォルト] - [全般的なスキャン ジョブ設定] の概要

[プリファレンス] - [スキャン ジョブのデフォルト] タブを開きます。 [全般的なスキャン ジョブ設定] セ クションの右上角の「編集」をクリックします。

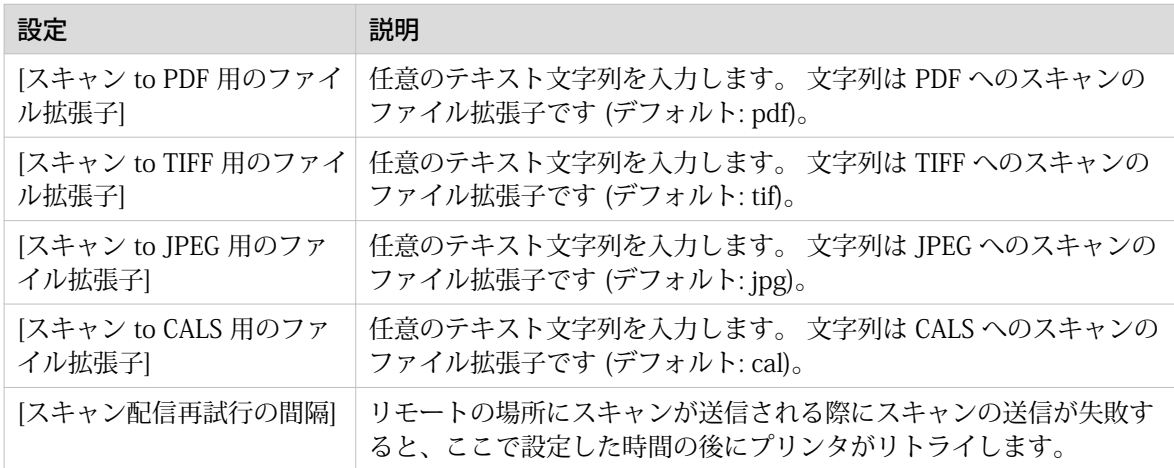

# Smart Inbox 設定の設定

### Smart Inbox およびキューの概念

### 定義

Smart Inbox を使用して、ジョブ管理をカスタマイズすることができます。Smart Inbox は、ジョブのプ リント元、ジョブの保存先、およびジョブのスキャン先として使用できる、個人のメール ボックスとし て機能します。処理待機中のジョブは、キュー内に表示されます。

Smart Inbox およびキューの概念

| コンセプト       | 用涂                                                                                                    |
|-------------|----------------------------------------------------------------------------------------------------|
| キュー         | • ジョブを可能な限り速やかにプリントする。<br>• プリンタ進行状況のフィードバックの取得<br>• 要求のキャンセル。<br>• 優先順位の変更 (ローカル)。                                       |
| Smart Inbox | • システムにジョブを送信する。<br>• 出所の異なる文書のセットをまとめる<br>• ジョブを簡単に取得するため、様々な Smart Inbox を通じて文書を整理する<br>• プリンタに送信済みのジョブをリプリントまたは設定を変更する |

### インボックスに入れる Smart Inbox

Smart Inboxes を使用してジョブを管理できます。 WebTools Express でジョブ タブを開くと、Smart Inbox セクションに Smart Inboxes の概要が表示されます。 1 つまたは複数の Smart Inbox 名を指定し て、ジョブを簡単に整理してアクセスすることができます。 詳細については、「 [「Jobs \(ジョブ\)」タブ](#page-69-0) の「Smart Inbox / (70 ページ)」および「 [Smart Inbox を作成して開く](#page-71-0) Smart Inbox (72 ページ)」 を参照してください。

プリンタ ドライバ、アプリケーションまたはジョブ サブミッタでは、プリント先の特定の Smart Inbox を選択することができます。 ジョブが Smart Inbox に保持されている場合、ユーザ パネルまたは WebTools Express から手動でプリント ジョブを開始できます。

「[プリファレンス]」 - 「[システムのデフォルト]」 - 「[ジョブ管理]」では、権限を決定し、Smart Inbox の設定を作成し、一般的なジョブ管理についてさらに設定を行うことができます。 詳細については、 [ジ](#page-76-0) [ョブ管理設定の構成](#page-76-0)(77ページ) を参照してください

### <span id="page-69-0"></span>「Jobs (ジョブ)」タブの「Smart Inbox」

### はじめに

「Jobs (ジョブ)」タブでは、ジョブを作成したり、キューや「Smart Inbox」内でジョブを管理したりで きます。

 $\oslash$ メモ [ユーザー認証] 設定を有効にした場合、「Jobs (ジョブ)」タブでの権限や表示が異なる可能性がありま す。

「ジョブ」タブ

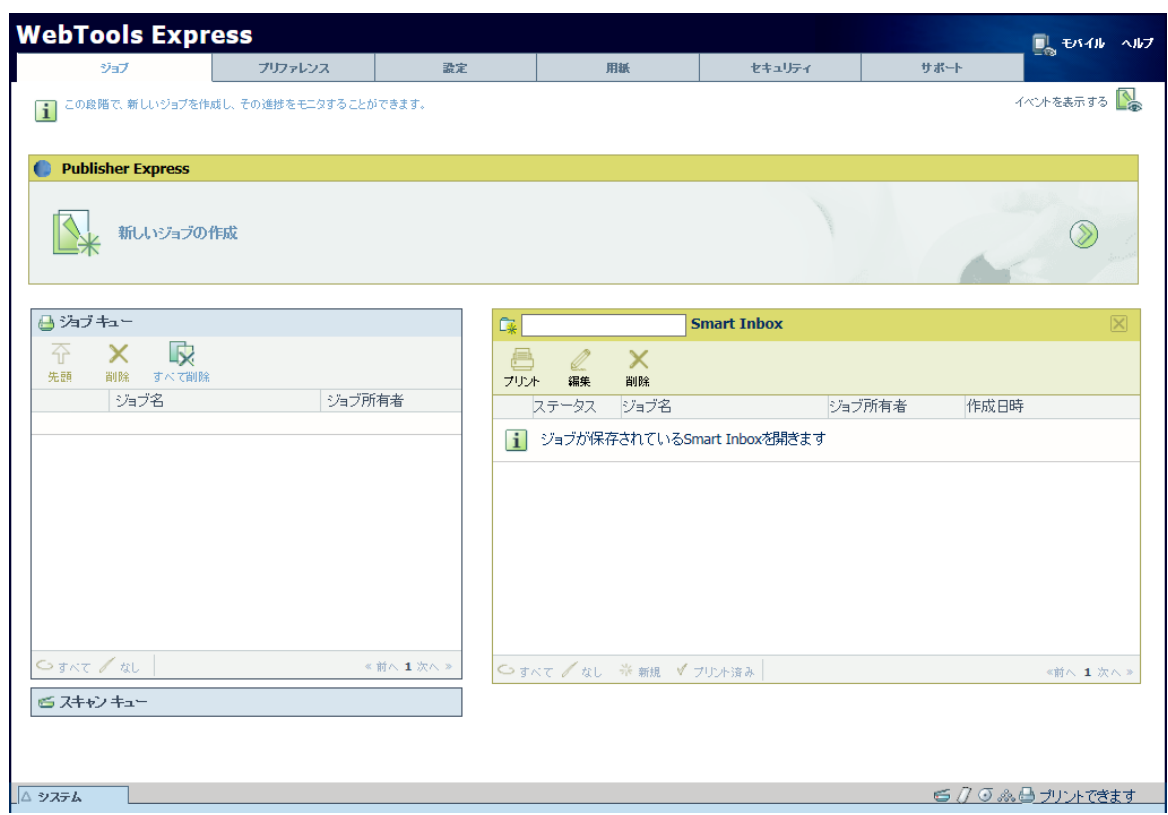

### 「Publisher Express」セクションで、新しいジョブを作成します。

新しいジョブを送信する際は、[新しいジョブの作成] をクリックします。 新しいウィンドウが開きます。 ここでいくつかの基本的なジョブ設定を定義したり、プリントするファイルを参照したりできます。

### キュー セクションでは、ジョブをモニタリングします。

ジョブ キューおよびスキャン キューでは、プリントを待機しているジョブまたは送信を待機しているス キャンの概要を取得できます。 キュー セクションの先頭にリストで表示されたオプションを使用する と、選択したジョブをキューの先頭へ移動したり、ジョブを削除したり、ジョブの送信をリトライした り、スキャンしたジョブを特定の場所に送信したりできます。 [すべて削除] をクリックすると、キュー からすべてのジョブが削除されます。

### Smart Inbox セクション内でジョブを制御します。

「[Smart](#page-71-0) Inbox」セクションで、Smart Inbox を作成したり開いたりできます。詳細については、 Smart [Inbox を作成して開く](#page-71-0) Smart Inbox(72 ページ) を参照してください。

システム上のすべての Smart Inboxes の概要が表示されます。 「[スマート インボックスを開く]」をク リックします。白いスペース部分をクリックし、リストから Smart Inbox 名を選択します。 下に Smart Inbox が表示されます。

「Smart Inbox」でジョブに対してアクションを実行します。 「Smart Inbox」内でジョブを選択すると、 「Smart Inbox」セクションの先頭にリストされたオプションを使ってジョブをプリント、編集、送信、 保存、または削除することができます。

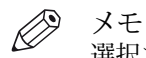

選択されたジョブによって、使用可能なアクションは異なります。

システム上のすべてのジョブの概要が表示されます。 「[プリファレンス]」 - 「[システムのデフォルト]」 - 「[ジョブ管理]」 - 「[すべての Smart Inbox ジョブについてビューを表示]」 設定を有効にした場合、 1 つの概要にすべてのジョブを表示できます。

# <span id="page-71-0"></span>Smart Inbox を作成して開く Smart Inbox

### はじめに

Smart Inbox はプリント元、スキャン先、または保存先の個人用フォルダとして使用します。「WebTools Express」では、次の場所で Smart Inbox を作成できます。

- 「[ジョブ]」タブ 「Smart Inbox」セクション
- 「[ジョブ]」タブ 「Publisher Express」セクション
- 「[設定]」タブ 「[ Smart Inbox ]」セクション

#### $\oslash$ メモ

- 3 つある方法のうちどの方法を使って作成するかによって、Smart Inbox の動作は異なる場合があり ます。
- ユーザー認証を有効にした場合、Smart Inbox 権限は異なる場合があります。

### 「 [ジョブ]」タブ - 「Smart Inbox」セクションで Smart Inbox を作成

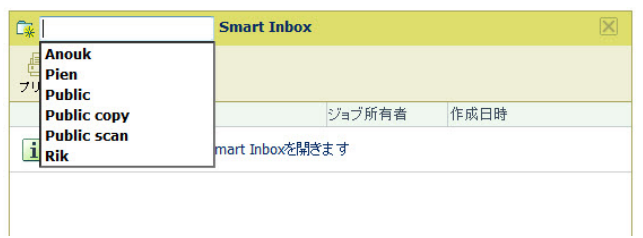

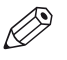

メモ

- 「Smart Inbox」セクションで作成された Smart Inboxes は、空の時は個人ブラウザにのみ表示されま す。 特定の Smart Inbox にジョブがある場合、Smart Inbox は操作パネルおよび他のブラウザ セッ ションにも表示されるようになります。
- 「Smart Inbox」セクションで作成された Smart Inboxes は永続的ではありません。 Smart Inbox が空 になると、操作パネルおよび非個人ブラウザ セッションでは表示されなくなります。

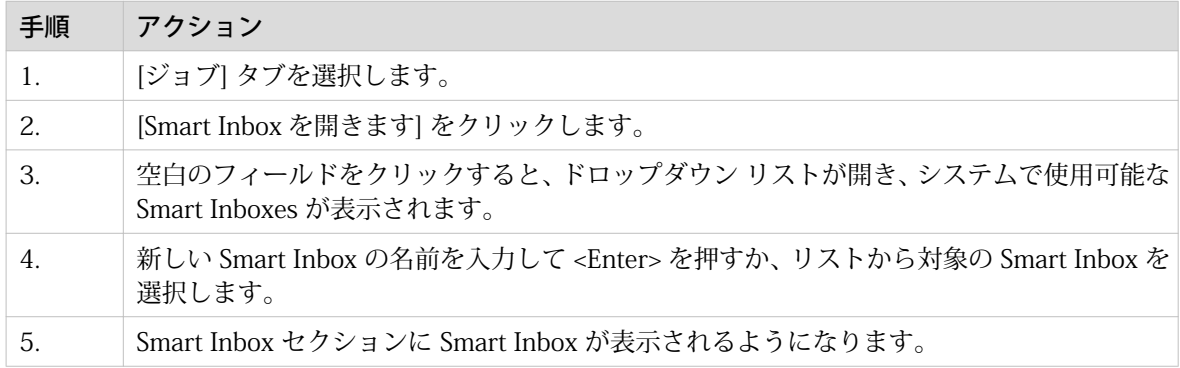
### 「 [ジョブ]」タブ - 「Publisher Express」セクションで Smart Inbox を作成

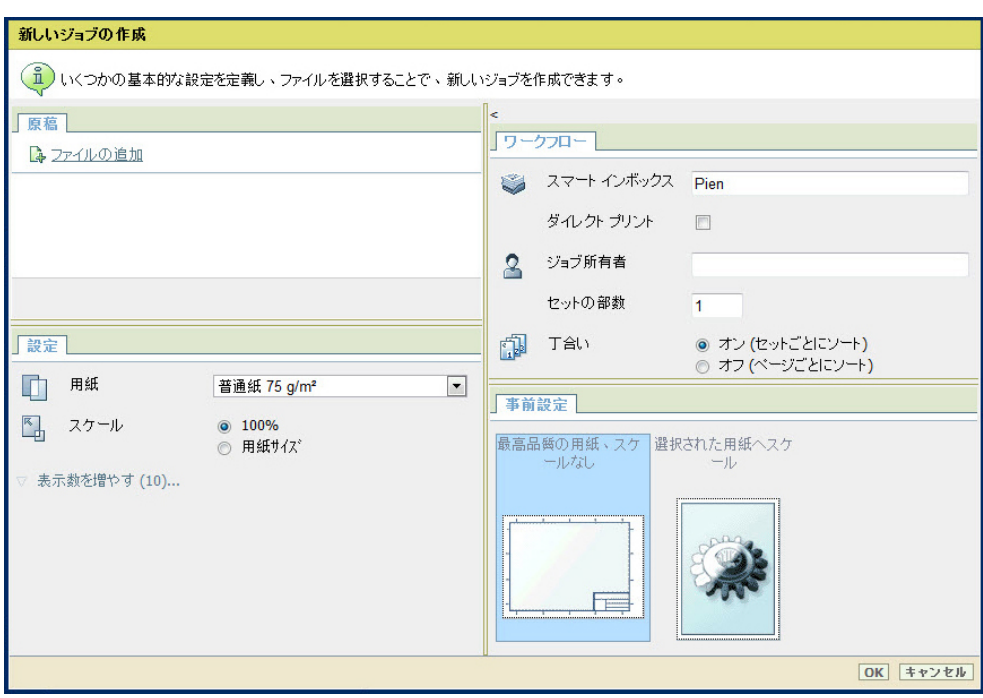

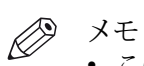

- この手順では、Smart Inbox を作成するだけではなく、ジョブがプリンタに送信されます。
- Publisher Express で作成された Smart Inboxes は、空の時は個人ブラウザにのみ表示されます。 特 定の Smart Inbox にジョブがある場合、Smart Inbox は操作パネルおよび他のブラウザ セッションに も表示されるようになります。
- 「Publisher Express」で作成された Smart Inboxes は永続的ではありません。 Smart Inbox が空にな ると、操作パネルおよび非個人ブラウザ セッションでは表示されなくなります。

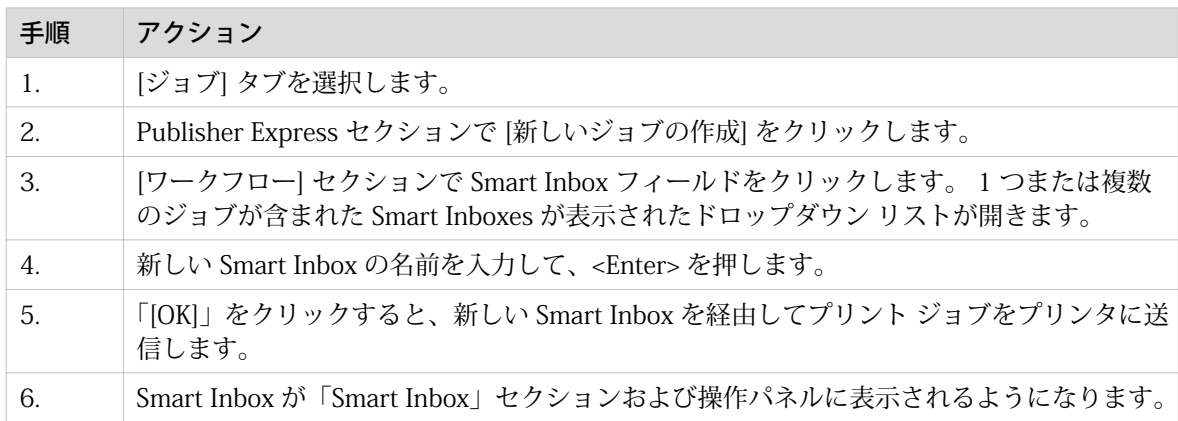

### 「 [設定]」タブ - 「[ Smart Inbox ]」セクションで Smart Inbox を作成

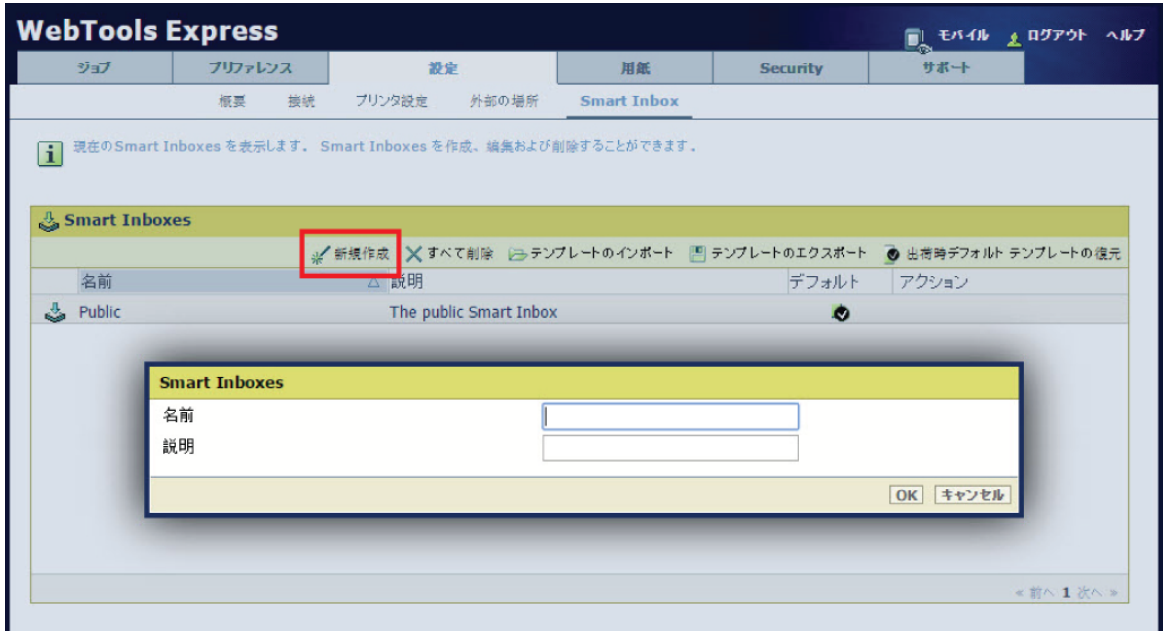

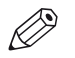

#### メモ

「[設定]」タブ - 「[ Smart Inbox ]」セクションで作成された Smart Inboxes は永続的ではありません。 Smart Inbox は空の場合でも、操作パネル上およびブラウザ セッション中で使用可能になります。

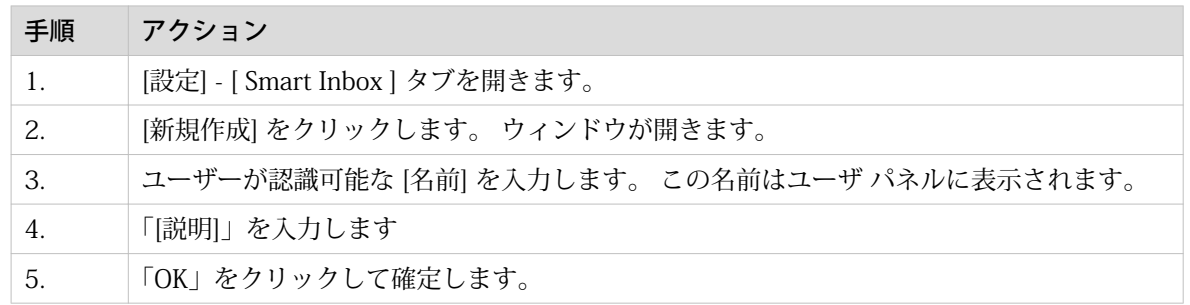

# Smart Inbox を閉じるか削除します。

### はじめに

- 「WebTools Express」で、Smart Inbox を閉じたり削除したりすることができます。
- 「 [ジョブ]」タブ 「Smart Inbox」セクション
- 「 [設定]」タブ 「[ Smart Inbox ]」セクション

# メモ

- Smart Inbox を削除した場合、Smart Inbox のみが表示されなくなり、スマート インボックス内のジ ョブは削除されません。 Smart Inbox からジョブを完全に削除するには、Smart Inbox でジョブを選 択して [削除] をクリックします。
- デフォルトの「公開」の Smart Inbox は削除できず、常に表示されます。

### 「 [ジョブ]」タブ - 「Smart Inbox」セクションで Smart Inbox を閉じます

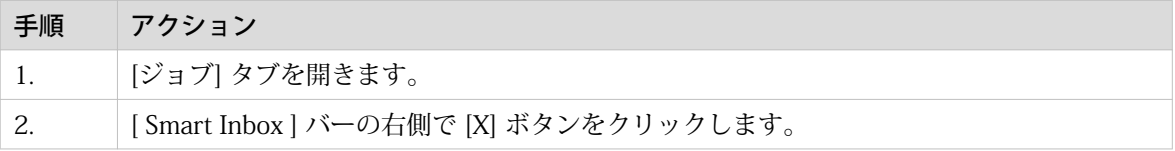

### 「 [設定]」タブ - 「[ Smart Inbox ]」セクションで Smart Inbox を削除します

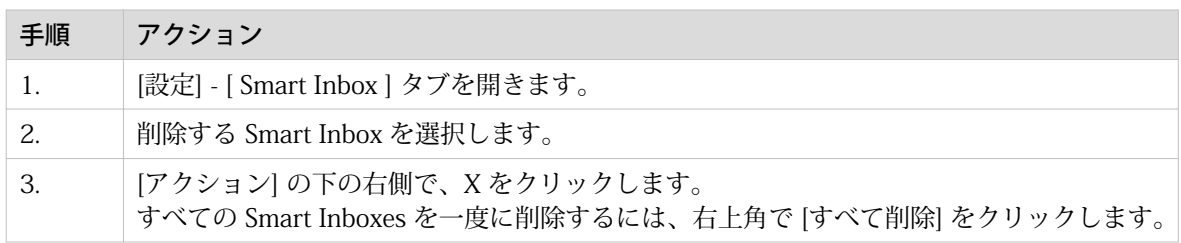

# ジョブの状態

### はじめに

ジョブが Smart Inbox またはジョブ キューに格納されている場合、ジョブ名の前にあるアイコンによっ て、ジョブの状態に関する情報が表示されます。

### Smart Inbox に格納されたジョブの状態の概要

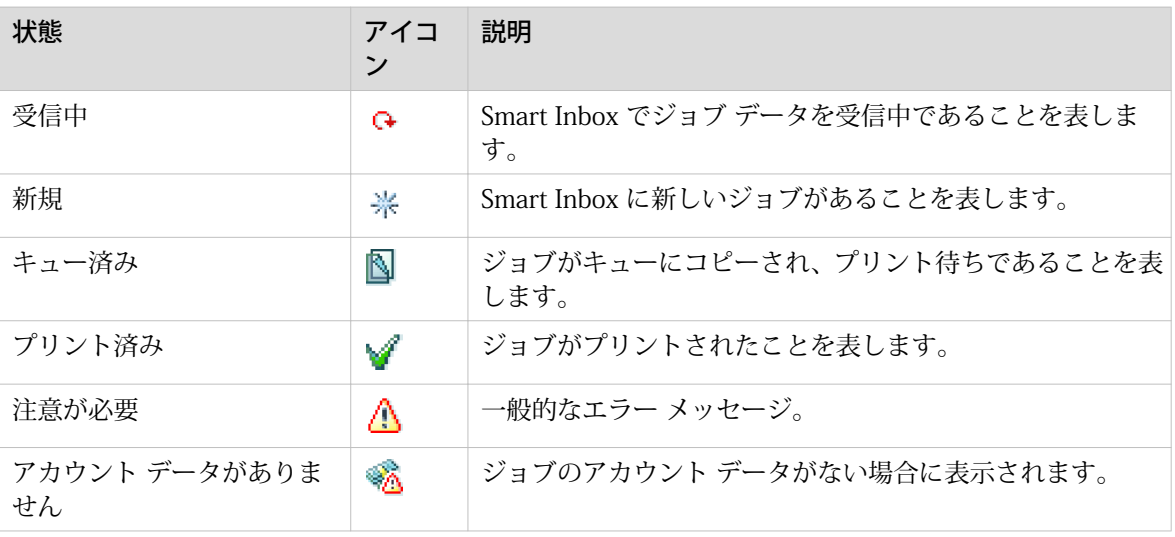

### ジョブ キューに格納されたジョブの状態の概要

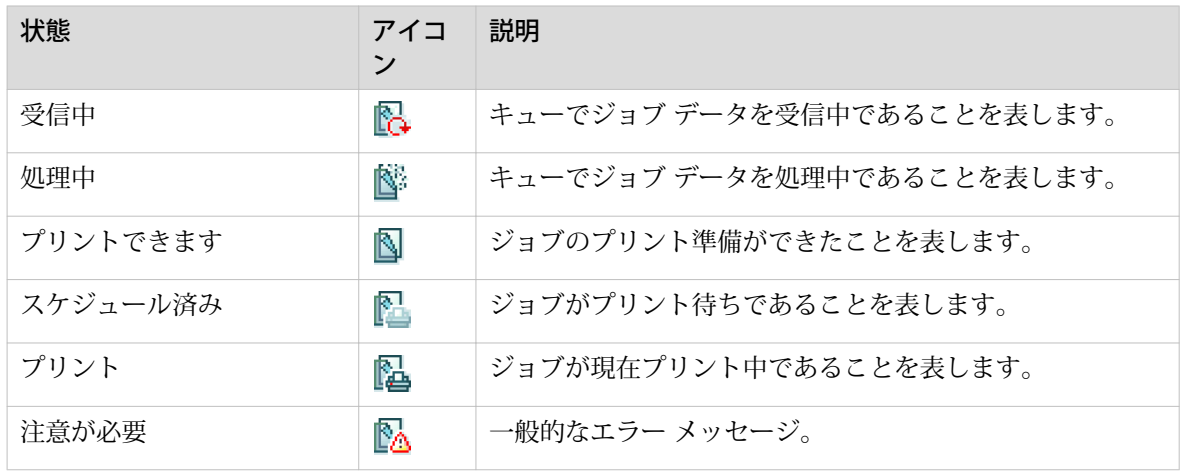

### ジョブ管理設定の構成

#### はじめに

ジョブまたは Smart Inboxes に対して実行できる権限やアクションを管理したい場合に、[ジョブ管理] 設定を構成することができます。

#### 注意:

- 個々の設定名の上をクリックすると、各設定の完全な説明を読むことができます。
- [ユーザー認証] 設定を有効にした場合、権限および使用できる設定が異なる場合があります。 詳細に ついては、 [ユーザー認証の有効化](#page-83-0) (84 ページ) を参照してください。

- 1. [プリファレンス] [システムのデフォルト] タブを開きます。
- 2. 「[ジョブ管理] 」セクションで「[編集]」をクリックするか、特定の設定を選択します。
- 3. 値を変更し、好みの設定を作成します。
- 4. [OK] をクリックして確定するか、[キャンセル] をクリックして入力を取り消します。

# ネットワークおよびセキュリティ設定の構成

# WebTools Express のネットワーク設定の構成

#### はじめに

一部のネットワーク設定は、システムのインストール時に構成されます。 その他のネットワーク設定 は、「[設定]」タブで定義できます。

 $\oslash$ メモ ネットワーク設定の詳細については、ColorWave-Plotwave Connectivity Manual for Windows を参照し てください。

#### 手順

- 1. [設定] [接続] タブを開きます。
- 2. [ネットワーク アダプタ] セクションの右上隅の [編集]、または [ネットワーク アダプタ:IPv4] セクショ ン、あるいは [ネットワーク アダプタ:IPv6] セクションをクリックします。ここでは、ひとつのウィン ドウでグループのすべての設定を編集することができます。 または
- 3. ひとつの設定のみを編集するには、リスト内でひとつの設定をクリックします。

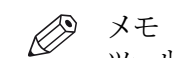

ツールチップでは、設定に関する簡単な説明をいつでも検索できます。

4. [OK] をクリックして確定するか、[キャンセル] をクリックして入力を取り消します。

# Microsoft Internet Explorer 用のセキュリティ設定を設定する

### はじめに

インターネット ブラウザを使用して、WebTools Express のホームページを開くことができます。 使用 するインターネット ブラウザによっては、以下に示すように、ブラウザ セキュリティ設定を「低」に設 定します。

#### $\mathscr{D}$ メモ

Cookie を有効にする必要があります。

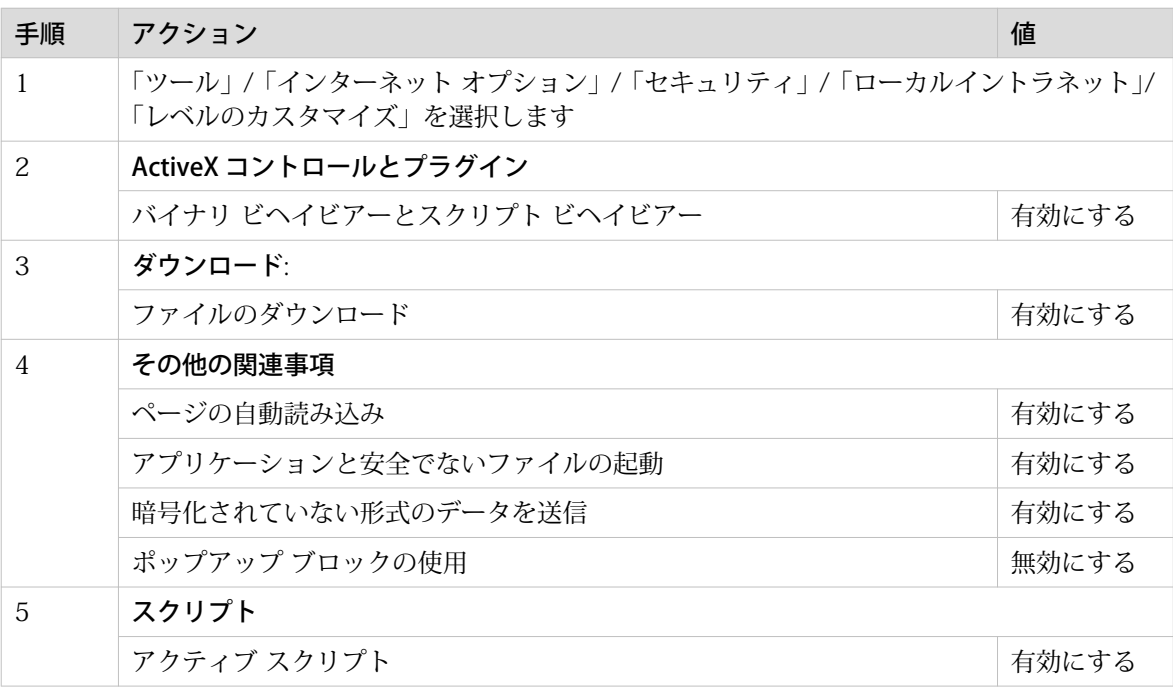

# Mozilla Firefox 用のセキュリティ設定を設定する

はじめに

インターネット ブラウザを使用して、WebTools Express のホームページを開くことができます。使用 するインターネット ブラウザによっては、以下に示すように、ブラウザ セキュリティ設定を「低」に設 定します。

メモ D. すべてのクッキーをブロックしないでください。ブロック可能なものは、クロスサイト、ソーシャルメ ディア トラッカー、見ていないサイトからのクッキー、およびすべてのサードパーティ クッキーです。

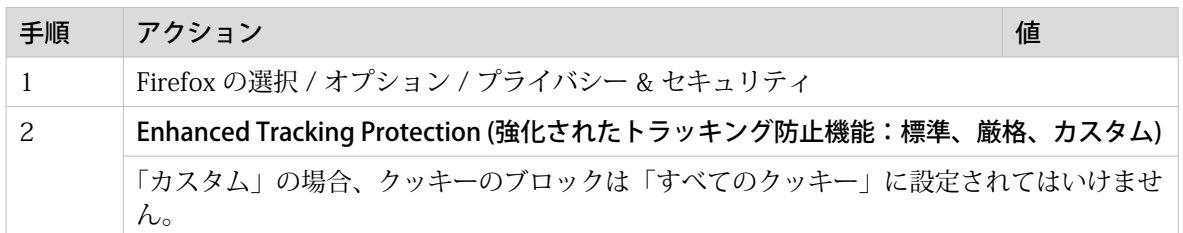

# Google Chrome 用のセキュリティ設定を設定する

### はじめに

インターネット ブラウザを使用して、WebTools Express のホームページを開くことができます。使用 するインターネット ブラウザによっては、以下に示すように、ブラウザ セキュリティ設定を「低」に設 定します。

#### $\oslash$ メモ

Cookie を有効にする必要があります (サードパーティ クッキーのブロックは許可されています)。

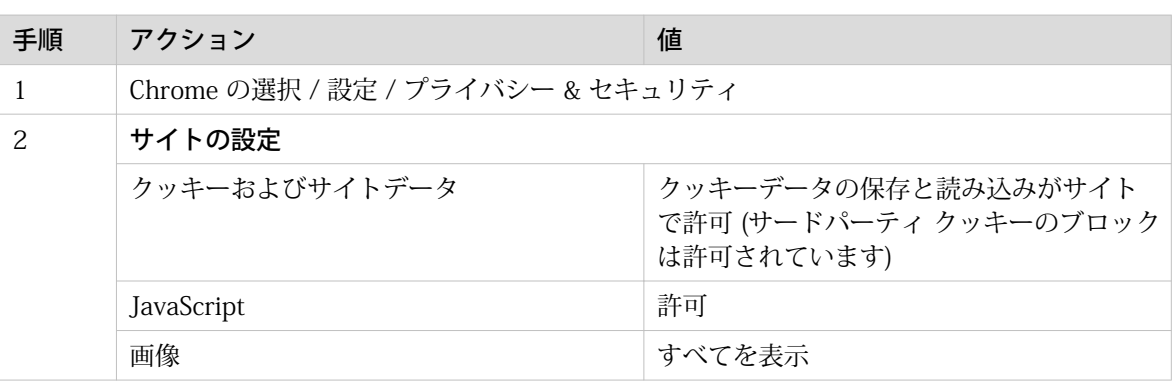

# Microsoft Edge 用のセキュリティ設定を設定する

はじめに

インターネット ブラウザを使用して、WebTools Express のホームページを開くことができます。使用 するインターネット ブラウザによっては、以下に示すように、ブラウザ セキュリティ設定を「低」に設 定します。

 $\mathscr{D}$ メモ すべてのクッキーをブロックしないでください。サードパーティ クッキーのみ、ブロックすることがで きます。

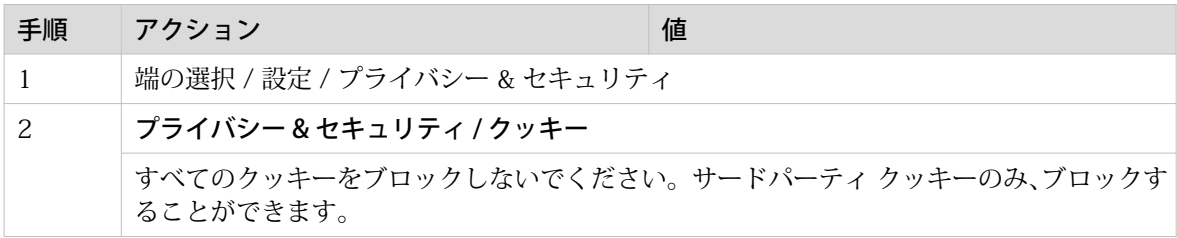

# リンク速度およびデュプレックス モードの設定

### はじめに

WebTools Express を使用して、ネットワーク アダプタの送信速度およびデュプレックス モードを設定 します。

### 始める前に

 $\mathscr{D}$ メモ ネットワーク カードの種類によって、選択可能な値のリストが異なります。

- 1. [設定] [接続] タブを開きます。
- 2. [ネットワーク アダプタ] セクションの [編集] をクリックするか、[リンク速度と双方向モード] 設定をク リックします。
- 3. 値を選択します。 [自動検出] がデフォルトです。
- 4. [OK] をクリックして確定するか、[キャンセル] をクリックして入力を取り消します。

### <span id="page-83-0"></span>ユーザー認証の有効化

#### はじめに

WebTools Express でユーザー認証を有効にできます。

ユーザー認証を有効にすると、

- ユーザーはシステムにアクセスする際に認証を受ける必要があります。
- ユーザーが見ることができるのは自分のジョブだけです。
- コントローラ上にローカルに保存されたスキャン済みのファイルは、取得できなくなります。
- 「[ダイレクト プリント]」が無効化されます。
- さまざまな [ジョブ管理] 設定が無効化されます。
- さまざまな Smart Inbox 権限が無効化されます。
- さまざまな [その他のネットワーク インターフェース] 設定が無効化されます。

 $\mathscr{D}$ メモ

ユーザー認証についての詳細および無効化された設定の完全なリストについては、PlotWave-ColorWave『 Systems Security』マニュアルを参照してください。

#### 手順

- 1. [セキュリティ] [設定] タブを開きます。
- 2. 「[ユーザ アクセス モード]」 セクションで「 [ユーザー認証]」 設定をクリックします。
- 3. 「[ユーザー認証]」 設定を変更して、認証を必須にします。
	- [ユーザー名とパスワード]ユーザーはシステムにアクセスする際にドメインを選択し、資格情報 (ユー ザー名およびパスワード) を入力する必要があります

 $\oslash$ メモ

- 「Domains (ドメイン)」タブで少なくとも 1 つのドメインを構成する必要があります。 詳細は、セキュリティ マニュアルを参照してください。
- ユーザー認証を「[ユーザー名とパスワード]」に設定し、ドメインを構成した場合、 「[Home フォルダ]」も外部の場所として使用可能になります。
- [スマート カード]:ユーザーはシステムにアクセスする際にスマート カードを使用する必要がありま す。

# $\oslash$

メモ

メモ

「Trusted certificates (信頼される認証)」タブで少なくとも 1 つのルート認証をアップロー ドする必要があります。詳細は、セキュリティ マニュアルを参照してください。

• [非接触型カード]:ユーザーはシステムにアクセスする際に非接触型カードを使用する必要がありま す。

 $\mathscr{D}$ 

「Domains (ドメイン)」タブで少なくとも 1 つのドメインを構成する必要があります。詳細 は、セキュリティ マニュアルを参照してください。

- [ユーザー名およびパスワード、またはスマートカード]:ユーザーはシステムにアクセスする際にユ ーザー名およびパスワードを入力するか、またはスマート カードを使用する必要があります。
- [ユーザー名およびパスワード、または非接触型カード]:ユーザーはシステムにアクセスする際にユ ーザー名およびパスワードを入力するか、または非接触型カードを使用する必要があります。
- 4. 「OK」をクリックして確定します。

### IPsec を有効にする

### はじめに

IPsec により暗号化するためのプリンタとの通信が必要な場合、IPsec を有効にします。

- 1. [セキュリティ] [設定] タブを開きます。
- 2. [アクセス コントロール] セクションで、 [IPsec] 設定をクリックします。
- 3. [IPsec] 設定を [無効] から [有効] へと変更します。ボックスをチェックして、設定を有効にします。
- 4. 「OK」をクリックして確定します。

# アクセス コントロールの有効化

はじめに

プリンタへのアクセスをコントロールする場合、WebTools Express でアクセス コントロールを有効に する必要があります。 アクセス コントロールを有効にすると、お客様のネットワークを介したプリンタ との通信が許可される、最大 5 つのホストを選択することができます。 このホストの数については、柔 軟な構成が可能です。

各ホストに対して、このホストからシステムへの通信を IPsec. によって暗号化する必要があるのかどう かを判断することができます。

- 1. [セキュリティ] [設定] タブを開きます。
- 2. [アクセス コントロール] セクションで [アクセス コントロール] 設定をクリックします。
- 3. [アクセス コントロール] 設定を [無効] から [有効] に変更します ボックスにチェックマークを付ける と、設定が有効になります。
- 4. 「OK」をクリックして確定します。

# アクセス コントロールと IPsec の設定

### はじめに

アクセス コントロールが有効な場合、アクセス コントロールの設定を編集することができます。

### [アクセス コントロール] および IPsec の設定

[セキュリティ] - [設定] - [アクセス コントロール] で、5 つのステーションのそれぞれに以下の設定を設 定できます。

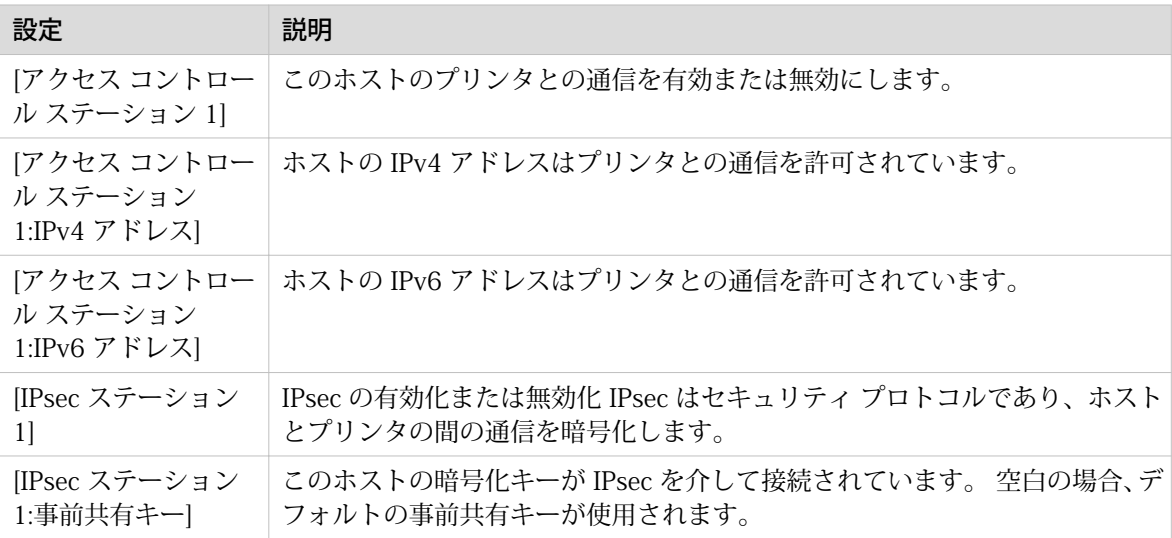

IPsec の場合、以下の設定を指定できます。

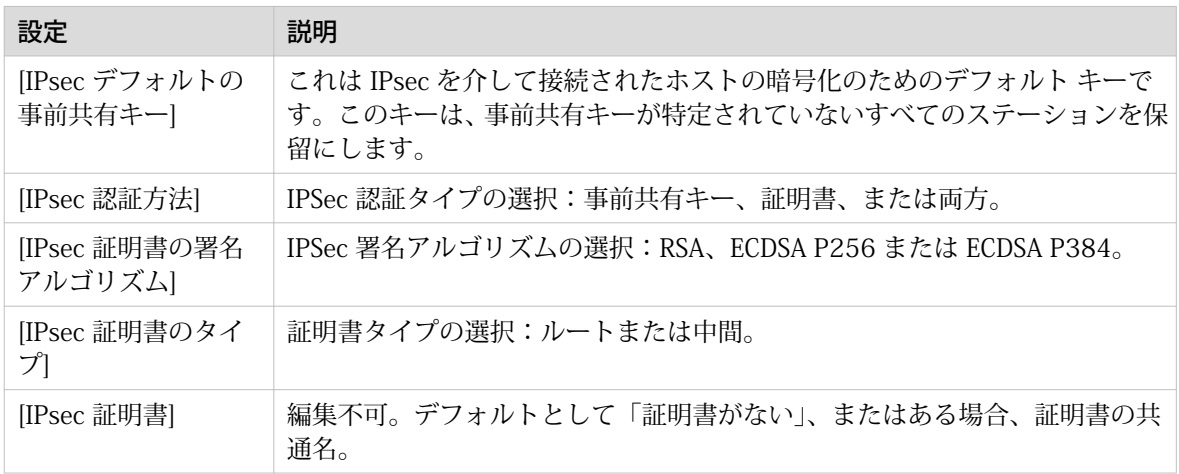

メモ

これらの設定の詳細については、PlotWave-ColorWave Systems Security マニュアルを参照してくださ い。

## <span id="page-87-0"></span>電子断裁機能の有効化または無効化

はじめに

電子断裁機能により、システムからジョブを安全に消去することができます。 これにより、削除済みの ジョブを不正に復旧することができなくなります。 電子断裁機能が有効の場合、電子断裁アルゴリズム を選択することができます。 WebTools Express で電子断裁機能を有効にすることができます。 工場出 荷時のデフォルトでは、電子断裁機能は無効になっています。

 $\oslash$ メモ

これらの設定の詳細については、『PlotWave-ColorWave Systems Security』マニュアルを参照してくだ さい。

#### 手順

- 1. [セキュリティ] [設定] タブを開きます。
- 2. [電子断裁] セクションで [電子断裁] 設定をクリックします。
- 3. 「[有効]」または「[無効]」を選択します。 ボックスにチェックマークを付けると、設定が有効になりま す。

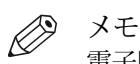

電子断裁が有効の場合、ジョブの処理にかかる時間が長くなる場合があります。

4. 「OK」をクリックして確定します。

## 電子断裁アルゴリズムの選択

はじめに

電子断裁機能により、システムからジョブを安全に消去することができます。 これにより、削除済みの ジョブに不正にアクセスすることができなくなります。

次のいずれかのアルゴリズムを選択することができます。

- [Gutmann]。 システム上のすべてのジョブが 35 回の上書きパスで消去されます。
- [DoD 5220.22-M]。 システム上のすべてのジョブが 3 回の上書きパスで消去されます。
- [カスタム] では、上書きパスを手動で定義することができます。

工場出荷時のデフォルト設定は [DoD 5220.22-M] です。

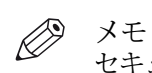

セキュリティ ポリシーの要件である場合にのみ、上書きパスの回数に 1 を超える数字を設定します。 パスの回数を増やすと、パフォーマンスに影響することがあります。

- 1. [セキュリティ] [設定] タブを開きます。
- 2. [電子断裁] セクションの右上角の [編集] をクリックします。
- 3. [電子断裁アルゴリズム] に適した方法を選択します。
- 4. 「OK」をクリックして確定します。

# 上書きパスの回数の指定

はじめに

電子断裁機能により、システムからジョブを消去することができます。 これにより、削除済みのジョブ に不正にアクセスすることができなくなります。 必要な上書きパスの回数を手動で入力することがで きます。 1 ~ 35 の任意の数字を入力することができます。工場出荷時のデフォルトは 3 です。

 $\mathscr{D}$ メモ

- セキュリティ ポリシーの要件である場合にのみ、上書きパスの回数に 1 を超える数字を設定しま す。 パスの回数を増やすと、パフォーマンスに影響することがあります。
- パスの回数が多くなればなるほど時間がかかることに注意してください。

#### 始める前に

[電子断裁] が有効化されていることを確認します。 詳細については、「[電子断裁機能の有効化または無効](#page-87-0) 化[\(88 ページ\)」](#page-87-0)を参照してください。

- 1. [セキュリティ] [設定] タブを開きます。
- 2. [電子断裁] で [電子断裁アルゴリズム] をクリックして [カスタム] を選択します。
- 3. [電子断裁] で [電子断裁カスタム パス数] をクリックします。
- 4. 目的の上書きパスの回数を入力します。
- 5. 「OK」をクリックして確定します。

# リモート セキュリティ

はじめに

デフォルトでは、HTTPS の使用に提供される最初の証明書は、 自身が署名した証明書です。

完全に信頼された承認を実現するには、認証機関によって提供される証明書をリクエストしてインポー トできます (CA 署名の証明書)。WebTools Express では、ユーザー自身が証明書リクエストを生成した り、その後認証機関から受け取った CA 署名の証明書のインポートをすることができます。

証明書を使用する際は、プリントを送信するクライアンのステーションがコントローラの ID をチェック できます。

#### リモート セキュリティ: 認証

- デフォルトでは、Canon は Canon 自身が署名した証明書を提供します。この証明書は、クライアント とコントローラの間においてプリント データの暗号化を提供します。これは簡単に使用できます。 この自己署名された証明書は認証機関によって署名されていないため、HTTPS プロトコルを初めて使 用する際に、Web ブラウザに「証明書エラー」メッセージが表示されます。
- お客様のセキュリティ ポリシーによって推奨される場合、管理者は認証機関によって提供される証明 書をリクエストしてインポートできます (CA 署名の証明書)。 これを実行する方法の詳細については、[証明書リクエストを生成する](#page-91-0) (92 ページ) および [CA 署名](#page-95-0) [の証明書のインポート: ルート証明書のチェックおよびインポート](#page-95-0)(96 ページ) を参照してくださ い。

## <span id="page-91-0"></span>証明書リクエストを生成する

#### はじめに

HTTPS、802.1X または IPsec を介して完全に信頼された承認を実現するには、認証機関によって提供さ れる証明書をリクエストしてインポートできます (CA 署名の証明書)。

証明書リクエストを生成するには、次の手順を実行してください。

#### $\oslash$ メモ

まず最初に、証明書リクエストにどの値が必要なのか、 IT 部門に確認してください。 これらの設定の詳細については、PlotWave-ColorWave『 Systems Security』マニュアルを参照してくだ さい。

#### 手順

- 1. [セキュリティ] [プリンタ証明書] タブを開きます。
- 2. [証明書リクエストの生成] をクリックします。ウィンドウが開きます。

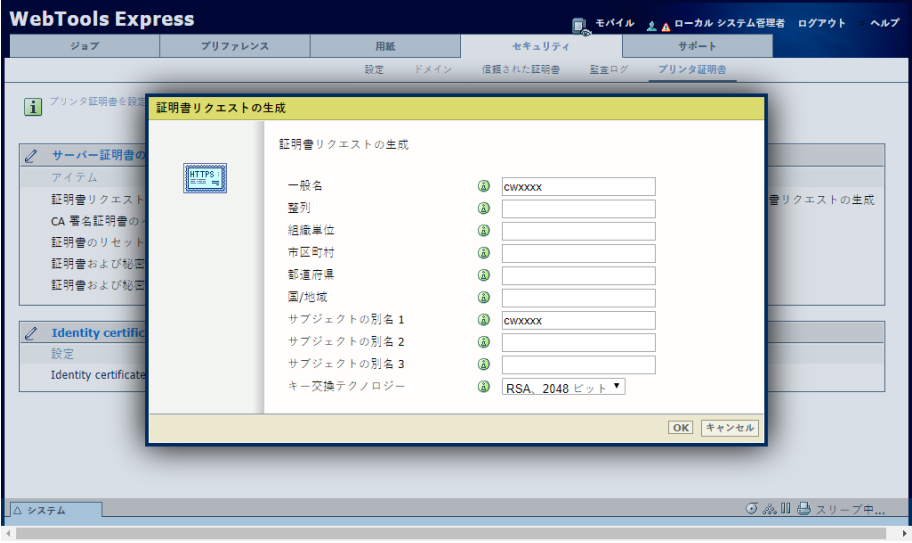

- 3. 必要な設定を行います。完全修飾ドメイン名または IP アドレスおよび追加情報を入力します。
- 4. [OK] をクリックして保存します。

Web サーバーが証明書リクエストを生成します。リクエストの内容が表示されます (プレーン テキス  $\mathsf{H}_{\circ}$ 

例 (偽のリクエスト):

-----BEGIN NEW CERTIFICATE REQUEST-----

MIIBvDCCASQAwfDELMAkGA1UEBMCRlIxDDAKBgNVBAgTA0lERjEQMA4GA1UEBxMHQ1JFVEVJ TDEBEGA1UEChMKT2NlIFBMVCBTQTEMMAoGA1UECxMDU05TMSowKAYDVQQDEyF0ZHM3MDAtNz  $Q_{\rm W}$ 

LnNucy5vY2VjcmV0WlsLm9jZS5uZwgZ8wDQYJKoZIhvcNAQEBBQADgY0AMIGJAoGBAJ2NKQMd HjiDZ1khzTJTORxHqjKl3AtE3PXqRsiHouTH5JTceYtaBjCnxCJ4pGKY5iKN8KJiJuZG8PHxY7o W/+zpvxN2VtX7TcyTAvyCThUwL+cqo75tvODo5HMCUa2sLdl8GO9WMLpgZkxH5KzIiO+LcI4 yQbqhENynywS0C2ObXCq3yksF74+XIO0swhoA2yfDp4T+LuF3wxys8lUH3ZhhkOYg== -----END NEW CERTIFICATE REOUEST-----

- 5. [ファイルへ保存] をクリックしてリクエストの内容を .csr ファイル内に保存します (デフォルト名は 'req.csr' )。
- 6. このリクエストの内容を認証機関に送信します。

# CA 署名の証明書のインポート: ルート証明書のインポート

#### はじめに

HTTPS、802.1X または IPsec を介して完全に信頼された承認を実現するには、認証機関によって提供さ れる証明書をリクエストしてインポートできます (CA 署名の証明書)。

CA 署名の証明書をインポートするには、次を実行してください。

- ルート証明書のインポート
- 中間証明書のインポート
- CA 署名の証明書のインポート
- ルート証明書のチェックおよびインポート

すべての手順を完了し、証明書を正常にインポートします。

 $\oslash$ メモ

これらの設定の詳細については、『PlotWave-ColorWave Systems Security』マニュアルを参照してくだ さい。

#### 手順

- 1. WebTools Express を開きます。
- 2. [セキュリティ] [プリンタ証明書] タブを開きます。
- 3. [CA 署名証明書のインポート] をクリックします。 ウィンドウが開きます。
- 4. 証明書の種類で [ルート証明書] を選択します
- 5. ルート証明書ファイルを参照し、「開く」をクリックします。
- $\mathscr{D}$ メモ

ルート証明書は、Web サーバー証明書リスト内にすでに存在している場合があります。

- 6. 検証して、インポートを確定します。
- 7. メッセージ [証明書は正常にインポートされました。] がポップアップ表示されたら、[中間証明書] のイン ポートを実行します。
- 8. [OK] をクリックして保存します。

### CA 署名の証明書のインポート: 中間証明書のインポート

HTTPS、802.1X または IPsec を介して完全に信頼された承認を実現するには、認証機関によって提供さ れる証明書をリクエストしてインポートできます (CA 署名の証明書)。

証明書をインポートする場合、以下が必要となります。

- ルート証明書のインポート
- 中間証明書のインポート
- CA 署名の証明書のインポート
- ルート証明書のチェックおよびインポート

すべての手順を完了し、証明書を正常にインポートします。

- 1. WebTools Express を開きます。
- 2. [セキュリティ] [プリンタ証明書] タブを開きます。
- 3. [CA 署名証明書のインポート] をクリックします。ウィンドウが開きます。
- 4. 証明書タイプで [中間証明書] を選択します。
- 5. 中間証明書ファイルを参照し、[Open (開く)] をクリックします。
- 6. [証明書は正常にインポートされました。] のメッセージが開いたら、メーンページに戻り、次をインポー トします [CA 署名証明書]

### CA 署名の証明書のインポート

HTTPS、802.1X または IPsec を介して完全に信頼された承認を実現するには、認証機関によって提供さ れる証明書をリクエストしてインポートできます (CA 署名の証明書)。

証明書をインポートする場合、以下が必要となります。

- ルート証明書のインポート
- 中間証明書のインポート
- CA 署名の証明書のインポート
- ルート証明書のチェックおよびインポート

すべての手順を完了し、証明書を正常にインポートします。

- 1. WebTools Express を開きます。
- 2. [セキュリティ] [プリンタ証明書] タブを開きます。
- 3. [CA 署名証明書のインポート] をクリックします。ウィンドウが開きます。
- 4. 証明書タイプで [CA 署名証明書] を選択します。
- 5. [Yes (はい)] を選択して、Java ルート証明書に対する証明書を有効にし、[Open (開く)] をクリックしま す。
- 6. メッセージ [証明書は正常にインポートされました。] が表示されたら、コントローラを再起動します。 これで証明書はサーバーにインストールされました。 必要に応じて CA ルート証明書を確認して、ワークステーションの Web ブラウザにもインポートしま す。これにより、ワークステーションとサーバーの間の完全なデータワークフローを確実なものにしま す。

## <span id="page-95-0"></span>CA 署名の証明書のインポート: ルート証明書のチェックおよびインポー ト

HTTPS を介して完全に信頼された承認を実現するには、認証機関によって提供される証明書をリクエス トしてインポートできます (CA 署名の証明書)。

証明書をインポートする場合、以下の手順に従う必要があります。

- ルート証明書のインポート
- 中間証明書のインポート
- CA 署名の証明書のインポート
- ルート証明書のチェックおよびインポート

すべての手順を完了し、証明書を正常にインポートします。

- 1. 各ワークステーションで、Web ブラウザを開きます。
- 2. ブラウザの「証明書」オプションを開きます。 Internet Explorer 用: 「ツール」 - 「インターネット オプション」 - 「コンテンツ」ウィンドウで、「証 明書」を開きます。
- 3. CA ルート証明書が「信頼されるルート認証機関」リスト内にすでに表示されているかどうかを確認しま す。
- 4. リストに含まれていない場合、CA ルート証明書をインポートします。

# プリセットおよびスタンプの指定

# プリセットについて知っておくべきこと

#### はじめに

プリセットは事前定義された設定で、ユーザー パネルで選択するとプリントまたはコピー ジョブを簡単 に実行できます。 プリセットの概念は、グリーン ボタン アプローチをサポートしています。 デフォル トのプリセットが操作パネルで自動的に選択されるため、グリーン ボタンを押すだけで、事前定義され た設定でジョブを開始できます。

### ユーザ パネルのプリセット

ユーザー パネルでコピー タイルをタップすると、プリセットのリストが含まれたウィンドウが開きま す。 プリント タイルをタップして、リストに表示されたジョブの設定をタップすると、プリントのプリ セットが表示されます。

プリセットのカテゴリごとに、デフォルトのプリセットがプリセット タイルとして表示されます。 デフ ォルトのタイルをタップすると、他の利用可能なプリセットが表示されます。

#### WebTools Express でのプリセットの設定

「WebTools Express」では、プリントまたはコピーのプリセットの設定を指定できます。設定は一回行う だけで、ユーザー パネルにプリセットとして表示されます。

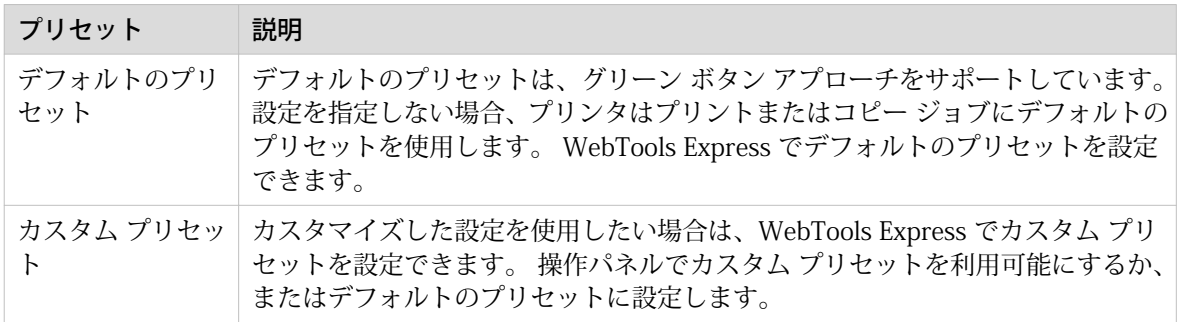

# <span id="page-97-0"></span>デフォルトのコピー プリセットの設定

はじめに

プリセットを使用して、コピー ジョブで必要な設定を事前定義することができます。

コピーは 4 つのプリセット カテゴリを備えています。 [用紙]、[レイアウト]、[イメージ]、および [仕上 げ] です。 それぞれのカテゴリに対して、WebTools Express で 1 つのデフォルト プリセットを設定で きます。 デフォルト プリセットは、ユーザ パネルでグリーンボタンを押すと、自動的に使用されます。

メモ D.

ツールチップでは、設定に関する簡単な説明をいつでも検索できます。

手順

- 1. [プリファレンス] [コピー ジョブのデフォルト] タブを開きます。
- 2. [ 操作パネル構成:コピー用のデフォルトのプリセット] で、たとえば [デフォルトのレイアウト プリセッ ト] など、変更するプリセットのカテゴリを選択します。
- 3. たとえば [定型ハーフ サイズ ] など、デフォルトのプリセットとして使用する設定を選択します。 カスタム プリセットをデフォルトにしたい場合は、[カスタム] を選択します。
- 4. [OK] をクリックして確定するか、[キャンセル] をクリックして入力を取り消します。

#### 終わった後に

ユーザ パネルで自分のプリセットが有効かどうかを確認するには、ユーザ パネルのホーム画面で「Home (ホーム)」ボタンを押します。

# <span id="page-98-0"></span>カスタムのコピー プリセットの構成

#### はじめに

プリセットを使用して、コピー ジョブで必要な設定を事前定義することができます。

デフォルト プリセット以外の事前定義された設定を使用する場合、WebTools Express でカスタム プリ セットを構成できます。 プリセット カテゴリごとに 1 つのカスタム プリセットを構成できます。 [用 紙]、[レイアウト]、または [イメージ] です。 カスタム プリセットはユーザ パネルで使用可能になり、 デフォルト プリセットとして設定できるようになります。

### 手順

- 1. [プリファレンス] [コピー ジョブのデフォルト] タブを開きます。
- 2. たとえば [コピー用のカスタムのイメージ プリセット] など、カスタムのプリセットを含めるプリセット のカテゴリを選択して [編集] をクリックします。
- 3. [コピー用のカスタムのイメージ プリセット] 設定の隣にあるボックスをチェックしてプリセットを有効 化し、ユーザ パネルで使用可能にします。
- 4. ユーザ パネルでプリセットに使用される名前および説明を入力します。
- 5. カスタムのプリセットに使用する設定を選択します。たとえば、[原稿の種類] を [白黒反転原稿] に設定 し、[背景補正機能] を [オン] に設定することを選択します。
- 6. [OK] をクリックして確定するか、[キャンセル] をクリックして入力を取り消します。

### 終わった後に

ユーザ パネルで自分のプリセットが有効かどうかを確認するには、ユーザ パネルのホーム画面で「Home (ホーム)」ボタンを押します。 カスタム プリセットをデフォルト プリセットにしたい場合は、「 [デフォ](#page-97-0) [ルトのコピー プリセットの設定](#page-97-0)(98 ページ)」の手順に従います。

# <span id="page-99-0"></span>デフォルトのプリント プリセットの設定

はじめに

プリセットを使用して、USB または外部の場所からのプリント ジョブで必要な設定を事前定義すること ができます。

プリントは 4 つのプリセット カテゴリを備えています。 [用紙]、[レイアウト]、[イメージ]、および [仕 上げ] です。 それぞれのカテゴリに対して、WebTools Express で 1 つのデフォルト プリセットを設定 できます。 デフォルト プリセットは、ユーザ パネルでグリーンボタンを押すと、自動的に使用されま す。

 $\oslash$ メモ ツールチップでは、設定に関する簡単な説明をいつでも検索できます。

手順

- 1. [プリファレンス] [プリント ジョブのデフォルト] タブを開きます。
- 2. [操作パネル構成:プリント用のデフォルトのプリセット] で、たとえば [デフォルトのレイアウト プリセ ット1など、変更するプリセットのカテゴリを選択します。
- 3. たとえば [定型ハーフ サイズ] など、デフォルトのプリセットとして使用する設定を選択します。 [カスタム] を選択してカスタムのプリセットをデフォルトに設定します。
- 4. [OK] をクリックして確定するか、[キャンセル] をクリックして入力を取り消します。

#### 終わった後に

ユーザ パネルで自分のプリセットが有効かどうかを確認するには、ユーザ パネルのホーム画面で「Home (ホーム)」ボタンを押します。

# <span id="page-100-0"></span>カスタムのプリント プリセットの構成

#### はじめに

プリセットを使用して、プリント ジョブで必要な設定を事前定義することができます。

デフォルト プリセット以外の事前定義された設定を使用する場合、WebTools Express でカスタム プリ セットを構成できます。 プリセット カテゴリごとに 1 つのカスタム プリセットを構成できます。 [用 紙]、[レイアウト]、または [イメージ] です。 カスタム プリセットはユーザ パネルで使用可能になり、 デフォルト プリセットとして設定できるようになります。

#### 手順

- 1. [プリファレンス] [プリント ジョブのデフォルト] タブを開きます。
- 2. たとえば [プリント用のカスタムのイメージ プリセット] など、カスタムのプリセットを含めるプリセッ トのカテゴリを選択して [編集] をクリックします。
- 3. [プリント用のカスタムのイメージ プリセット] 設定の隣にあるボックスをチェックしてプリセットを有 効化し、ユーザ パネルで使用可能にします。
- 4. ユーザ パネルでプリセットに使用される名前および説明を入力します。
- 5. カスタムのプリセットに使用する設定を選択します。たとえば、[ミラー] を [オン] に設定することを選 択します。
- 6. [OK] をクリックして確定するか、[キャンセル] をクリックして入力を取り消します。

### 終わった後に

ユーザ パネルで自分のプリセットが有効かどうかを確認するには、ユーザ パネルのホーム画面で「Home (ホーム)」ボタンを押します。 カスタム プリセットをデフォルト プリセットにしたい場合は、「 [デフォ](#page-99-0) [ルトのプリント プリセットの設定](#page-99-0)(100 ページ)」の手順に従います。

## 操作パネルでのカスタムのプリセットの使用

### はじめに

カスタムのプリセットを作成する場合、プリセットを操作パネルで使用できるように設定できます。

#### 始める前に

最初にカスタムのプリセットを作成します。詳細については、「カスタムのコピープリセットの作成 [\(99 ページ\)」](#page-98-0)または「 [カスタムのプリント プリセットの作成](#page-100-0)(101 ページ)」を参照してください。

- 1. [プリファレンス] タブを開きます。
- 2. カスタムのプリセットに応じて、「[コピー ジョブのデフォルト]」または「[プリント ジョブのデフォル ト]」タブを選択します。
- 3. 目的のカスタム プリセット カテゴリから、カスタムのプリセット設定を選択します。 たとえば、[コピー用のカスタムのイメージ プリセット] から [コピー用のカスタムのイメージ プリセッ ト] 設定を選択します。
- 4. ボックスをオンにして設定を有効にし、[OK] をクリックします。 カスタム プリセットが操作パネルに表示され、ローカルから選択できるようになりました。

# スタンプの作成

### はじめに

WebTools Express の [コピー ジョブのデフォルト] のカスタム プリセット セクションで、スタンプ機能 を有効にすることができます。[スタンピング] タブで、独自の事前定義されたスタンプを作成できます。

#### 手順

- 1. [プリファレンス] [スタンピング] タブを開きます。
- 2. 右上角の [新規作成] をクリックします。

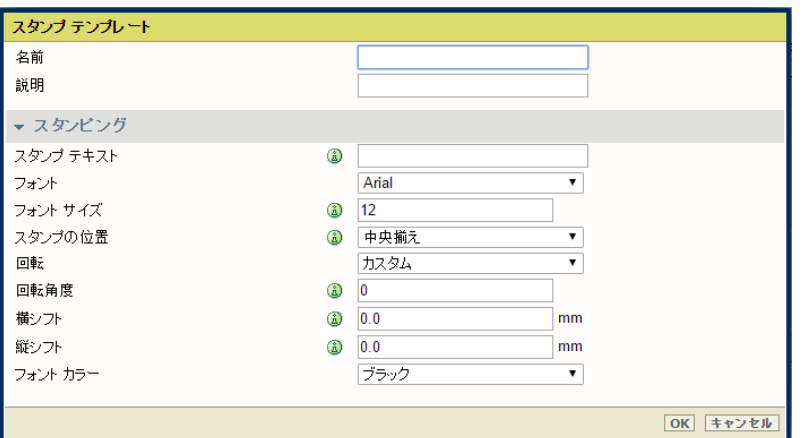

- 3. ユーザーが認識可能な [名前] を入力します。
- 4. スタンプの [説明] を入力します。
- 5. スタンプに表示される [スタンプ テキスト] を入力します。テキストを入力する場合、[フォント] および [フォント サイズ] も選択します。
- 6. 原稿上で [スタンプの位置] を選択します。
- 7. 原稿上でスタンプを回転させる場合、[回転] および [回転角度] を選択します。
- 8. [横シフト] および [縦シフト] をミリメートル単位で入力し、ステップ 5 で選択した位置を指定します。
- 9. [フォント カラー] を選択します。

 $\mathscr{D}$ メモ 大部分の設定はオプションであるため、不要な場合はすべての設定を入力する必要はありま せん。

#### 結果

スタンプが作成されます。 [プリファレンス] - [コピー ジョブのデフォルト] - [コピー用のカスタムのイ メージ プリセット] - [スタンピング] でスタンプを有効化して、ユーザ パネルで使用できるようになりま す。

詳細については、「[カスタムのコピー プリセットの定義](#page-98-0) (99 ページ)」を参照してください。

# テンプレートの設定

### 折りおよびスキャン テンプレート

#### はじめに

テンプレートとは、自分で構成できる事前定義された設定のグループです。 ユーザー パネルでテンプレ ートを選択すると、最適化された設定で簡単にジョブを送信できます。

「[プリファレンス]」タブにある「WebTools Express」で、折りやスキャンに関するテンプレートを作成 できます。 さまざまなテンプレートを作成して、そのうちの 1 つをデフォルトとして選択できます。 ス キャン用テンプレートについては、工場インストールのテンプレートの 1 つを有効にすることもできま す。

#### 一般的テンプレート操作

テンプレートに対して一般的に実行できる操作がいくつかあります。 次の操作を実行できます:

- [新規テンプレートの作成](#page-104-0) (105 ページ)
- [すべてのテンプレートの削除](#page-105-0) (106ページ)
- [テンプレートのエクスポート](#page-107-0)(108 ページ)
- [テンプレートのインポート](#page-106-0)(107 ページ)
- [テンプレートの工場出荷時のデフォルトの復元](#page-108-0) (109 ページ)
- [スキャン テンプレートを有効または無効にする](#page-109-0) (110 ページ)

#### テンプレートごとの操作

この次に、テンプレートごとに操作を実行できます。 リスト上のテンプレートにマウス ポインターを合 わせると、使用可能な操作が表示されます。

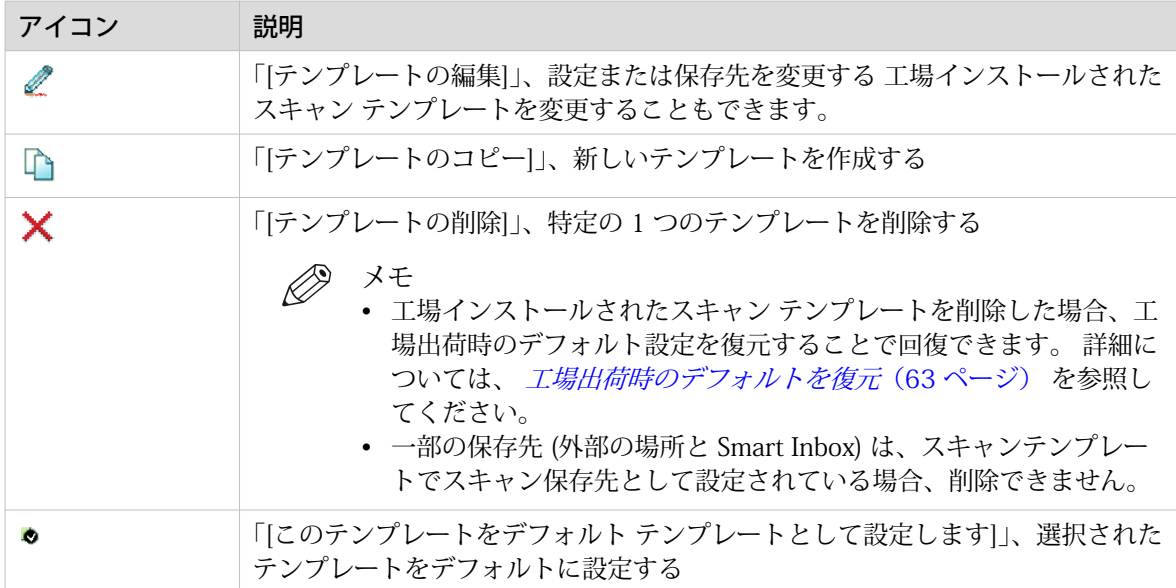

# <span id="page-104-0"></span>新規テンプレートの作成

#### はじめに

「WebTools Express」で新しいテンプレートを作成します。

 $\mathscr{D}$ メモ

- 構成によって、使用可能な設定の数が異なる場合があります。
- 選択した内容によって、表示される設定の数が異なる場合があります。
- 操作パネル上のテンプレートはアルファベット順に並んでいますので、ご注意ください。テンプレー トの配列を変更したい場合は、名前の前の番号 (01、02、03 など) の昇順に配列することをお勧め します。
- 操作パネルで「Home (ホーム)」ボタンをクリックし、テンプレートを更新します。

#### 手順

- 1. 折りテンプレートには、WebTools Express で「[プリファレンス]」 「[折り]」タブを選択します。 スキャン テンプレートには、WebTools Express で「[プリファレンス]」 - 「[スキャン]」タブを選択し ます。
- 2. 右側の「[新規作成]」をクリックします。
- 3. ユーザーが認識可能な [名前] を入力します。
- 4. 使用される設定の説明として「[説明]」 を入力します。
- 5. フォルダ テンプレート用:[テンプレート ソース] を選択します。

重要

可能な場合、最良の結果を得るには、折り装置に組み込まれているテンプレートを使用する ことをお勧めします。

- 折り設定を自身で定義する場合は、[カスタム テンプレート] を選択します。
- 折り機で事前定義されているテンプレートを使用する場合は、[折り曲げ装置に組み込まれているテン プレート。] を選択します。
- 6. 目的の設定を選択します。テンプレート エディタでは、すべての設定について、簡単な説明を表示する ツールチップを使用することができます。 適切な設定の詳細については、[カスタム折りテンプレートの折り設定](#page-133-0)(134ページ) および [組み込み](#page-136-0) [折りテンプレートの折り設定](#page-136-0)(137 ページ) を参照してください。
- 7. 「[OK]」をクリックしてテンプレートを保存するか、「[キャンセル]」をクリックして入力を取り消しま す。

# <span id="page-105-0"></span>すべてのテンプレートの削除

### はじめに

「WebTools Express」を使用して、すべてのテンプレートを一度に削除することができます。

- 1. 折りテンプレートには、「WebTools Express」で「[プリファレンス]」-「[折り]」タブを選択します。 スキャン テンプレートには、「WebTools Express」で「[プリファレンス]」-「[スキャン]」タブを選択し ます。
- 2. 右側の「[すべて削除]」をクリックします。
- 3. 画面にメッセージ [すべてのテンプレートを削除しますか?] が表示されます。
- 4. [OK] をクリックしてすべてのテンプレートを削除するか、[キャンセル] をクリックして削除をキャンセ ルします。

# <span id="page-106-0"></span>テンプレートのインポート

### はじめに

WebTools Express を使用して、テンプレートをインポートすることができます。

以前に [テンプレートのエクスポート] 手順で作成した、テンプレートを含む zip ファイルを使用します。

- 1. 折りテンプレートには、「WebTools Express」で「[プリファレンス]」 「[折り]」タブを選択します。 スキャン テンプレートには、「WebTools Express」で「[プリファレンス]」 - 「[スキャン]」タブを選択 します。
- 2. 右側の「[インポート]」をクリックします。
- 3. 既存のテンプレートを上書きするには、[既存のテンプレートを上書きする] チェックボックスを選択し ます。 チェックボックスを選択しない場合、重複するテンプレートをインポートすると連番が付けられ ます。
- 4. 「参照」をクリックして、[zip ファイルの場所を選択します]。
- 5. [OK] をクリックしてすべてのテンプレートをインポートするか、[キャンセル] をクリックしてインポー トをキャンセルします。

# <span id="page-107-0"></span>テンプレートのエクスポート

はじめに

WebTools Express を使用して、テンプレートをエクスポートすることができます。

エクスポートは、zip ファイルとして保存されます。 zip ファイルには、使用可能なすべてのテンプレー トが含まれます。

- 1. 折りテンプレートには、「WebTools Express」で「[プリファレンス]」 「[折り]」タブを選択します。 スキャン テンプレートには、「WebTools Express」で「[プリファレンス]」 - 「[スキャン]」タブを選択 します。
- 2. 右側の「[すべてエクスポート]」をクリックします。
- 3. [保存] をクリックしてエクスポートを zip ファイルとして保存するか、[キャンセル] をクリックしてエク スポートを中止します。
## テンプレートの工場出荷時のデフォルトの復元

### はじめに

WebTools Express を使用して、すべてのテンプレートの工場出荷時のデフォルトを復元することができ ます。

カスタム テンプレートは変更されません。

- 1. 折りテンプレートには、「WebTools Express」で「[プリファレンス]」 「[折り]」タブを選択します。 スキャン テンプレートには、「WebTools Express」で「[プリファレンス]」 - 「[スキャン]」タブを選択 します。
- 2. 右側の「[工場出荷時のデフォルト値の復元]」をクリックします。
- 3. 画面にメッセージ「出荷時デフォルト テンプレートをすべて復元しますか?」が表示されます。
- 4. [OK] をクリックしてテンプレートを復元するか、[キャンセル] をクリックして復元を中止します。

## スキャン テンプレートを有効または無効にする

#### はじめに

スキャン テンプレートを有効または無効にできます。 テンプレートを有効にすると、ユーザー パネル で使用可能になります。

#### 手順

- 1. 「[プリファレンス]」 「Scan (スキャン)」タブを開きます。
- 2. 「Actions (アクション)」で、優先テンプレートの隣にある [テンプレートの編集] アイコンをクリックし ます。 テンプレート ウィンドウが開きます。
- 3. 「[ファイル]」の下で、「[ユーザ パネルに表示]」設定を「[はい]」または「[いいえ]」に設定します。
- 4. 「OK」をクリックして、入力内容を確認します。

#### 結果

「[はい]」を選択すると、「Smart Access」の操作パネルでテンプレートが使用可能になります。

メモ

デフォルトのスキャンテンプレートは、無効になっている場合でも、常に操作パネルの Smart Access で利用できます。

# 場所の設定

## 場所の設定

### はじめに

ユーザー パネルには、スキャン先とプリント元の場所のリストがあります。

格納を目的としてこの場所にスキャン済みファイルを送信するか、この場所にファイルを保存してそれ らをプリンタに送信します。

外部の場所は、WebTools Express の [設定] - [外部の場所] タブで定義できます。

### 場所の種類

様々な場所の種類をスキャン先およびプリント元として設定できます。

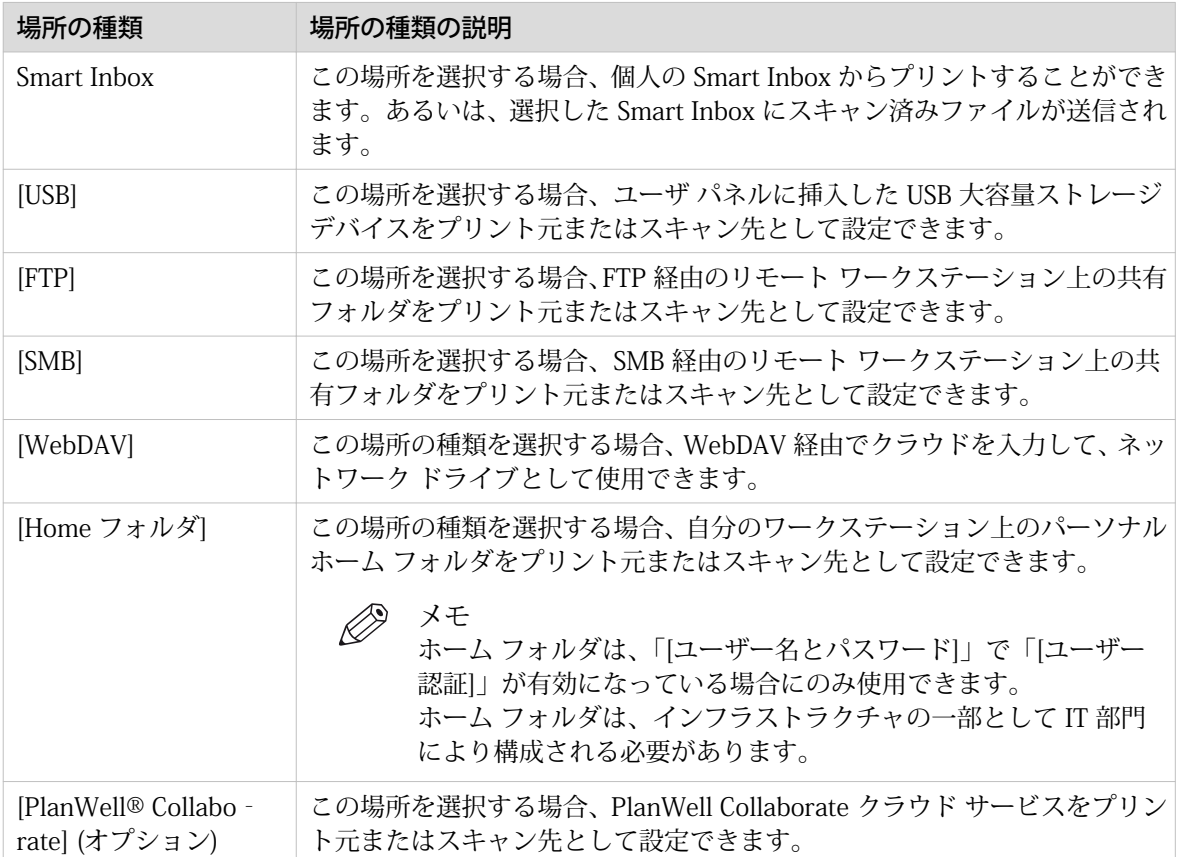

## USB の有効化または無効化

#### はじめに

場所として USB を使用する場合、まず USB の設定を指定する必要があります。 WebTools Express で設 定を指定できます。

#### 図

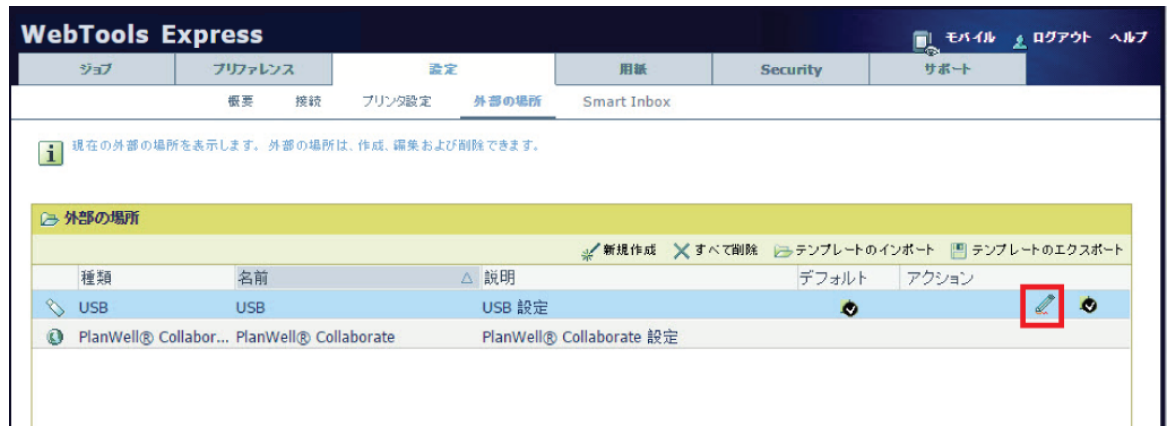

#### 手順

- 1. [設定] [外部の場所] タブを開きます。
- 2. [USB] を選択して、[アクション] の下の [編集] アイコンをクリックします。 ウィンドウが開きます。
- 3. ユーザーが認識可能な [名前] を入力します。 この名前はユーザ パネルに表示されます。
- 4. 場所として USB の [説明] を入力します。
- 5. [有効な機能] で、USB に使用する機能を選択できます。
	- USB をプリント元およびスキャン先として有効にするには、「[プリント元およびスキャン先]」を選択 します。
	- USB をプリント元としてのみ有効にするには、[プリント元のみ] を選択します。
	- USB をスキャン先としてのみ有効にするには、[スキャン先のみ] を選択します。
	- USB 機能を無効にするには、[なし] を選択します。
- 6. 外部の場所として USB の設定を保存するには、[OK] をクリックします。

#### 結果

USB を有効にして、ユーザ パネルに USB キーを挿入すると、外部の USB の場所をユーザ パネルを経由 して、または WebTools Express で使用できます。

USB を無効にすると、USB を外部の場所として使用できません。

## ホーム フォルダの有効化および編集

#### はじめに

場所としてホーム フォルダを使用する場合、まずユーザー認証を有効にする必要があります。 すると、 外部の場所リストにホーム フォルダが表示されます。 ホーム フォルダが表示されると、機能を設定で きるようになります。

# メモ

ホーム フォルダは、インフラストラクチャの一部として IT 部門により構成された場合にのみ使用可能 な自分用の安全な外部の場所です。 資格情報 ([ユーザー名とパスワード]) を使ってユーザー パネルか らログインすると、自分のホーム フォルダのみが表示されます。 ホーム フォルダをスキャン先に指定 すると、ファイルはネットワーク上の自分用の場所に送信されます。 典型的な構成では、ファイルはワ ークステーション上のホーム ドライブの下にあります。

#### 始める前に

まず、[ユーザー認証] の値を選択して [ユーザー名とパスワード] 設定を有効化したことを確認します。 詳細については、 [ユーザー認証の有効化](#page-83-0) (84ページ) を参照してください

- 1. [設定] [外部の場所] タブを開きます。
- 2. [Home フォルダ] を選択して、[編集] の下の [アクション] アイコンをクリックします。 ウィンドウが開 きます。
- 3. 「[有効な機能]」で、ホーム フォルダで使用したい機能を選択することができます。
	- ホーム フォルダをプリント元およびスキャン先として有効にするには、「[プリント元およびスキャン 先]」を選択します。
	- ホーム フォルダをプリント元としてのみ有効にするには、「[プリント元のみ]」を選択します。
	- ホーム フォルダをスキャン先としてのみ有効にするには、「[スキャン先のみ]」を選択します。
	- ホーム フォルダを外部の場所として無効にするには、「[なし]」を選択します。
- 4. 外部の場所としてのホーム フォルダの設定を保存するには、「[OK]」をクリックします。

# PlanWell Collaborate の有効化 (オプション)

### はじめに

PlanWell Collaborate (ARC クラウドのサポート) 用のライセンスをインストール済みの場合は、[設定] タ ブでこの外部の場所を有効化できます。

- 1. [設定] [外部の場所] タブを開きます。
- 2. [PlanWell® Collaborate] を選択して、[アクション] の下の [編集] アイコンをクリックします。 ウィンド ウが開きます。
- 3. 「[プロキシ設定を使用する]」のチェック ボックスをチェックします。 ローカル ネットワーク上で場所 を構成した場合、ボックスのチェックを外して、プロキシの設定を使わないようにしなければならない 場合があります。
- 4. [有効な機能] で、 PlanWell Collaborate に使用する機能を選択できます。
	- 「 PlanWell Collaborate」をプリント元およびスキャン先として有効にするには、「[プリント元および スキャン先]」を選択します。
	- PlanWell Collaborate をプリント元としてのみ有効にするには、[プリント元のみ] を選択します。
	- PlanWell Collaborate をスキャン先としてのみ有効にするには、[スキャン先のみ] を選択します。
	- 外部の場所として PlanWell Collaborate を無効にするには、[なし] を選択します。
- 5. 外部の場所として PlanWell Collaborate の設定を保存するには、[OK] をクリックします。

## 外部の場所の作成

### はじめに

WebTools Express で独自の FTP, SMB, WebDAV, の外部の場所を作成できます。

### 始める前に

- $\oslash$ メモ
	- [SMB] プロトコルを有効にしていることを確認してください。
	- [FTP] [設定] タブで、[接続] を有効にしていることを確認してください。
	- [WebDAV] の URL がブロックされていないことを確認してください。
	- この手順には、システム管理者としてログインする必要があります。

- 1. [設定] [外部の場所] タブを選択します。
- 2. 右上角の [新規作成] をクリックします。

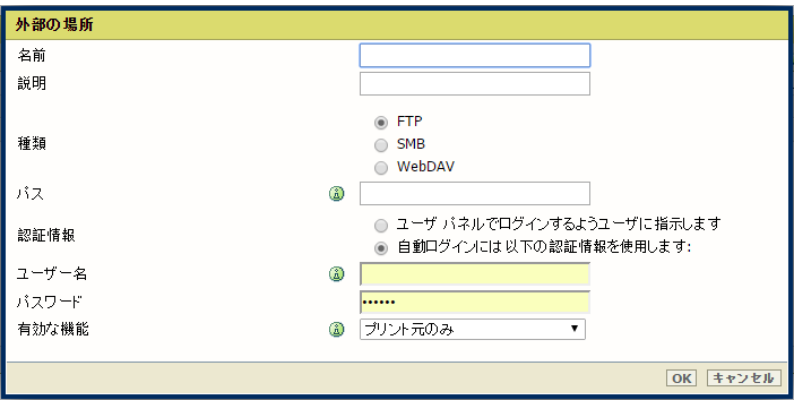

- 3. ユーザーが認識可能な [名前] を入力します。 この名前はユーザ パネルに表示されます。
- 4. 使用される設定の [説明] を入力します。
- 5. 外部の場所の [種類] を選択します。 [FTP]、[SMB]、[WebDAV] または 。
- 6. [パス] を入力します 外部の場所へのフォルダ パスまたは URL です。
	- [FTP] の場合、以下の構文を使用します。 ホスト名[/パス] (例: myhost/mydirectory/scantofile)。
	- [SMB] の場合、以下の構文を使用します。 \\ホスト名\共有名[\パス] (例: \\myhost \myshareddirectory\scantofile)。
	- [WebDAV] の場所の場合、完全な HTTP URL (例: http://example.webdav.org:8080/repository/) を使 用します。
- 7. [認証情報] で、外部の場所にアクセスするために、ユーザーがログインする必要があるかどうかを選択 します。
	- ユーザーにユーザ パネルへのログインを求める場合は、[ユーザ パネルでログインするようユーザに 指示します] を選択します。
		- ユーザーがユーザ パネルで外部の場所へのアクセスを試行すると、ログインが表示されます。
	- ここで認証情報を設定する場合は、[自動ログインには以下の認証情報を使用します:] を選択します。 ユーザーが外部の場所へのアクセスを試行する際に、ユーザ パネルへのログインを要求されることは ありません。
- 8. [自動ログインには以下の認証情報を使用します:] を選択した場合は、ユーザー名とパスワードを入力し ます。
	- [ユーザー名] によって、外部の場所へのアクセスが与えられます。 ユーザーは、外部の場所について 少なくとも読み込みおよび書き込み権限を持つ必要があります。 SMB 保存先の場合のフォーマット

は以下の通りです。 ローカル ユーザー名: 「IP アドレス\ユーザー名」または「ホスト名\ユーザー 名」。 ドメイン ユーザー名: 「ドメイン\ユーザー名」

- ユーザー名に対応する [パスワード] を入力します。
- 9. [有効な機能] を選択します。 プリント ジョブまたはスキャン ジョブの選択された場所へのアクセスを 有効または無効にします。

10. [OK] をクリックして外部の場所を保存します。

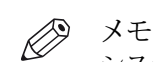

システムは外部の場所を検証し、検証に失敗するとエラー メッセージが表示されます。 エラーが発生した場合、「保存」をクリックしてエラーが発生したままで外部の場所を保存す るか、「変更」をクリックしてエントリを変更することができます。

#### 結果

操作パネルおよび WebTools Express から外部の場所を使用することができます。

# デフォルトの外部の場所の設定

### はじめに

デフォルトの場所として外部の場所を設定することができます。 ジョブに対して特定の外部の場所を 選択しないと、デフォルトの場所が使用されます。

- 1. [設定] [外部の場所] タブを選択します。
- 2. [外部の場所] でデフォルトとして設定する外部の場所を選択します。
- 3. [アクション] でチェックボックス アイコンをクリックします。

# デフォルトのプリント保存先を設定

はじめに

WebTools Express でデフォルトのプリント保存先を設定することができます。 プリント ジョブの保存 先がジョブ チケット内で指定されていない場合やジョブチケットがない場合は、ジョブはデフォルトの 保存先に送信されます。 2 つのデフォルトのプリント保存先から選択できます。

- ジョブは自動的にプリントされ、Smart Inbox に保存されます。
- ジョブが Smart Inbox に送信されるので、これをローカルに開始する必要があります。

 $\oslash$ メモ

[プリント ジョブの宛先を無効にする] 設定が [いいえ、ジョブ チケットで指定されたとおり] に指定さ れている場合、デフォルトのプリント保存先を設定することができます。 この設定は、 [プリファレン ス] - [システムのデフォルト] - [ジョブ管理] にあります。

#### 手順

- 1. [プリファレンス] [システムのデフォルト] タブを選択します。
- 2. [編集] セクションの [ジョブ管理] をクリックするか、 [プリント ジョブのデフォルトの宛先] 設定をクリ ックします。
- 3. [キューと Smart Inbox の両方] または [ Smart Inbox のみ] を選択します。
- 4. [OK] をクリックして確定するか、 [キャンセル] をクリックして入力を取り消します。

#### 終わった後に

これで任意のプリント保存先がデフォルトになりました。 他の設定を指定しない場合、すべてのプリン ト ジョブがこの保存先に送信されます。

## FTP での外部の場所の作成に関するトラブルシューティング (エラー メ ッセージの表示後)

FTP で外部の場所の作成に失敗したことを通知するエラー メッセージが表示されます。

問題を解決するには、エラー メッセージに従って、次の表で提案される検証プロセスを実行します。

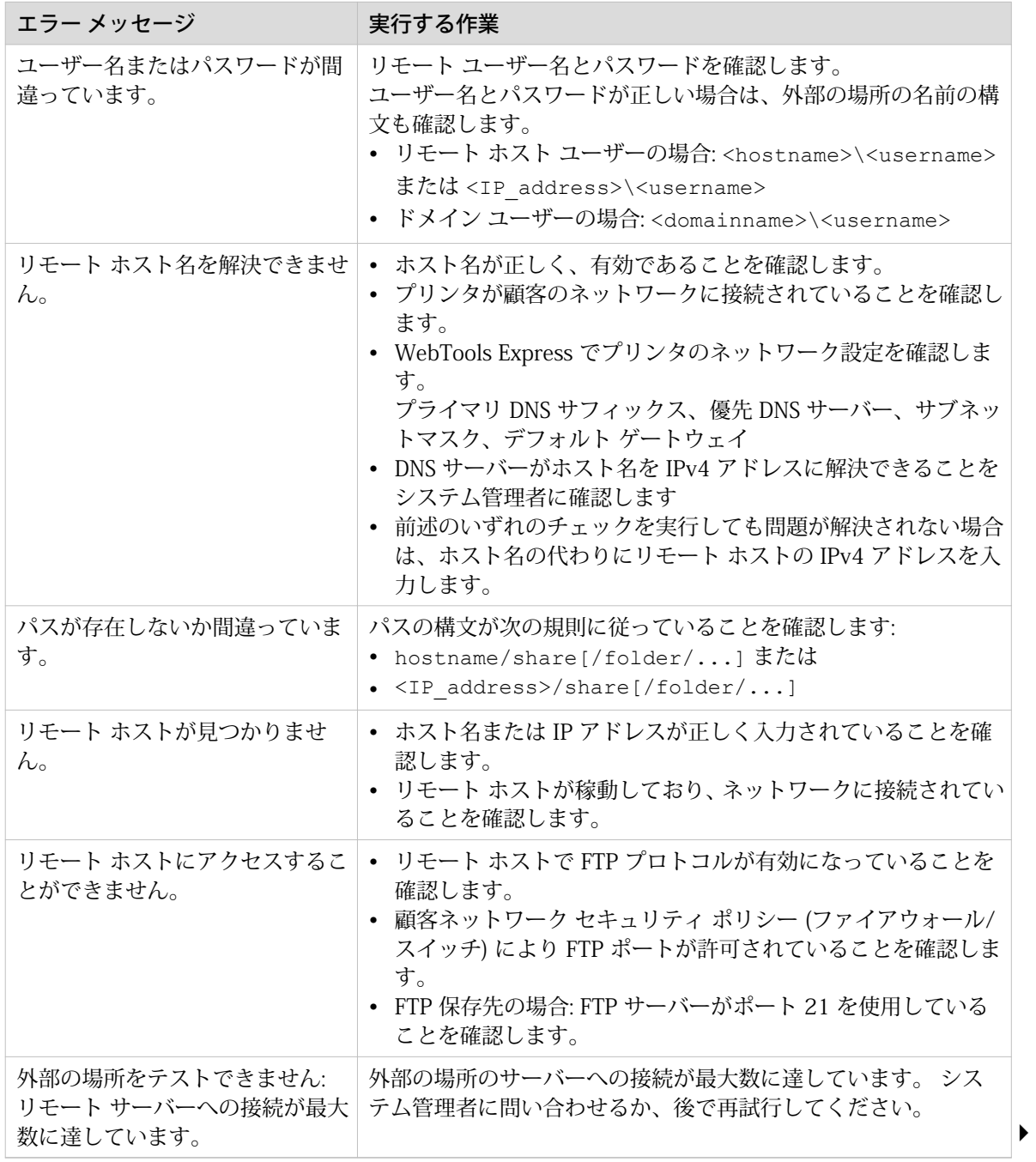

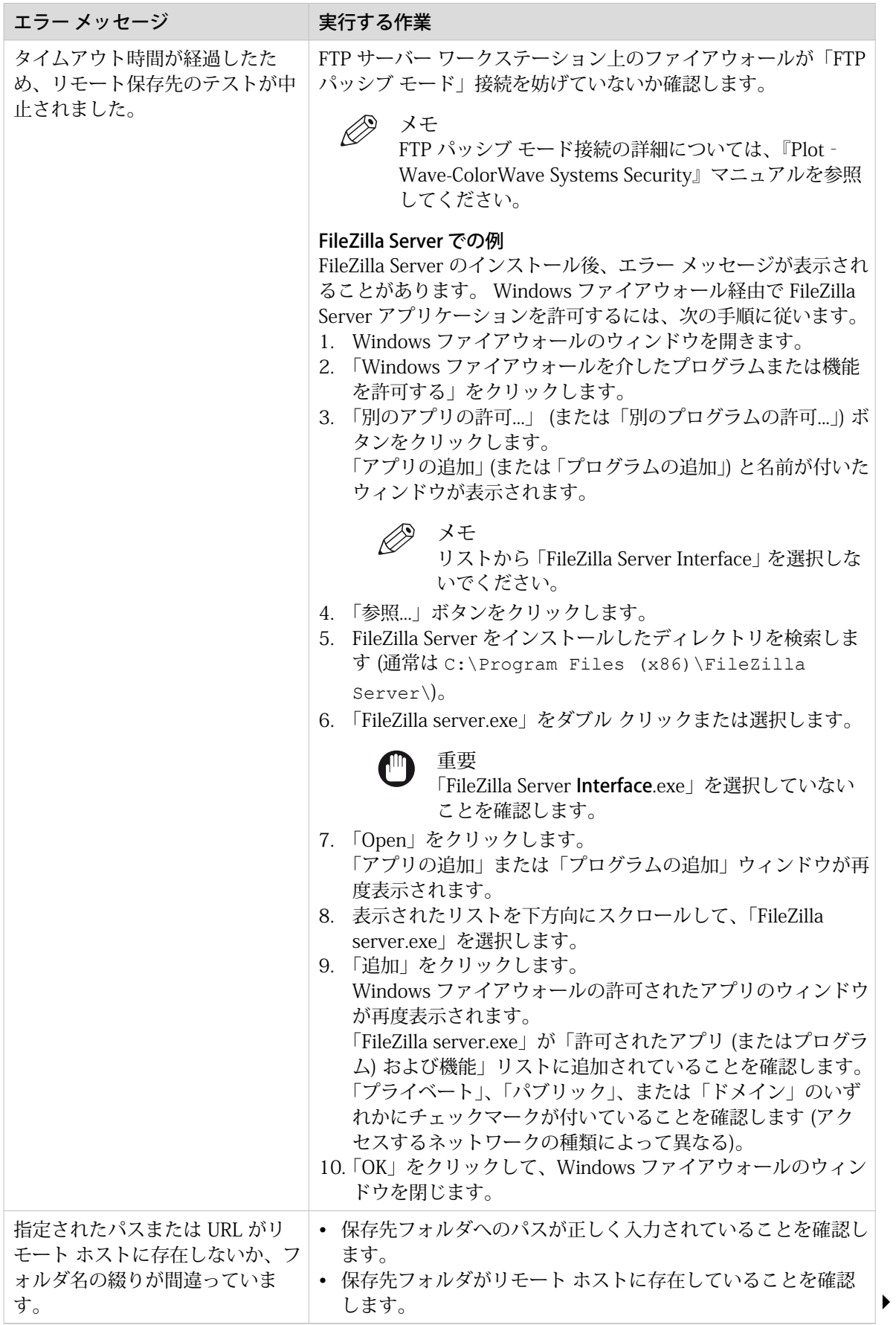

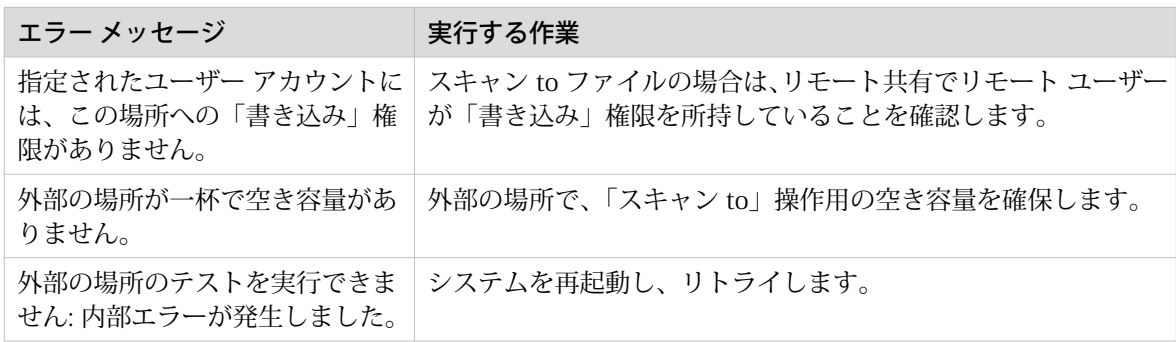

## SMB での外部の場所の作成に関するトラブルシューティング (エラー メ ッセージの表示後)

SMB で外部の場所の作成に失敗したことを通知するエラー メッセージが表示されます。 問題を解決するには、エラー メッセージに従って、次の表で提案される検証プロセスを実行します。

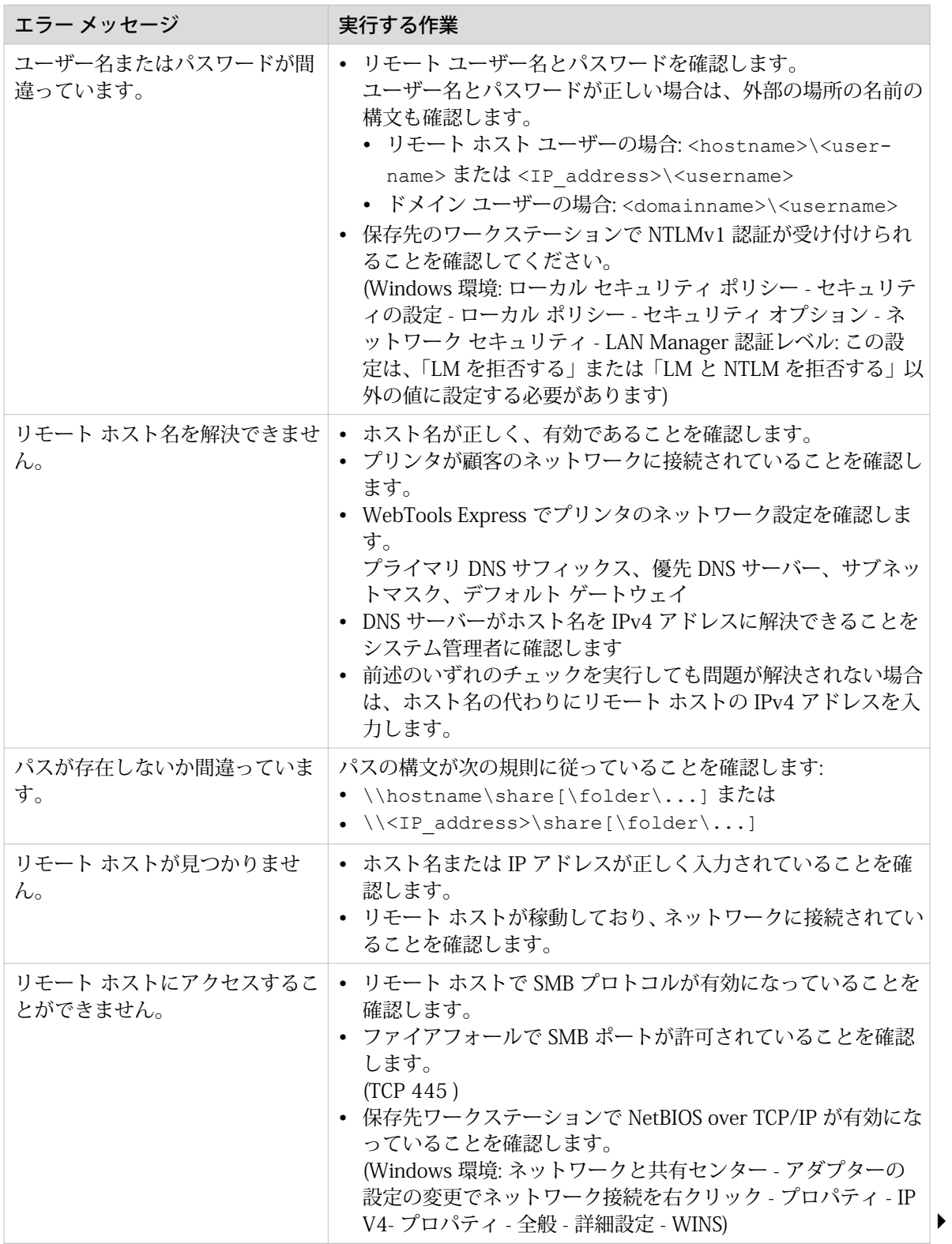

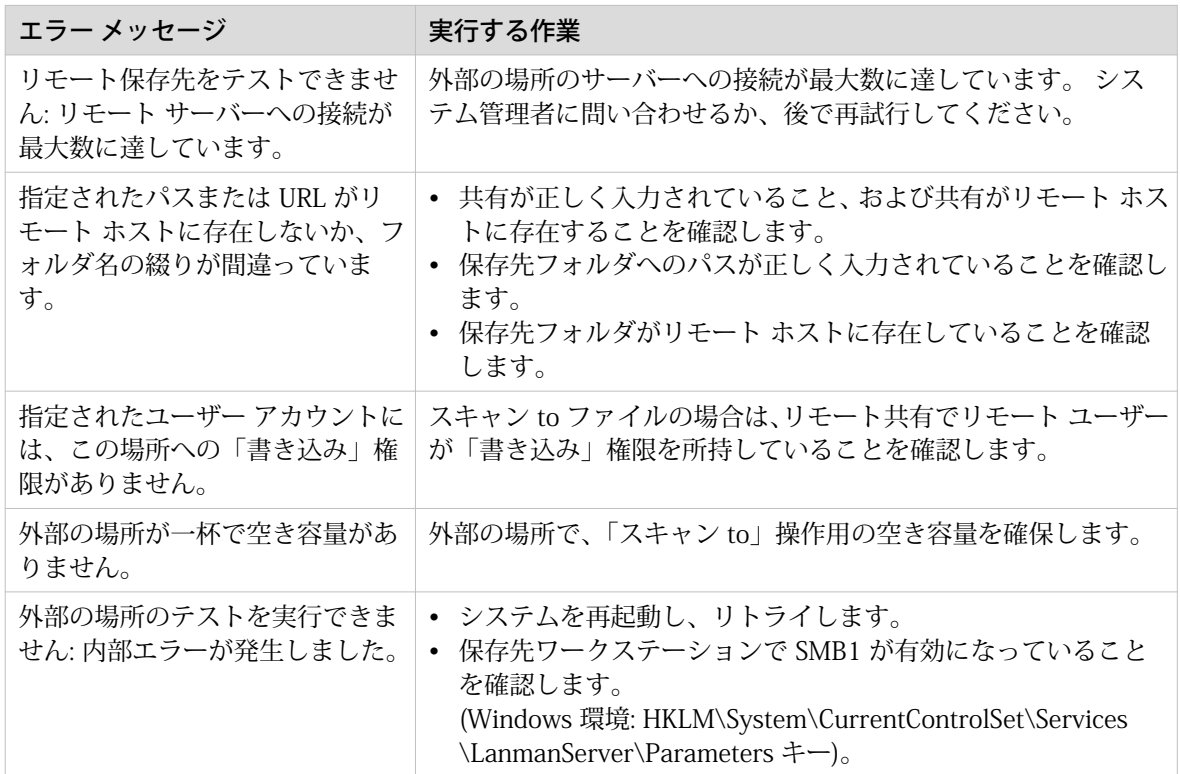

## WebDAV での外部の場所の作成に関するトラブルシューティング (エラ ー メッセージの表示後)

WebDAV で外部の場所の作成に失敗したことを通知するエラー メッセージが表示されます。

問題を解決するには、エラー メッセージに従って、次の表で提案される検証プロセスを実行します。

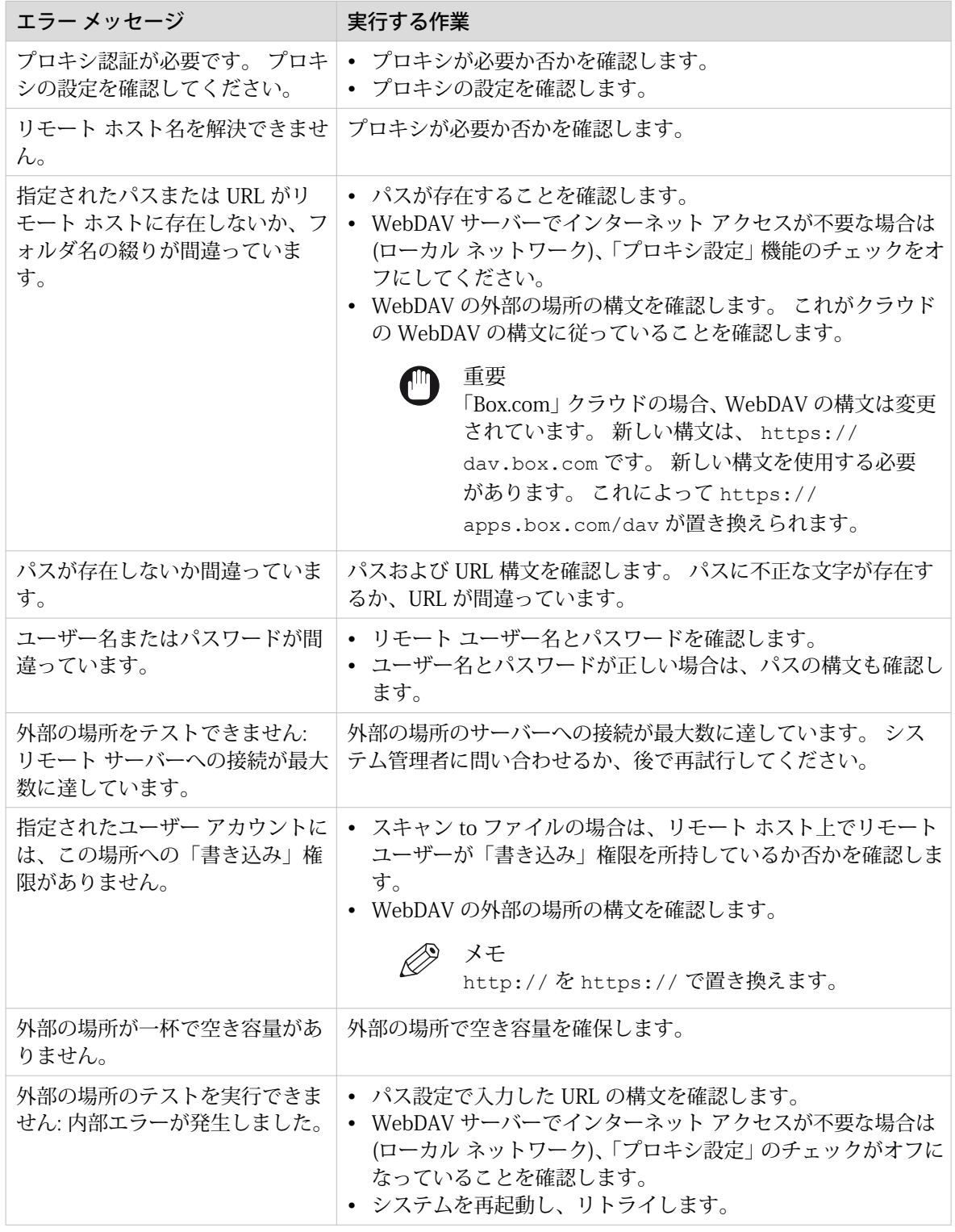

# プリンタ設定の構成

### 地域設定の指定

#### 目的

地域設定は、プリンタのインストール時に構成されます。 初期構成を変更する場合、[地域設定] で変更 することができます。

次の順序で、プリンタの地域設定を定義します。

- ユーザ パネルの [第 1 言語] および [第 2 言語]。
- [測定単位]
- [タイム ゾーン] [タイム ゾーン]を変更した場合、[現在の日付と時間] を設定する前に、まずシステムを再起動する必 要があります。
- [現在の日付と時間]
- [時刻フォーマット]

メモ  $\oslash$ 

[測定単位] を変更するたびに、コントローラによって mm およびインチ単位間で値が再計算されます。 この設定を頻繁に変更すると、四捨五入の際の丸め誤差により、計算値が若干変化する可能性がありま す。

- 1. [プリファレンス] [システムのデフォルト] タブを開きます。
- 2. [地域設定] セクションの [編集] をクリックするか、編集する設定の値をクリックします ([第 1 言語] な ど)。
- 3. 設定を変更します。 次のいずれかを選択できます。
	- 米国で一般的に使用される設定
	- 米国以外で一般的に使用される設定
- 4. [OK] をクリックして確定するか、[キャンセル] をクリックして入力を取り消します。

## ユーザー セッション タイムアウトの設定

#### はじめに

操作パネルは、自動的に「ホーム」画面およびそのデフォルト構成に戻ります。 ユーザー セッションに 制限時間を設定できます。

#### 使用する場合

プリンタの生産性を低下させない適切なタイムアウト時間を指定します。

- 1. [セキュリティ] [設定] タブを開きます。
- 2. [ユーザ アクセス構成] セクションの [編集] をクリックするか、[ユーザー セッション タイムアウト] 設 定をクリックします。
- 3. タイムアウト時間を入力します。
- 4. [OK] をクリックして確定するか、[キャンセル] をクリックして入力を取り消します。

## 作業時間の設定

### はじめに

プリンタの作業時間を WebTools Express で設定できます。

プリンタを自動的にウェクアップさせるには、最初に [自動オン] を有効にします。 [最初の作業日] 設定 を使用して作業日を指定します。たとえば、「月曜日」となり、[最後の作業日] 設定では「金曜日」など となります。 また、[起動タイム] および [作業日の終了の時刻] 設定でウェイクアップ時間とシャットダ ウン時間を設定します。たとえば、「06:30」や「19:00」となります。

この方法では、設定した日付と時刻にプリンタの電源が自動的にオン/オフされます。

 $\oslash$ メモ

たとえ [自動オン] が無効であったとしても、 [作業日の終了の時刻] 設定は有効で、プリンタの電源を 設定時間に自動的に切ります (省電力規制のため、プリンタは 24 時間に一度はシャットダウンする必 要があります)。

#### D) メモ

設定された作業時間以外にプリンタの電源を手動で入れた場合、プリンタは選択された[スリープ モー ドに切り替わるまでの時間]期間が経過した後、スリープモードに入らず、自動的に電源が切れます。

#### 手順

- 1. [プリファレンス] [システムのデフォルト] タブを開きます。
- 2. [プリンタのプロパティ] セクションで [編集] をクリックします。
- 3. [自動オン] 設定を [有効] に設定します。
- 4. [起動タイム]、[作業日の終了の時刻]、[最初の作業日] および [最後の作業日] 設定を任意に設定します。
- 5. [OK] をクリックして確定するか、[キャンセル] をクリックして入力を取り消します。

#### 結果

これで、プリンタは自動的にウェイクアップするようになり、設定した日の設定した時間帯の間はアク ティブになります。

# スリープ モードの設定

#### はじめに

プリンタには省電力モードが用意されており、プリンタが一定時間アイドル状態になると使用できるよ うになります。 タイマーの設定により、不要な電力消費を防ぎます。 プリンタの電源がオフになり、プ リンタの消費電力が最小になります。 コントローラの電源はオンのままです。 スリープ モードからウ ェイクアップする際、プリンタにはウォームアップの時間がほぼ必要ありません。

#### 手順

- 1. [プリファレンス] [システムのデフォルト] タブを開きます。
- 2. [プリンタのプロパティ] セクションの [編集] をクリックするか、[スリープ モードに切り替わるまでの時 間] 設定をクリックします。
- 3. 新しい値を入力します。 30 分がデフォルトです。
- 4. [OK] をクリックして確定するか、[キャンセル] をクリックして入力を取り消します。

 $\oslash$ メモ

- ウィンドウに選択可能な最小値と最大値が表示されます。
	- プリンタがスリープ モードの場合、いくつかの方法でシステムを有効にすることができま す。
		- プリント ジョブを送信する
		- ユーザ パネルでウェイク アップ ボタンを押す
		- 用紙引き出しを開く
		- スキャナに原稿を挿入する
		- USB デバイスを差し込む

## 用紙要求タイムアウトの設定

#### はじめに

プリンタで使用できない用紙が要求された場合、ユーザ パネルに用紙要求が含まれたメッセージが表示 されます。

- [用紙要求タイムアウト]設定が無効になっている場合、問題が解消されるまで、ユーザ パネルに用紙 要求が表示されたままになります。
- [用紙要求タイムアウト]設定が有効になっている場合 (デフォルト)、用紙要求タイムアウト値を秒単位 で入力できます。用紙要求タイムアウト期間中に用紙要求が解消されなかった場合、[用紙要求タイム アウト後のアクション]設定に基づいて、プリンタによってジョブ キューからジョブが削除されるか、 ジョブが注意状態になります。

- 1. [プリファレンス] [システムのデフォルト] タブを開きます。
- 2. [編集] セクションの [プリンタのプロパティ] をクリックするか、[用紙要求タイムアウト] 設定をクリッ クします。
- 3. 設定を有効にする場合、時間も入力しなくてはなりません。 設定を無効にする場合、時間は調整できま せん。
- 4. [用紙要求タイムアウト後のアクション] 設定をクリックします。
- 5. 「[ジョブを注意状態にします]」または「[ジョブを削除します]」を選択します。
- 6. [OK] をクリックして確定するか、[キャンセル] をクリックして入力を取り消します。

### 用紙の種類の構成

#### はじめに

プリンタにはさまざまな種類の用紙を取り付けることができます。 「WebTools Express」では、用紙の 種類を示して、プリンタが認識できるようにしたり、デフォルトとして設定したりできます。

#### 手順

- 1. [用紙] [用紙タイプ] タブを開きます。
- 2. 「[インストール済みの用紙タイプ]」に、サポートされている用紙の種類の一覧が表示されます。 用紙の種類を有効または無効にして、環境に合わせてシステムを微調整することができます。
- 3. 用紙の種類の前にあるボックスをチェックします。 右側にある「[有効化]」、「[無効化]」、または「[デフ ォルト]」を選択します。

 $\oslash$ メモ

現在プリンタに取り付けられている用紙の種類を無効にすることはできません。

## 用紙サイズの構成

### はじめに

プリンタには様々な用紙サイズを取り付けることができます。 WebTools Express では、用紙サイズを 示して、プリンタが認識できるようにすることができます。

#### 手順

- 1. [用紙] [用紙サイズ] タブを開きます。
- 2. [サポートされる用紙サイズ] に、サポートされている用紙サイズの一覧が表示されます。 用紙サイズを有効または無効にして、環境に合わせてシステムを微調整することができます。
- 3. 用紙サイズの前にあるボックスをチェックします。 リストの先頭にある「[有効化]」または「[無効化]」 を選択します。

 $\oslash$ メモ

現在プリンタに取り付けられている用紙サイズを無効にすることはできません。

### ペン設定の構成

### はじめに

ペン設定は、図面の作成に使用するアプリケーションで定義できます。 アプリケーションでペン設定が 定義されていない場合、WebTools Express でデフォルトのペン設定を構成できます。

- 1. [プリファレンス] [プリント ジョブのデフォルト] タブを開きます。
- 2. ペン番号のリストを確認していきます。
- 3. 変更するペン番号の値をクリックします。 ペン設定のウィンドウが開きます。 このペンのカラー、幅およびパターンを設定できます。 4. [OK] をクリックして確定するか、[キャンセル] をクリックして入力を取り消します。

# 仕上げ設定の構成

## Finishing Assistant の設定

### はじめに

この設定は、折り機がインストールされている場合にのみ使用できます。

[フィニッシング アシスタント] によって図面のタイトルが自動的に検出され (タイトルがある場合)、タ イトルが折りパッケージの表紙にプリントされるように、図面が回転および位置合わせされます。タイ トルが検出されなかった場合、プリントは折りなしで排紙されます。

有効にすると、[フィニッシング アシスタント] の動作が、折り出力用のデフォルトの回転およびアライ メントよりも優先されます。

- 1. [プリファレンス] [プリント ジョブのデフォルト] タブを開きます。
- 2. [レイアウト] セクションの [編集] をクリックするか、[フィニッシング アシスタント] 設定をクリックし ます。
- 3. プリンタによって自動的にタイトルが検出され、図面が適切に折られるようにするには、[有効] を選択 します。
- 4. [OK] をクリックして確定するか、[キャンセル] をクリックして入力を取り消します。

# カスタム折りテンプレートの折り設定

はじめに

折りオプションは、[プリファレンス] - [折り] タブの折りテンプレートで設定できます。テンプレートの 作成方法については、「[新規テンプレートの作成](#page-104-0)(105ページ)」を参照してください。

折りオプションを設定する場合、折り機が正しく機能するように設定したことを確認してください。以 下の設定の概要の説明を使います。

「[テンプレート ソース]」 - 「[カスタム テンプレート]」を選択すると、以下の設定が使用可能になりま す。

折り

| [折りパッケージ]   | 説明                    | 例 |
|-------------|-----------------------|---|
| [ファン+クロス折り] | ファン折り (Z 折り) + クロス折り。 |   |
| [ファン折り専用]   | ファン折り (Z 折り)のみ。       |   |

 $\oslash$ 

メモ

[補強] 設定は、選択したフィニッシャが補強ユニットを含んでいる場合にのみ使用可能です。

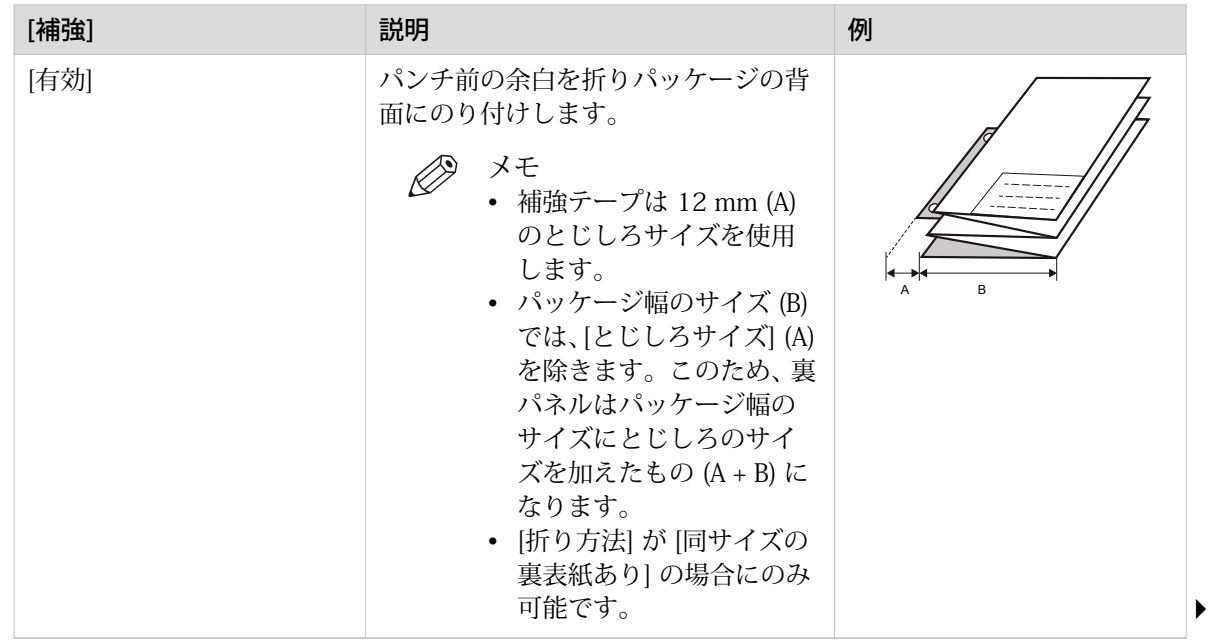

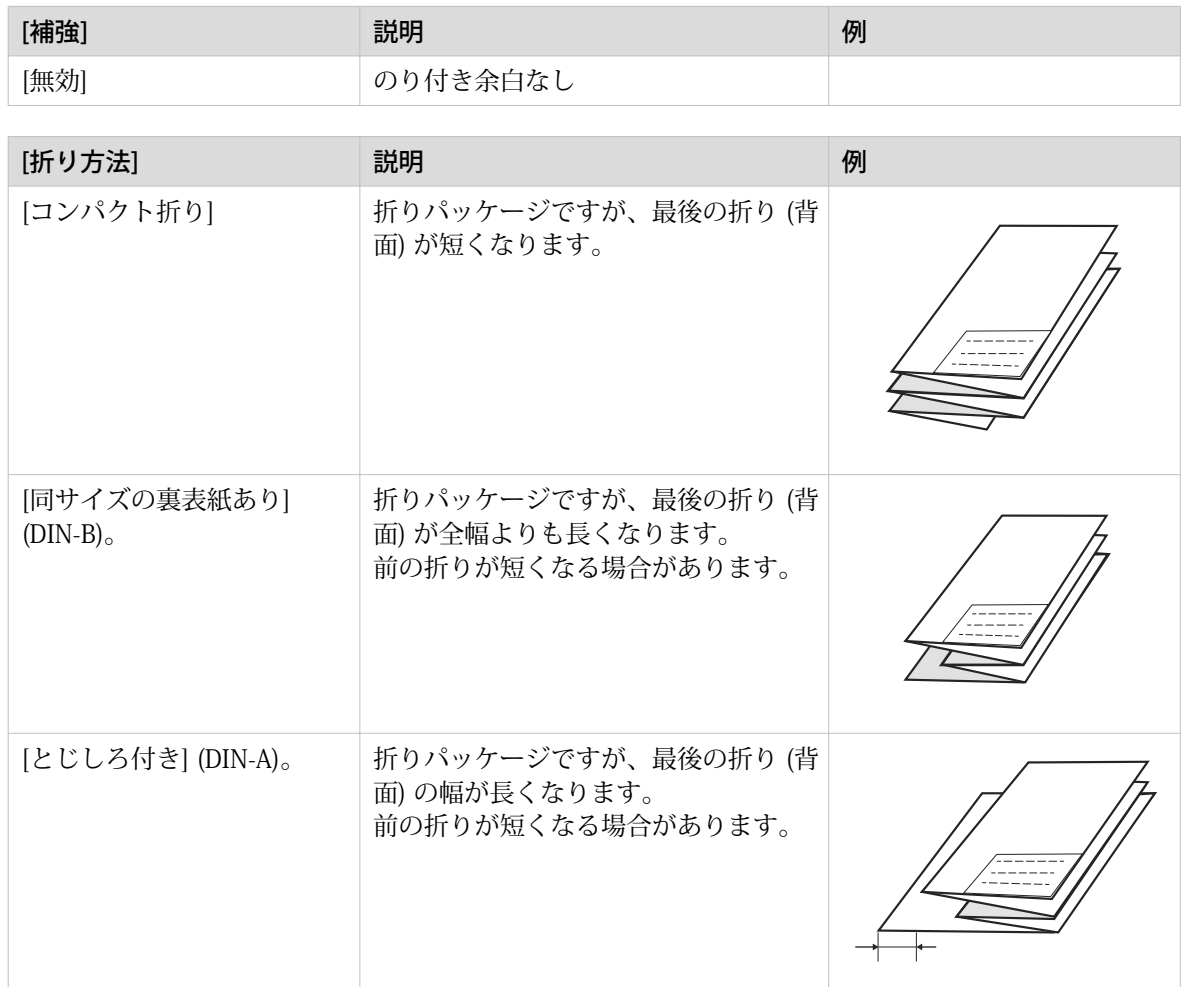

### パッケージ サイズ

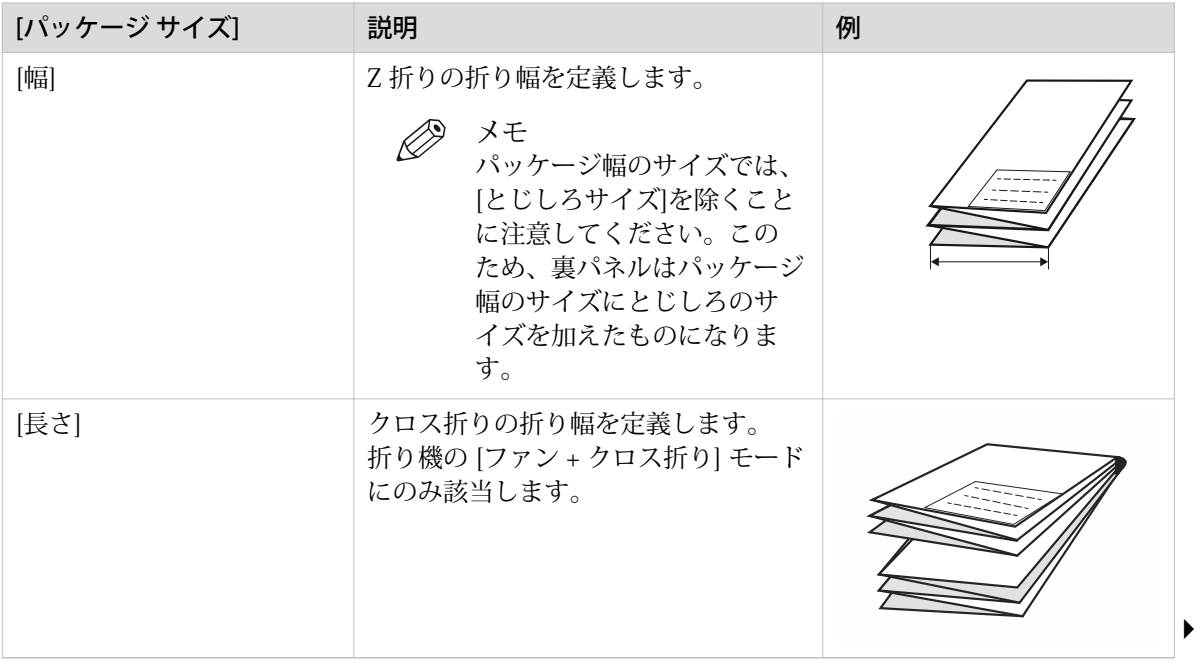

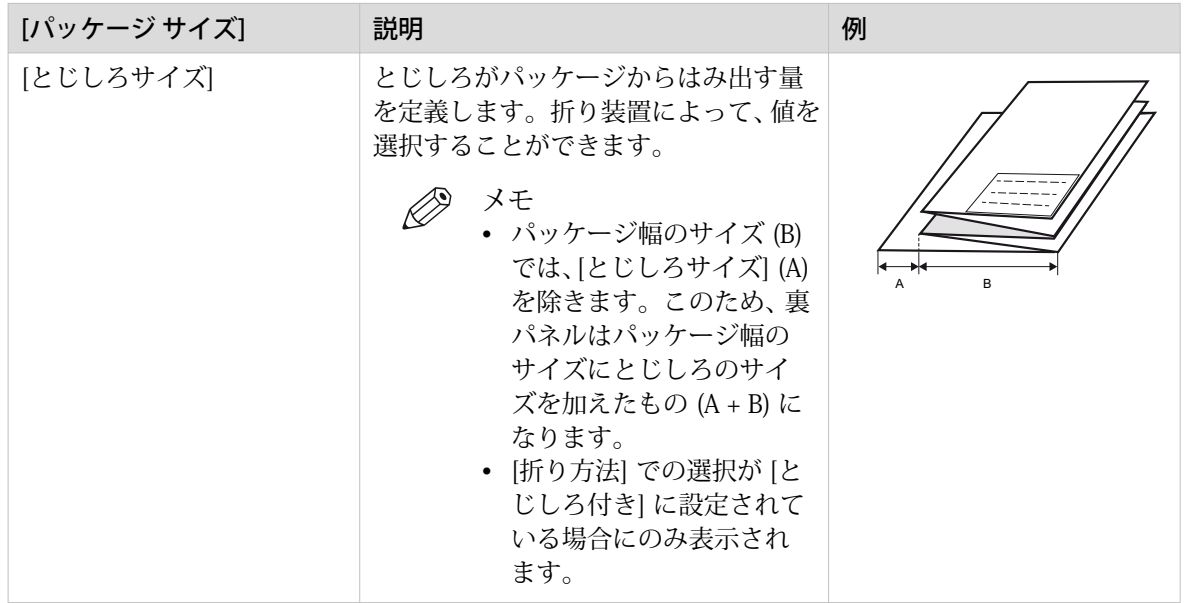

### 排紙

# $\mathscr{D}$

メモ

。<br>使用可能なオプションは選択した[折りパッケージ]の値によって異なることに注意してください。

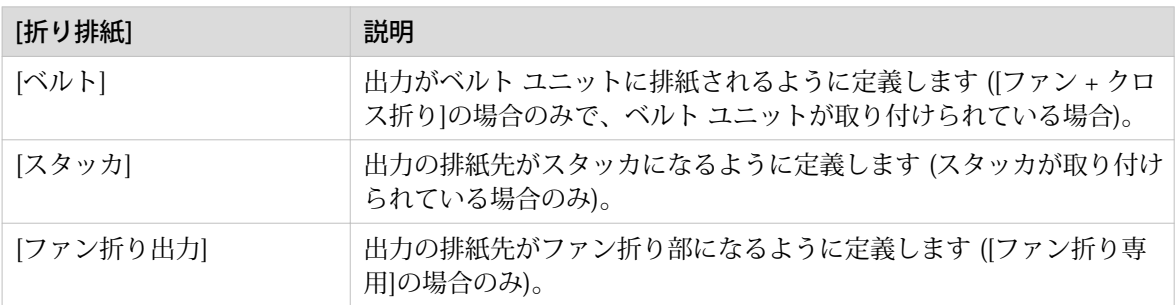

## 組み込み折りテンプレートの折り設定

はじめに

折りオプションは、[プリファレンス] - [折り] タブの折りテンプレートで設定できます。テンプレートの 作成方法については、[新規テンプレートの作成](#page-104-0)(105ページ)を参照してください。

折りオプションを設定する場合、折り機が正しく機能するように設定したことを確認してください。 内蔵テンプレートが排紙先を決定します。

メモ

ユーザーがテンプレートを認識できるテンプレート名を入力することをお勧めします。

「[テンプレート ソース]」 - 「[折り曲げ装置に組み込まれているテンプレート。]」を選択すると、以下の 設定が使用可能になります。

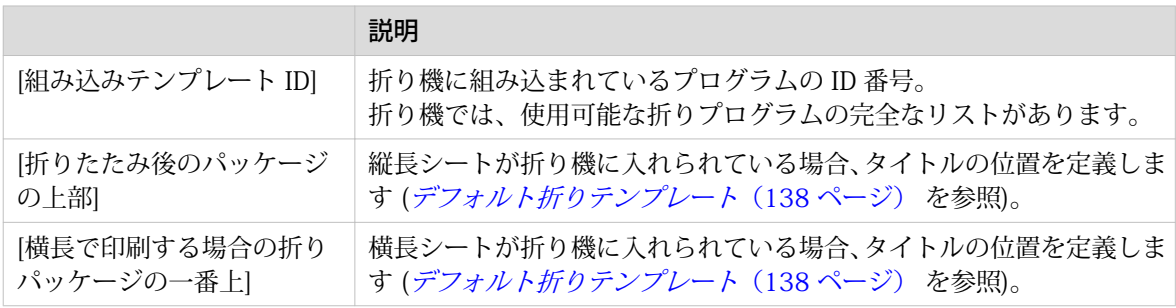

# <span id="page-137-0"></span>デフォルト折りテンプレート

はじめに

折り装置がフィニッシャとして構成されている場合 ([Folder Professional 6011]、[Folder Professional 6013 (補強ユニット付き)]、または [Folder Express 3011]) 工場でインストールされた利用可能な折りテ ンプレートがあります。

# 重要

この[折りたたみ後のパッケージの上部]設定、または[横長で印刷する場合の折りパッケージの一番上]設 定は、縦長シートが折り機に入れられている場合のタイトルの位置を定義します。これにより、折りの 後、必ずタイトルが折りパッケージの一番上になります。

たとえば、[折りたたみ後のパッケージの上部] が [右上] である場合、図に示すようにシートを折り機に 入れる必要があります。

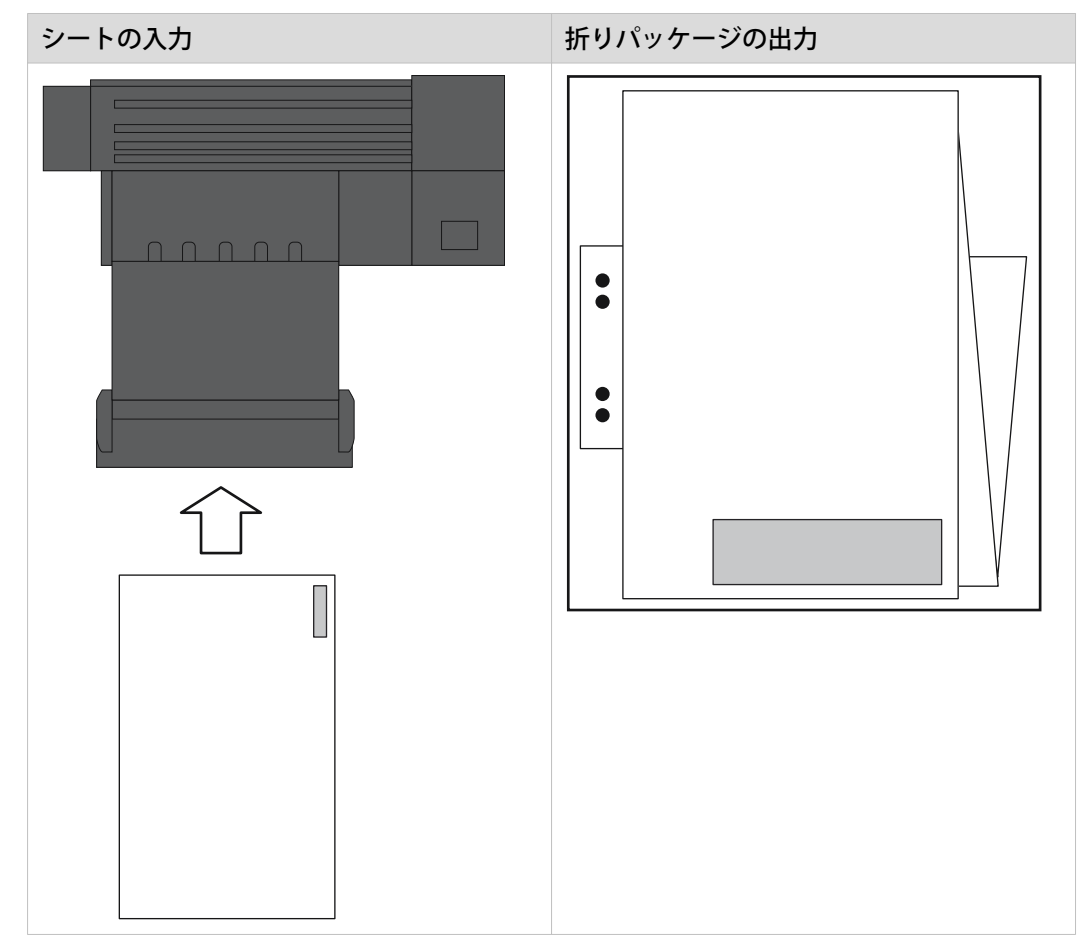

WebTools Express で [プリファレンス] - [折り] タブを選択すると、使用可能な折りテンプレートの概要 が表示されます。

# プリント品質およびプリント生産性の最適化

### PDF の透明の平板化の設定

### はじめに

WebTools Express では、プリント前に PDF ドキュメント内の透明情報を平板化するための設定を選択 できます。 この設定は、透明情報が含まれる PDF ドキュメントにのみ使用されます。

以下の値のいずれかを選択できます。

- [クオリティ] プリント品質が最も重要な場合、 この値を選択します。 処理速度が低下し、必要なメモリ容量が増え ます。
- [速度] プリント品質よりも PDF 処理のパフォーマンスが重要な場合、この値を選択します。 大規模で複雑 な PDF ファイルが高速に処理され、少ないメモリが使用されます。

- 1. [プリファレンス] [プリント ジョブのデフォルト] タブを開きます。
- 2. [PDF 汎用] セクションの [編集] をクリックするか、[透明の均一化] 設定をクリックします。
- 3. [クオリティ] または [速度] を選択します。
- 4. [OK] をクリックして確定するか、[キャンセル] をクリックして入力を取り消します。

## PDF のワイプアウト修正の設定

#### はじめに

PDF の [ワイプアウト補正] 設定を使用すると、イメージの一部を覆う、ブラックの塗り潰し領域を含む PDF ドキュメントをプリントすることができます。 この設定を有効にすると、PDF ドキュメントが正し くプリントされますが、PDF ファイルの処理速度は低下します。

- 1. [プリファレンス] [プリント ジョブのデフォルト] タブを開きます。
- 2. [PDF 汎用] セクションの [編集] をクリックするか、[ワイプアウト補正] 設定をクリックします。
- 3. 有効化または無効化します。 ボックスにチェックマークを付けると、設定が有効になります。
- 4. [OK] をクリックして確定するか、[キャンセル] をクリックして入力を取り消します。

## PDF の刷り重ねの設定

#### はじめに

[重ね刷り] 設定は、他のオブジェクトと重複した場合、オブジェクトの色合いを混合する方法を定義し ます。有効な場合、刷り重ねの設定により、重複するカラーがレンダリングされる方法が改良されます。 無効な場合、カラーは定義されたのと同じ順番でレンダリングされ、常に重複するカラーがそれ以前に レンダリングされたカラーの上にきます。

- 1. [プリファレンス] [プリント ジョブのデフォルト] タブを開きます。
- 2. [PDF 汎用] セクションの [編集] をクリックするか、[重ね刷り] 設定をクリックします。
- 3. 有効化または無効化します。ボックスをチェックして、設定を有効にします。
- 4. [OK] をクリックして確定するか、[キャンセル] をクリックして入力を取り消します。

## ロング プロット モードの設定

はじめに

[長尺プロット モード] 設定が有効になっている場合、設定が無効になっている場合と比較して最大 8 倍 の長さのプロットをプリントすることができます。

長いプリントをプリンタがプリントできるようにするため、プリント品質は低下します。

 $\mathscr{D}$ メモ

この設定は、PDF または PostScript ファイルには適用されません。

- 1. [プリファレンス] [プリント ジョブのデフォルト] タブを開きます。
- 2. [一般 (非 PostScript/PDF)] セクションの [編集] をクリックするか、[長尺プロット モード] 設定をクリッ クします。
- 3. 有効化または無効化します。 ボックスにチェックマークを付けると、設定が有効になります。
- 4. [OK] をクリックして確定するか、[キャンセル] をクリックして入力を取り消します。

## 自動ロール切り替えの設定

#### はじめに

WebTools Express で、自動ロール切り替え設定を選択することができます。

- [ロールが空:特定のロール番号が設定されているとき]
	- 次のいずれかの操作を選択できます。 • [類似するロールに切り替え (同じタイプ・サイズのもの)] 選択されたロールの用紙が終了した場合、プリンタは自動的に (サイズと用紙タイプが) 同一のロー ルに印刷を続けます。同一のロールが利用できない場合はジョブは停止し、プリンタから新しい用 紙を装着する要求が出されます。
	- [空になったロールを交換するときは常に確認] ジョブは停止し、プリンタから新しい用紙を装着する要求が出されます。

この設定は、用紙サイズが選択されただけのジョブには、影響を及ぼしません。これらのジョブには、 新しいロールを選択することが可能かどうかを、用紙選択ポリシーが決定します。

- 1. [プリファレンス] [システムのデフォルト] タブを開きます。
- 2. [プリンタのプロパティ] セクションの [編集] をクリックするか、[ロールが空: 特定のロール番号が設定 されているとき] 設定をクリックします。
- 3. 目的の操作を選択します。
- 4. [OK] をクリックして確定するか、[キャンセル] をクリックして入力を取り消します。

# スプールしきい値の設定

#### はじめに

ジョブ メモリが一杯の場合、プリンタは新しいジョブを受け付けることができないため、メモリを部分 的に解放する必要があります。 [スプールしきい値] 設定を指定して、ジョブのスプール容量を定義しま す。

次のいずれかの値を選択できます。

- [低]
- 数多くの小規模なプリント ジョブがあり、より大きな容量を許可する場合、この値を選択します。 • [通常]

これは、デフォルト設定です。 小規模なジョブおよび大規模なプリント ジョブの両方がある場合、こ の値を選択します。

• [高] 数多くの大規模なプリント ジョブがあり、ジョブ メモリが一杯になったことが原因でファイル転送が 中止される危険性を低減するには、この値を選択します。

- 1. [プリファレンス] [システムのデフォルト] タブを開きます。
- 2. [プリンタのプロパティ] セクションの [編集] をクリックするか、[スプールしきい値] 設定をクリックし ます。
- 3. [低]、[通常] または [高] を選択します。 プリント生産性が重要な要因である場合、[低] を選択します。
- 4. [OK] をクリックして確定するか、[キャンセル] をクリックして入力を取り消します。
### 回転モードを設定する

はじめに

イメージを回転させる場合、回転の設定を使用できます。この設定では、事前定義された回転の値でイ メージを回転させるか、プリンタに自動的に回転を実行させることができます。

次のいずれかの値を選択します。

- [回転なし]
- $[90^{\circ}]$
- $[180^\circ]$
- $[270^\circ]$
- [縦送り]
- [横送り]
- [180°回転して縦送り]
- [180°回転して横送り]
- [自動用紙節約]
- [自動用紙節約に 180 度の回転を追加]
- [自動プロダクション]
- [自動プロダクション (追加で 180° 回転)]

- 1. [プリファレンス]- [プリント ジョブのデフォルト] タブを開きます。
- 2. [レイアウト] セクションの [編集] をクリックするか、[回転] 設定をクリックします。
- 3. 次のいずれかの値を選択します。 最も効率的な方法で用紙を使用するには、[自動用紙節約] または [自動用紙節約に 180 度の回転を追加] を選択します。 プリント生産性が重要な要因である場合、[自動プロダクション] または [自動プロダクション (追加で 180° 回転)] を選択します。
- 4. [OK] をクリックして確定するか、[キャンセル] をクリックして入力を取り消します。

### アライメント モードを設定する

はじめに

シート上でイメージを移動させる場合、アラインメント モードを変更できます。 アラインメント モー ドを使用して、プリント キャリッジの移動が必要な距離を削減することで、プリント生産性を最適化す ることもできます。 たとえば、イメージをシート右上の隅に合わせることができます。

次のアライメント設定を選択できます。

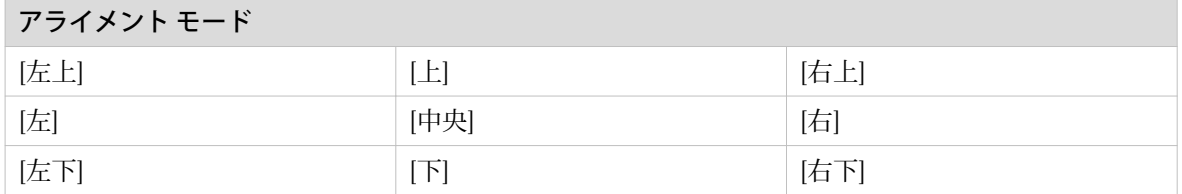

- 1. [プリファレンス] [プリント ジョブのデフォルト] タブを開きます。
- 2. [レイアウト] セクションの [編集] をクリックするか、[アラインメント] 設定をクリックします。
- 3. 正しい値を選択します。 プリント生産性が最も重要な要因である場合、[右上] を選択します。
- 4. [OK] をクリックして確定するか、[キャンセル] をクリックして入力を取り消します。

### 環境制御を設定する(オプション)

はじめに

オプションで、プリンタのメディアドロワーから環境制御をインストールすることができます。 環境制 御は、メディアの温度を調整し、プリント品質を最適化します。 WebTools Express で環境制御を有効/ 無効にできます。

 $\oslash$ メモ デフォルトで、環境制御は有効になっています。

- 1. [プリファレンス] [システムのデフォルト] タブを開きます。
- 2. [プリンタのプロパティ] セクションの [編集] をクリックするか、[環境制御機能] 設定をクリックします。
- 3. [有効] または [無効] を選択します。
- 4. [OK] をクリックして確定するか、[キャンセル] をクリックして入力を取り消します。

# モバイル プリントおよびスキャンの構成

### Publisher Express

#### はじめに

Publisher Express では以下の機能が提供されます:

- モバイル デバイスからプリンタへのプリント可能ファイルの送信
- プリンタからモバイル デバイスへのスキャン済みファイルの保存
- プリンタ上のスキャン済みファイルの削除

図

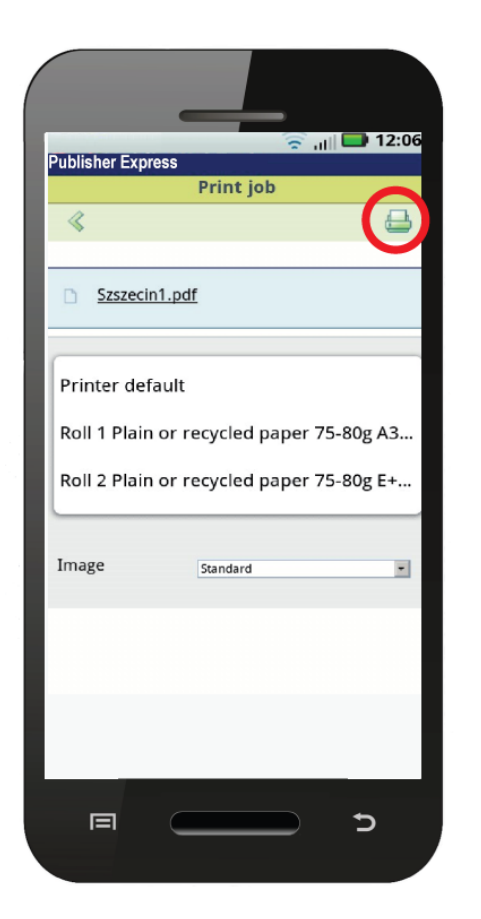

要件

Publisher Express には、モバイル デバイスのブラウザからアクセスすることができます。

動作用件は以下の通りです:

- プリンタのネットワークに接続された Wi-Fi インフラが必要です
- システムへのアクセスおよび参照が可能な対応モバイル デバイスが必要です
- 対応モバイル OS が必要です
- 対応モバイル Web ブラウザが必要です

オプション:

- 保存されたファイルをプリントするにはモバイル ファイル エクスプローラ アプリケーションが必要 です。
- QR コードをスキャンするためのモバイル アプリケーションが必要です

#### 機能を使用するには

Publisher Express を使用する場合:

- ネットワークおよび Wifi インフラの構成はシステム管理者が行います。
- システム管理者は、構成情報をプリンタ コントローラ インターフェースに入力します。 この情報を使用して QR カードを生成およびプリントすることができます。 QR カードには Publisher Express への接続方法に関する情報が含まれる QR コードが含まれます。
- ユーザーは、モバイル デバイスで Wifi 機能を有効にして、ネットワークに接続します。 ユーザーは、 デバイスの Web ブラウザで Publisher Express を開きます。
- Publisher Express を使用して、ユーザーはモバイル デバイスからのファイルをプリントしたり、スキ ャン済みドキュメントを保存したりできます。

#### インフラおよびモバイル デバイスの互換性に関する最新情報の入手

接続用件に関する情報については、 http://downloads.cpp.canon 製品ページの「PlotWave-ColorWave Systems Connectivity」マニュアルを参照してください。モバイル接続に関する詳細情報については、 http://www.canon.com/support/ をご覧ください。

### モバイル接続用の WebTools Express 設定の指定

はじめに

ユーザーが Publisher Express に簡単にアクセスできるようにするには、最初に設定を構成する必要があ ります。 入力された情報に基づいて QR カードを作成し、簡単にアクセスできるようにします。

 $\mathscr{D}$ メモ

- この手順には、キー オペレータまたはパワーユーザーとしてログインする必要があります。
- Wi-Fi ネットワークが構成され、ネットワークにプリンタが接続されていることを確認します。

手順

- 1. [設定] [接続] タブを開きます。
- 2. [モバイル] セクションの画面右上角の [編集] をクリックします。
- 3. 設定を入力します。 この情報は QR カードにもプリントされます:

メモ

IT ポリシーに従って情報を入力します。 詳細については、システム管理者にご連絡くださ い。

WebTools Express のモバイル セクション

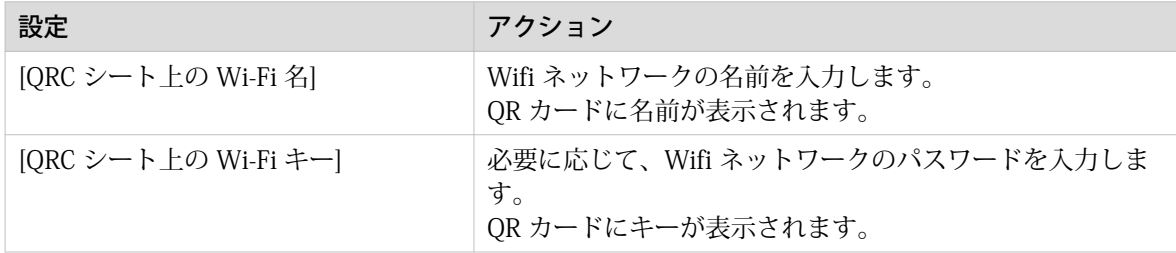

- 4. [OK] をクリックして、設定を確定します。
	- $\oslash$ メモ

プリンタが Windows ドメイン ネットワーク上にある場合は、 WebTools Express にドメイン 名を入力します:

- [設定] [接続] タブを開きます
- [ネットワーク アダプタ] セクションに移動します。 [プライマリ DNS サフィックス] フィ ールドにドメイン名を入力します。

### クイックレスポンスカードを生成します

#### はじめに

ユーザーがモバイル デバイスからプリンタに簡単にアクセスできるようにするため、QR (クイック レス ポンス) カードを作成することができます。 QR カードには、モバイル デバイスとプリンタの間で接続 を確立するために必要な情報がすべて含まれます。 カードには、すべての設定と生成された固有の QR コードが含まれます。 プリンタの URL が表示されるため、モバイル デバイスの Web ブラウザから Publisher Express にアクセスすることもできます。

QR カードを個別のカードまたはポスターにプリントして、プリンタへの簡単なアクセスを提供します。

#### 始める前に

最初に、WebTools Express で接続情報用の設定を編集する必要があります。 システム管理者またはパ ワーユーザーのみがこの情報を編集することができます。

Ø メモ

下の図は一例です。お使いのプリンタ用にこの QR カードをプリントして使用することはできませ ん。 設定に基づき、プリンタによって、ユーザー固有の QR コードを含む QR カードが生成されます。

図

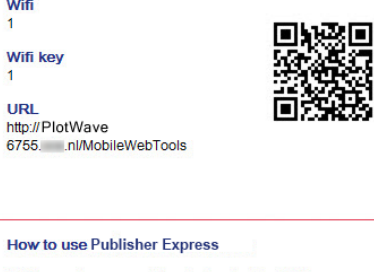

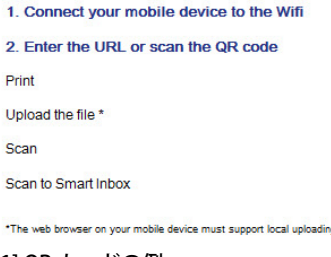

[1] QR カードの例

- 1. [サポート] [バージョン情報] タブを開きます。
- 2. [ダウンロード] セクションで [Quick Response Card] をクリックします。 新しいウィンドウが開きます。 QR カードが自動的に生成され、ウィンドウに表示されます。
- 3. QR カードをプリントします。

### モバイル デバイスを Publisher Express に接続する

#### 接続する前に:

- システムが構成されていることを確認します。
- QR カードを生成していることを確認します。
- モバイル デバイスで Wi-Fi 接続が有効になっていることを確認します。

### メモ

- iOS モバイル デバイスの場合、より拡張された WebTools Express にアクセスするには、iCab Mobile ブラウザにプリンタの IP アドレスを入力する必要もあります。
- 互換性に関する最新情報については、Canon Web サイトの [サポート] タブをご覧ください。
- モバイル デバイスで接続に失敗し、接続を確立できない場合は、システム管理者にご連絡ください。

#### Publisher Express への接続

Publisher Express には 3 通りの方法で接続できます。 以下の手順に従って接続します。

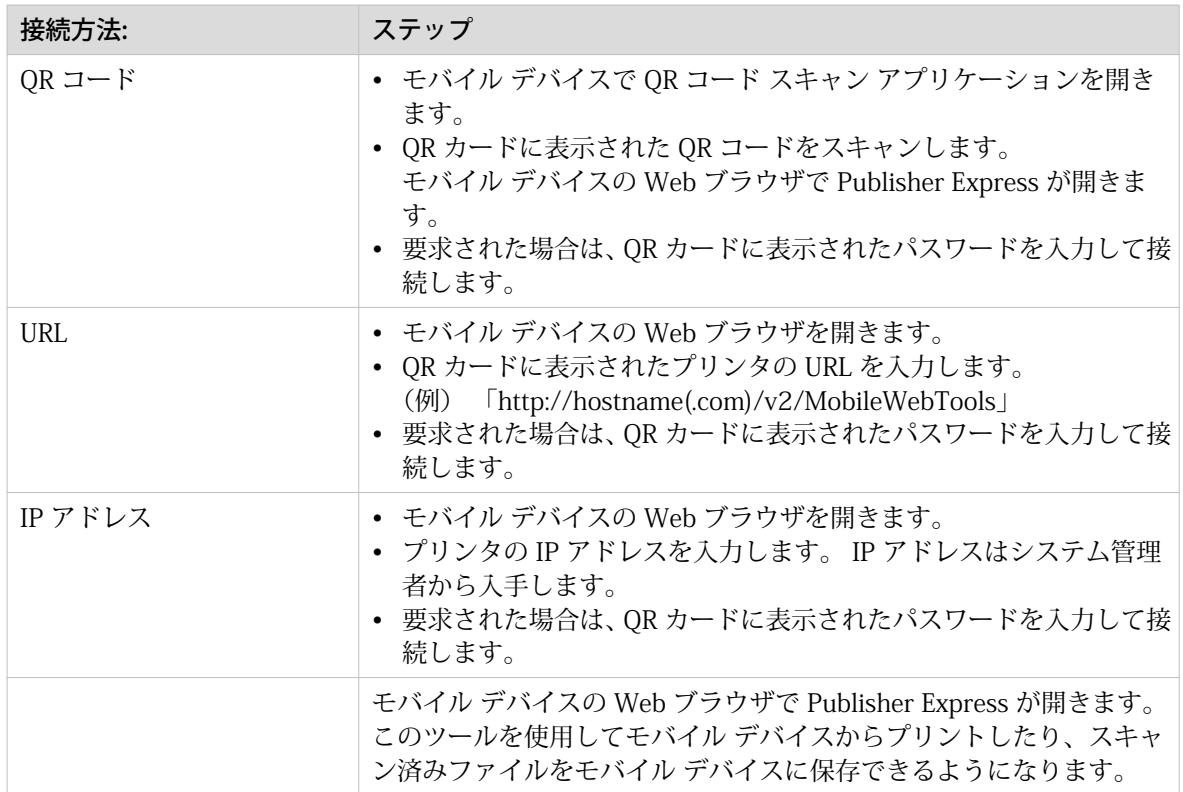

# 第 4 章

プリント システムの使用

# 原稿を挿入する方法

#### はじめに

コピーまたはスキャンする際は、原稿をプリンタに正しく挿入することが重要です。

重要

• スキャナでは、厚さが 0.8 mm 以上の原稿、または硬質の原稿をスキャンすることはできません。 • スキャナに引き込まれた原稿をプリンタから引き戻さないでください。原稿をリリースするには、操 作パネルの停止ボタンを押し、Smart Access で [原稿のリリース] をタップします。

手順

1. 原稿を上向きにし、中央に位置合わせします。

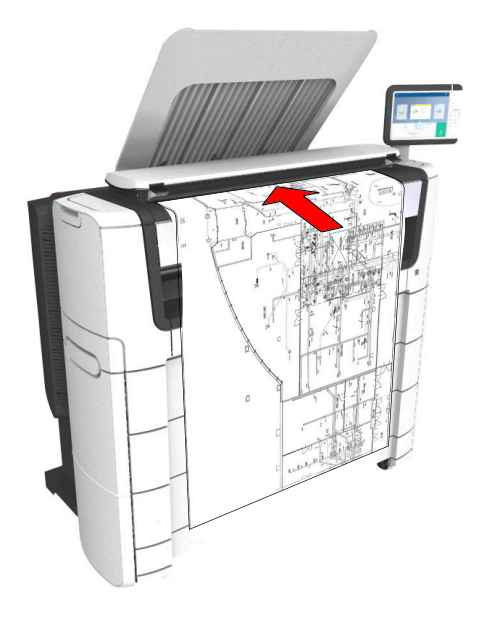

2. スキャナが原稿を引きこみます。 原稿の幅は自動的に検出され、Smart Access に表示されます。ライブ スキャン表示には、スキャン処理 が表示されます。

結果

WebTools Express で選択された [原稿リリース モード] に応じて、スキャン手順の実行後に、スキャナ によって原稿が保持またはリリースされます。スキャナから文書をリリースするには、Smart Access で [原稿のリリース] をタップします。

原稿がリリースされると、次の原稿を挿入することができます。

# 原稿を自動挿入するには

はじめに

自動挿入機能を有効にした場合は、文書をスキャンするたびにグリーン ボタンを使用する必要はありま せん。 この方法によって、生産性が向上します。 スキャナが自動的にアクティブになり、スキャン手順 の完了後、原稿がリリースされます。

メモ

- プリント タイルを選択する場合、あるいは指定された時間の経過後に操作パネルがホーム画面に戻 っている場合は、自動挿入機能が無効になります。
- 原稿を挿入する前に、コピーまたはスキャン ジョブの設定を変更することができます。

- 1. 最初の原稿を上向きで、原稿フィード テーブルの中央に位置合わせして挿入します。
- 2. スキャナが原稿を引きこみます。
- 3. グリーン ボタンを 2 回タップします。 グリーン ボタンにメッセージ [自動] が表示されます。
- 4. グリーン ボタンをタップして、スキャン ジョブを開始します。
- 5. 操作パネルにメッセージ [原稿の挿入] が表示されたら、次の原稿を挿入できます。
- 6. 自動挿入機能を無効にするには、グリーン ボタンをタップします。グリーン ボタンから [自動] が消えま す。

# <span id="page-155-0"></span>プリント ジョブ - ジョブ送信ツール

## Publisher Express を使用してプリント ジョブを送信する

#### はじめに

Publisher Express は、WebTools Express に統合されているジョブ サブミッタです。

 $\oslash$ メモ

Publisher Express を使用してプリント ジョブを送信する場合、ジョブの最大サイズは 2 GB となりま す。

図

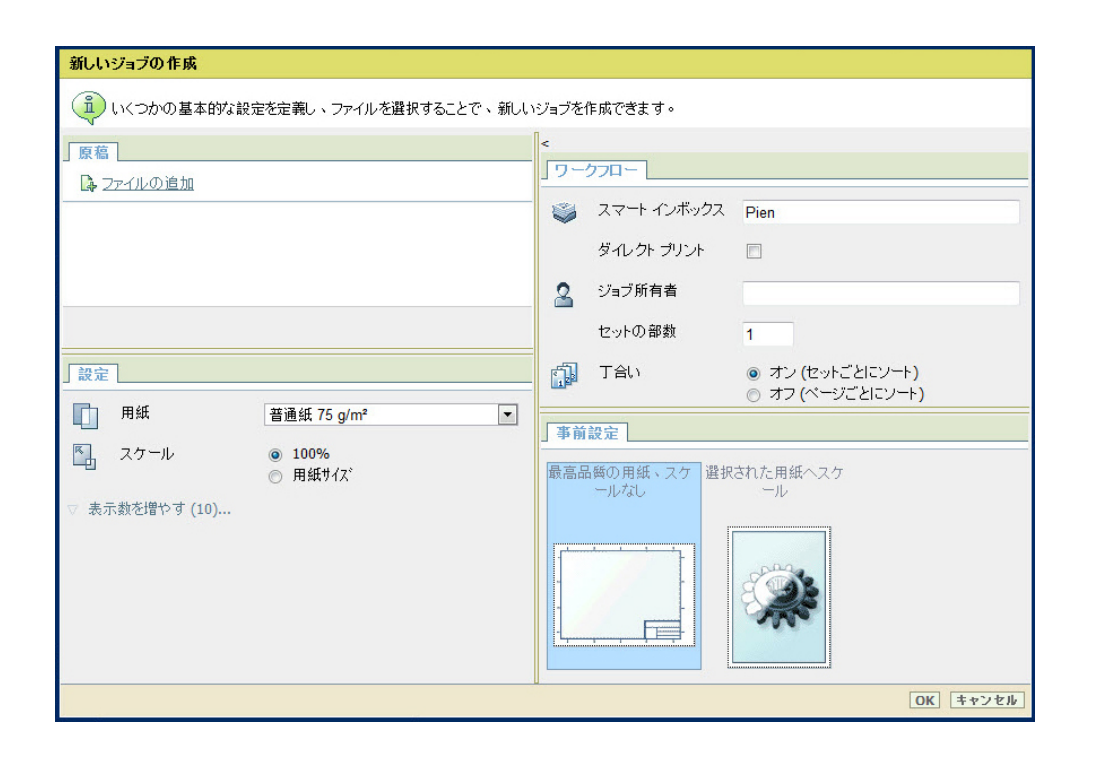

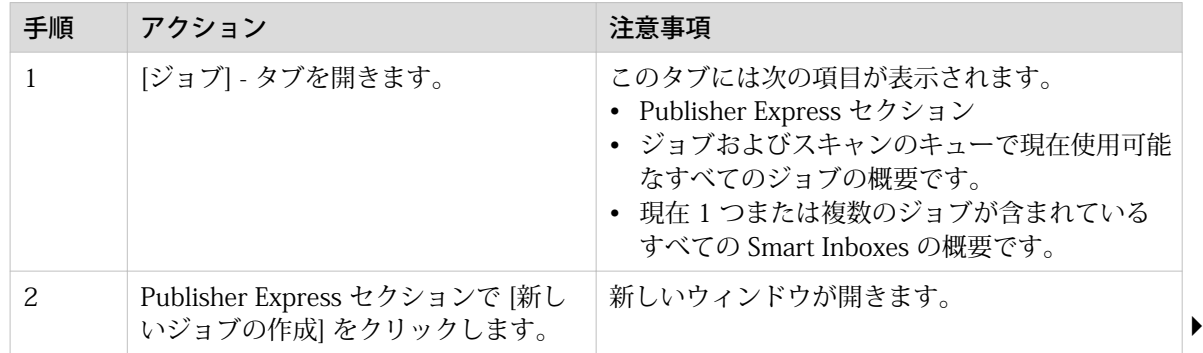

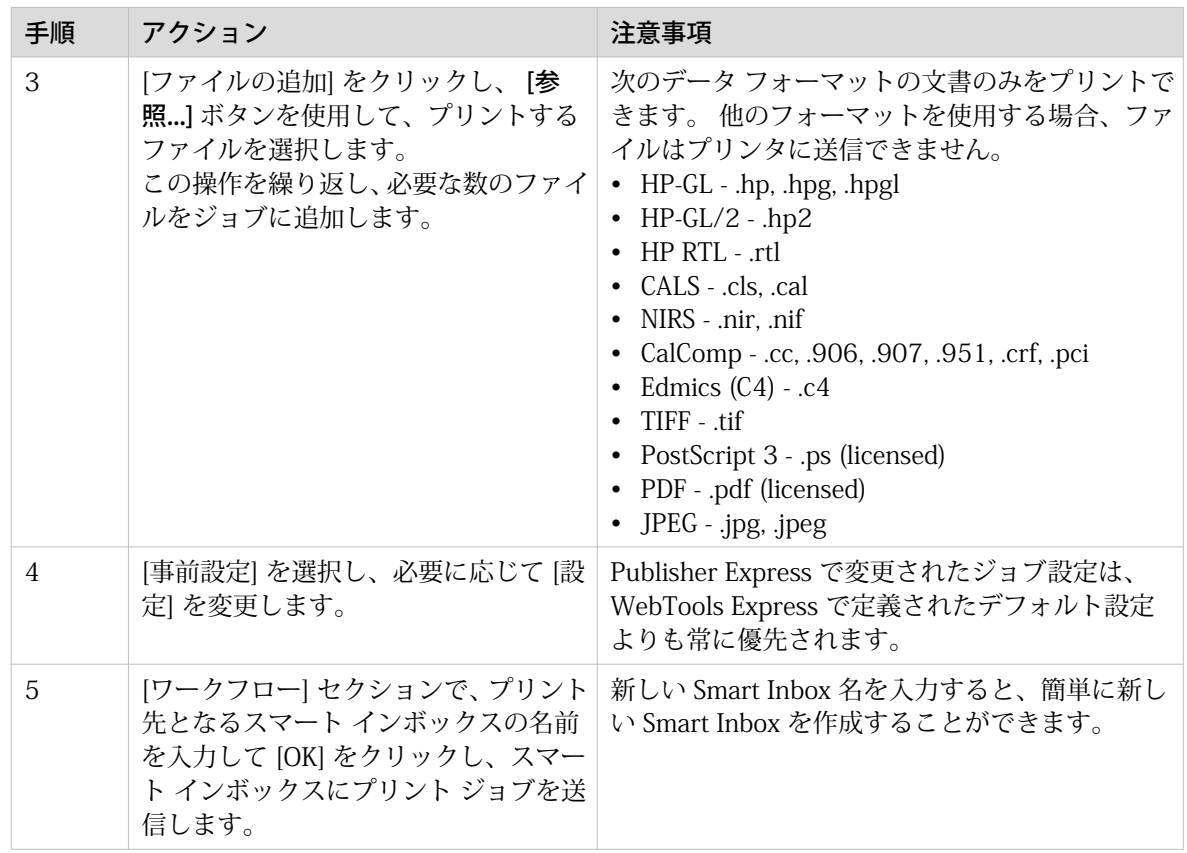

## Smart Inbox を使用してプリント ジョブを送信する

#### はじめに

WebTools Express 内の Smart Inbox にジョブを追加した後、Smart Inbox 経由でこのジョブをプリント できます。

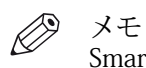

Smart Inbox を作成する方法については、 [Smart Inbox を作成して開く](#page-71-0) Smart Inbox (72 ページ) を参 照してください。

- 1. WebTools Express で [ジョブ] タブを選択します。
- 2. Smart Inbox に対して「開く」をクリックします。
- 3. 空白のフィールドをクリックして、正しい Smart Inbox をクリックします。
- 4. ジョブを選択して、[プリント] をクリックします。 ジョブがキューにコピーされます。

## <span id="page-158-0"></span>Publisher Select 3 を使用してプリント ジョブを送信する

#### はじめに

Publisher Select 3 は、 PlotWave 7500 用のジョブを作成、プレビュー、プリントおよび管理するため のジョブ送信アプリケーションです。

# $\mathscr{D}$

製品ページの下の ["http://downloads.cpp.canon"](http://downloads.cpp.canon)で Publisher Select 3 ソフトウェアをダウンロードで きます。ここでは、詳細情報に関する操作ガイドもダウンロードできます。

#### Publisher Select 3

メモ

Publisher Select 3 は次の作業を行う際に使用します。

- プリンタへの接続。
- アプリケーション設定をプリファレンスに設定。
- プリンタで利用可能な用紙とインクを確認。
- ジョブの作成。
- ジョブをプリンタに送信。

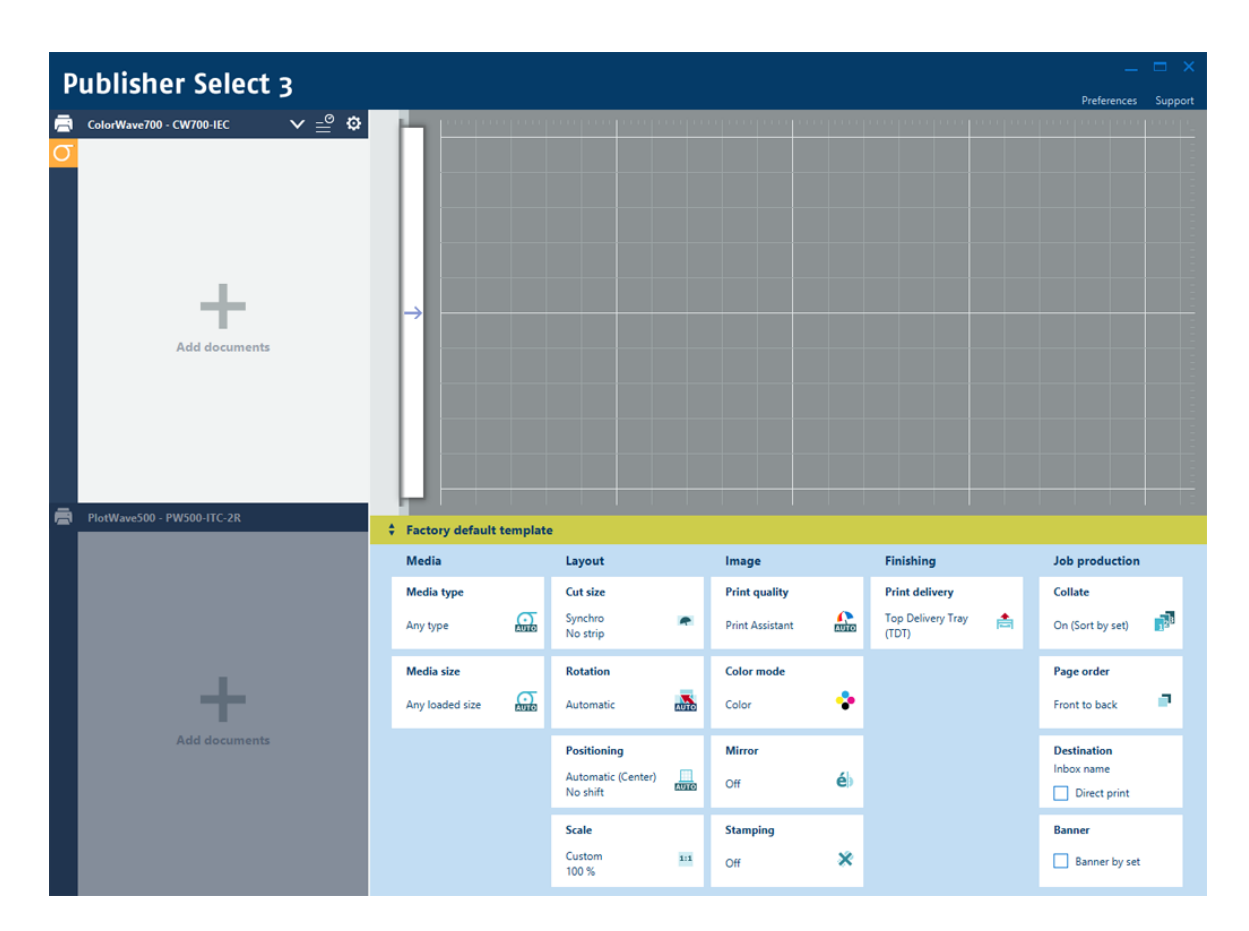

#### Publisher Select 3 を使用してプリント ジョブを送信する

- 1. Publisher Select 3 を起動してプリンタに接続します。 ホーム画面が開きます。
- 2. 左の画面で、利用可能なインクおよび用紙のプリンタ ステータスを確認します。
- 3. テンプレートを選択するか、またはカスタム テンプレートを作成して選択します。
- 4. ジョブに文書を追加します。
- 5. ジョブの文書を選択し、プリント設定を確認または調整できます。
- 6. プリント プレビューを確認します。
- 7. 緑色のプリント ボタンをクリックして、ジョブをプリントします。
- 8. 送信済みジョブ リストで送信済みジョブを追跡し、管理します。

### <span id="page-160-0"></span>Driver Select for Microsoft® Windows® を使用してプリント ジョブを送 信する

はじめに

Driver Select for Microsoft® Windows® は、 PlotWave 7500 用のジョブを作成、プレビュー、プリント および管理できる、混合ラスタ-ベクタ HP-GL/2 プリンタ ドライバです。

Driver Select for Microsoft® Windows® の詳細については、["http://downloads.cpp.canon"](http://downloads.cpp.canon)に移動し、ご 使用の製品を選択してください。

#### Driver Select for Microsoft® Windows®

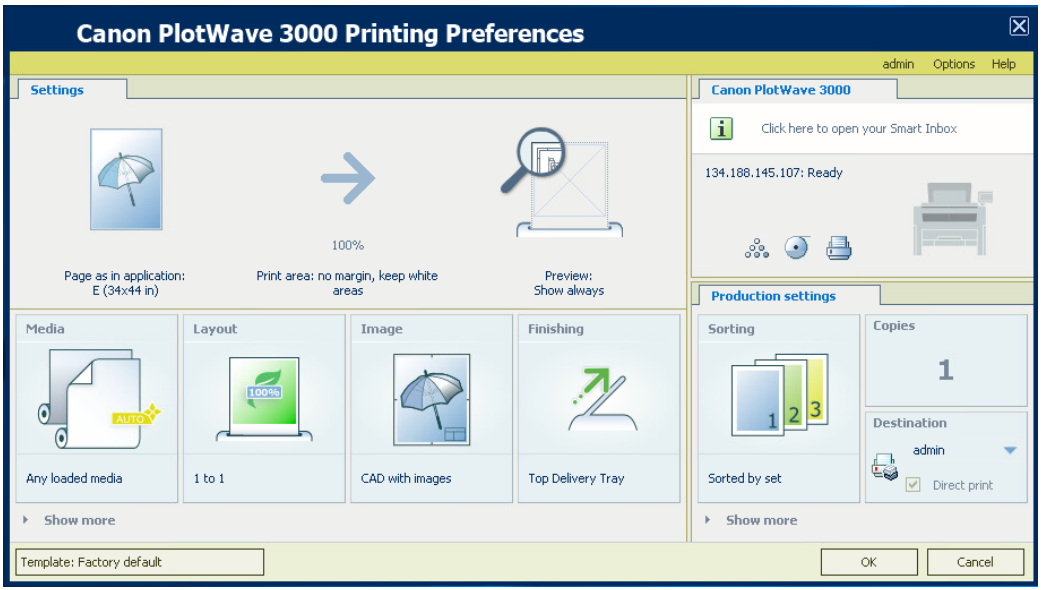

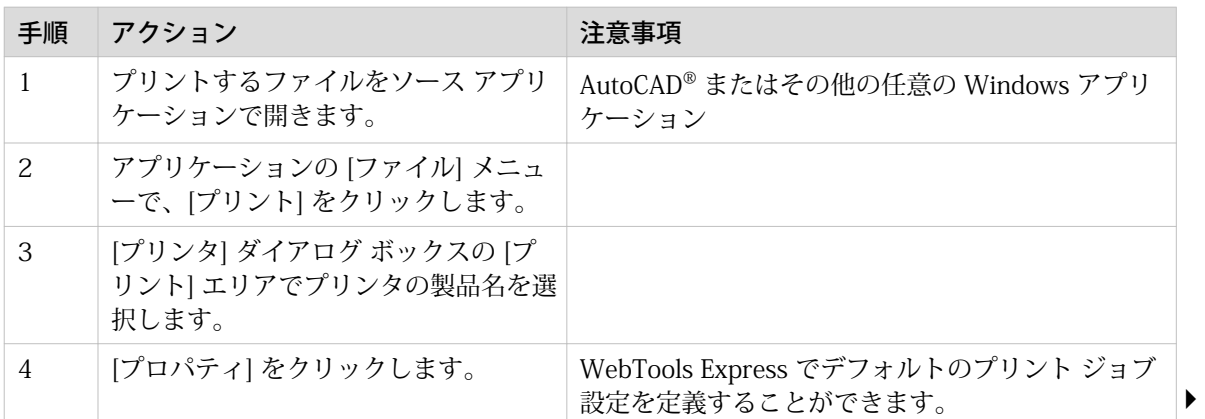

 $\mathscr{D}$ メモ

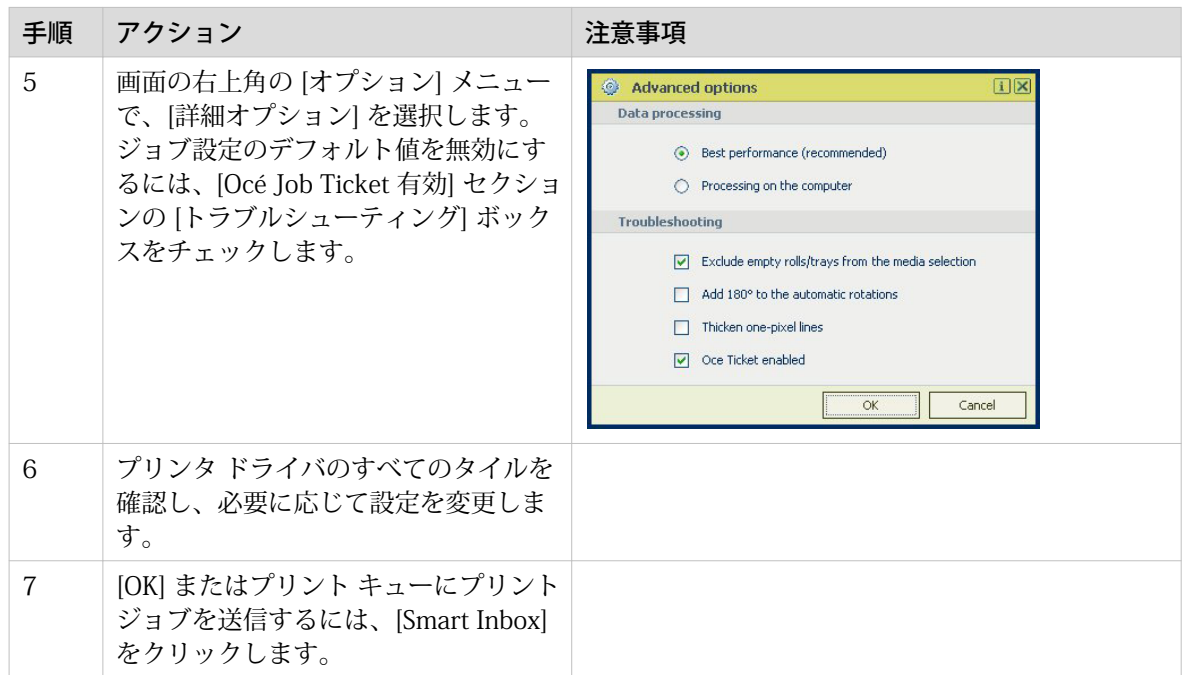

### <span id="page-162-0"></span>Driver Express for Adobe® Postscript® 3™を使用してプリント ジョブを 送信する

はじめに

Canon が提供する Driver Express for Adobe® Postscript® 3™を使用し、プリント ジョブをご使用のプ リンタに送信することができます。

プリンタで PostScript ファイルをプリントするには、別途ライセンスが必要です。

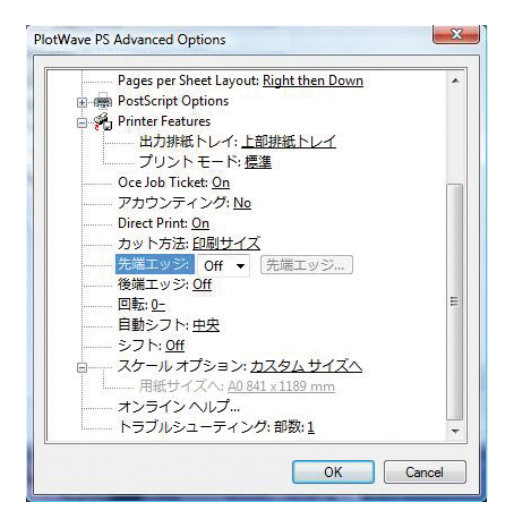

- 1. プリントするファイルをソース アプリケーションで開きます。
- 2. アプリケーションの [ファイル]メニューで、[プリント] をクリックします。
- 3. [プリント]ダイアログ ボックスの [プリンタ] エリアでプリンタの製品名を選択します。
- 4. [プロパティ]および [詳細] をクリックします。
- 「プロパティ」を選択して、プリント ジョブの設定を行うことができます。
- 5. ジョブ設定のデフォルト値を無効にするには、Job Ticket を有効にします。
- 6. 必要に応じてプリンタ機能の設定を確認および変更します。
- 7. Smart Inbox またはプリント キューにプリント ジョブを送信するには、[OK] をクリックします。

### <span id="page-163-0"></span>Publisher Mobile を使用してプリント ジョブを送信する

はじめに

Publisher Mobile は、iPhone、iPad、または Android デバイス経由で システムから簡単にプロットする ことができるようになるアプリケーションです。

すべての TCS、TDS、ColorWave および PlotWave のシステムがサポートされます。ユーザーは、すべ ての PDF\*、PLT (HPGL1/2)、TIFF、JPEG および DWF\* をプロットすることができます。

メモ

\* お使いのシステムやアクティブなライセンスによって、サポートされるファイルの種類は異なる可能 性があります。

#### 始める前に

Android デバイスの場合は Play Store から、iOS デバイスの場合は App Store から Publisher Mobile を ダウンロードします。

図

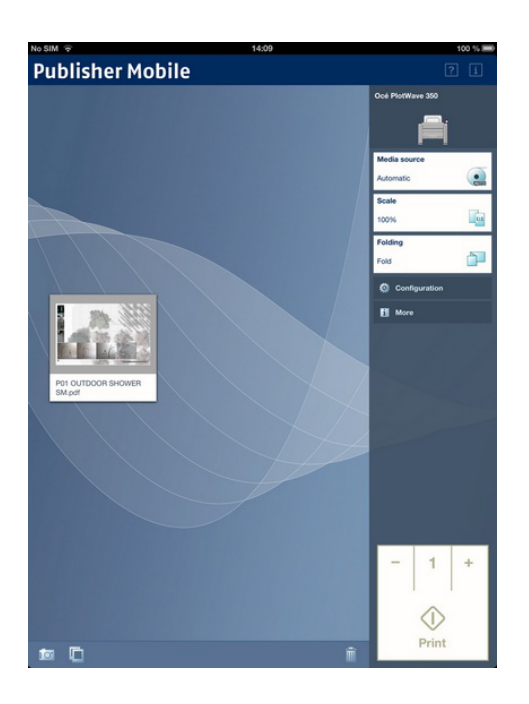

#### 手順

Publisher Mobile にプリンタを追加する

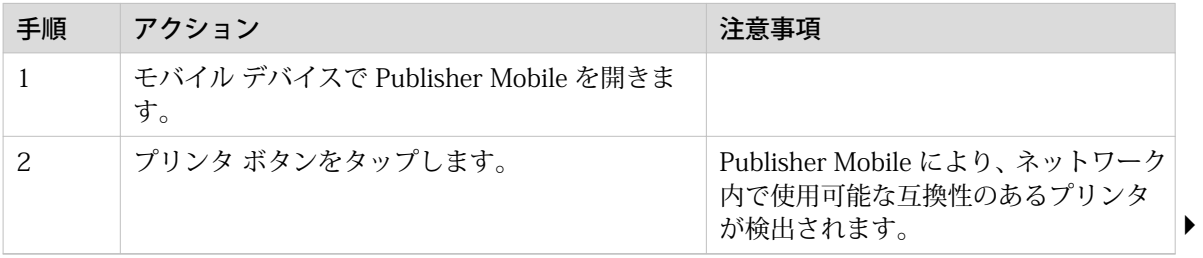

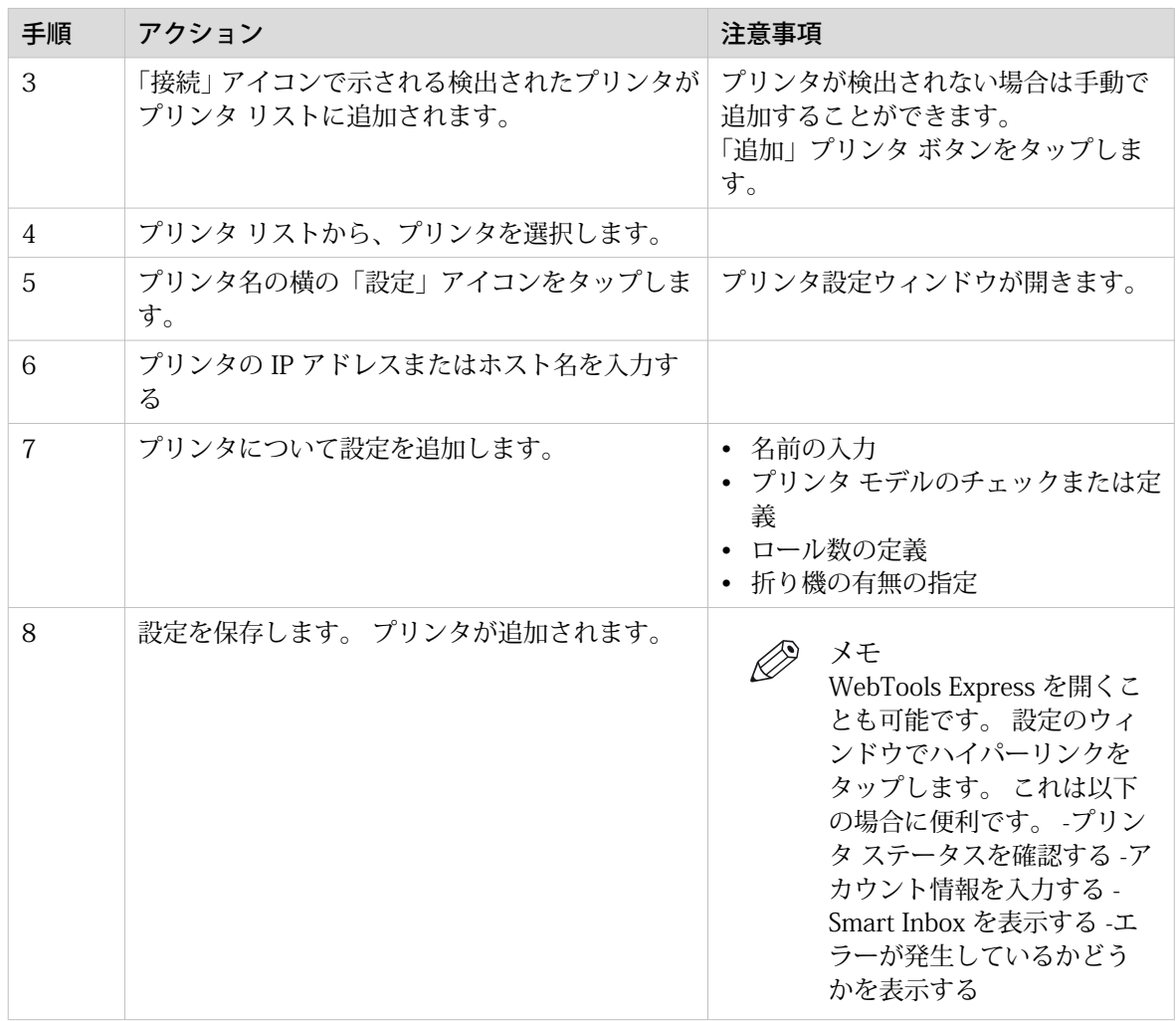

Publisher Mobile からプリント ジョブを送信する

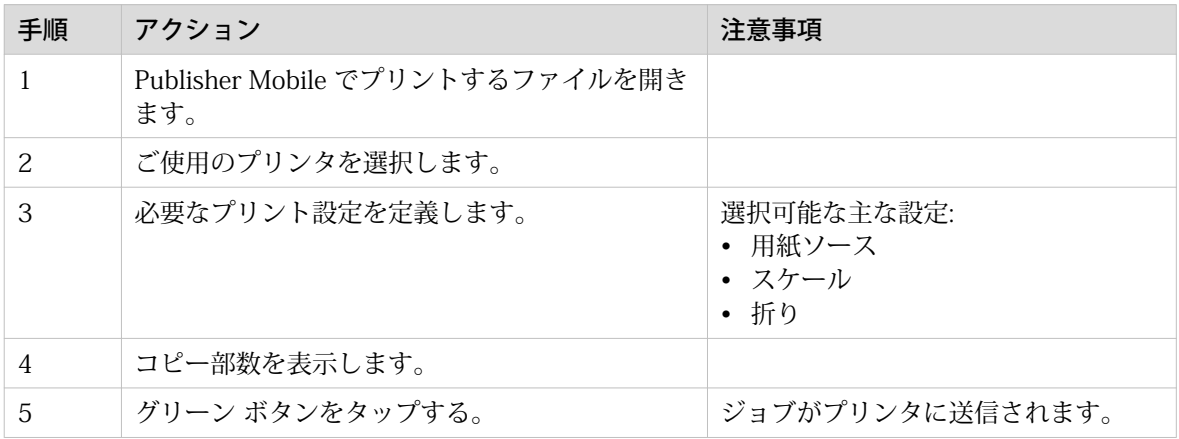

## <span id="page-165-0"></span>モバイル デバイスからのプリント

#### はじめに

Publisher Express にアクセスできる場合、モバイル デバイスからのファイルをプリンタでプリントする ことができます。

 $\mathscr{D}$ メモ

- モバイル デバイスのファイル レポジトリを参照することができます。 必要に応じて、ファイル エク スプローラ アプリケーションをインストールします。 詳細については、Canon Web サイトを参照し てください。
- 有効な接続があることを確認します。
- システムでアカウンティング情報が必要な場合は、プリント ジョブが WebTools Express の [モバイ ル] という名前の Smart Inbox に送信されます。 ジョブはプリントされません。 ワークステーショ ンから WebTools Express に接続します。 ジョブをプリントするには、アカウンティング情報を入力 します。

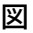

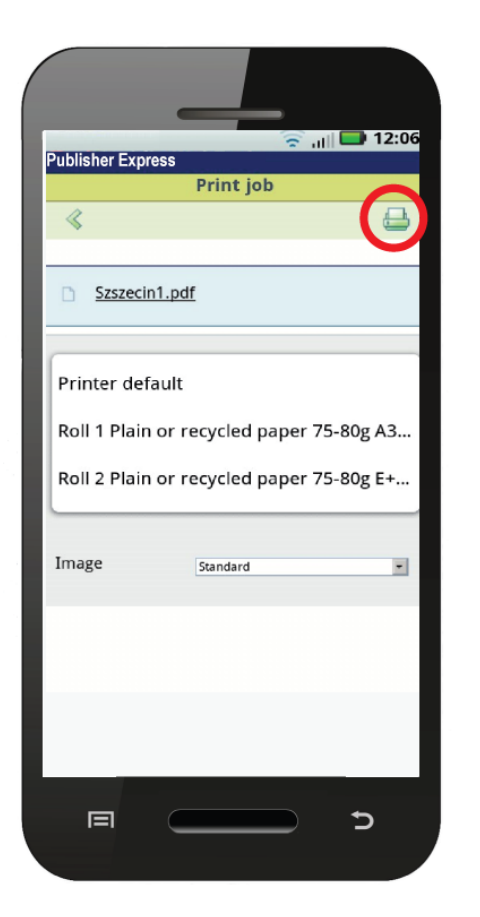

- 1. [プリント] セクションに移動し、[新しいジョブ] を選択します。 [プリント ジョブ] ウィンドウが表示されます。
- 2. [ファイルを選択してください] をクリックします。
- 3. プリントするファイルを参照して、「開く」をクリックします。
- 4. プリント ジョブの設定を定義して、「OK」をクリックします。

5. 設定の指定後、右上のプリンタ アイコンをクリックします。 ジョブがプリンタに送信されます。

#### 結果

ドキュメントがプリントされます。 プリント中は、プリント ジョブが操作パネルおよび WebTools Express のジョブ キューに表示されます。

### <span id="page-167-0"></span>FTP を使用してプリント ジョブを送信する

#### はじめに

プリンタは、FTP 経由のプリントをサポートしています。

FTP 経由でプリント ジョブを送信すると、デフォルトの WebTools Express 設定が優先されます。

 $\mathscr{D}$ メモ

- WebTools Express で、FTP 経由でのプリントを有効にする必要があります。
- 操作パネルで FTP 経由の外部の場所を作成する方法については、*[外部の場所の作成](#page-114-0)*(115 ページ) を参照してください。

#### 始める前に

操作パネルでプリンタのネットワーク設定と IP アドレスを検索します。

システム メニューのサムネイルをタップし、リスト内で [ネットワーク設定] を選択します。 必要な情報 が含まれたウィザードが開きます。

#### FTP 経由でプリント ジョブを送信するには

以下の手順を使用して、FTP 経由でファイルをプリントできます。

- コマンド ライン プロンプト経由
- FTP アプリケーション経由、または
- Windows ファイル エクスプローラ経由 Windows ファイル エクスプローラに、「 ftp://<ホスト名または IP アドレス> /ジョブ」と入力します。

プリンタには専用の FTP ジョブ フォルダがあります。このフォルダは削除または変更できません。イ ンストール時に作成され、保護されます。FTP 経由でファイルをプリントする最も簡便な方法は、 Windows ファイル エクスプローラにある [ジョブ] フォルダにファイルをドラッグ アンド ドロップす るかコピー アンド ペーストする方法です。このフォルダ内の文書は、プリンタでプリントされます。

## <span id="page-168-0"></span>LPR を使用してプリント ジョブを送信する

#### はじめに

プリンタは、LPR 経由のプリントをサポートしています。

LPR 経由でプリント ジョブを送信した場合、デフォルトの WebTools Express 設定が優先されます。

#### $\mathscr{D}$ メモ

WebTools Express で、LPR を使用するプリントを有効にする必要があります。

#### LPR 経由でプリント ジョブを送信するには

コマンド プロンプトに続いて次の行コマンドを入力します。 「lpr -S <ホスト名または IP アドレス> -P <プリント キュー名> <ファイル名>」。

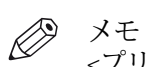

*-*<br><プリント キュー名> には、「**jobs**」など、任意の名前を使用できます。

### <span id="page-169-0"></span>クラウドを使用してプリント ジョブを送信する

#### はじめに

クラウドは、ファイルの送信先として使用する仮想ネットワーク ドライブとして見なすことができます が、ファイルの保存と共有の場所としても見なすことができます。

SharePoint などの汎用のクラウド アプリケーションや HTTP URL 経由のアプリケーションなどがあり ますが、企業は独自のプライベート クラウドや社内クラウドを使用することもできます。

#### 始める前に

WebTools Express で [WebDAV] 経由の外部の場所を作成し、プリンタとのクラウド接続を確立できるよ うにします。詳細については、[外部の場所の作成](#page-114-0)(115ページ)を参照してください。

#### 図

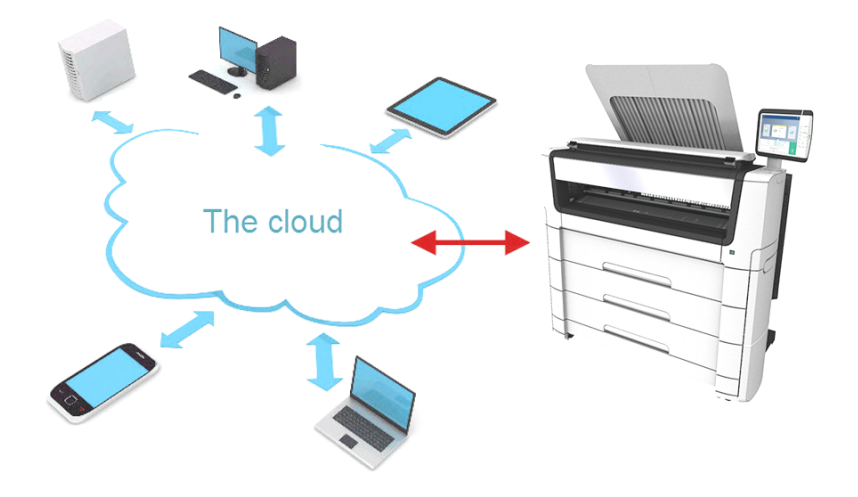

- 1. モバイル デバイス上でクラウド アプリケーションを開きます。
- 2. 使用するアプリケーションに従って以下を実行します。 - プリントするファイルを追加して保存します。あるいは、 - プリンタにファイルを送信します。

### <span id="page-170-0"></span>ホーム フォルダを使用してプリント ジョブを送信する

#### はじめに

WebTools Express でユーザー認証を有効にすると、安全な場所としてホーム フォルダにプリントまた はスキャン ジョブを送信できます。

 $\mathscr{D}$ メモ

ホーム フォルダは、インフラストラクチャの一部として IT 部門により構成された場合にのみ使用可能 な自分用の安全な外部の場所です。

#### 始める前に

構成された[ユーザー認証]を使用して[ユーザー名とパスワード]を有効にし、まず場所としてホームフォ ルダを有効にします。詳細については、 [ホーム フォルダの有効化および編集](#page-112-0) (113ページ) を参照し てください。

- 1. 資格情報「[ユーザー名とパスワード]」を使用して、 Publisher Express または他のジョブ サブミッタに ログインします。
- 2. ジョブを作成し、プリンタに送信します。
- 3. 資格情報「[ユーザー名とパスワード]」を使用してプリンタ操作パネルにログインします。 個人の場所と、ジョブを含むホーム フォルダのみが表示されます。
- 4. ジョブを選択し、グリーン ボタンをクリックします。

# プリント ジョブ送信のトラブルシューティング

はじめに

プリント ジョブ送信をトラブルシューティングするために、問題およびソリューションを確認します。

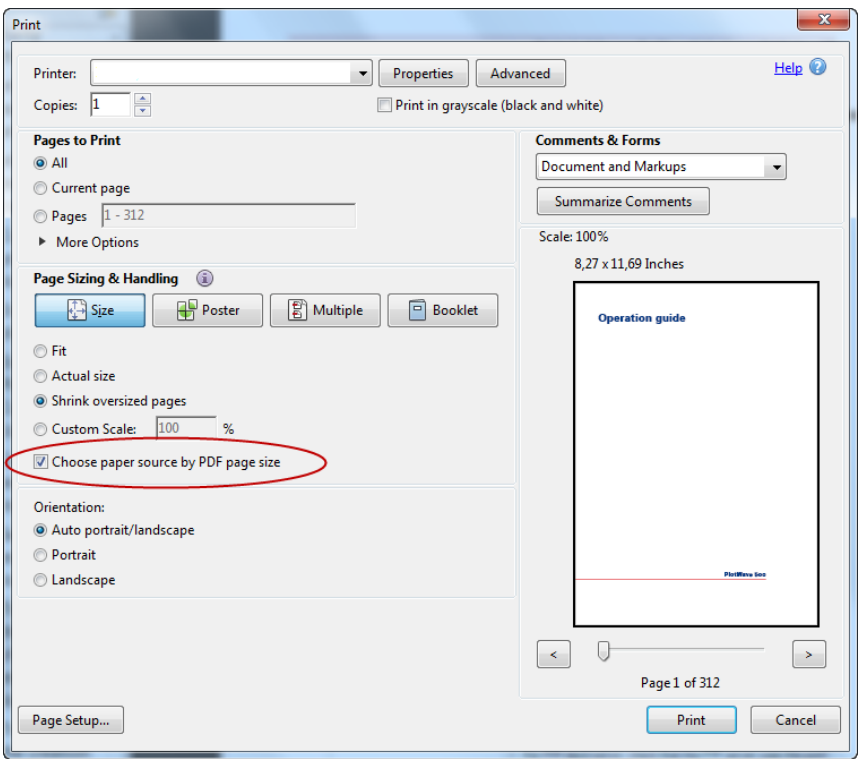

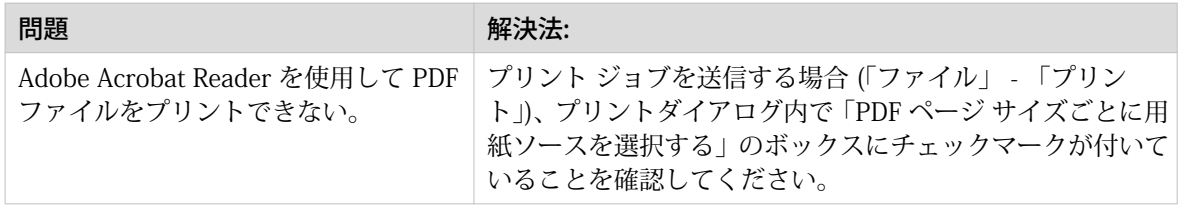

# プリント ジョブ

### デフォルトのプリント ジョブを実行する

#### はじめに

ジョブをプリントする際に設定を指定しない場合、デフォルトのプリセットが使用されます。 ジョブを 開始するには、Smart Access のみを使用します。

ジョブのジョブ設定セクション内に、使用されるプリセットを表示できます。

#### 始める前に

以下のいずれかのジョブ サブミッタ経由でジョブを送信するようにしてください。

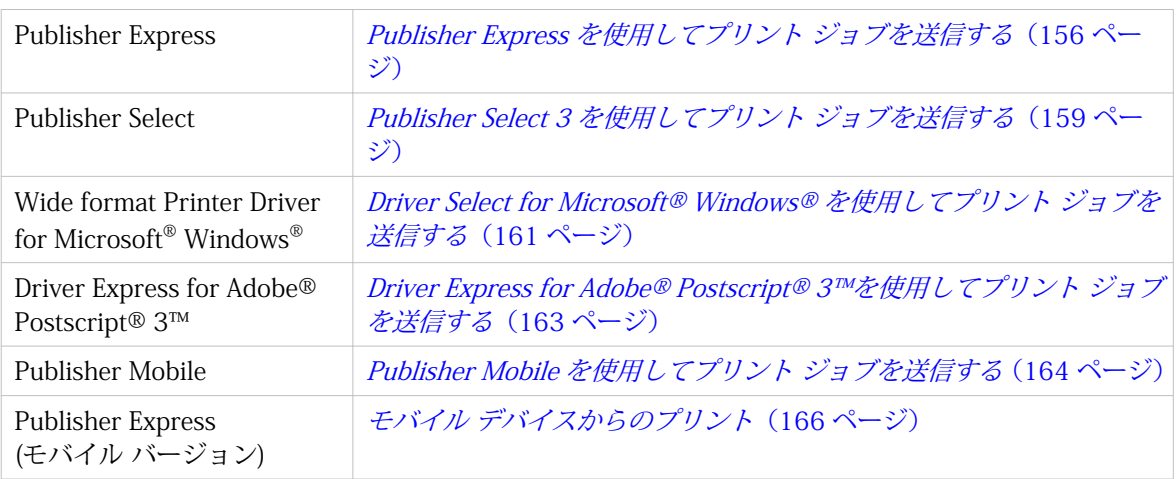

あるいは、以下を経由してジョブを送信します。

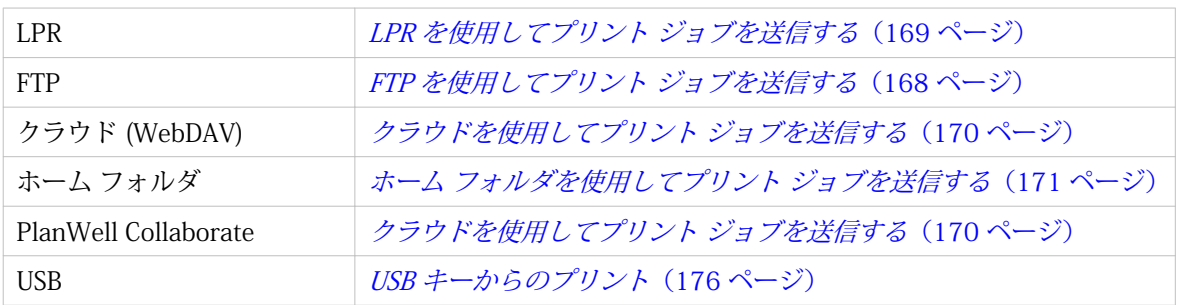

 $\mathscr{D}$ メモ

ダイレクト プリントを有効にする設定を指定していない場合、以下の手順が適用されます。 ダイレク ト プリントを使用すると、ジョブは直ちにプリントされます。 詳細については、[ダイレクト プリント](#page-174-0) [\(175 ページ\)](#page-174-0) を参照してください。

#### 手順

1. ジョブをプリンタに送信したら、操作パネルでプリント タイルをタップして場所のリストを開きます。

2. ジョブの場所を選択します。デフォルトでは、パブリック Smart Inbox です。

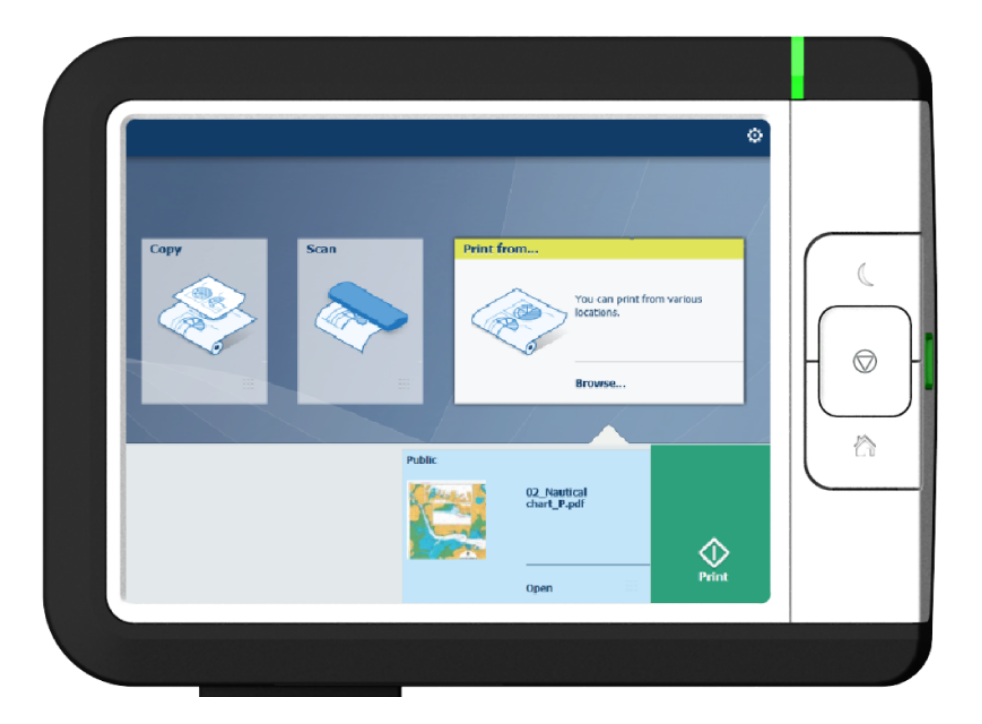

ジョブは、新しいウィンドウ内にリストで表示されます。

- 3. リストからジョブを選択します。
- 4. ジョブ設定の横のグリーン ボタンをタップします。

### <span id="page-174-0"></span>ダイレクト プリント

#### はじめに

デフォルトのプリント ジョブを実行する場合:

- ダイレクト プリントを使用してプリントすることができます。
- ダイレクト プリントを使用してプリントすると、プリント ジョブは直ちにキューに送信されます。 • ダイレクト プリントを使用しないでプリントすることができます。
- ダイレクト プリントを使用しないでプリントすると、プリンタでジョブをローカルに開始できます。

# メモ

- [プリファレンス] [システムのデフォルト] -[ジョブ管理] [プリント ジョブの宛先を無効にする] が [はい、 Smart Inbox にのみ送信します] に設定されると、直接的にプリントすることができないた め、プリンタでプリント ジョブを開始する必要があります。 ダイレクト プリントを使用してプリン トする場合、この設定を WebTools Express. で変更する必要があります。
- [Publisher Express を使用](#page-155-0)してプリント ジョブを送信する方法については、Publisher Express を使用 [してプリント ジョブを送信する](#page-155-0)(156 ページ) を参照してください。

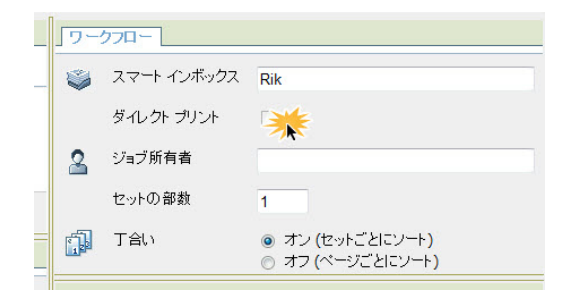

#### ダイレクト プリントを使用してデフォルトのプリント ジョブを実行する

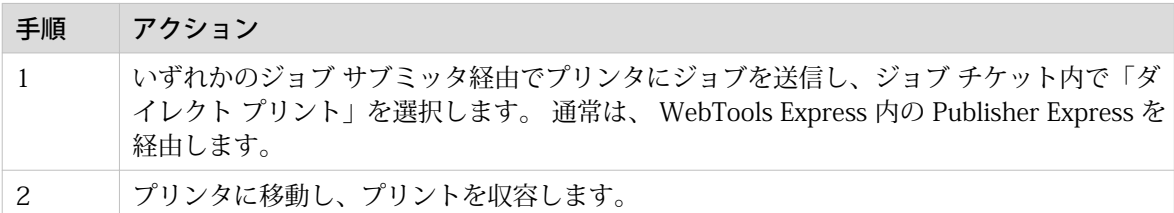

#### ダイレクト プリントを使用しないでデフォルトのプリント ジョブを実行する

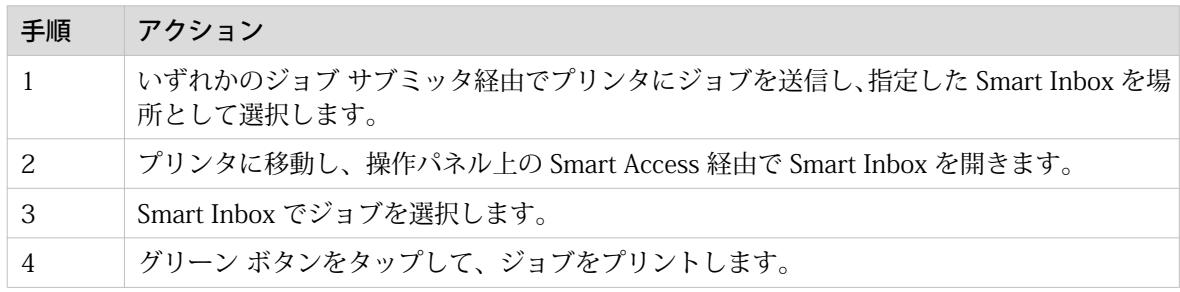

### <span id="page-175-0"></span>USB キーからのプリント

#### はじめに

USB キーを使用すると、プリンタでプリントとスキャンのジョブを実行できます。

#### 手順

- 1. USB キーをマルチタッチ ユーザ パネルの USB ポートに差し込みます。 操作パネルで、プリント タイルが自動的に選択され、USB の場所が有効になります。
- 2. プリント Smart Access 内で USB の場所をタップします。 USB キー上にあるフォルダとファイルのリストが表示されたウィンドウが開きます。 リスト全体をス ワイプして、正しいファイルを検索します。

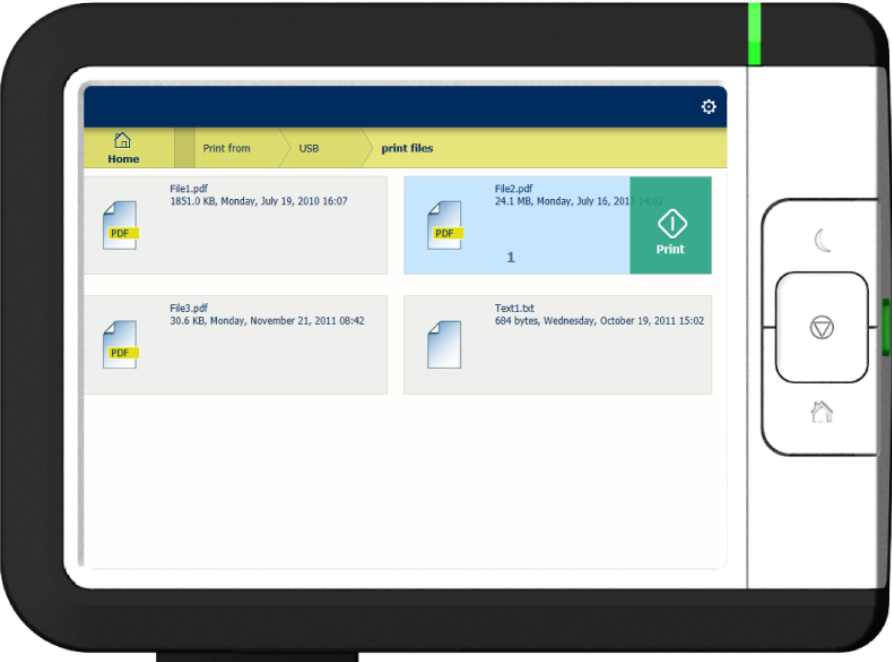

3. グリーン ボタンをタップして、ジョブを開始します。 さらに多くの設定を指定するには、ジョブ名およびジョブの設定をタップできます。 プリセット ウィン ドウが開き、追加の設定を指定できます。

### 操作パネルでのプリント プリセット

はじめに

プリンタは、異なる設定を指定しない場合、プリントおよびコピーのジョブにデフォルトのプリセット を使用します。 プリント プリセットは 4 つのカテゴリに分けられます。

- [用紙]
- [レイアウト]
- [イメージ]
- [仕上げ]

これらのカテゴリすべてのプリセットは、WebTools Express で変更できます。 詳細は、 を参照してく ださい。

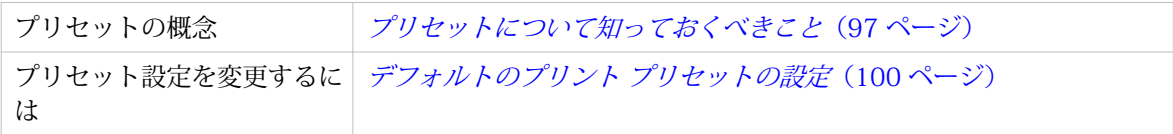

## プリント ジョブのための詳細設定

#### はじめに

マルチタッチ操作パネルで [プリント] タイルをタップすると、独自の設定を指定できます。

プリセット タイル以外に、[すべての設定を表示] で詳細設定を選択できます。次の表に、プリンタで使 用可能な設定の概要および簡単な説明を示します。各設定の詳細な説明については、WebTools Express を参照してください。

#### プリセット カテゴリ:[用紙]

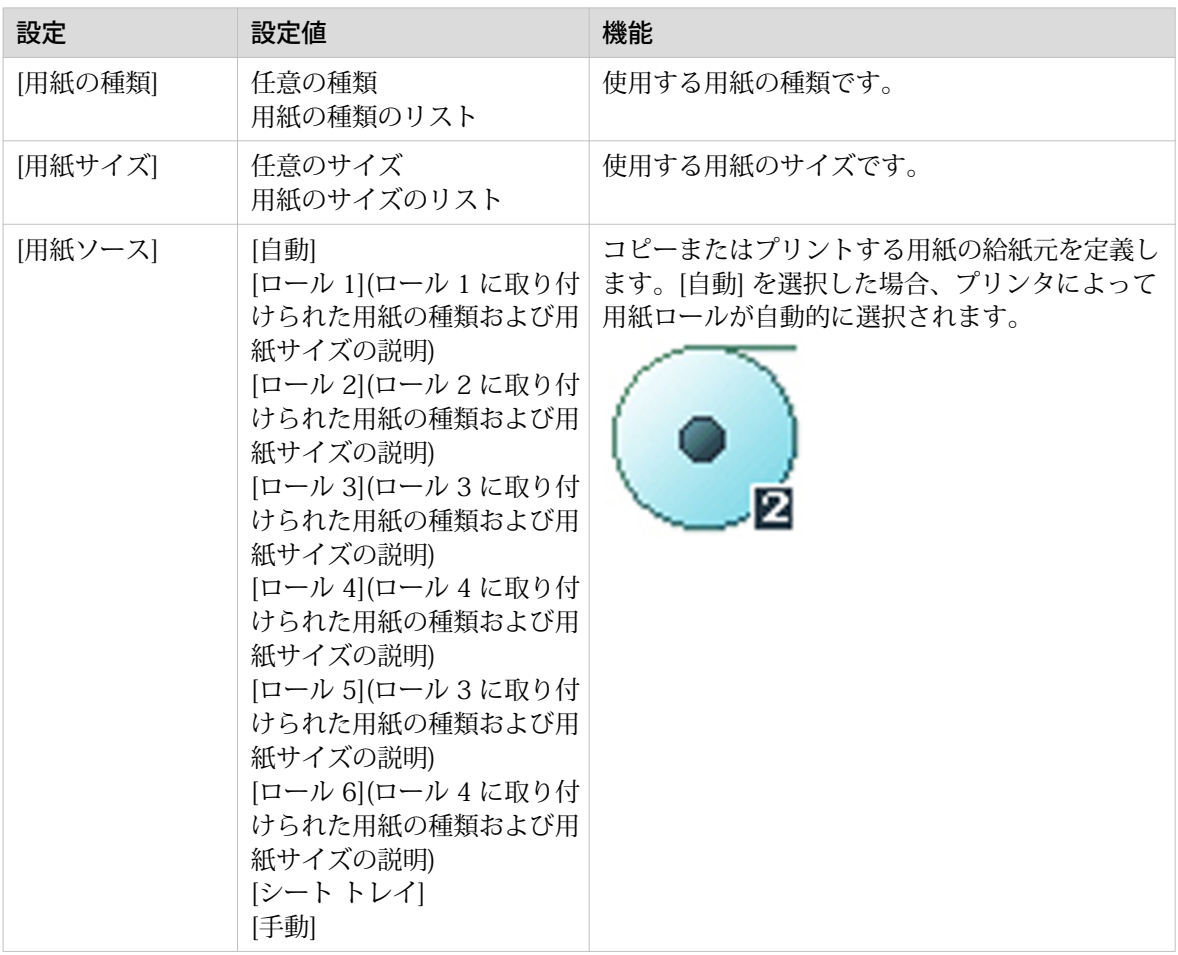

### プリセット カテゴリ:[レイアウト]

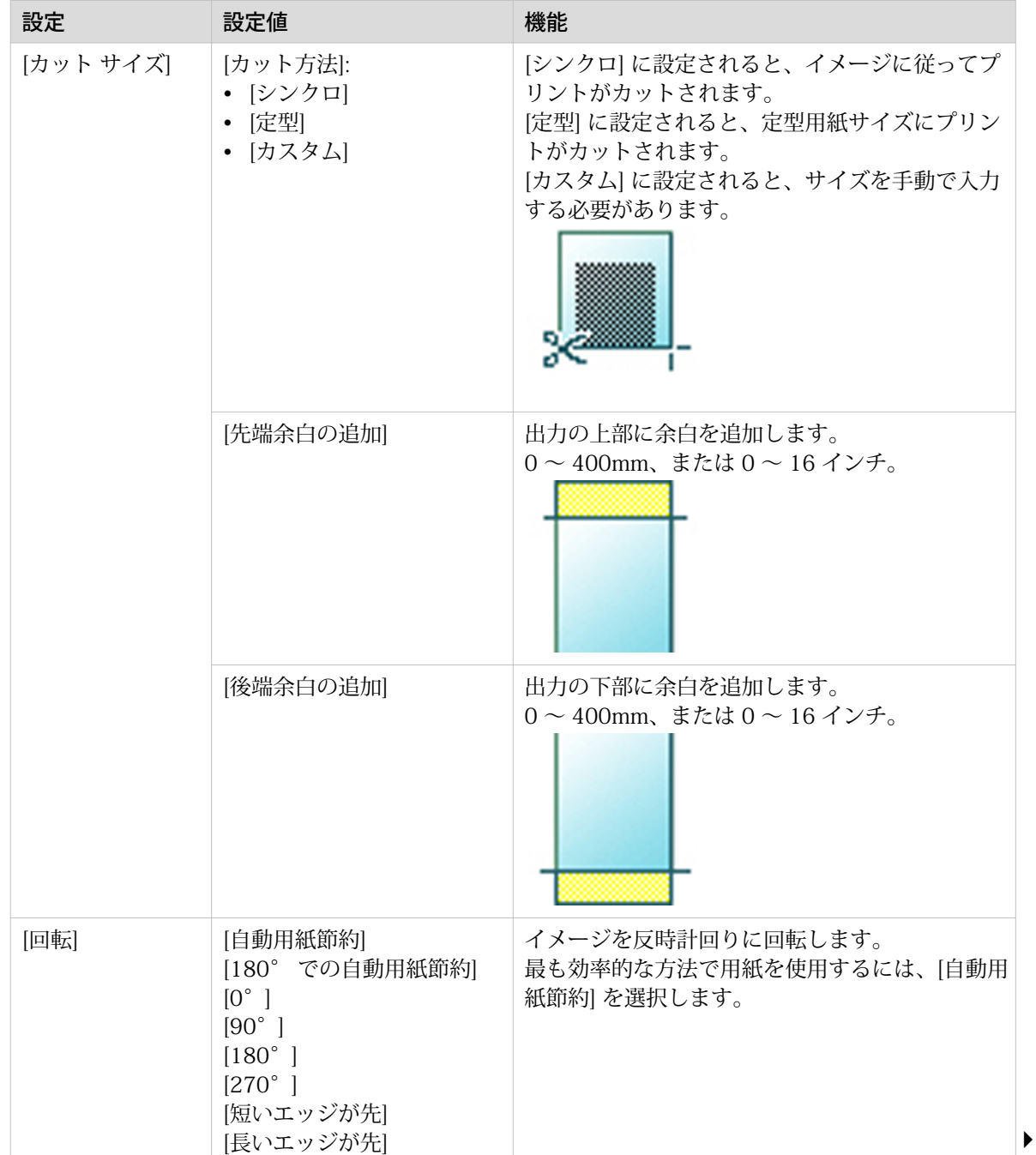

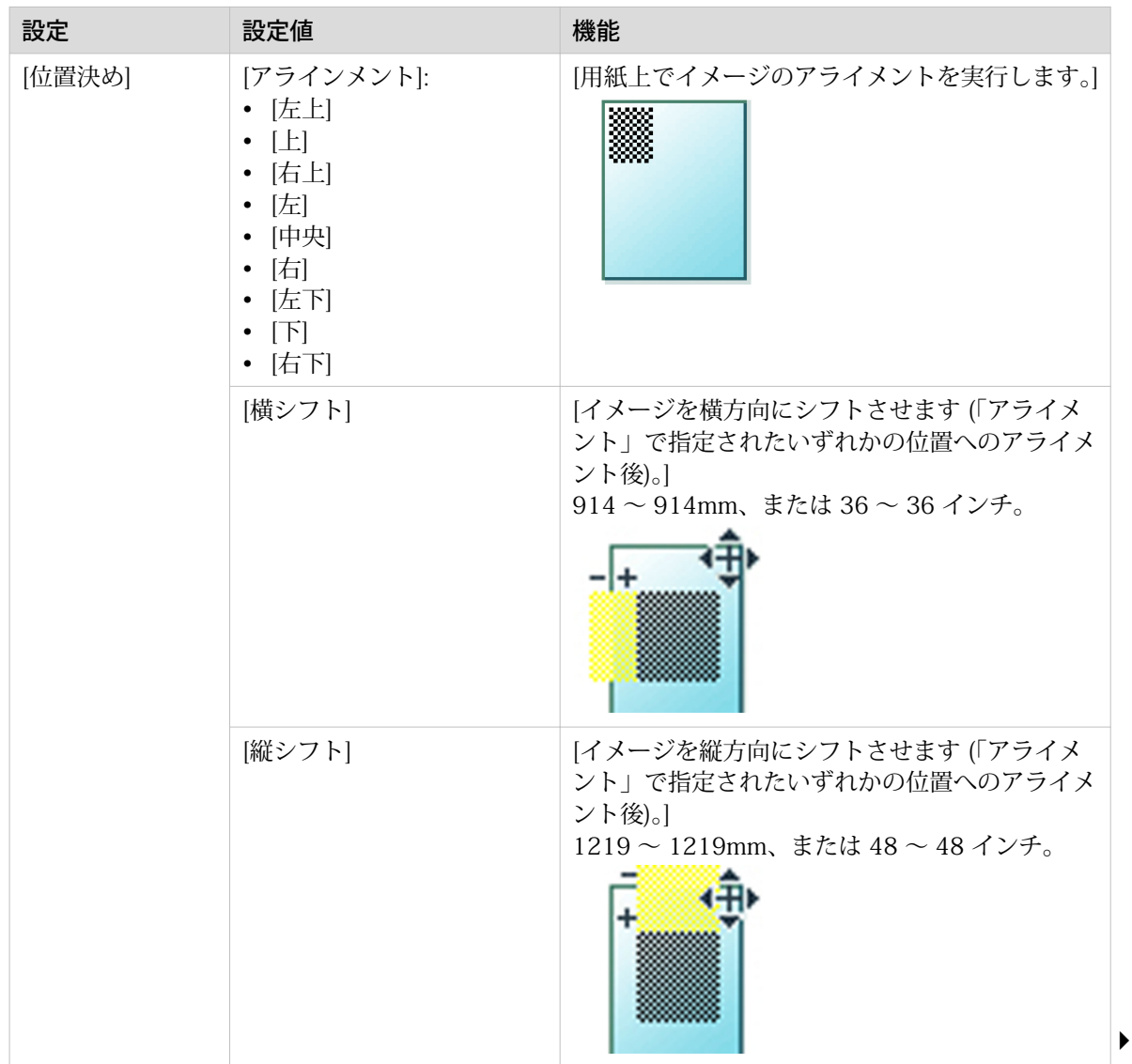
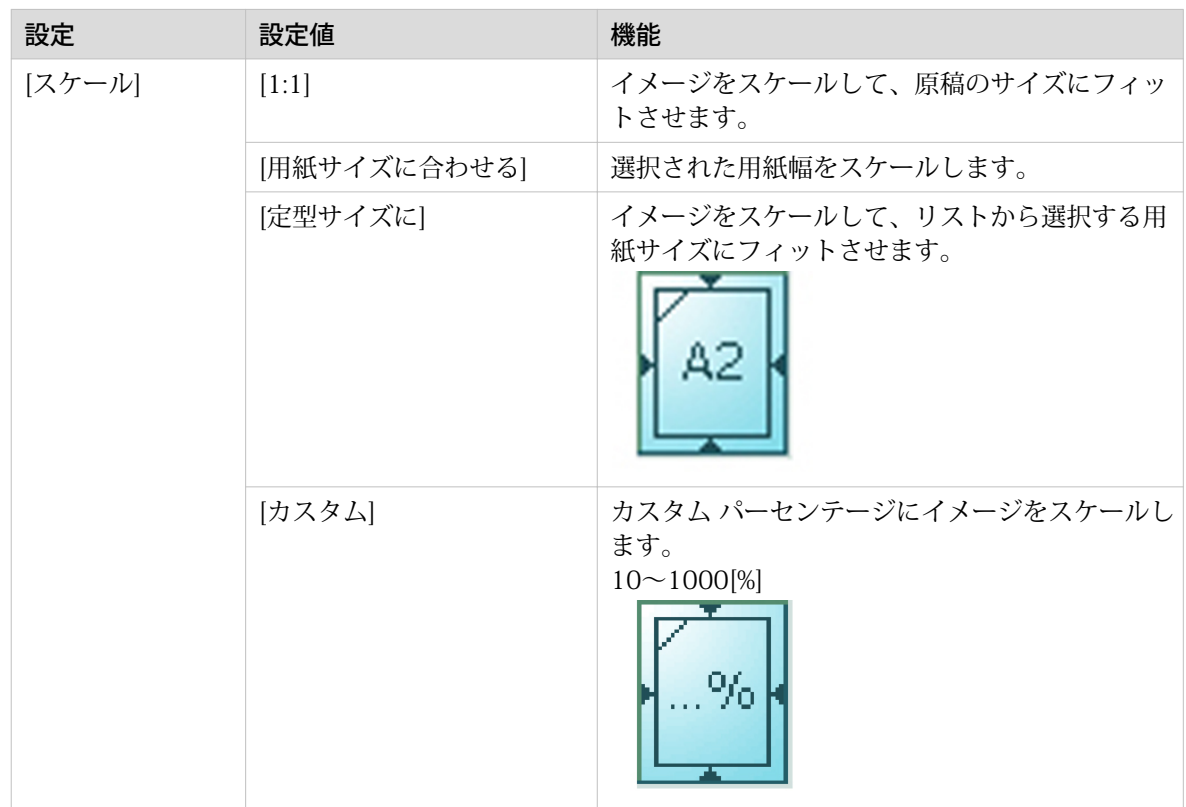

### プリセット カテゴリ: [イメージ]

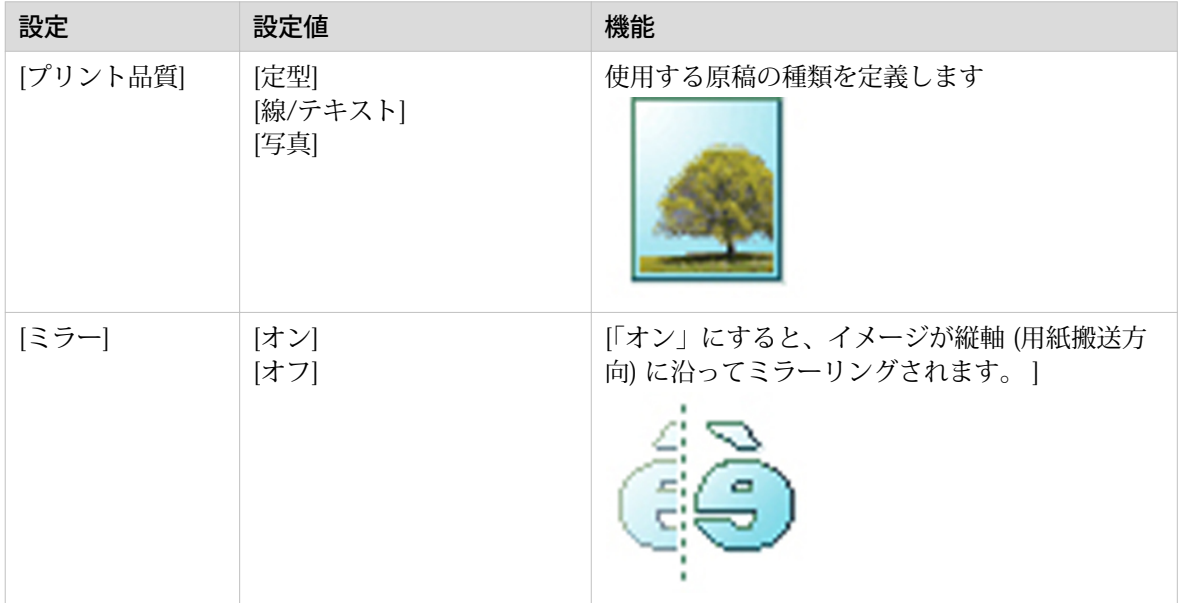

### プリセット カテゴリ:[仕上げ]

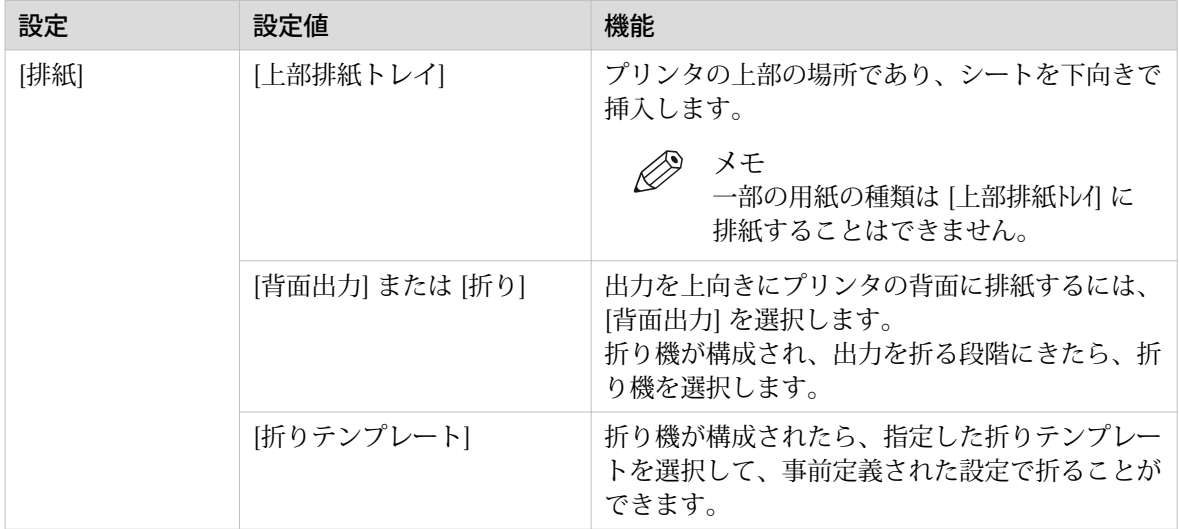

# コピー ジョブ

## デフォルトのコピー ジョブを実行する

### はじめに

原稿をコピーする際に設定を指定しない場合、デフォルトのプリセットが使用されます。 ジョブを送信 するには、Smart Access のみを使用します。

ジョブのジョブ設定セクション内に、使用されるプリセットを表示できます。

### 手順

1. 原稿を上向きにし、中央に位置合わせします。 コピー Smart Access が含まれたコピー タイルが操作パネルで自動的に選択されます。

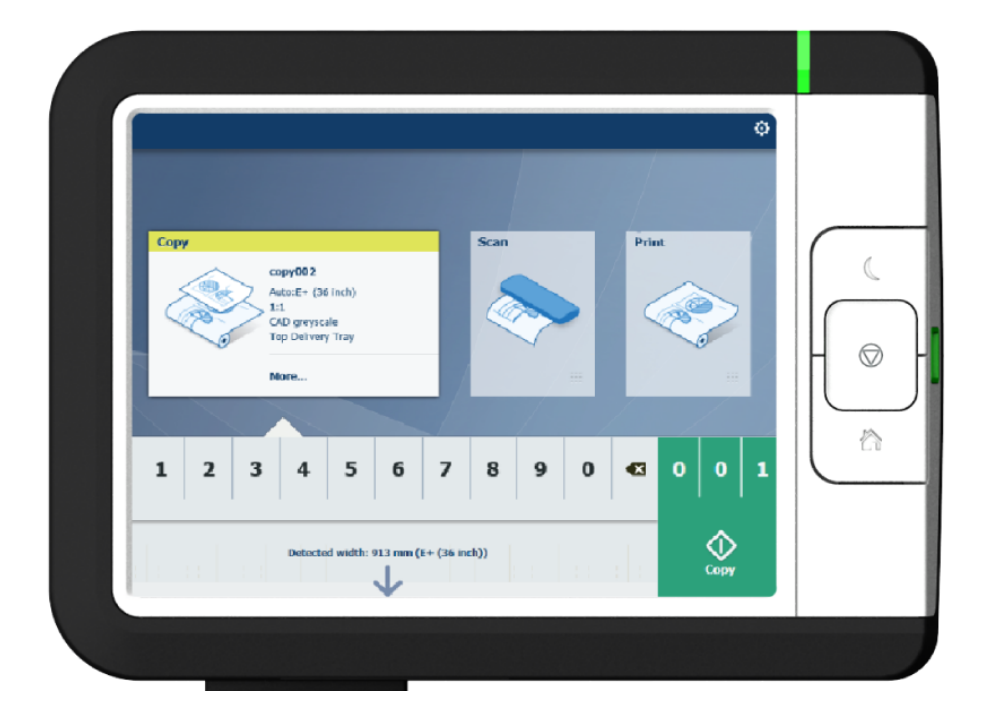

2. コピー部数を選択して、グリーン ボタンをタップします。

メモ Ø スキャナから原稿をリリースするには、Smart Access で [原稿のリリース] をタップします。

# 操作パネルでのコピー プリセット

はじめに

プリンタは、異なる設定を指定しない場合、プリントおよびコピーのジョブにデフォルトのプリセット を使用します。 コピー プリセットは 4 つのカテゴリに分けられます。

- [用紙]
- [レイアウト]
- [イメージ]
- [仕上げ]

これらのカテゴリすべてのプリセットは、WebTools Express で変更できます。 詳細は、 を参照してく ださい。

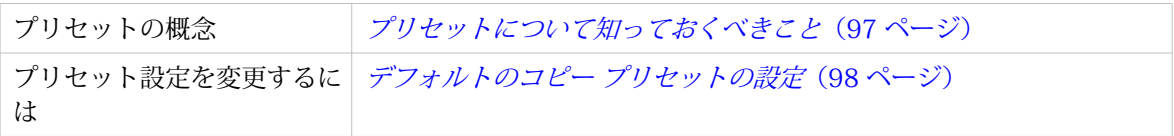

# <span id="page-184-0"></span>コピー ジョブのイメージ プリセット

### はじめに

[イメージ] プリセットでは、コピー ジョブの品質および生産性を定義できます。 事前定義のプリセット が 4 つと、WebTools Express で作成できる 5 番目のカスタム プリセットがあります。

### イメージ プリセット

概要を使って、ジョブに最適な [イメージ] プリセットを選択します。

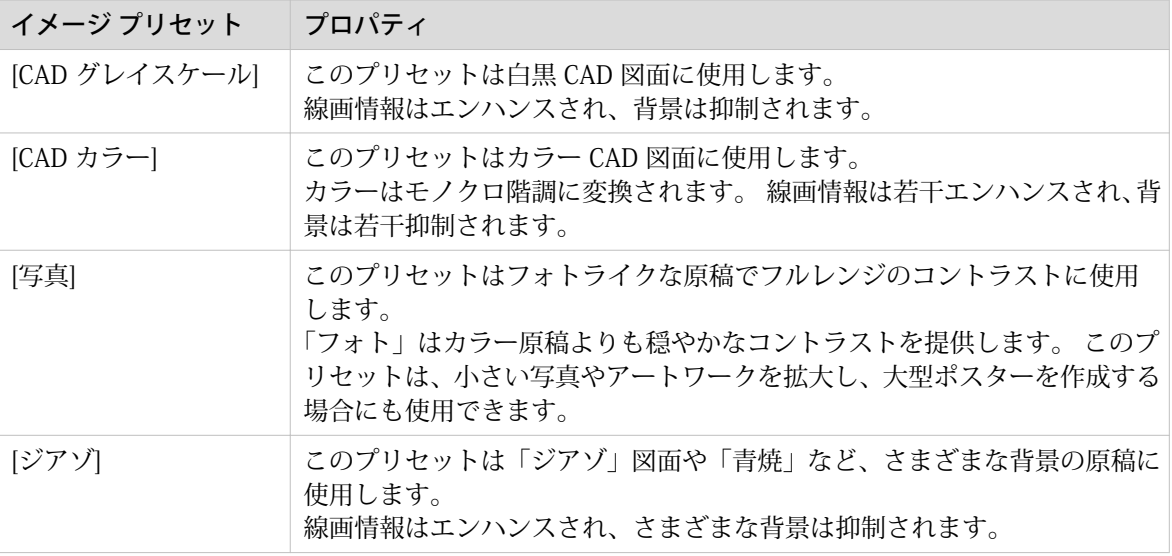

# <span id="page-185-0"></span>コピー ジョブの詳細設定

### はじめに

マルチタッチ操作パネルで [コピー] タイルをタップすると、独自の設定を指定できます。

プリセット タイル以外に、[すべての設定を表示] で詳細設定を選択できます。次の表に、プリンタで使 用可能な設定の概要および簡単な説明を示します。各設定の詳細な説明については、WebTools Express を参照してください。

### プリセット カテゴリ:[用紙]

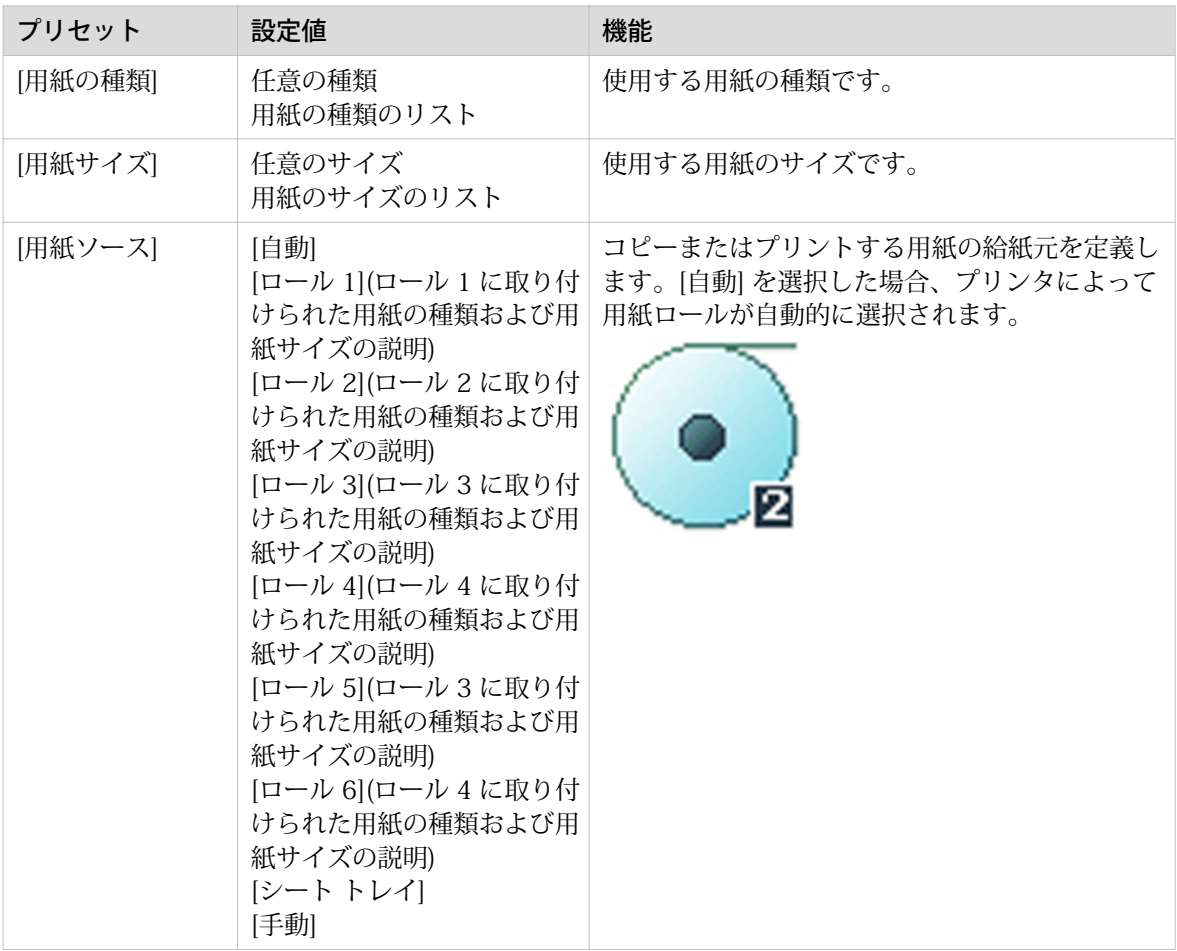

### <span id="page-186-0"></span>プリセット カテゴリ:[レイアウト]

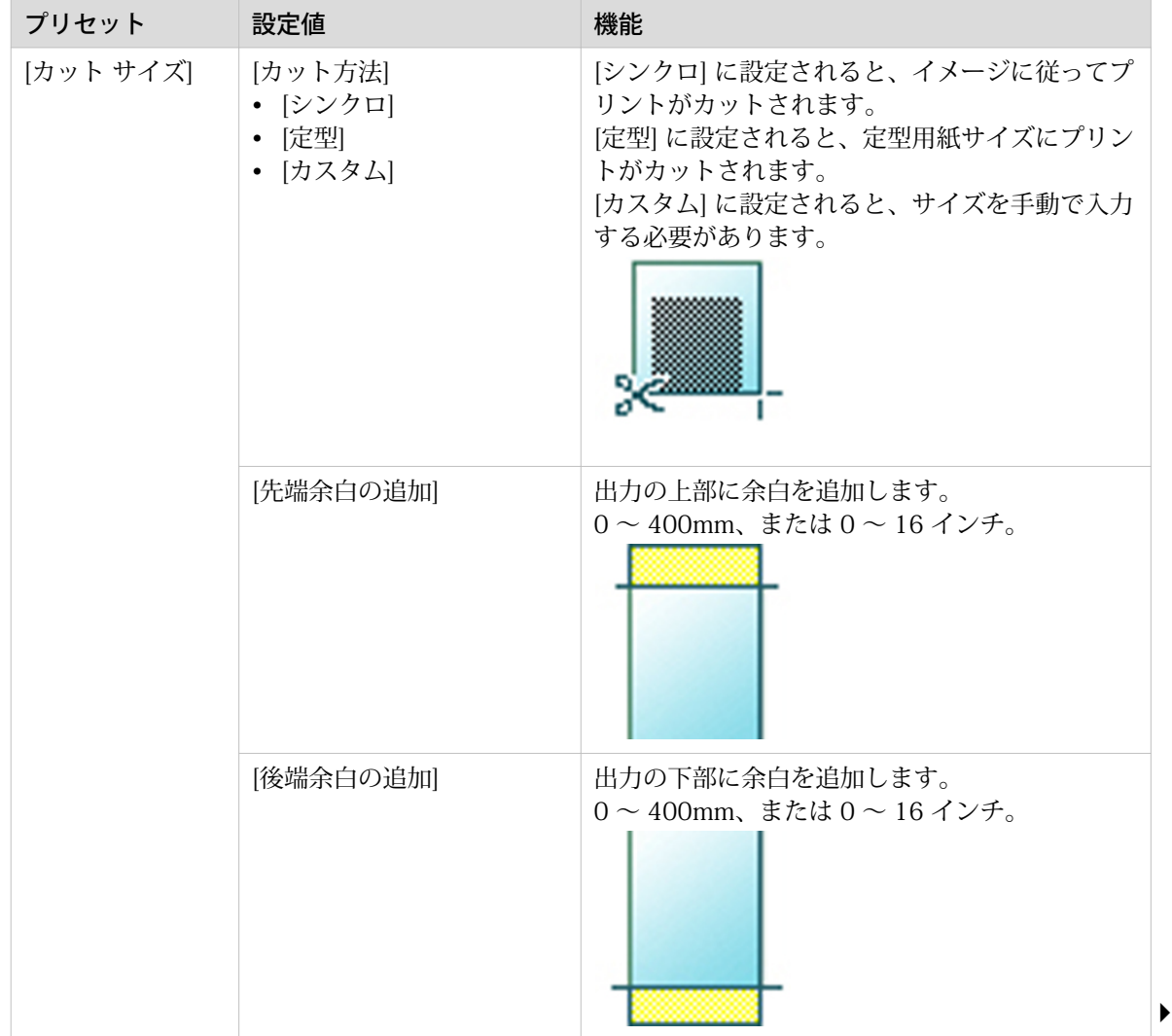

### コピー ジョブの詳細設定

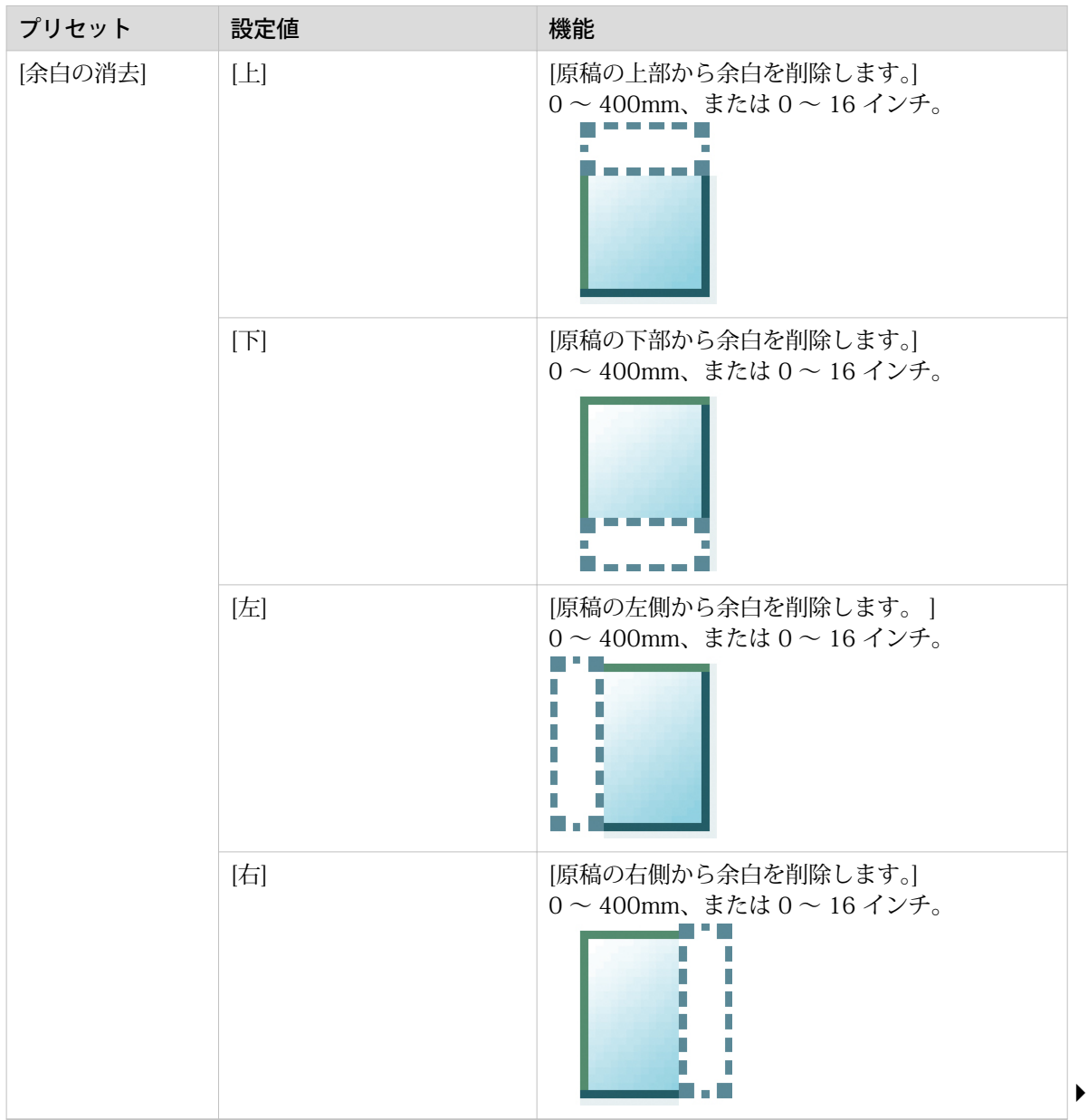

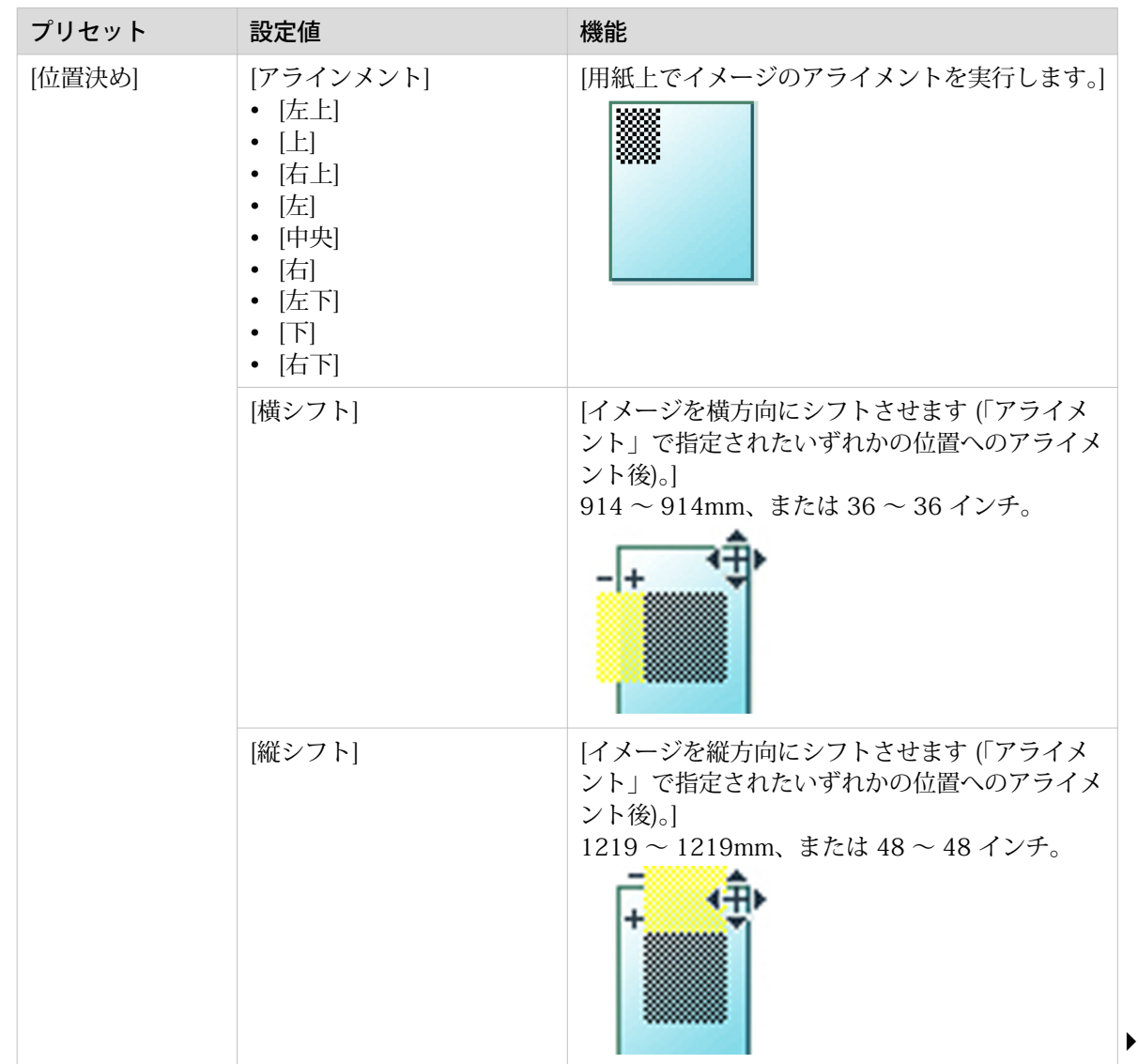

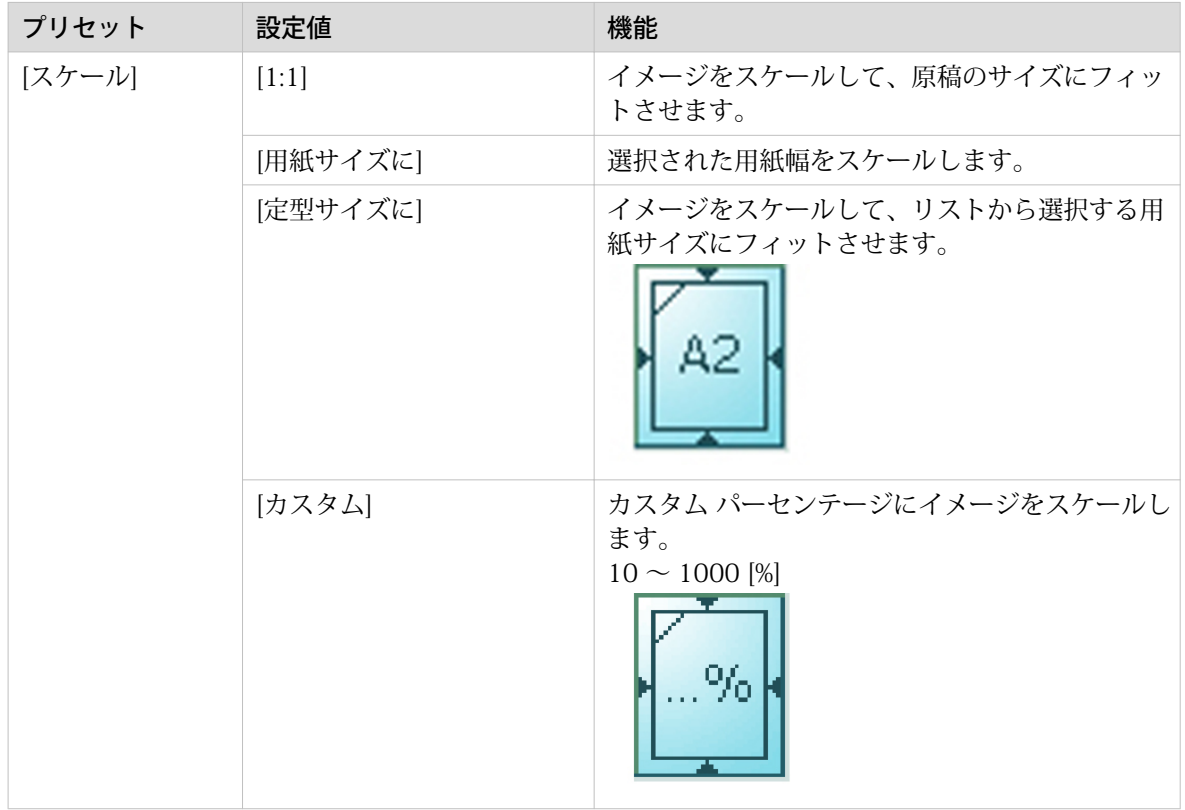

### <span id="page-190-0"></span>プリセット カテゴリ:[イメージ]

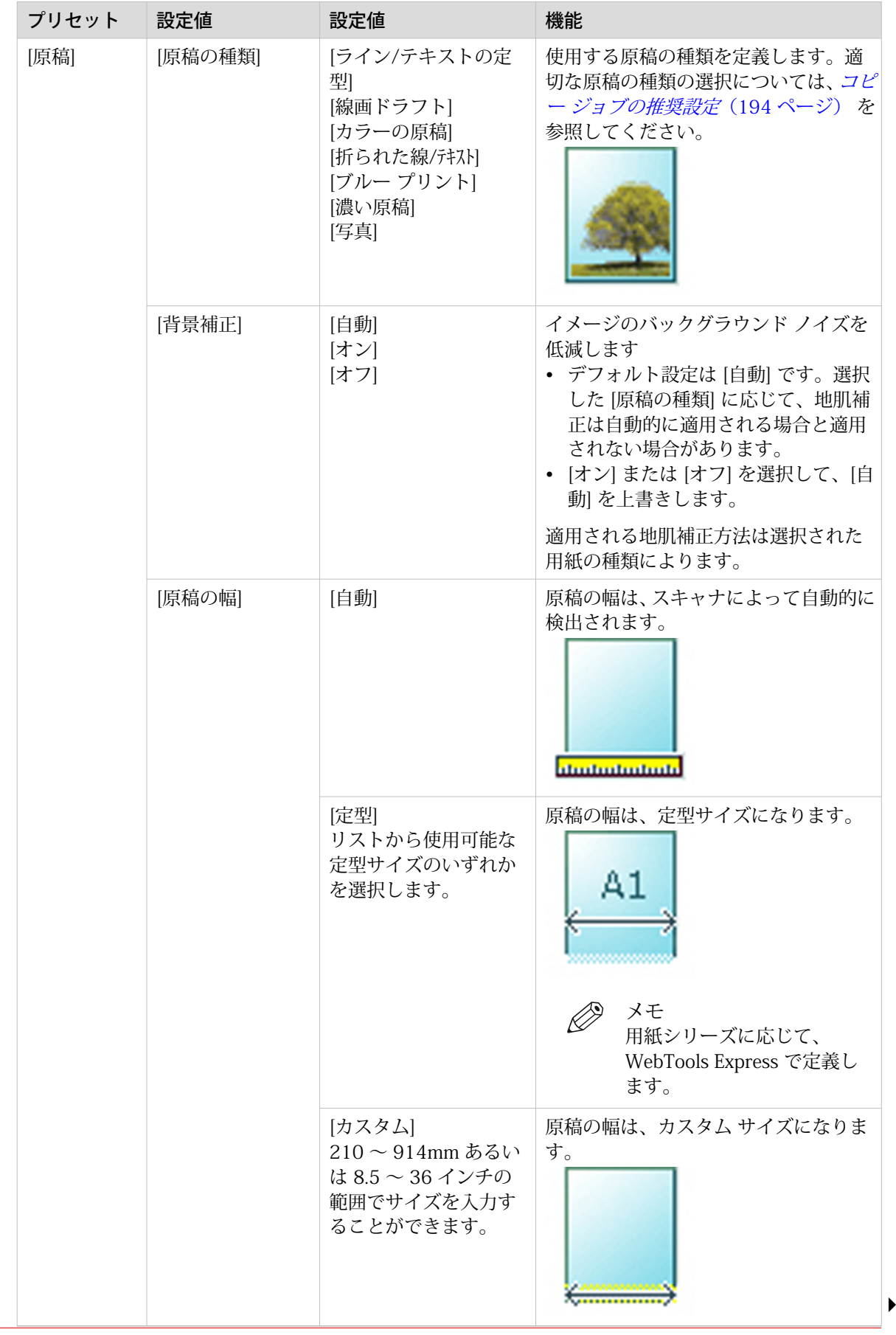

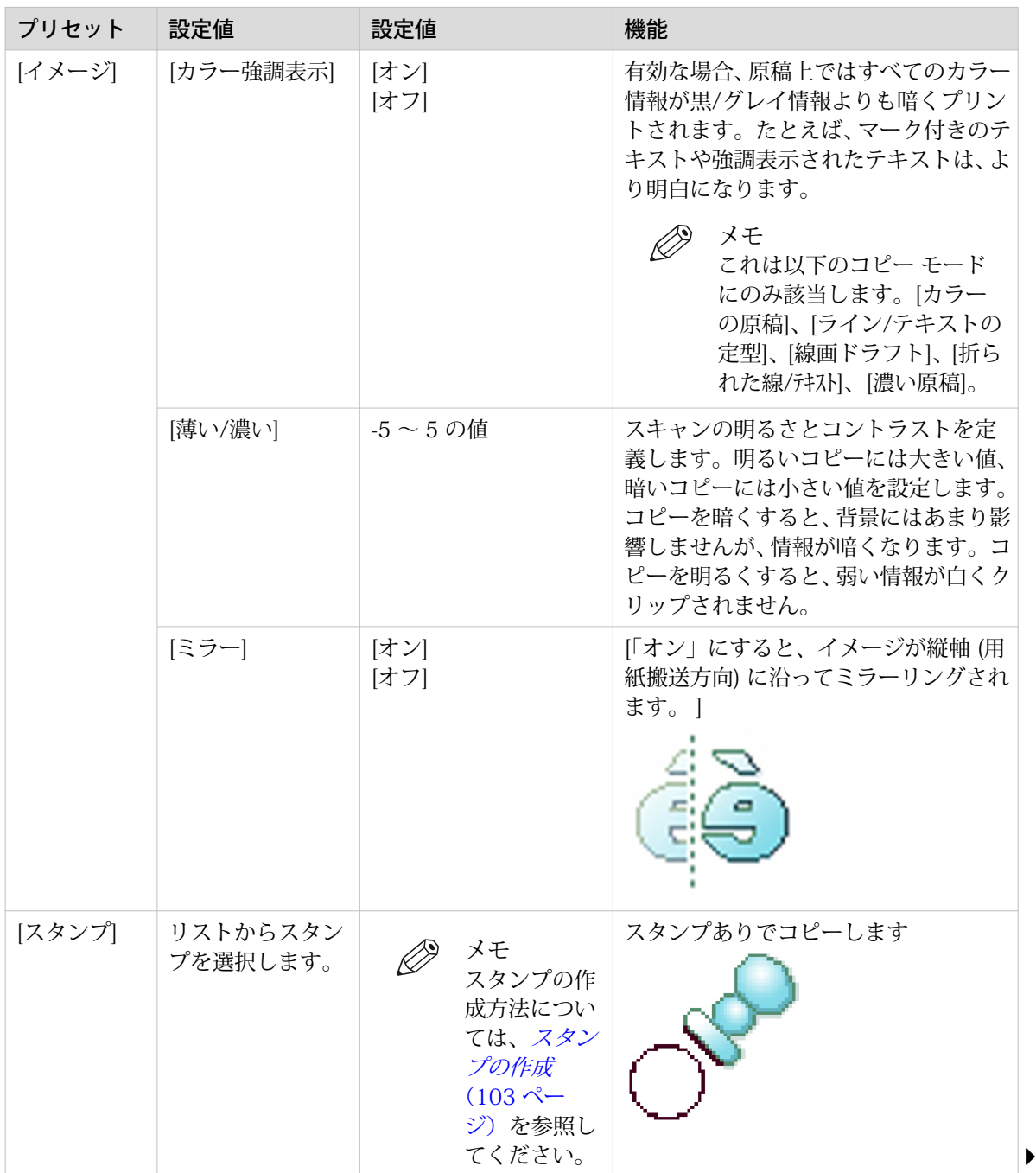

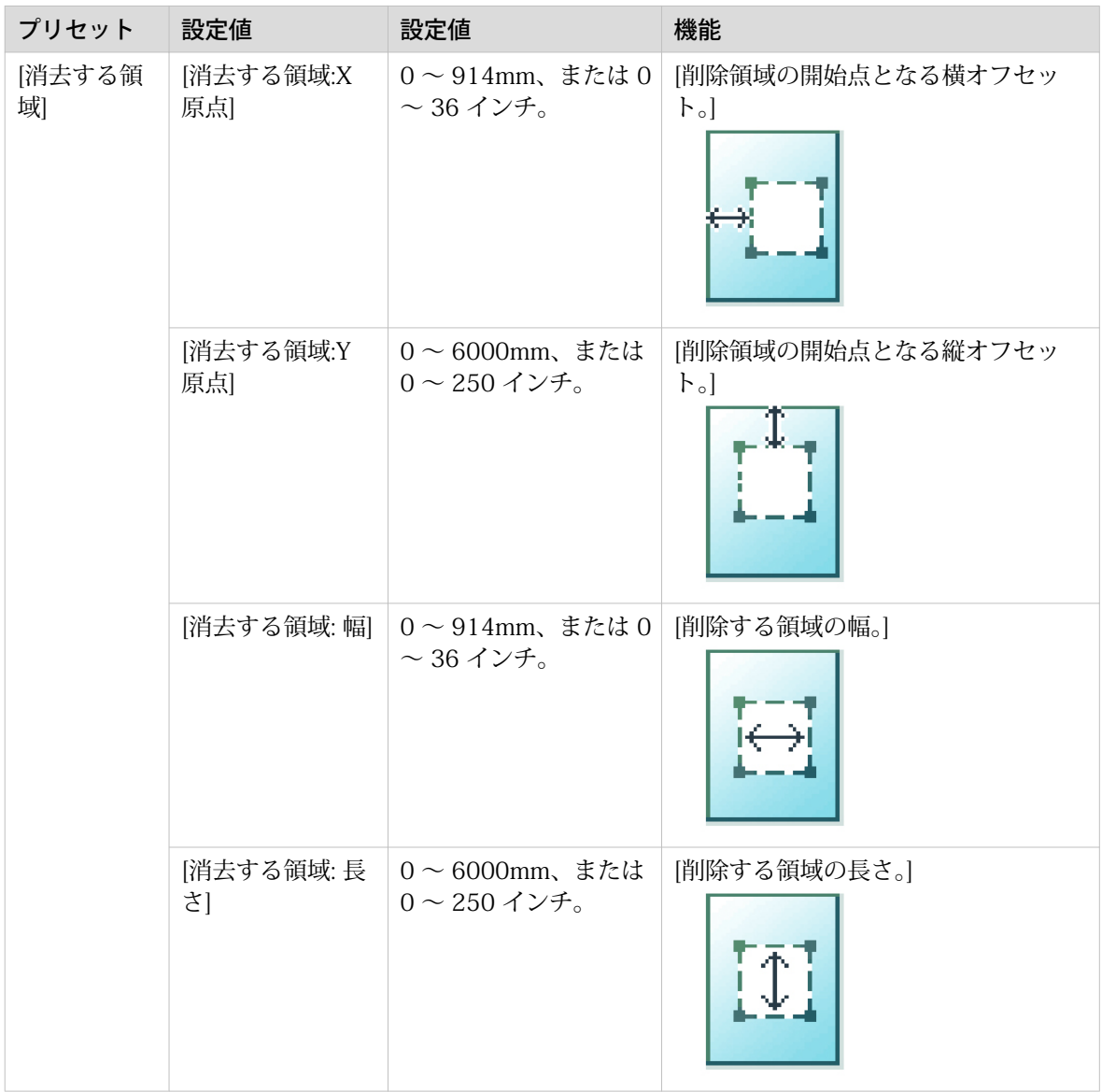

### プリセット カテゴリ:[仕上げ]

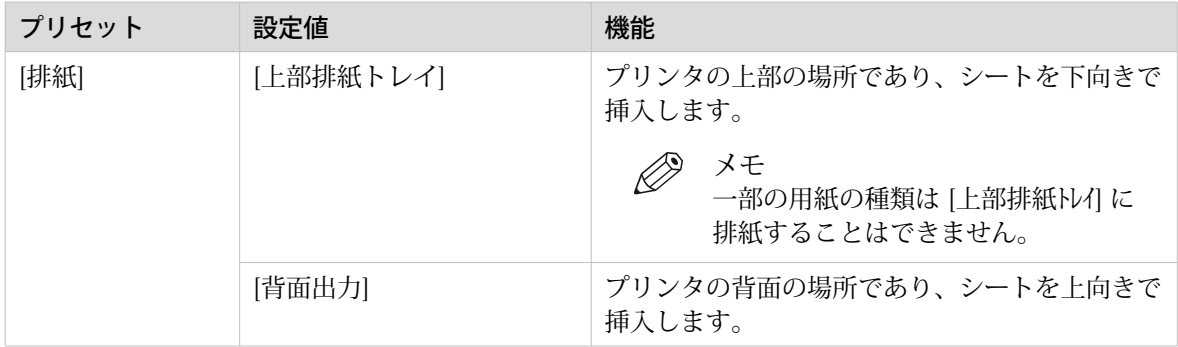

### <span id="page-193-0"></span>コピー ジョブの推奨設定

### はじめに

特定の種類の原稿文書を使用する場合、特定のプリセットと、ジョブの品質と生産性に影響する設定を 選択できます。 最良の結果を得るには、以下の表の推奨設定を使用してください。

### ワークフロー

- 1. 最初に、ジョブに最適なイメージ プリセットを選択します。 以下の表で 2 つ目の列を使用します。 詳細については、「コピージョブのイメージプリセット (185ページ)」を参照してください。
- 2. 設定をさらに最適化したい場合は、操作パネルの [すべての設定を表示] で詳細設定を選択できま す。 画像処理を調整することで出力品質を最適化したい場合は、ジョブに対応する [原稿の種類] を 選択できます。 以下の表で 3 つ目の列を使用します。詳細については、「コピージョブの詳細設定 [\(186 ページ\)」](#page-185-0)と「 原稿の種類[\(195 ページ\)](#page-194-0)」を参照してください。

#### 推奨設定

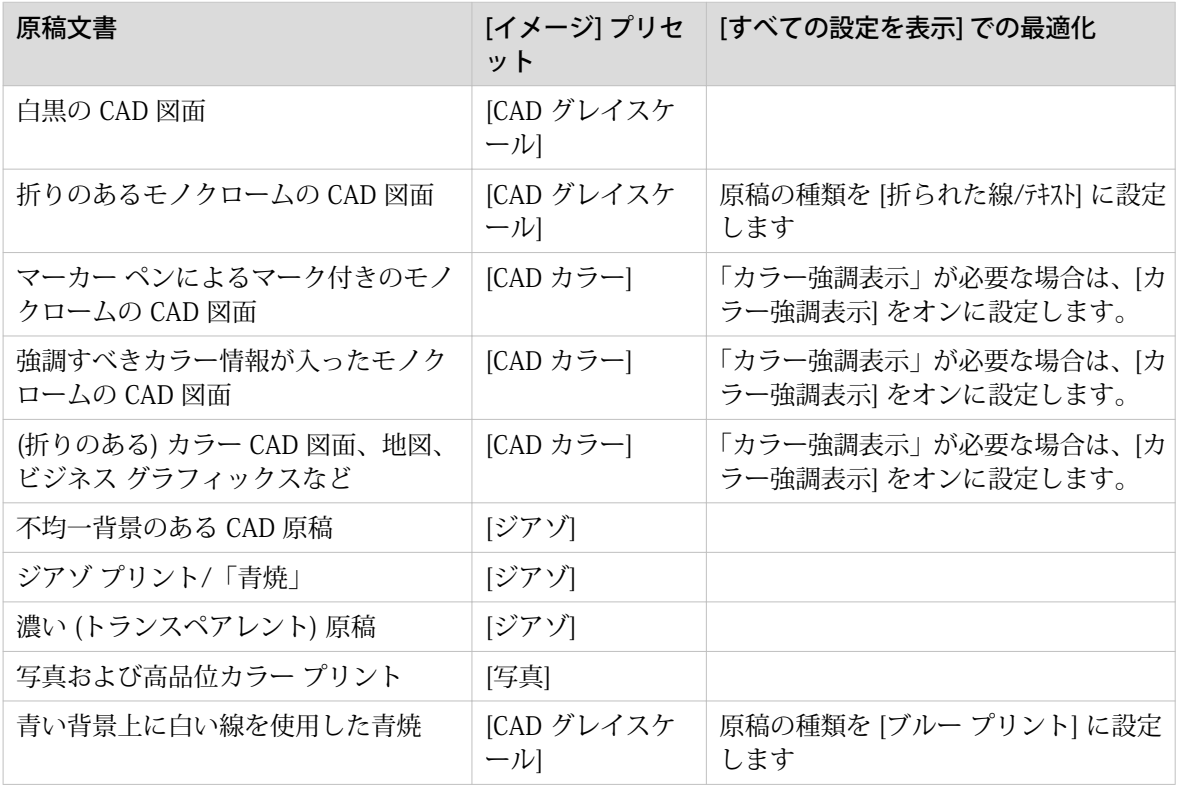

#### $\mathscr{D}$ メモ

[カラー強調表示] をオンに設定すると、モノクロームの情報よりも暗いカラー情報をコピーして、白黒 図面で際立ったカラーを保存します。 原稿の種類が [写真] と [ブルー プリント] の場合、[カラー強調表 示] は使用できないことにご注意ください。

# <span id="page-194-0"></span>原稿の種類

### はじめに

ユーザ パネルで [すべての設定を表示] - [原稿] にある [原稿の種類] 設定を変更すると、ジョブの品質を さらに最適化することができます。

概要を参照して適切な種類を選択します。

### 原稿の種類

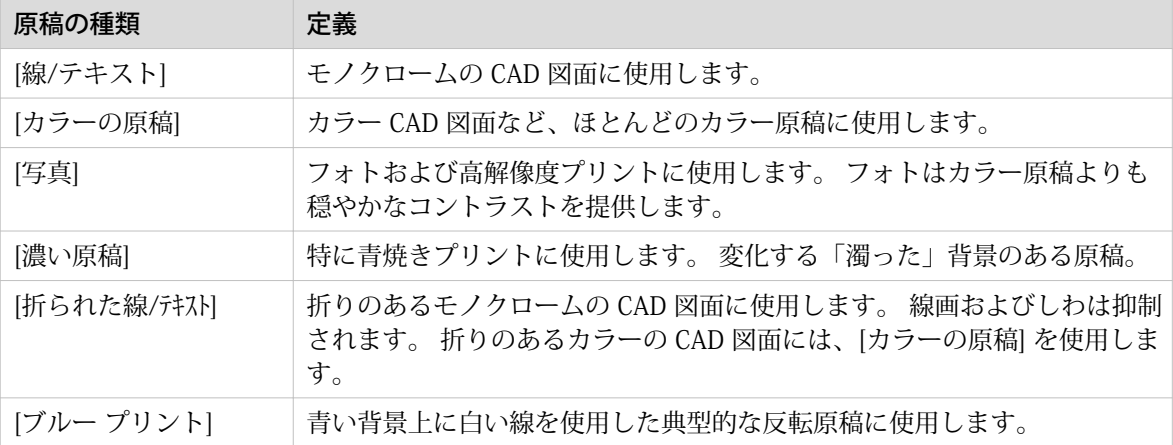

# ハーフ サイズ コピーを作成する

### はじめに

原稿を 50% のコピーにスケールする場合、ユーザ パネルでプリセットを変更することができます。

### 手順

- 1. 原稿を上向きにし、中央に位置合わせします。
- 2. コピー タイルをタップします。 プリセットのリストが含まれたウィンドウが開きます。
- 3. [レイアウト] プリセットをタップします。

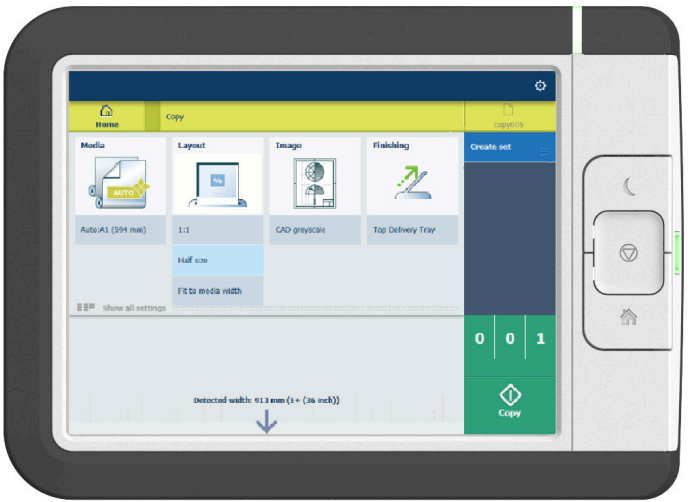

- 4. [ハーフ サイズ] をタップします。
- 5. コピー部数を定義して、グリーン ボタンをタップします。

### 結果

プリンタは 50% でコピーします。

## コピーを作成して余白を追加する

### はじめに

コピーを作成すると、文書に余白を追加できます。

[カット サイズ] を使用して、余白なしの原稿をコピーして、コピーに余白を追加することができます。 コピーの先端または後端に余白を追加することができます。

メモ

カット サイズについては、[プリセット カテゴリ:レイアウト](#page-186-0)(187 ページ) を参照してください。

図

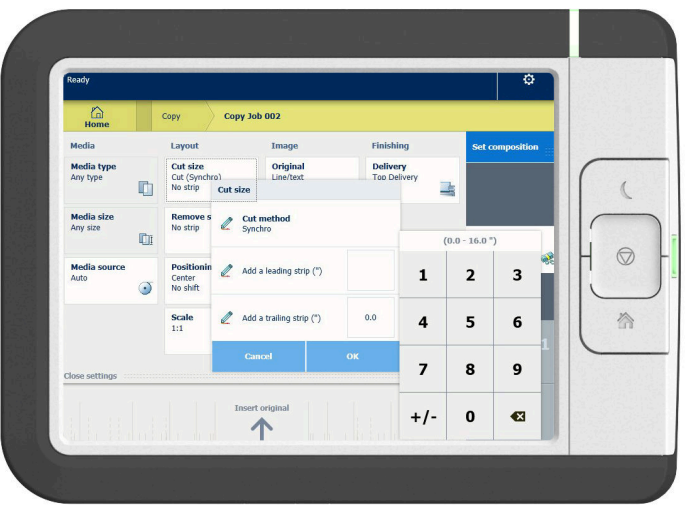

手順

- 1. 原稿を上向きにし、中央に位置合わせします。
- 2. コピー タイルをタップします。 プリセットのリストが含まれたウィンドウが開きます。
- 3. [すべての設定を表示] をタップします。 設定が表示されたリストが開きます。
- 4. [レイアウト] プリセットで [カット サイズ] をタップします。

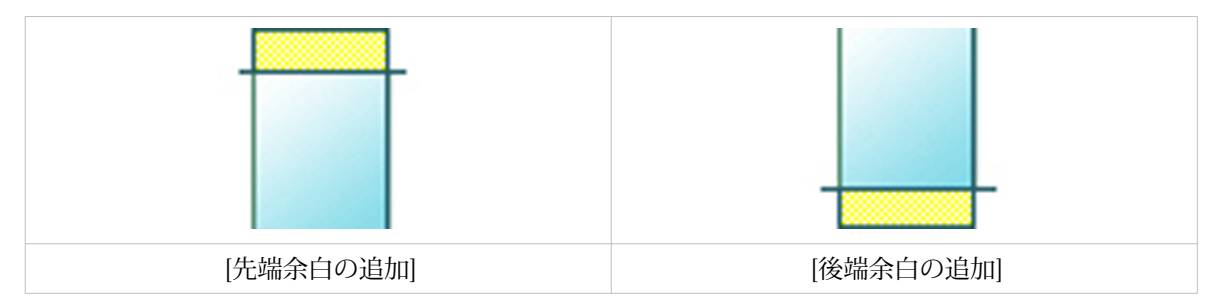

- 5. [先端余白の追加] または [後端余白の追加] をタップして、値を定義します。
- 6. 設定を指定して、[OK] をタップします。
- 7. コピー部数を定義して、グリーン ボタンをタップします。

結果

先端または後端に余白が付いた文書がプリントされます。

## コピーを作成して余白を削除する

#### はじめに

余白付きの原稿がある場合、コピーから余白を削除することができます。

操作パネル上のオプションを使用し、余白付きの原稿をコピーして、コピーから余白を削除します。 原 稿の先端、後端、左側および右側から余白を削除することができます。

 $\oslash$ メモ

- カット サイズの設定については、 [プリセット カテゴリ:レイアウト](#page-186-0)(187 ページ) を参照してくだ さい。
- この設定を使用して、[原稿の特](#page-198-0)定の領域をコピーすることもできます。 詳細については、 *原稿の特* [定の領域のコピーを作成する](#page-198-0)(199 ページ) を参照してください。

- 1. 原稿を上向きにし、中央に位置合わせします。
- 2. コピー タイルをタップします。 プリセットのリストが含まれたウィンドウが開きます。
- 3. [すべての設定を表示] をタップします。 設定が表示されたリストが開きます。

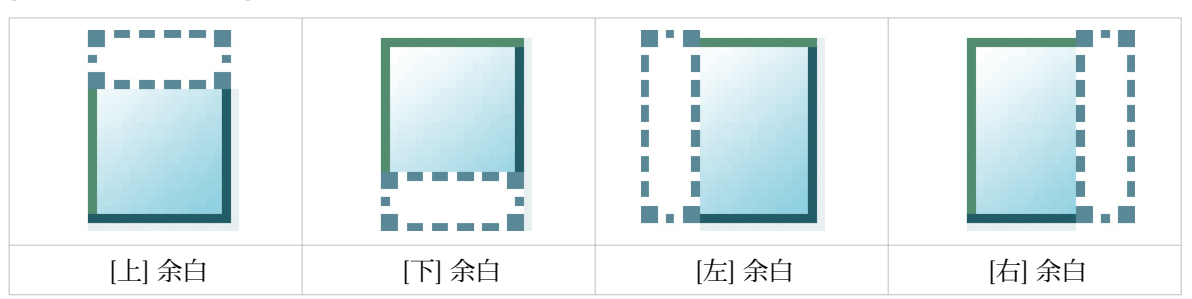

- 4. [レイアウト] プリセットで [余白の消去] をタップします。
- 5. [上]、 [下]、 [左] または [右] を選択して、値を定義します。
- 6. 設定を指定して、 [OK] をタップします。
- 7. コピー部数を定義して、グリーン ボタンをタップします。

## <span id="page-198-0"></span>原稿の特定の領域のコピーを作成する

### はじめに

原稿の特定の領域のコピーを作成することができます。 オプション [余白の消去] を使用して、特定の領 域をコピーします。

 $\mathscr{D}$ メモ

カット サイズについては、[プリセット カテゴリ:レイアウト](#page-186-0)(187 ページ) を参照してください。

- 1. 原稿を上向きにし、中央に位置合わせします。
- 2. コピー タイルをタップします。 プリセットのリストが含まれたウィンドウが開きます。
- 3. [すべての設定を表示] をタップします。 設定が表示されたリストが開きます。
- 4. [レイアウト] プリセットで [余白の消去] をタップします。

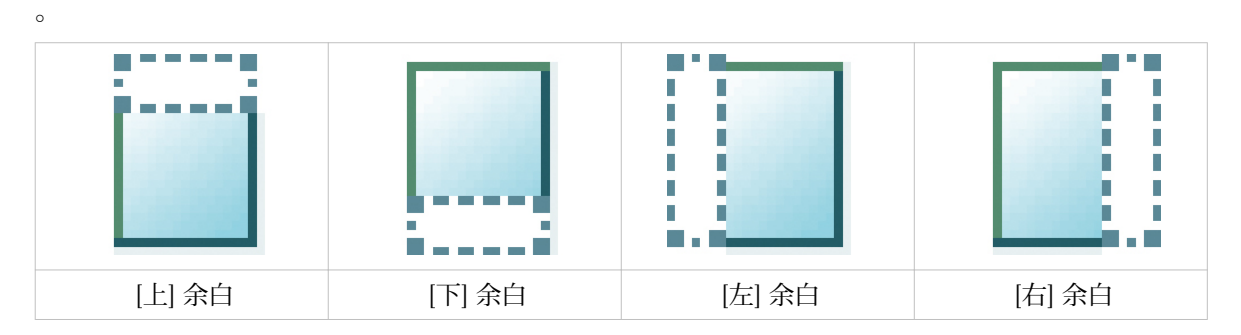

- 5. [上]、 [下]、 [左] または [右] を選択して、特定の領域の値を定義します。
- 6. 設定を指定して、 [OK] をタップします。
- 7. [位置決め] をタップしてから、 [アラインメント] をタップします。
- 8. リストから [中央] を選択して、 [OK] をタップします。
- 9. コピー部数を定義して、グリーン ボタンをタップします。

### コピーを作成して原稿の特定の領域を削除する

はじめに

コピーを作成して原稿の特定の領域を削除することができます。 以下の 2 つの設定を使用できます。 [消去する領域: 幅] および [消去する領域: 長さ]。削除領域の寸法を定義します。 また、以下の 2 つの設 定を使用できます。 [消去する領域:X 原点] および [消去する領域:Y 原点]。シートの削除領域の相対位 置を定義します。

- 1. 原稿を上向きにし、中央に位置合わせします。
- 2. コピー タイルをタップします。 プリセットのリストが含まれたウィンドウが開きます。
- 3. [すべての設定を表示] をタップします。 設定が表示されたリストが開きます。
- 4. [イメージ] プリセットで [消去する領域] をタップします。

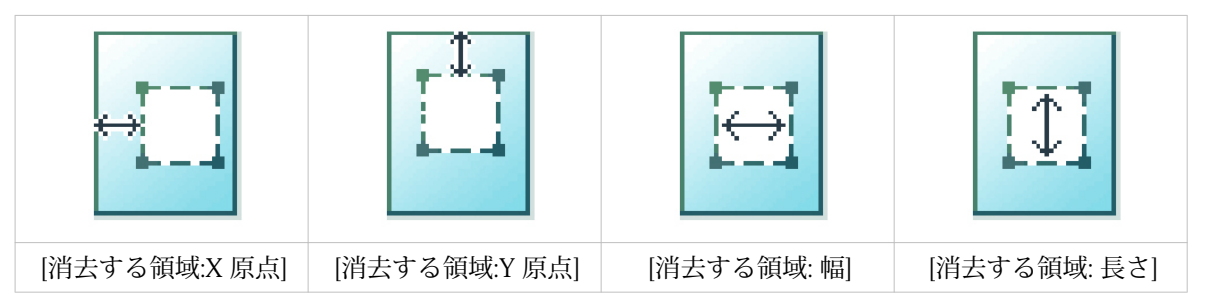

- 5. [消去する領域:X 原点]、 [消去する領域:Y 原点]、 [消去する領域: 幅] または [消去する領域: 長さ] を選択 して、特定の領域の値を定義します。
- 6. 設定を指定して、 [OK] をタップします。
- 7. コピー部数を定義して、グリーン ボタンをタップします。

## コピーを作成して別のサイズにスケールする

### はじめに

コピーを別のサイズにスケールする場合、詳細設定で変更を実行できます。 カスタム設定を使用する と、10 ~ 1000% の範囲で任意のスケール パーセンテージを選択することができます。

 $\mathscr{D}$ メモ

他のスケール モードについては、[プリセット カテゴリ:レイアウト](#page-186-0)(187 ページ) を参照してくださ い。

- 1. 原稿を上向きにし、中央に位置合わせします。
- 2. コピー タイルをタップします。 プリセットのリストが含まれたウィンドウが開きます。
- 3. [すべての設定を表示] をタップします。 設定が表示されたリストが開きます。
- 4. [レイアウト] プリセットで [スケール] をタップします。
- 5. 新しいウィンドウで [スケール] をタップして、 [カスタム] を選択します。
- 6. [カスタム] で 10 ~ 1000% の範囲で任意のパーセンテージを選択します。
- 7. 設定を指定した後、 [OK] をタップします。
- 8. コピー部数を入力して、グリーン ボタンをタップします。

### 濃い原稿のコピーの作成 (青焼き)

はじめに

青焼き原稿から高品質のコピーを作成するのは困難な場合があります。明るさが変化する「濁った」背 景のある青焼き原稿では、不明瞭な出力となる場合があります。 PlotWave 7500 には特別な[ジアゾ]プ リセットがあります。原稿の明るさと背景の変化に合わせてコピーし、均一で高品質な出力に仕上げま す。

### 始める前に

変化する「濁った」背景のある原稿には、[ジアゾ] モードを使用します。

濃いまたは薄い青焼き原稿や、変化する背景のあるその他の濃いまたは薄い原稿は、[ジアゾ] モードで コピーできます。

- 1. 原稿を上向きにし、中央に位置合わせします。
- 2. コピー タイルをタップします。プリセットのリストが含まれたウィンドウが開きます。
- 3. [イメージ]プリセットをタップします。
- 4. [ジアゾ]をタップします。
- 5. コピー部数を定義して、グリーン ボタンをタップします。

### 強調表示されたカラーが含まれた原稿のコピーの作成

はじめに

情報を際立たせたり強調表示したりするために白黒図面でカラーが使われている原稿の場合、高品質の 白黒コピーの作成が困難な場合があります。 PlotWave 7500 には、特別な設定 [カラー強調表示] が用 意されており、該当する情報を他の情報よりも暗くすることで原稿の際立ったカラーを白黒で強調表示 します。

メモ

- [カラー強調表示] 設定は、次のコピー モードにのみ関連します。 [カラーの原稿]、[線/テキスト]、 [線画ドラフト]、[折られた線/テキスト]、[濃い原稿]、
- [薄い/濃い] 設定を使用して、強調表示のレベルを調整します。 たとえば、[薄い/濃い] 値を減らして 「前景」と「背景」情報の差異を低減できます。詳細については、[プリセット カテゴリ:イメージ](#page-190-0) [\(191 ページ\)](#page-190-0) を参照してください。

- 1. 原稿を上向きにし、中央に位置合わせします。
- 2. コピー タイルをタップします。 プリセットのリストが含まれたウィンドウが開きます。
- 3. [すべての設定を表示] をタップします。 設定が表示されたリストが開きます。
- 4. [イメージ] プリセットで [イメージ] をタップします。
- 5. [カラー強調表示] をタップします。
- 6. [オン] を選択して、 [OK] をタップします。
- 7. コピー部数を定義して、グリーン ボタンをタップします。

## 用紙を手差しし、コピーを作成する

#### はじめに

必要な種類またはサイズの用紙がプリンタの用紙ロールに装着されていない、またはプリンタのカット 紙トレイにない場合は、用紙を手差しすることができます。

#### 手順

1. 原稿を上向きにし、中央に位置合わせします。

メモ ページの向きは、縦長にする必要があります。

- 2. コピー タイルをタップします。 プリセットのリストが含まれたウィンドウが開きます。
- 3. [すべての設定を表示] をタップします。 設定が表示されたリストが開きます。
- 4. [用紙ソース] プリセットで [用紙] をタップします。
- 5. 新しいウィンドウで [用紙ソース] をタップします。
- 6. 設定のリストから [手動] を選択します。
- 7. コピー部数を定義して、グリーン ボタンをタップします。
- 8. 用紙要求があるまで待ちます。

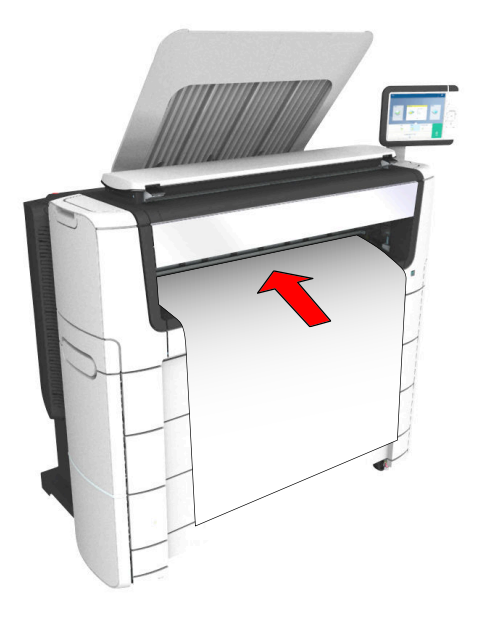

9. プリンタの用紙バイパスにカット紙を置きます。

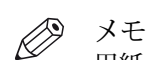

用紙バイパス上の用紙サイズ表示を使用して、カット紙を適切に位置合わせします。 B1 用紙 サイズ (707 mm) を使用する場合、カット紙を A1 の目盛りに位置合わせする必要がありま す。

## スタンプ付きのコピーを作成する

### はじめに

スタンプとは、各コピーに付けることができるマークです。

### 始める前に

スタンプ機能を有効にするには、まず WebTools Express でスタンプを作成する必要があります。 これ を実行する方法については、[スタンプの作成](#page-102-0)(103 ページ) を参照してください。

- 1. 原稿を上向きにし、中央に位置合わせします。
- 2. コピー タイルをタップします。 プリセットのリストが含まれたウィンドウが開きます。
- 3. [すべての設定を表示] をタップします。 設定が表示されたリストが開きます。
- 4. [イメージ] プリセットで [スタンプ] をタップします。
- 5. スタンプを選択して、 [OK] をタップします。
- 6. コピー部数を定義して、グリーン ボタンをタップします。

## セットごとのコピー

### はじめに

[セットの作成] オプションを使用すると、複数のスキャンを行って 1 つのセットでコピーすることができま す。

### 手順

- 1. 原稿を上向きにし、中央に位置合わせします。
- 2. コピー タイルをタップします。 プリセットのリストが含まれたウィンドウが開きます。

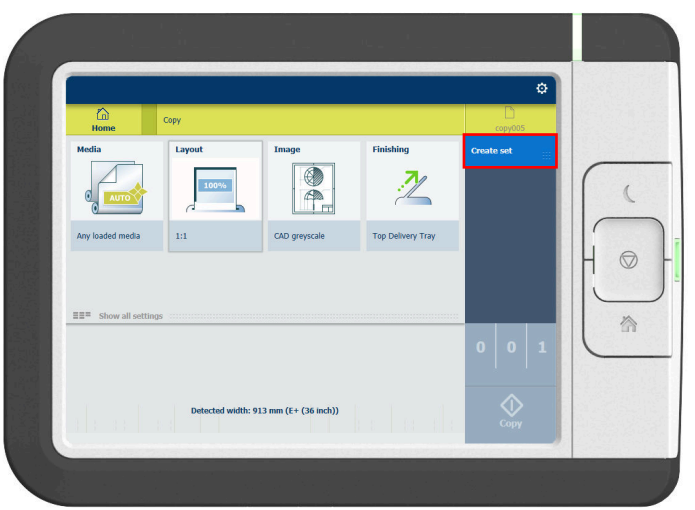

- 3. 右側のジョブペインで、 [セットの作成] をタップします。 グリーン ボタンの色が変化し、 [追加] が表示されます。
- 4. グリーン ボタンをタップして、スキャン処理を開始します。
- 5. プリンタが原稿をリリースしたら、次の原稿を挿入します。
- 6. グリーン ボタンをタップします。 スキャンがセットに追加されます。 セットが完了するまでこの手順を繰り返します。
- 7. [セットの終了] タイルをタップして、セットを完了します。

### 結果

プリンタは原稿のセットをコピーします。

# スキャン ジョブ

## デフォルトのスキャン ジョブを実行する

#### はじめに

原稿をスキャンする際に設定を指定しない場合、デフォルトのテンプレートが使用されます。 ジョブを 送信するには、Smart Access のみを使用します。

ジョブのジョブ設定セクション内に、使用されるテンプレート設定の概要を表示できます。

#### 手順

- 1. 原稿を上向きにし、中央に位置合わせします。
- 2. 操作パネルでスキャン タイルを選択します。 スキャン Smart Access が表示されます。

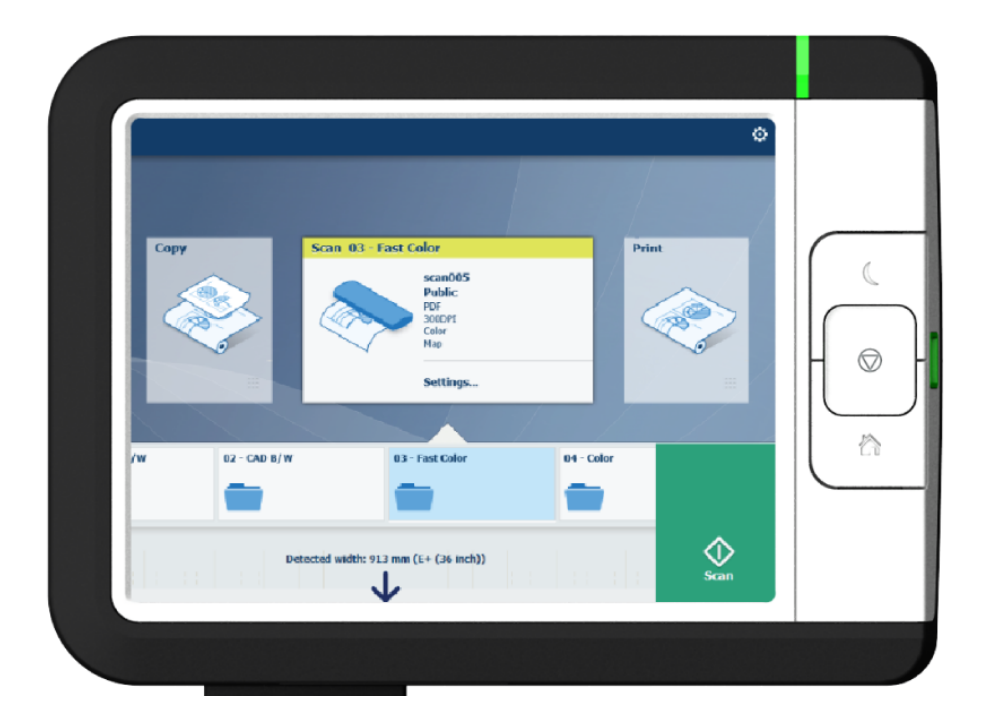

3. Smart Access で指定したテンプレートを選択して、グリーン ボタンをタップします。

Ø メモ スキャナから原稿をリリースするには、Smart Access で [原稿のリリース] をタップします。

### 結果

ファイルへのスキャンが実行され、テンプレートに定義した場所に送信されます。

また、操作パネル上の「[最近のスキャン]」の下でジョブを確認することもできます。 ファイルを表示 またはプリントするには、これを開きます。

# 操作パネルでのスキャン テンプレート

#### はじめに

テンプレートとは、自分で構成できる事前定義された設定のグループです。 ユーザー パネルでテンプレ ートを選択すると、最適化された設定で簡単にジョブを送信できます。

### スキャン テンプレート ワークフロー

プリンタは、WebTools Express 内で構成されるスキャン テンプレートを使用します。 いくつかのテン プレートは工場インストールされており、操作パネルにデフォルトで表示されます。 最初に、テンプレ ートの使用法をニーズに合わせてカスタマイズできます。

- 新規テンプレートを作成します。 詳細については、 [新規テンプレートの作成](#page-104-0) (105 ページ) を参照 してください。
- 操作パネルでテンプレートを使用可能にします。詳細については、[スキャン テンプレートを有効ま](#page-109-0) たは無効にする[\(110 ページ\)](#page-109-0) を参照してください。

次に、原稿をスキャナに挿入します。 スキャン タイルをタップします。

Smart Access 内でテンプレートを選択します。 スキャン保存先もテンプレート内で定義されることに 注意してください。

# <span id="page-208-0"></span>スキャン ジョブの詳細設定

### はじめに

マルチタッチ操作パネルでスキャン タイルをタップすると、テンプレートを選択できます。

テンプレートを選択し、再びタップすると、すべての設定が表示されたウィンドウが開きます。 次の表 に、プリンタで使用可能な設定の概要および簡単な説明を示します。 各設定の詳細な説明については、 WebTools Express を参照してください。

#### $\oslash$ メモ

圧縮モードおよび構成の値は、選択するカラー モードとファイルの種類に従って変更されます。 状況 によっては、あるいは一部のファイルの種類においては、圧縮と構成の設定を指定することができませ ん。 この詳細については、 [ファイルの種類](#page-218-0)(219 ページ) を参照してください。

### カテゴリ: [ファイル]

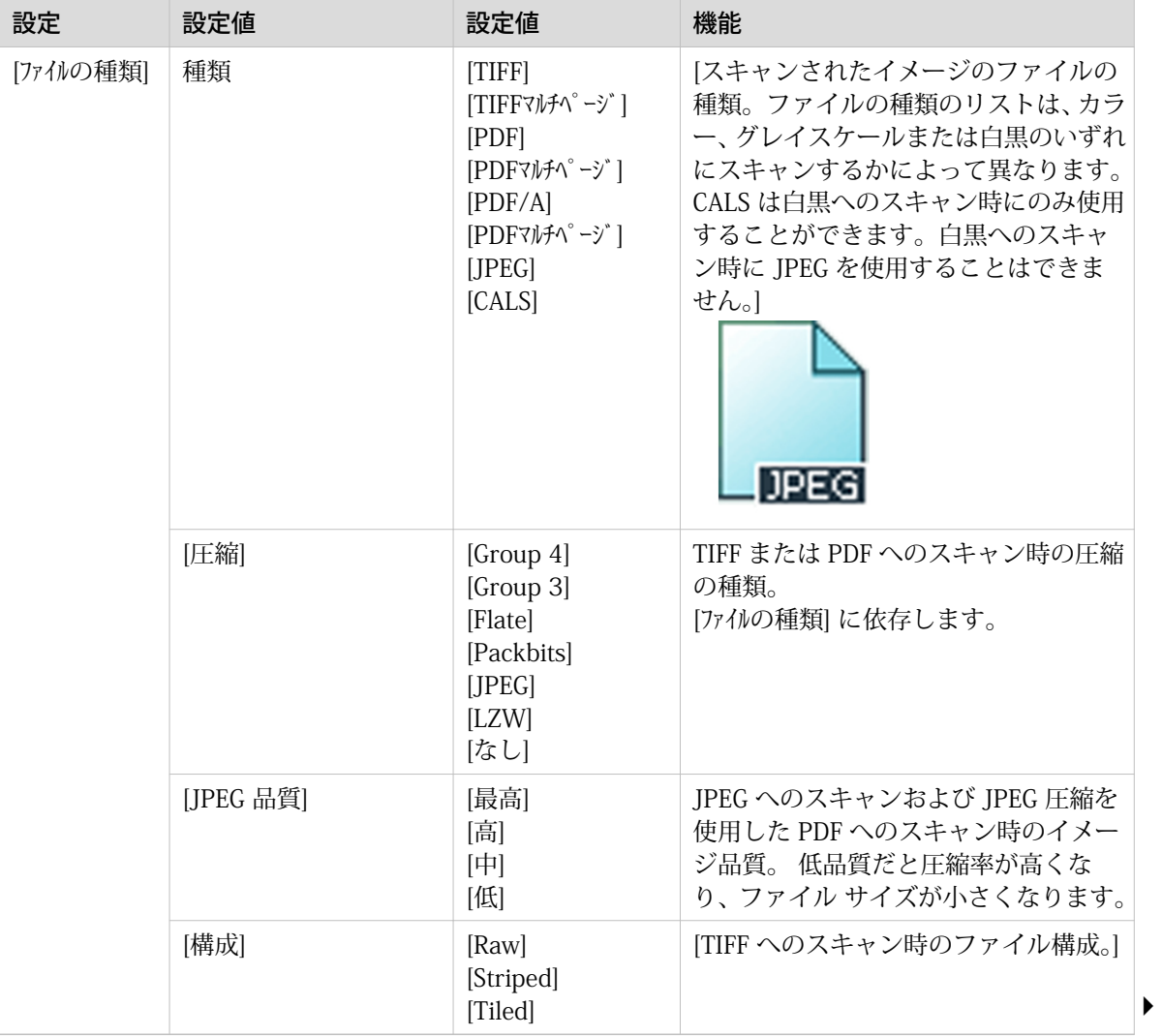

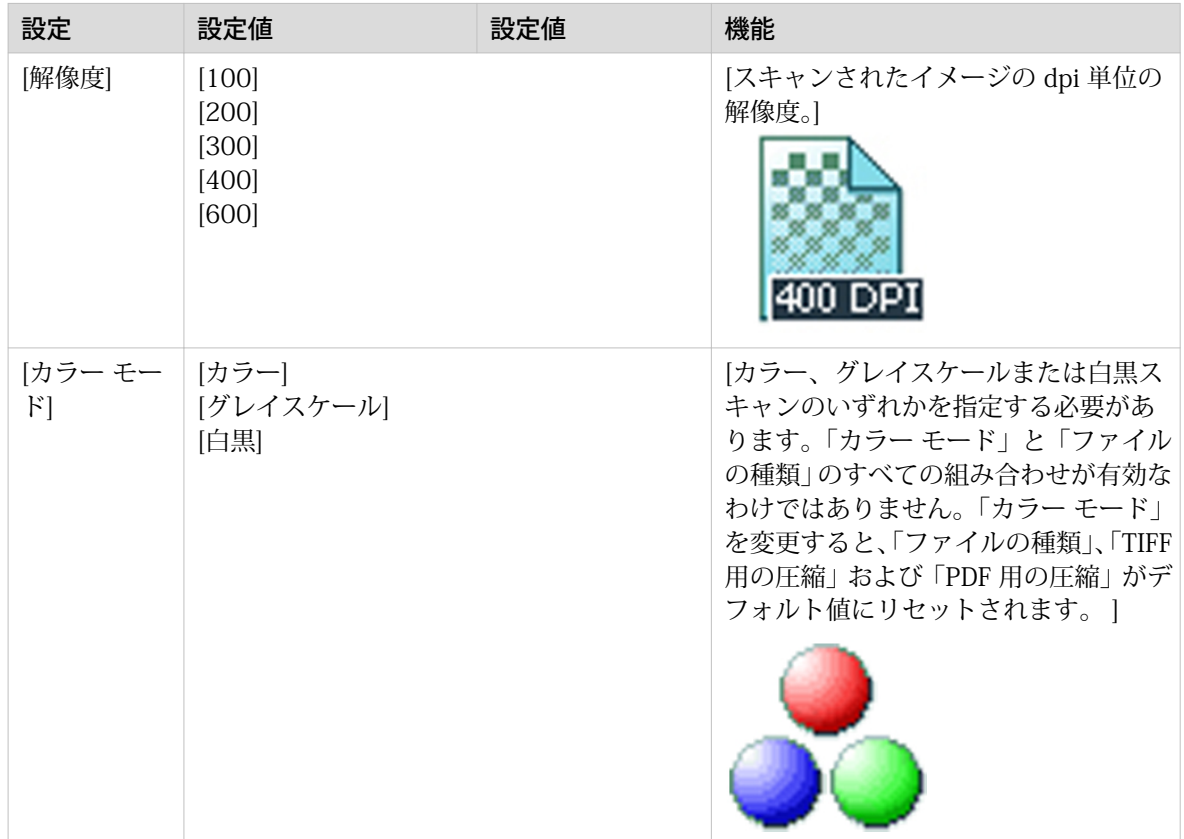

### カテゴリ: [原稿]

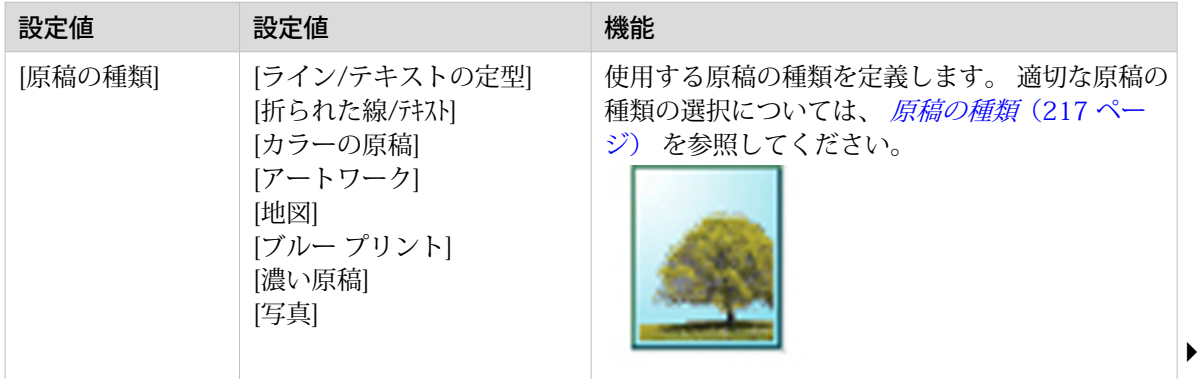

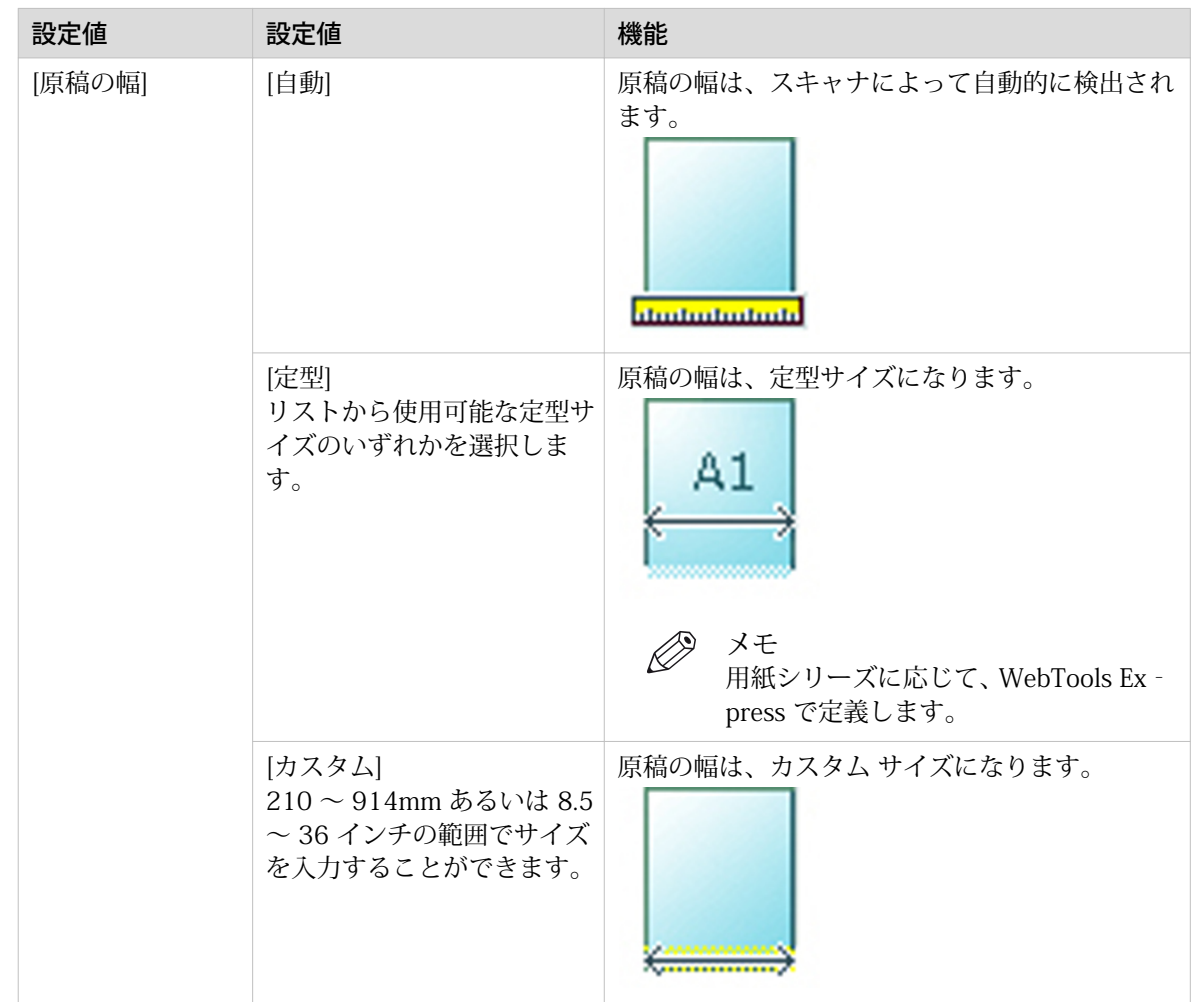

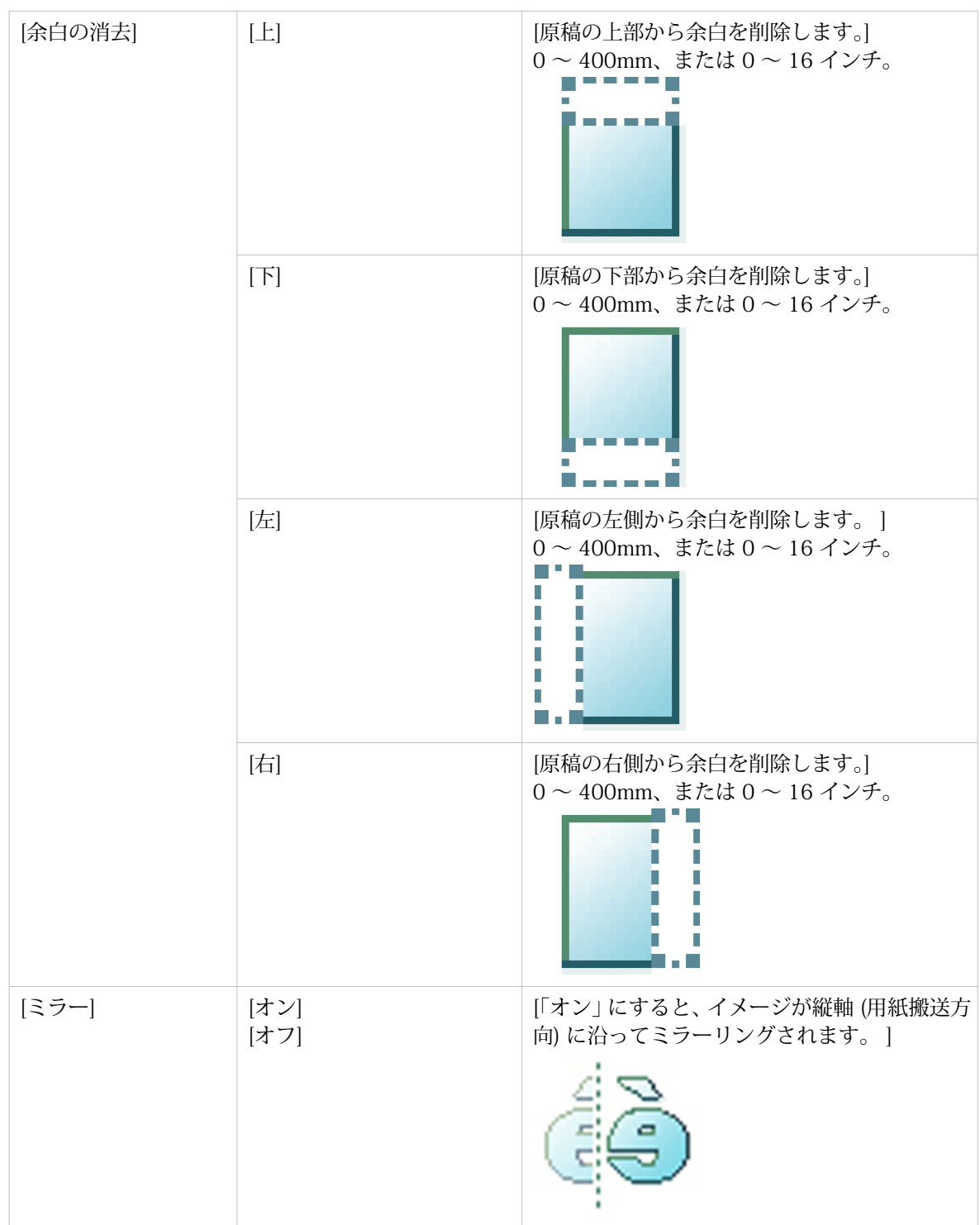

### カテゴリ: [クオリティ]

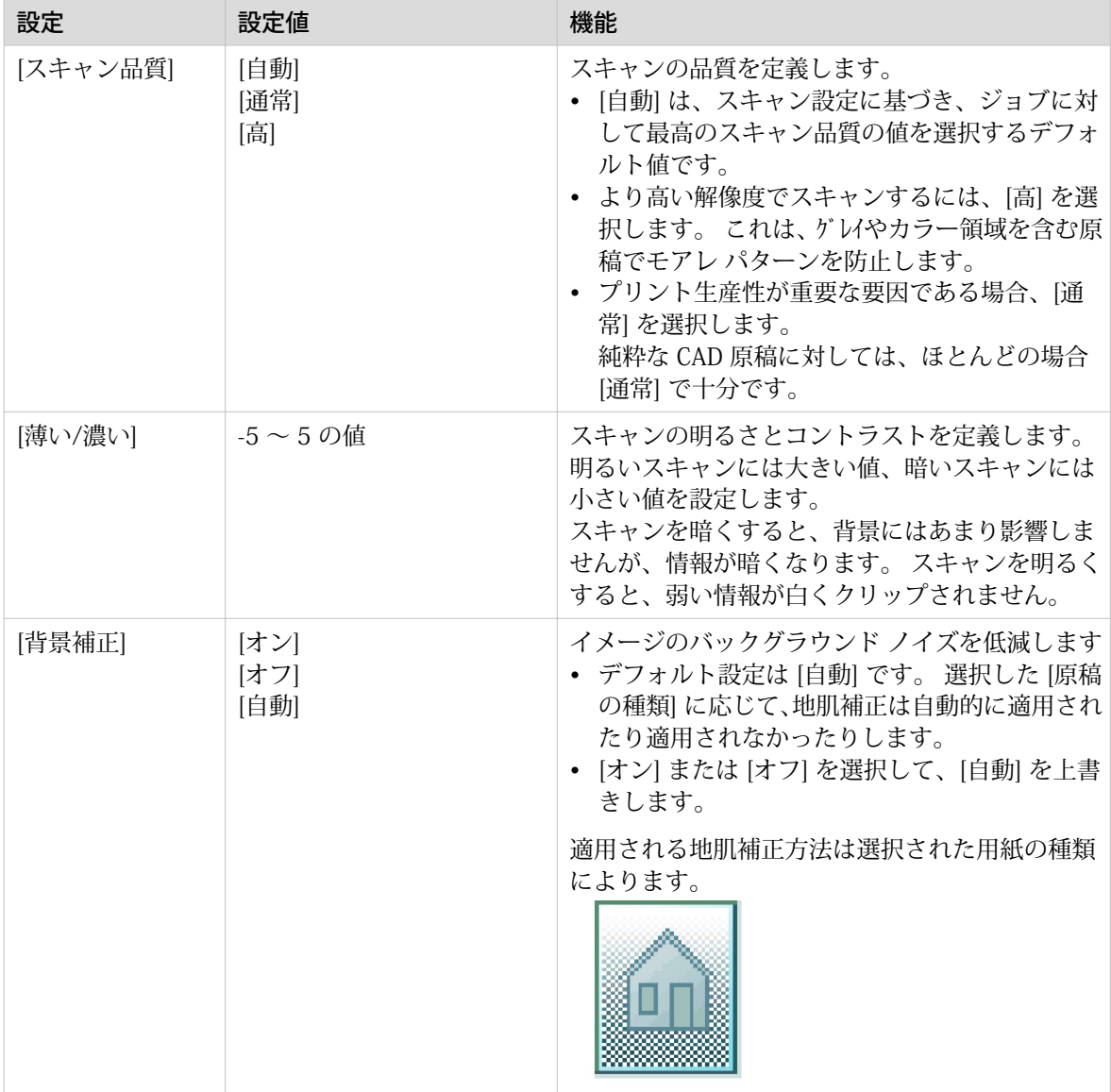

 $\blacktriangleright$ 

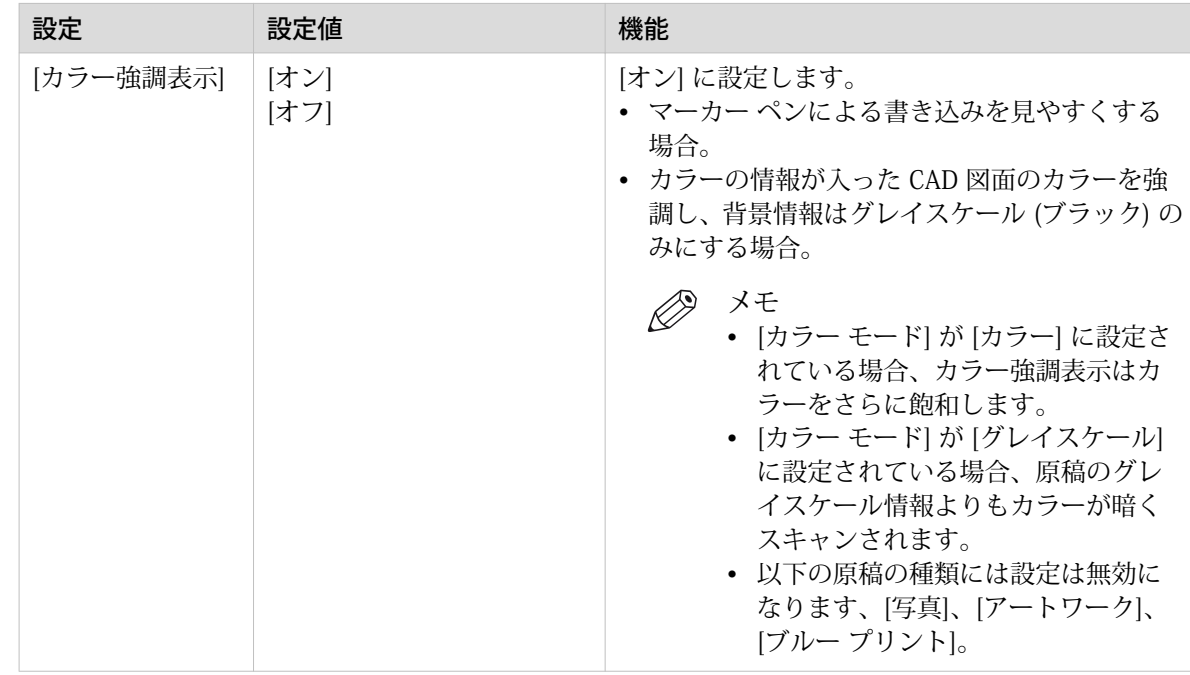

### カテゴリ: [ワークフロー]

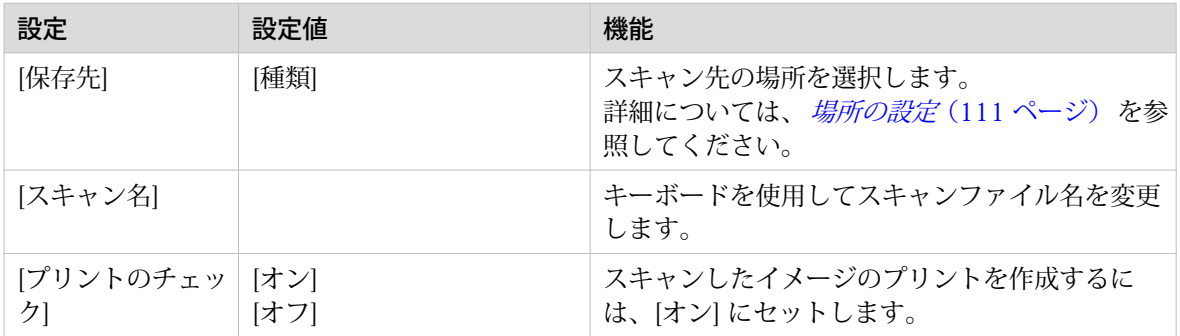

## スキャン ジョブの推奨設定

### はじめに

特定の種類の原稿文書を使用する場合、特定のテンプレートと、ジョブの品質と生産性に影響する設定 を選択できます。 最良の結果を得るには、以下の表の推奨設定を使用してください。

### ワークフロー

- 1. 最初に、ジョブに最適なテンプレートを選択します。以下の表に、工場でインストールされた 11 の スキャン テンプレートを紹介しています。 システムには 10 種類のスキャン テンプレートが工場でインストールされています。また、新しい スキャン テンプレートは WebTools Express で作成できます。最初の 5 種類の工場でインストール されたテンプレートは、インストールすると操作パネルに表示されます。テンプレートは WebTools Express から有効または無効にできます。詳細については、[新規テンプレートの作成](#page-104-0)(105ページ) および [スキャン テンプレートを有効または無効にする](#page-109-0)(110 ページ) を参照してください。
- 2. 設定をさらに最適化したい場合は、操作パネルでスキャン タイルをタップし、詳細設定を選択でき ます。画像処理を調整することで出力品質を最適化したい場合は、ジョブに対応する [原稿の種類] を選択できます。詳細については、[スキャン ジョブの詳細設定](#page-208-0)(209 ページ) および [原稿の種類](#page-216-0) [\(217 ページ\)](#page-216-0) を参照してください。

### 推奨設定

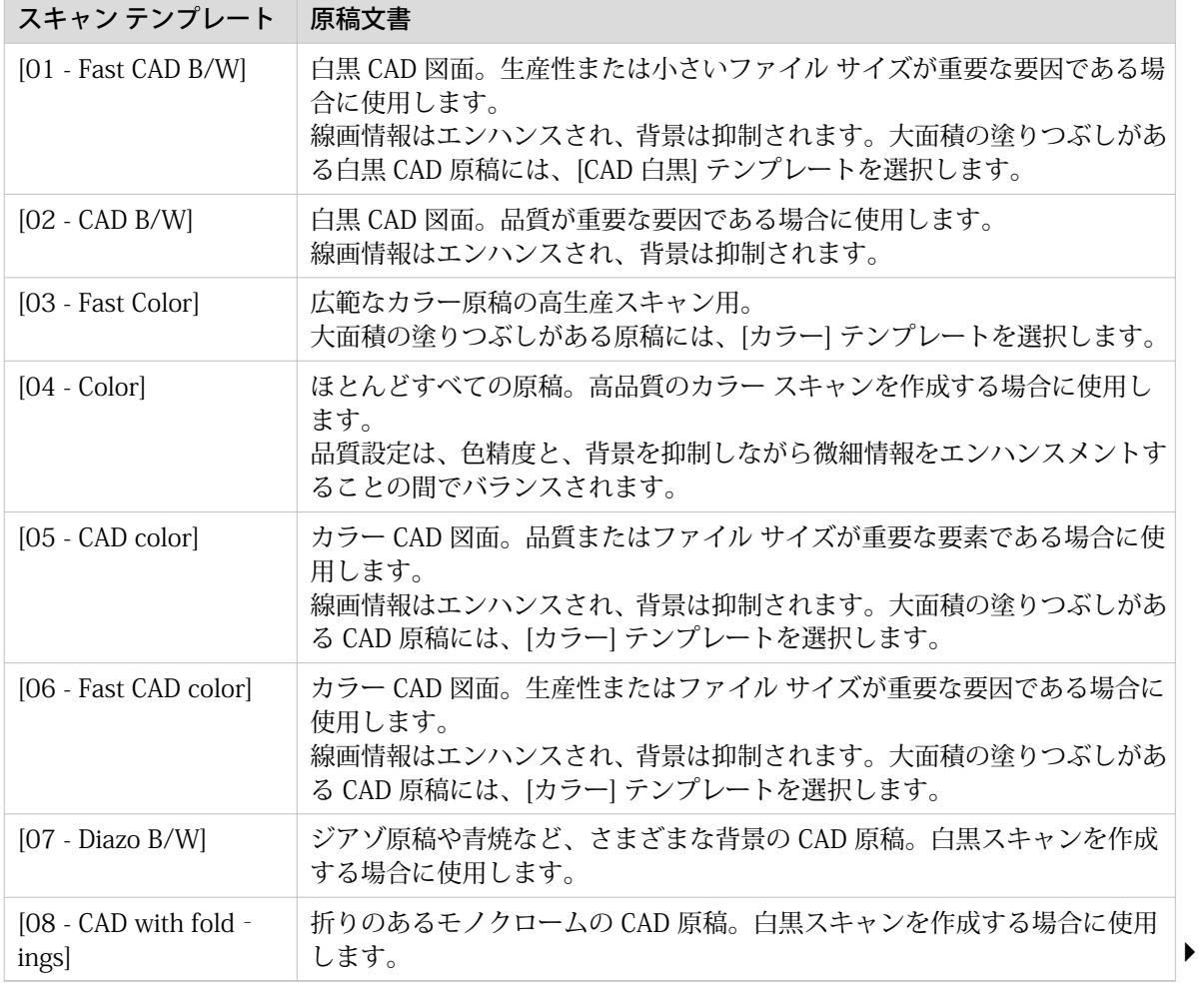

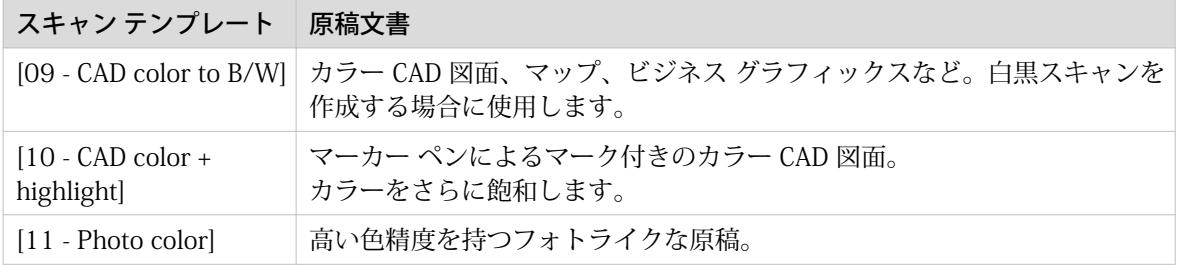
### 原稿の種類

#### はじめに

操作パネルでスキャン タイルをタップし、[原稿] - [原稿の種類] 設定を選択すると、ジョブの品質をさら に最適化することができます。

原稿の種類をカラーまたはグレイスケールに変更します。 概要を参照して適切な種類を選択します。

#### カラーの原稿の種類

- 原稿の種類を [写真] から [折られた線/注スト] に変更すると、線画およびコントラストのエンハンスメ ントは増加し、折りおよび背景はより抑制されます。
- 原稿の種類を [折られた線/テキスト] から [写真] に変更すると、色精度が増します。

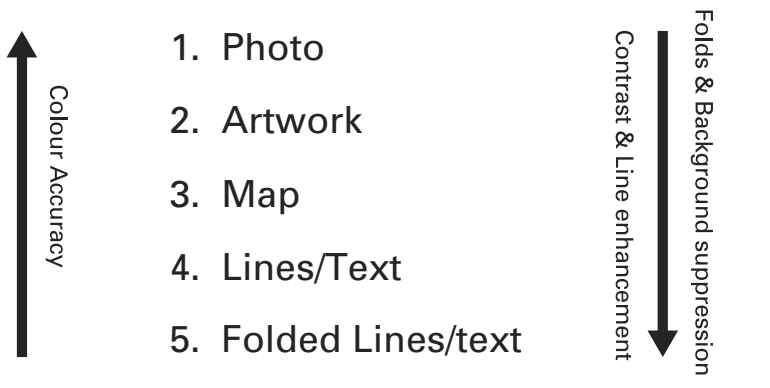

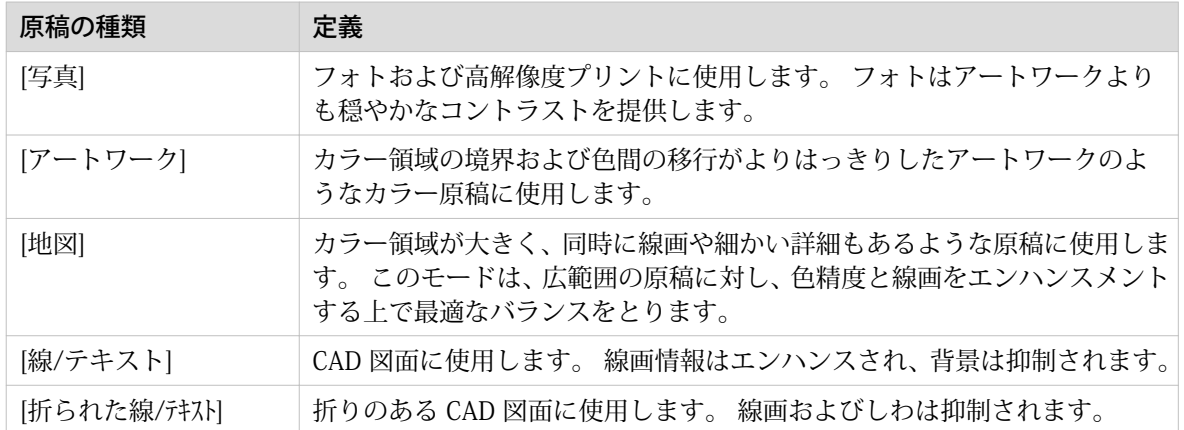

#### グレイスケールの原稿の種類

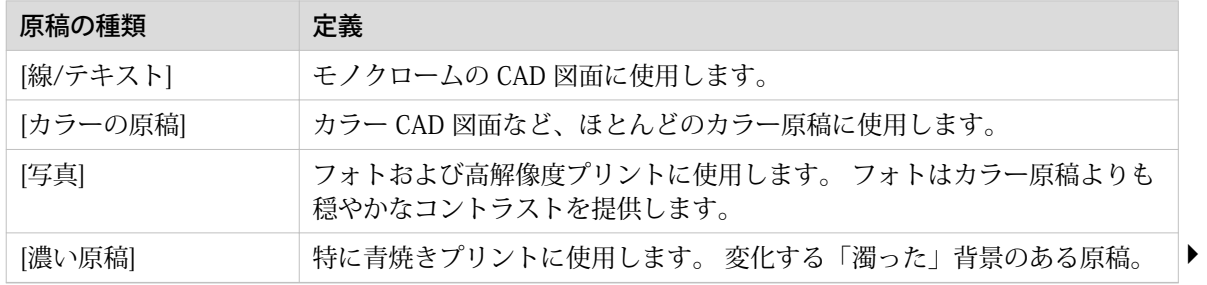

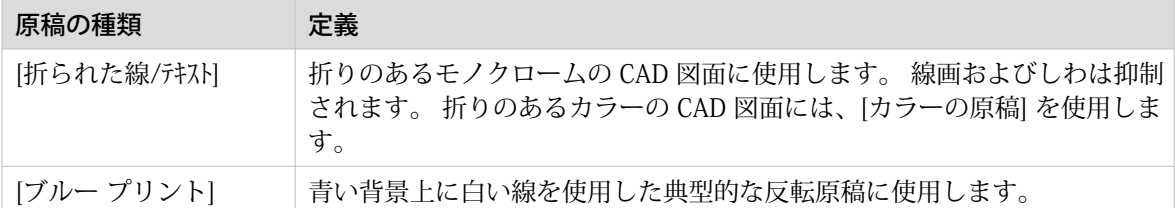

### ファイルの種類

選択するカラー モードおよびファイルの種類によって、圧縮モードおよび構成の値が変更されます。 一 部のファイルの種類および一部の状況では、圧縮および構成の設定を指定できません。 以下のリストは 適切なファイルの種類およびカラー モードを定義するのに役立ち、どの圧縮および構成設定が可能であ るのかを示しています。

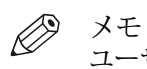

ユーザ パネルで自動圧縮値を設定できます。 選択されたファイルの種類に応じて、最も一般的な圧縮 方法がコントローラによって選択されます。

自動圧縮値は、スキャン タイルのユーザ パネルに表示されます。 スキャン タイルを 2 回タップし、 「[ファイルの種類]」を選択します。 次の場所で自動圧縮値を設定します:

- [PDF 圧縮] (PDF が選択された場合)
- [PDF/A 圧縮] (PDF/A が選択された場合)
- [TIFF 圧縮] (TIFF が選択された場合)

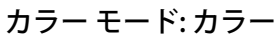

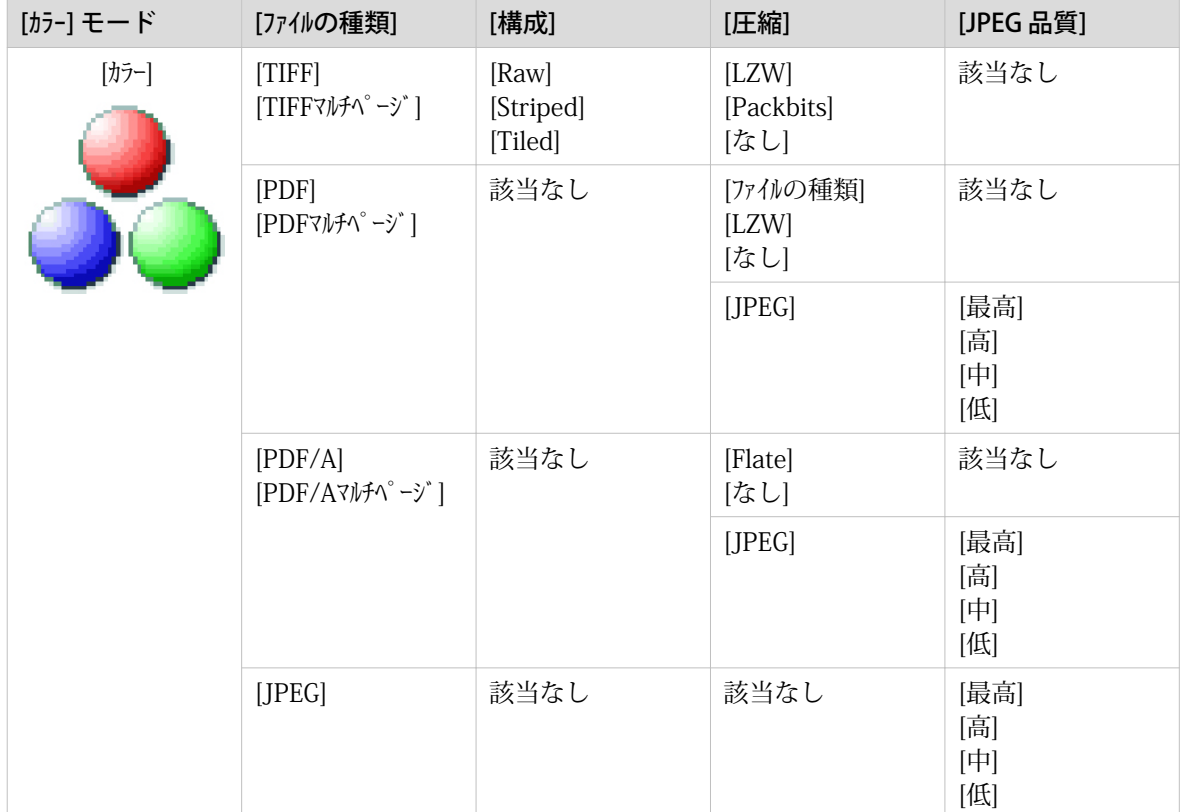

### カラー モード: グレイスケール

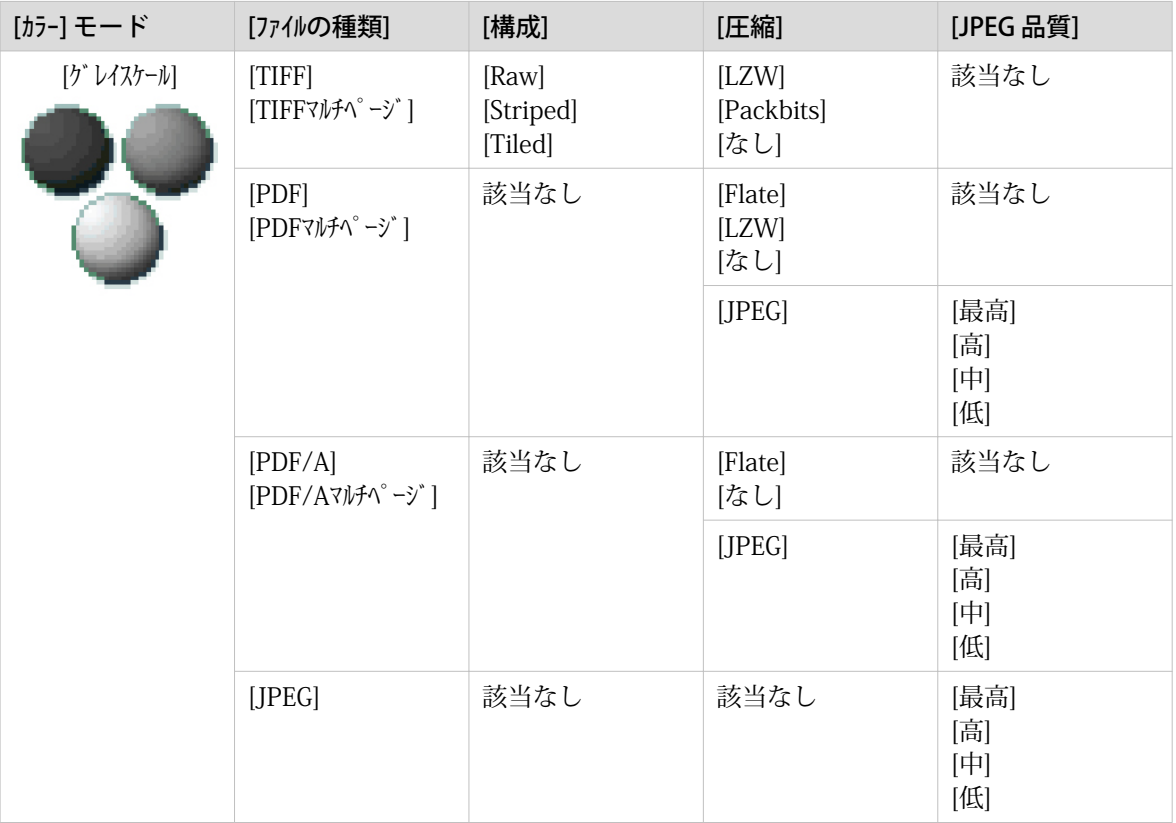

#### カラー モード: 白黒

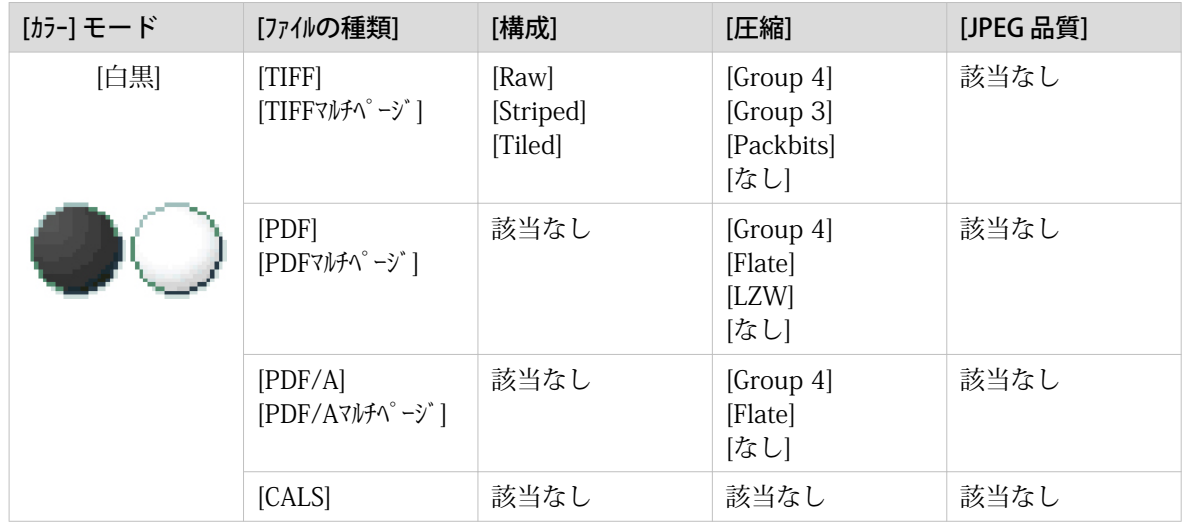

### USB キーへのスキャン

#### はじめに

ユーザ パネルに USB キーを差し込むと、USB にスキャンできます。

#### 始める前に

- USB にスキャンする前に、適切な設定が有効になっていることを確認してください。 詳細について は、 [USB の有効化または無効化](#page-111-0) (112 ページ) を参照してください。
- ジョブを送信しやすいように、USB を保存先とするテンプレートを作成できます。 詳細については、 [新規テンプレートの作成](#page-104-0)(105ページ) を参照してください。

#### 手順

- 1. 原稿を上向きにし、中央に位置合わせします。
- 2. ユーザ パネルの USB ポートに USB キーを差し込みます。 スキャン タイルが操作パネルで自動的に選択されます。 USB を保存先とするテンプレートを選択する か、または保存先を USB に変更します。
- 3. グリーン ボタンをタップして、スキャン ジョブを開始します。

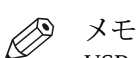

USB ポートのライトの点滅が停止するまで待機してから、USB キーを取り外します。

#### 結果

ファイルへのスキャンが実行され、USB キーに保存されます。 USB キーからファイルを取得できます。

### ホーム フォルダへのスキャン

#### はじめに

WebTools Express でユーザー認証を有効にすると、安全な場所としてホーム フォルダにプリントまた はスキャン ジョブを送信できます。

 $\mathscr{D}$ メモ

ホーム フォルダは、インフラストラクチャの一部として IT 部門により構成された場合にのみ使用可能 な自分用の安全な外部の場所です。

#### 始める前に

構成された [ユーザー認証] を使用して [ユーザー名とパスワード] を有効にし、まず場所としてホームフ ォルダを有効にします。 詳細については、 [ホーム フォルダの有効化および編集](#page-112-0)(113 ページ) を参照 してください。

#### 手順

- 1. 資格情報「[ユーザー名とパスワード]」を使用してプリンタ操作パネルにログインします。
- 2. 原稿を上向きにし、中央に位置合わせします。
- 3. スキャン タイルを選択します。
- 4. ホーム フォルダを保存先とするテンプレートを選択するか、または保存先をホーム フォルダに変更しま す。
- 5. グリーン ボタンをタップして、スキャン ジョブを開始します。

#### 終わった後に

ファイルはネットワーク上の自分用の場所に送信されます。 典型的な構成では、ファイルはワークステ ーション上のホーム ドライブの下にあります。

### モバイル デバイスにスキャン済みドキュメントを保存する

#### はじめに

Publisher Express にアクセスできる場合、プリンタでドキュメントをスキャンして、モバイル デバイス に保存することができます。

#### 始める前に

有効な接続があることを確認します。

#### 手順

- 1. 原稿を上向きにし、中央に位置合わせします。
- 2. 操作パネルでスキャン タイルを選択します。 スキャン Smart Access が表示されます。
- 3. Smart Access で、指定したテンプレートを選択し、「Smart Inbox 」が保存先として設定されていること を確認します。
- 4. グリーン ボタンをタップします。 スキャン済みファイルが、選択した Smart Inbox に送信され、 WebTools Express および Publisher Express に表示されます。
- 5. モバイル デバイスで Publisher Express を開きます。
- 6. 指定した Smart Inbox セクションを開きます。 スキャンされたファイルがここに表示されます。 Smart Inbox セクションは、数秒で自動的に更新されます。
- 7. ファイルを選択して、[保存] アイコンをクリックします。
- 8. モバイル デバイスのフォルダを参照して、[OK] をクリックします。

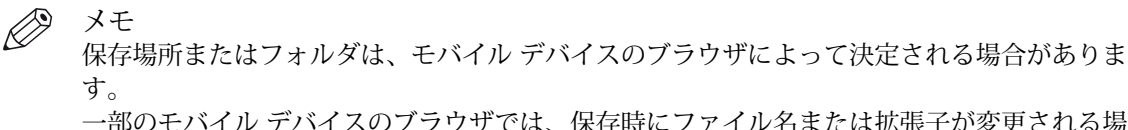

一部のモバイル デバイスのブラウザでは、保存時にファイル名または拡張子が変更される場 合があります。

#### 結果

ファイルがモバイル デバイスに保存されます。

プリンタのインボックスからファイルを削除するには、[削除] アイコンをクリックします。

## アクティブなジョブの一時停止、再開または停止

#### はじめに

アクティブなジョブを一時停止、再開または停止する場合、実行できることがいくつかあります。

#### 手順

#### アクティブなプリント ジョブの一時停止または再開

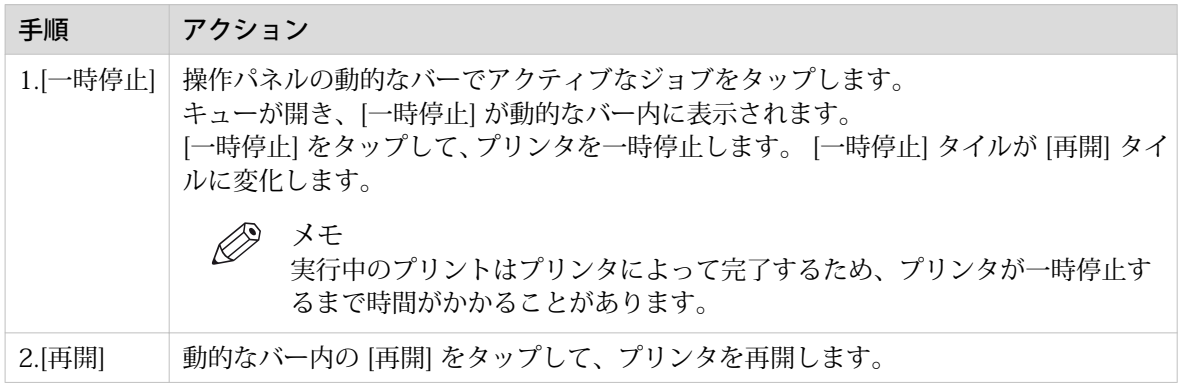

#### 操作パネルでのアクティブなジョブの停止および削除

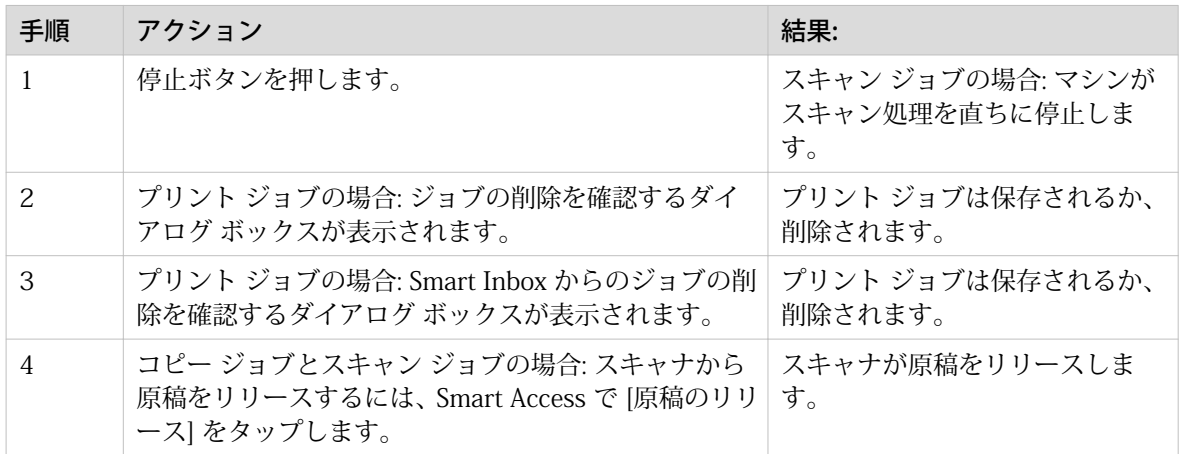

#### WebTools Express でのアクティブなジョブの停止および削除

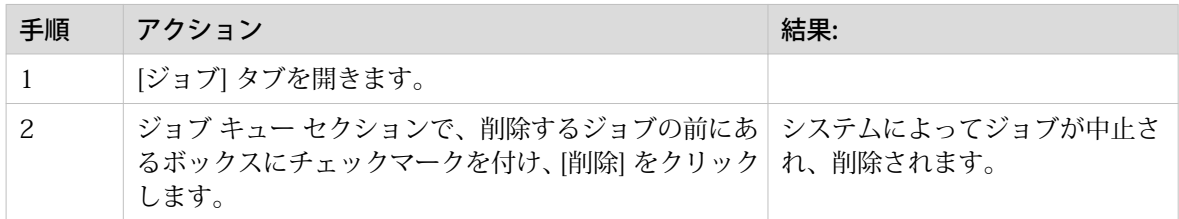

### システム設定のクリア

#### 使用する場合

操作パネルで、システムからすべてのプリントとコピーのジョブを削除することができます。

手順

- 1. 動的なバーで、システム メニュー サムネイルをタップします。 システム メニューが開きます。
- 2. ディスプレイの右側のリストで、「[システムのクリア] (システムのクリア)」をタップします。

ウィザードが開きます。

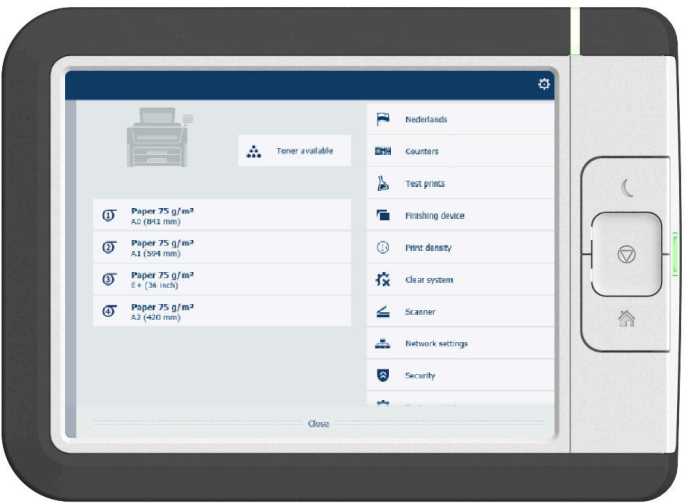

 $\oslash$ メモ

すべての情報を保存していることを確認します。 すべてのプリントとコピーのジョブが削除 されます。

3. ウィザードの指示に従い、手順を完了します。

結果

手順に従った後、システムが再起動し、すべてのプリントとコピーのジョブが削除されます。

# 第 5 章

プリント システムのメンテナンス

### システムの更新

### 操作パネルでのシステム ソフトウェアの更新

#### はじめに

ソフトウェアの新しいバージョンが含まれる USB デバイスを使用して、操作パネルでシステム ソフトウ ェアを更新することができます。

#### 始める前に

システム ソフトウェアを更新する場合は、最寄りの代理店からシステム ソフトウェア更新用のパッケー ジを入手します。

NTFS フォーマットされた USB デバイスが必要です。 USB デバイスの [USB:\Packages] ディレクトリ に、更新ファイル ([オープン ソース パッケージ (\* os.sup)] および [ソフトウェア パッケージ (\* sw.sup)]) があることを確認します。

メモ

- この更新処理により、すべてのジョブがシステムから削除されます。
- 更新中は、約 20 分間このシステムを使用できなくなります。
- この更新には完全なオペレーティング システムの更新が含まれます。 このため、インストールされ ているサードパーティー製アプリケーションはすべて消去されます。 サードパーティー製アプリケ ーションは更新後に再インストールできます。

手順

- 1. 操作パネルでシステム メニュー サムネイルをタップします。 システム メニューが開きます。
- 2. セットアップ メニューで「[システムの更新]」をタップします。
- 3. システム管理者またはパワーユーザーとしてログインします。 更新ウィザードが開きます。
- 4. USB デバイスを操作パネルの USB ポートに挿入します。
- 5. ウィザードの指示に従います。 更新中は、このシステムを使用できなくなります。 更新が終了すると、プリンタが自動的に再起動しま す。
- 6. プリンタが再起動する前に USB デバイスを取り外します。

#### 終わった後に

現在のソフトウェア バージョンは、操作パネルでシステム メニューから [システムの更新] を選択する か、 WebTools Express で [サポート] から [更新] タブを選択すると確認できます。

### WebTools Express でのシステム ソフトウェアの更新

#### はじめに

ソフトウェアは WebTools Express で更新できます。 これらの設定は、[サポート] - [更新] タブに表示さ れます。

「[更新]」タブには以下の機能があります。

- システム ソフトウェアの更新
- システム パッチ (セキュリティ) のインストール
- 現在のソフトウェア バージョンの確認
- 適用された最新のパッチの実行ステータスの確認 (「成功」または「失敗」)

#### 始める前に

システム ソフトウェアを更新する場合は、最寄りの代理店からシステム ソフトウェア更新用のパッケー ジを入手します。

メモ

• アップロードおよび更新の処理中は、プリンタを再起動しないでください。

#### 手順

- 1. [サポート] [更新] タブ を選択します。
- 2. [更新] ボタンをクリックして、現在のシステム ソフトウェアを更新します。
- 3. 必要なパッケージ ([オープン ソース パッケージ (\*\_os.sup)] または [ソフトウェア パッケージ (\*\_sw.sup)]) を参照します。 必要なファイルを選択し、「開く」をクリックします。
- 4. [OK] をクリックして確定するか、[キャンセル] をクリックして入力を取り消します。
- 5. これでソフトウェアを更新する準備ができました。警告メッセージが表示されます。 [OK] をクリックして確定するか、[キャンセル] をクリックして入力を取り消します。
- 6. 更新が開始されます。プロセスの最後に、コントローラが自動的に再起動します。 [OK] をクリックすると、WebTools Express が開きます。
- 7. 更新が成功したかどうかが表示されます。

### WebTools Express へのシステム セキュリティ パッチのインストール

#### はじめに

システム セキュリティ パッチ を WebTools Express. にインストールできます。

#### 始める前に

システム セキュリティ パッチを ["http://downloads.cpp.canon"](http://downloads.cpp.canon) からダウンロードします。

 $\oslash$ メモ

• アップロードおよび更新の処理中は、プリンタを再起動しないでください。

#### 手順

- 1. [サポート] [更新] タブ を選択します。
- 2. [インストール] ボタンをクリックして、システム パッチをインストールします。
- 3. [オペレーティング システムのパッチ ファイル (\*.msu)] 文書の保存場所を参照します。 ファイルを選択し、「開く」をクリックします。
- 4. [OK] をクリックして確定するか、[キャンセル] をクリックして入力を取り消します。
- 5. これでパッチをインストールする準備ができました。警告メッセージが表示されます。 [OK] をクリックして確定するか、[キャンセル] をクリックして入力を取り消します。
- 6. インストールが開始されます。プロセスの最後に、コントローラが自動的に再起動します。 [OK] をクリックすると、WebTools Express が開きます。
- 7. インストールが成功したかどうかが表示されます。

### 用紙の交換

### ロール紙の取り外し

#### 重要 **CD**

- ロール紙の取り扱いには十分注意してください。 凹凸のあるロール紙を使用すると、プリンタが損 傷する場合があります。
- プリント処理中に用紙引き出しを開かないでください。
- 注意 • ロール紙を取り扱う際には、指をけがしないよう注意してください。
	- A0 ロール紙を位置 2 から取り外す場合は、腰を保護するために、図に示すように膝を曲げるように してください。

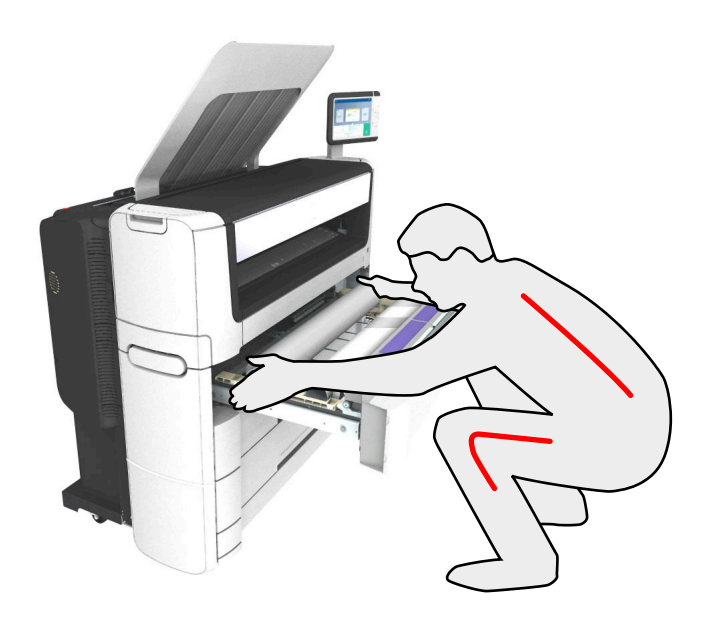

#### 手順

1. 用紙引き出しを強く引っ張って開きます。

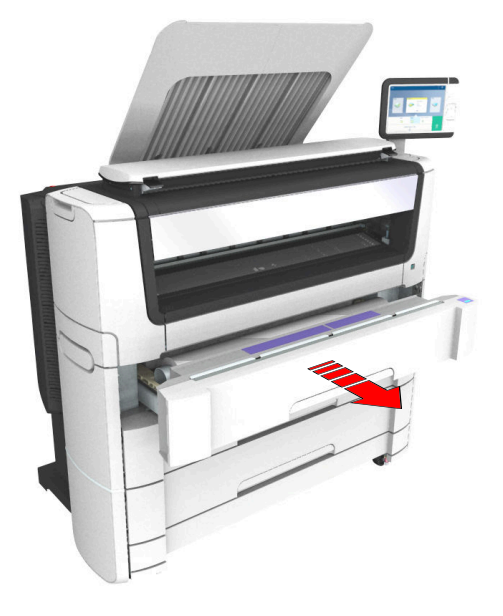

2. 手動で用紙を巻き戻し、金属製の用紙ガイドから用紙を取り外します。

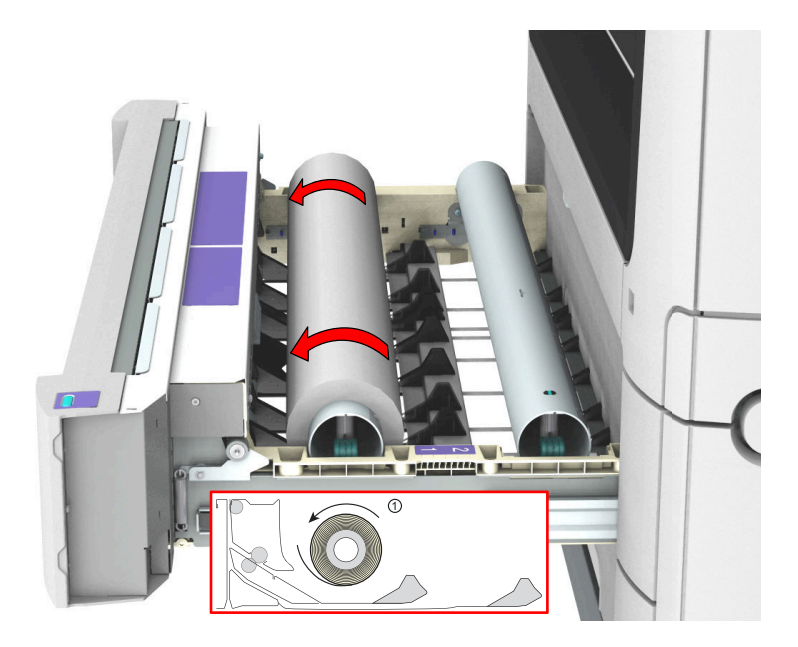

3. 図に示すように両手を使用して、ロール紙とロール紙ホルダーを持ち上げ、ロール ローディング ステー ションに置きます。

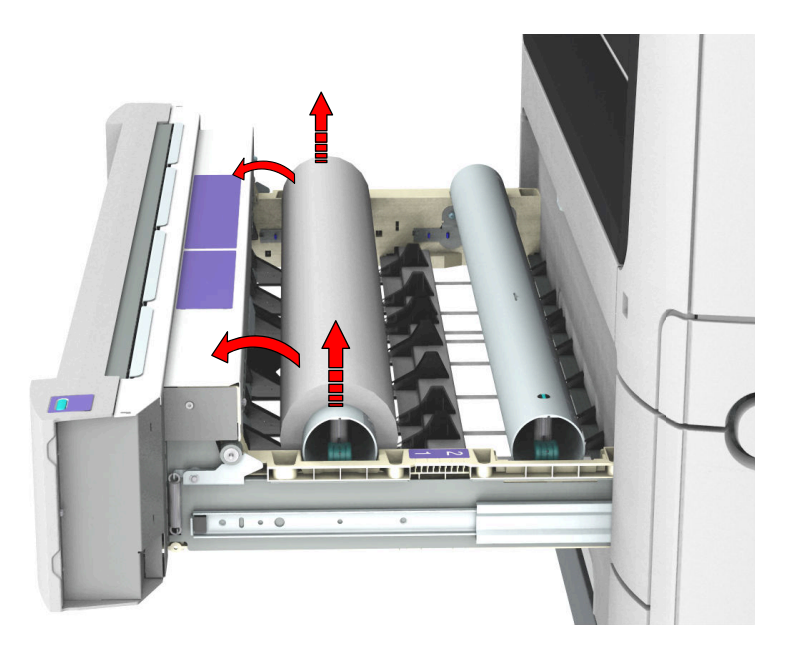

4. ロール紙ホルダーのロック メカニズムのレバーを手前に引き、ロール紙のコアからトール紙ホルダーを 取り出します。

空のロール紙ホルダーを引き出しに戻します (図を参照)。

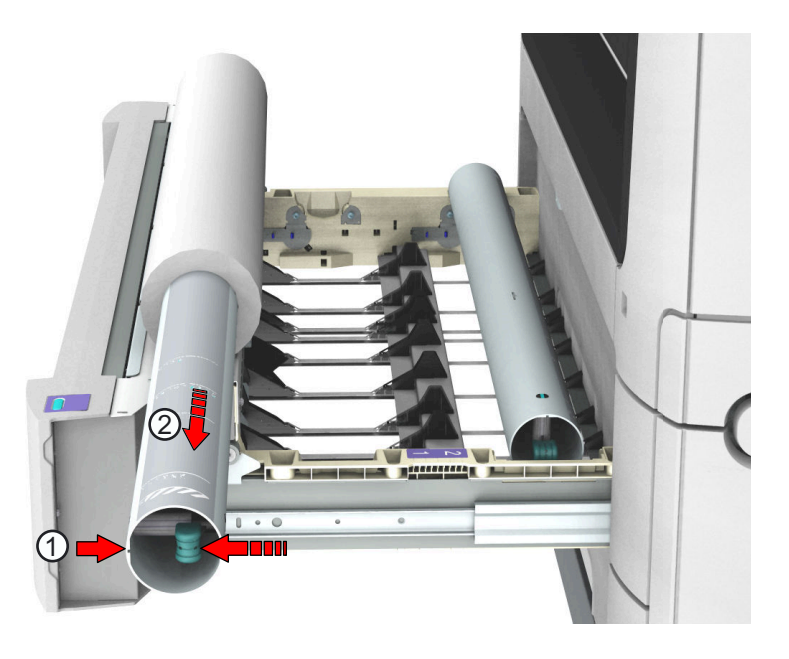

5. ロール ローディング ステーションからロール紙を取り出します。 転落などを防ぐため、安全な場所に保管します。

### ロール紙をパッケージから取り出す

#### 重要 **CO**

- ロール紙の取り扱いには十分注意してください。 凹凸のあるロール紙を使用すると、プリンタが損 傷する場合があります。
- ロール紙をパッケージから取り出した後、コアの内側に正しい用紙名を必ずメモしてください。 こ うすることで、ロールが空になる前に交換して後から再利用する場合に、適切な用紙情報を使用する ことができます。

#### 手順

1. 用紙ボックスをテーブルに置きます。

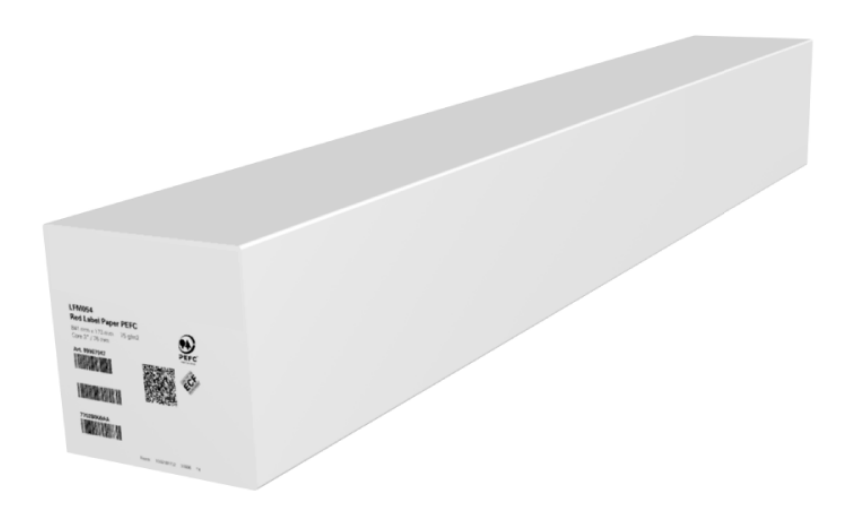

2. ボックスを開いて、プラグがある場合は取り外します。

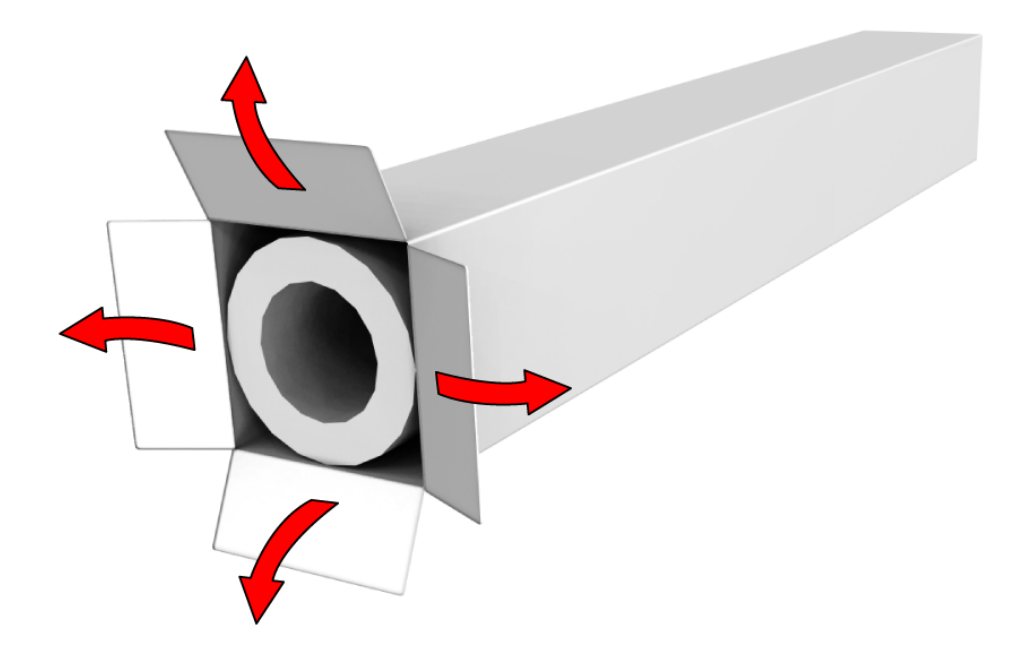

3. ボックスからロール紙を注意深く取り出します。

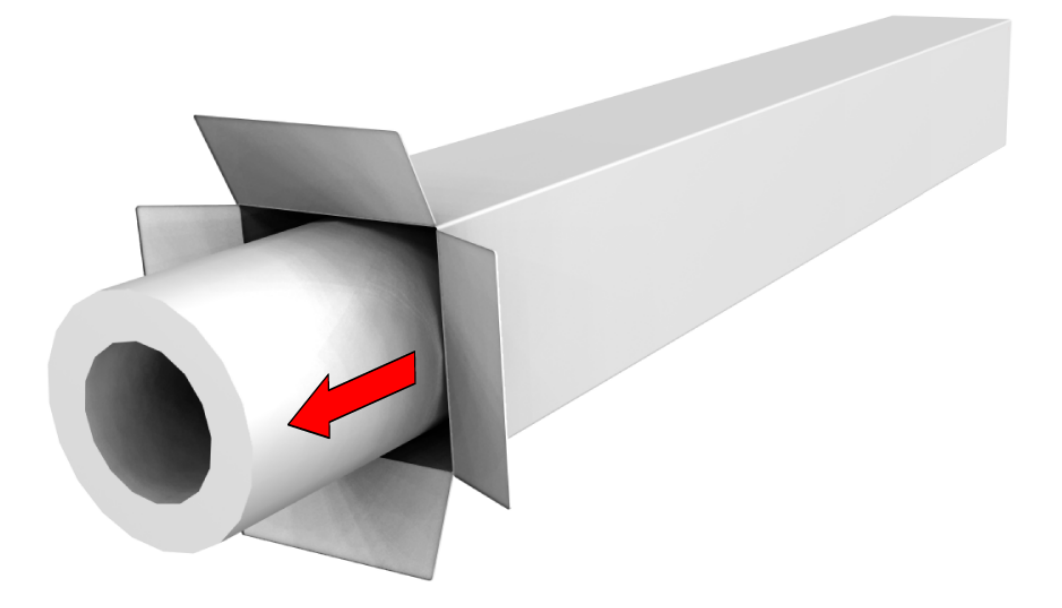

4. プラグがもう 1 つある場合はそれも取り外し、ロール紙のプラスチックのカバーを取り外します。

### ロール紙の装着

#### はじめに

位置 1 の引き出しの正面または位置 2 の引き出しの背面に用紙を装着できます。すべての引き出しに 対しても、用紙を位置 1 と位置 2 に取り付けます。

 $\oslash$ メモ

- 腰を保護するために、A0 または E サイズのロール紙を位置 1 に装着し、A2 または C サイズのロー ル紙を位置 2 に装着することが推奨されます。
- 生産性を改善するために、最も使用される用紙を上段引き出しに装着することが推奨されます。
- 注意  $\bigwedge$ • 10 kg 以上の重い用紙を位置 2、3、4、5、または 6 に装着する作業は、2 名で行うか、リフト用具を 使って行う必要があります。
	- ロール紙を取り扱う際には、指をけがしないよう注意してください。

#### 手順

1. 用紙引き出しを強く引っ張って開きます。

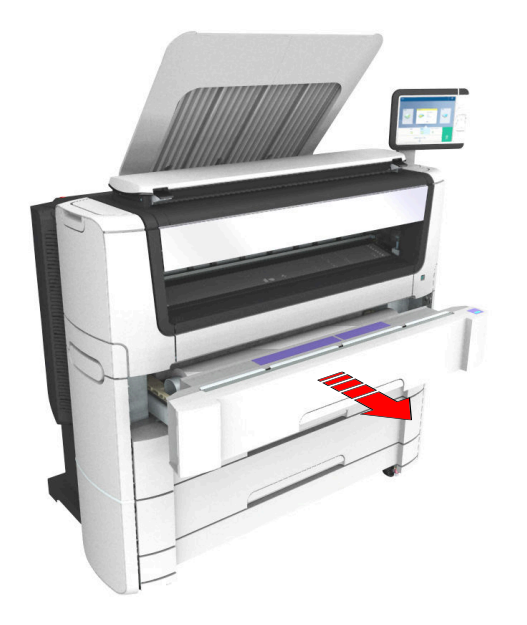

- 2. 新しいロール紙を、ロール ローディング ステーションに取り付けます。
- 3. ロール紙ホルダーのロック メカニズムのレバーを手前に押します (1)。 ロール紙ホルダーを、新しいロール紙のコアの右側に差し込みます (2)。

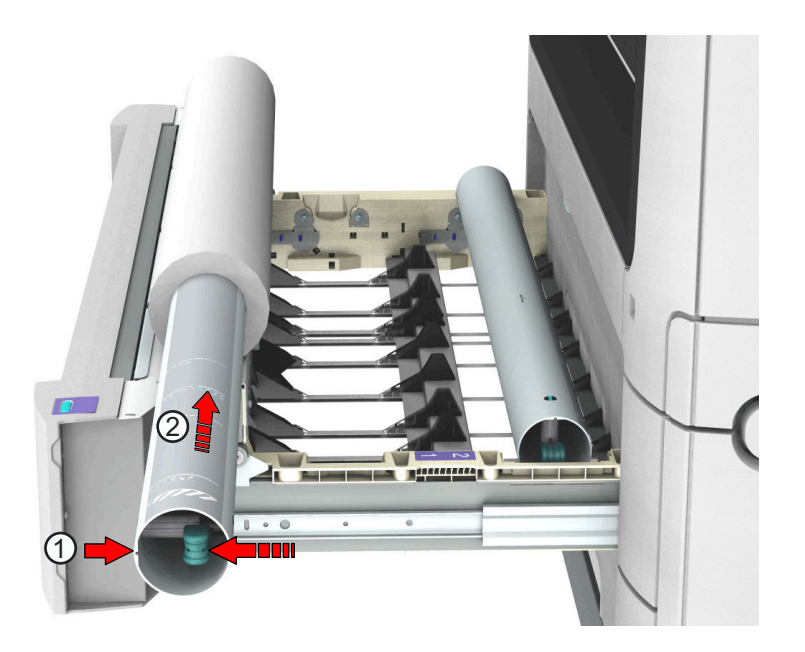

4. ロール紙ホルダーの適切なサイズ インジケータの中央にロール端部の位置を合わせ、ロック メカニズム のレバーをリリースします。

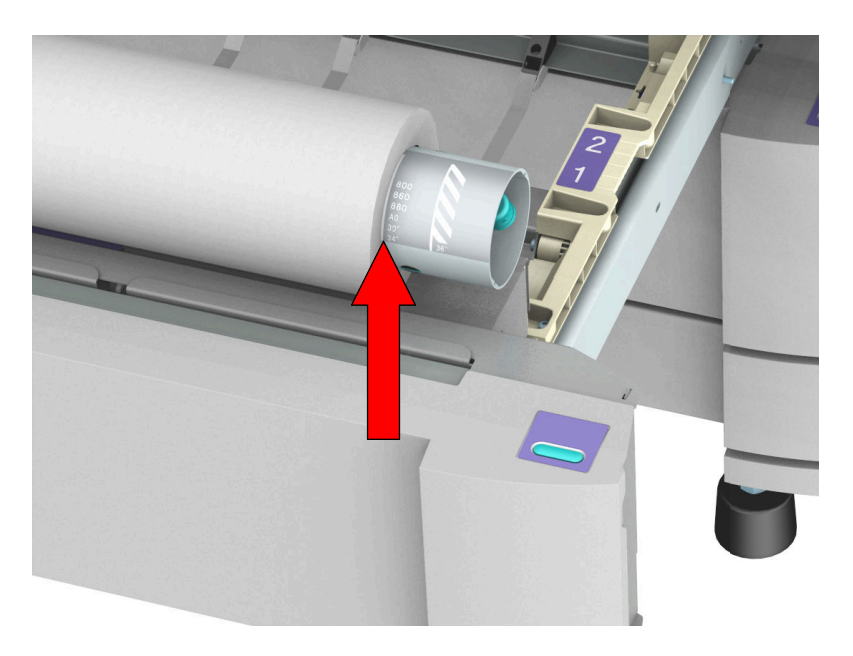

5. 新しいロール紙からテープを取り外します。 図に示すように両手を使用して、ロール紙を用紙引き出しに取り付けます。

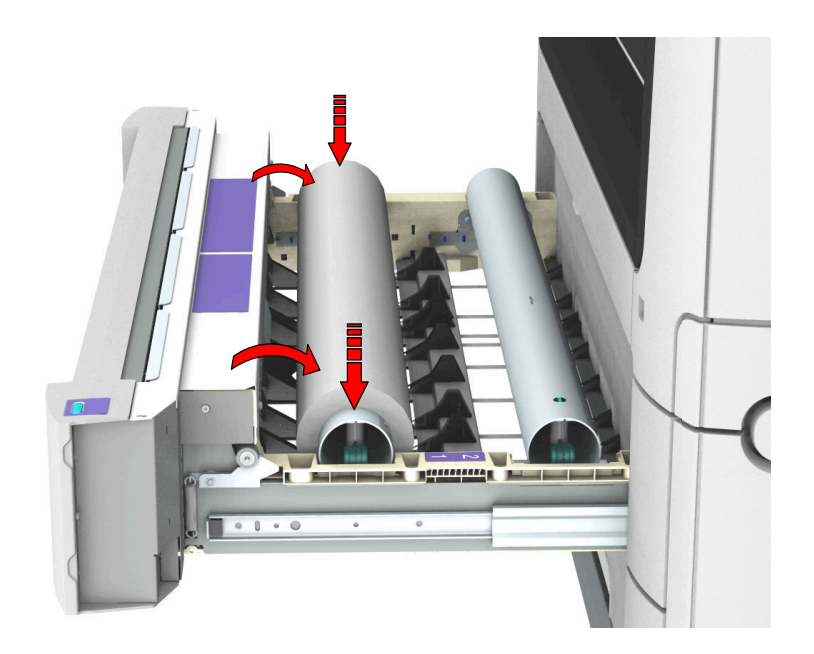

6. 両手を使用して、用紙のフラップが金属製の用紙ガイドを通り過ぎるまで、ロール紙を巻き戻します  $(1)$ 

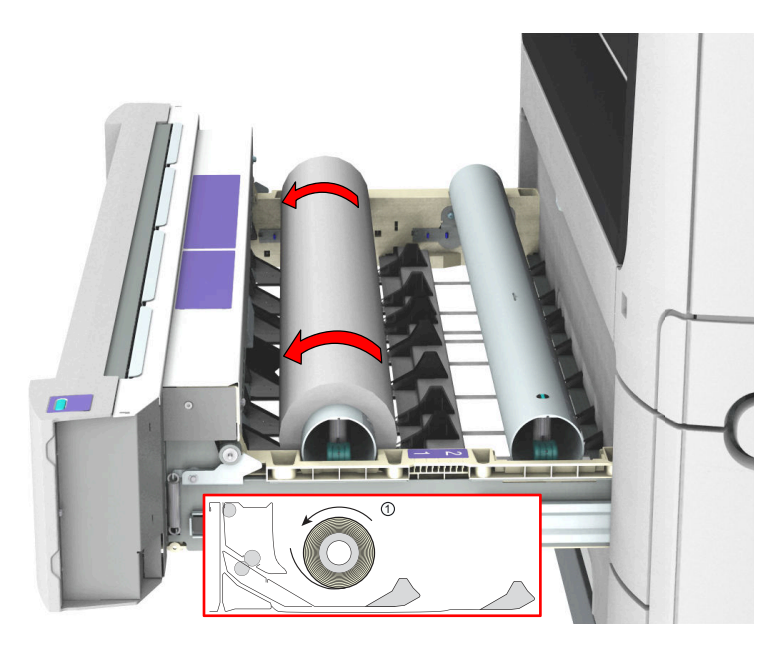

7. 両手を使用して、用紙が自動的に搬送されるようになるまで、用紙ガイドの下に用紙をスライドさせま す (2)。

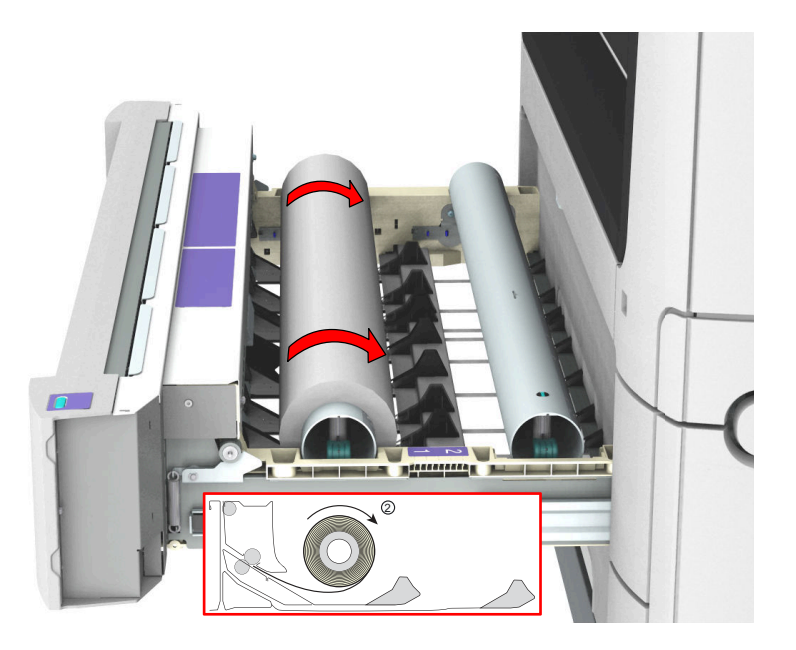

8. 必要に応じて、クリーン カット ボタンを押して、新しいロール紙の先端をクリーン カットします。ボ タンを 1 回押して約 20 cm の余白にするか、ボタンを押したままにして、余白が目的の長さになったら 離します。

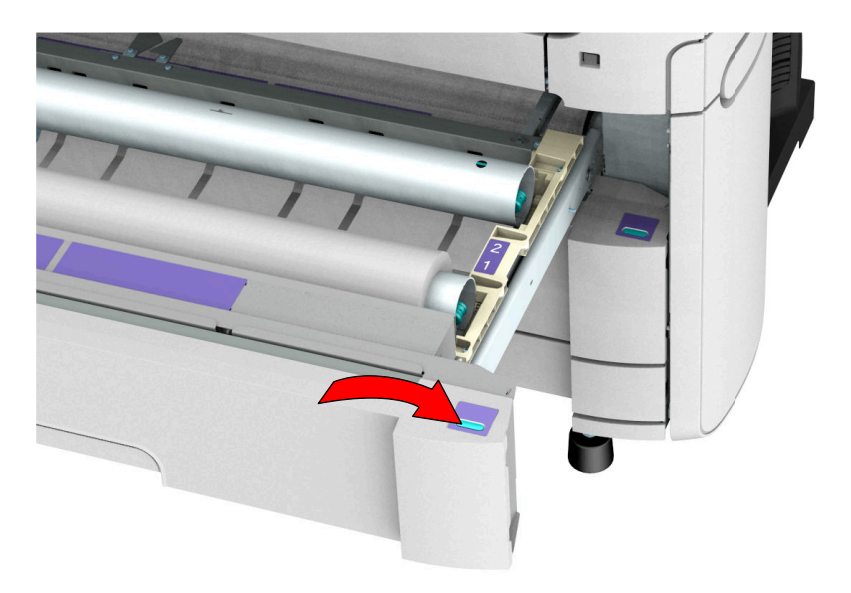

9. 用紙引き出しを閉じます。

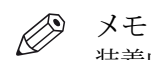

装着中に用紙引き出しを開かないでください。

10. 操作パネルに新しい用紙が検出されたことを伝えるメッセージが表示されます。自動的に検出されない 場合は、ウィザードの指示に従って適切な用紙の種類とサイズを定義します。

### ロール紙の装着 (位置 2)

はじめに

位置 1 の引き出しの正面または位置 2 の引き出しの背面に用紙を装着できます。すべての引き出しに 対しても、用紙を位置 1 と位置 2 に取り付けます。

 $\oslash$ メモ

- 腰を保護するために、A0 または E サイズのロール紙を位置 1 に装着し、A2 または C サイズのロー ル紙を位置 2 に装着することが推奨されます。
- 生産性を改善するために、最も使用される用紙を上段引き出しに装着することが推奨されます。

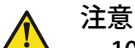

- 10 kg 以上の重い用紙を位置 2、3、4、5、または 6 に装着する作業は、2 名で行うか、リフト用具を 使って行う必要があります。
- ロール紙を取り扱う際には、指をけがしないよう注意してください。
- A0 ロール紙を位置 2 に装着する場合は、腰を保護するために、図に示すように膝を曲げるようにし てください。

手順

1. 用紙引き出しを強く引っ張って開きます。

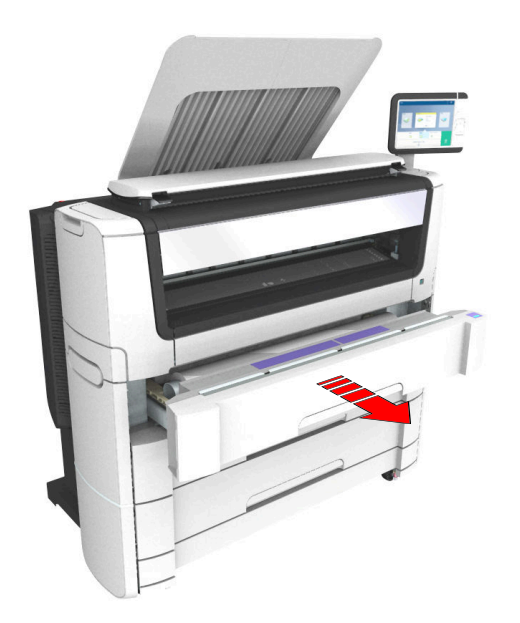

- 2. 新しいロール紙を、ロール ローディング ステーションに取り付けます。
- 3. ロール紙ホルダーのロック メカニズムのレバーを手前に押します (1)。 ロール紙ホルダーを、新しいロール紙のコアの右側に差し込みます (2)。

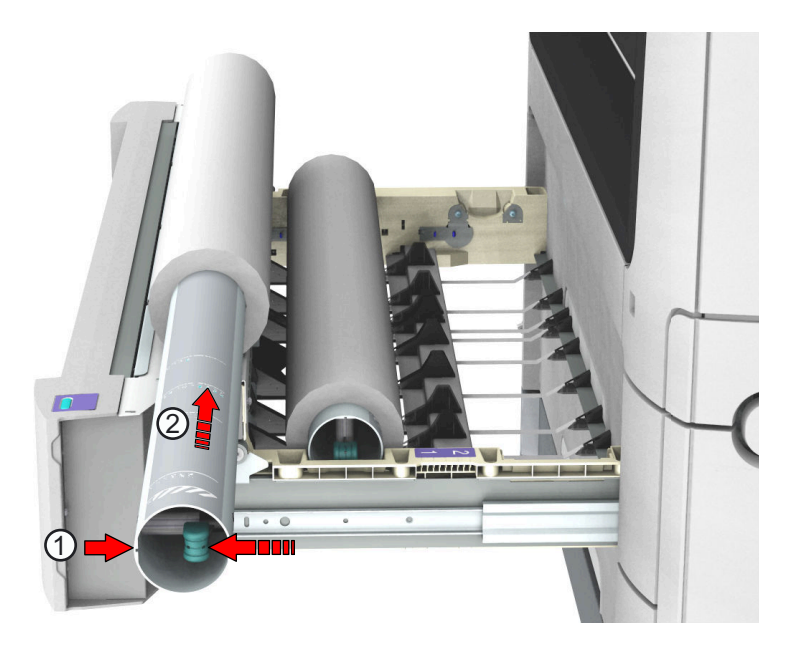

4. ロール紙ホルダーの適切なサイズ インジケータの中央にロール端部の位置を合わせ、ロック メカニズム のレバーをリリースします。

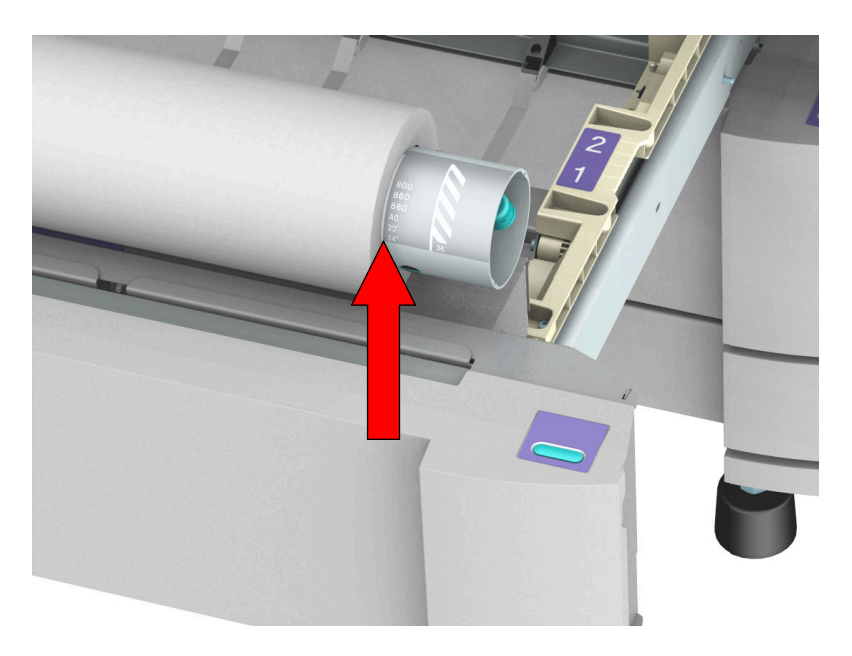

5. 新しいロール紙からテープを取り外します。 図に示すように両手を使用して、ロール紙を用紙引き出しに取り付けます。

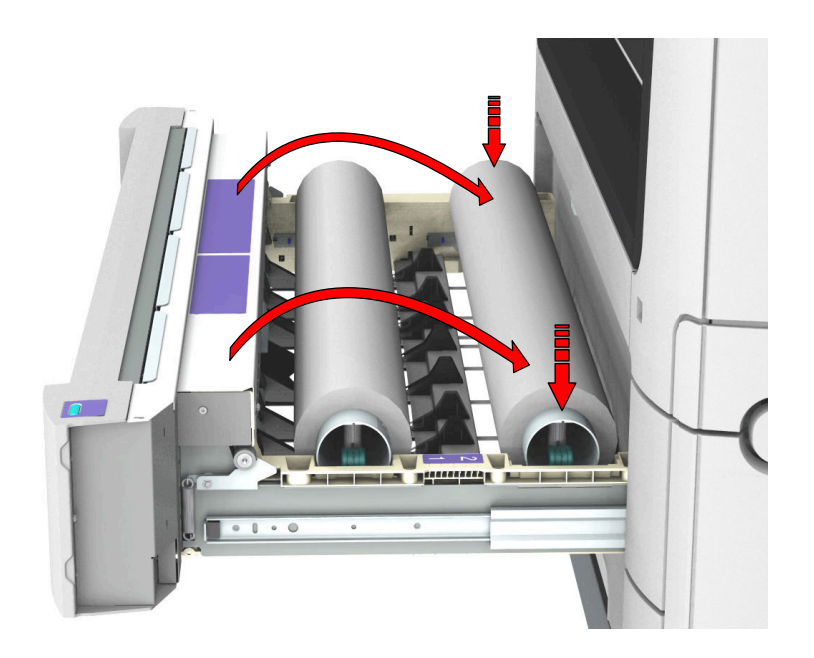

6. 両手を使用して、用紙のフラップが金属製の用紙ガイドを通り過ぎるまで、ロール紙を巻き戻します  $(1)$ 

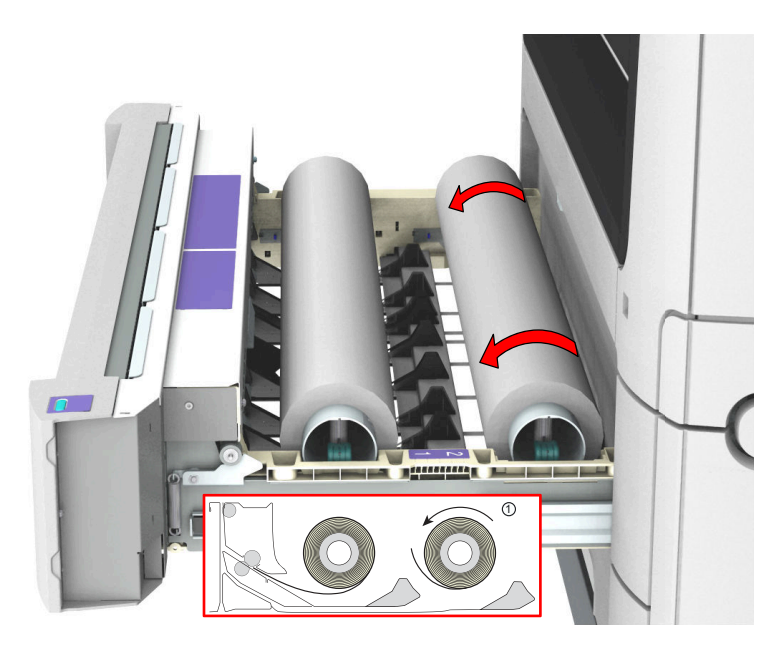

7. 両手を使用して、用紙が自動的に搬送されるようになるまで、用紙ガイドの下に用紙をスライドさせま す (2)。

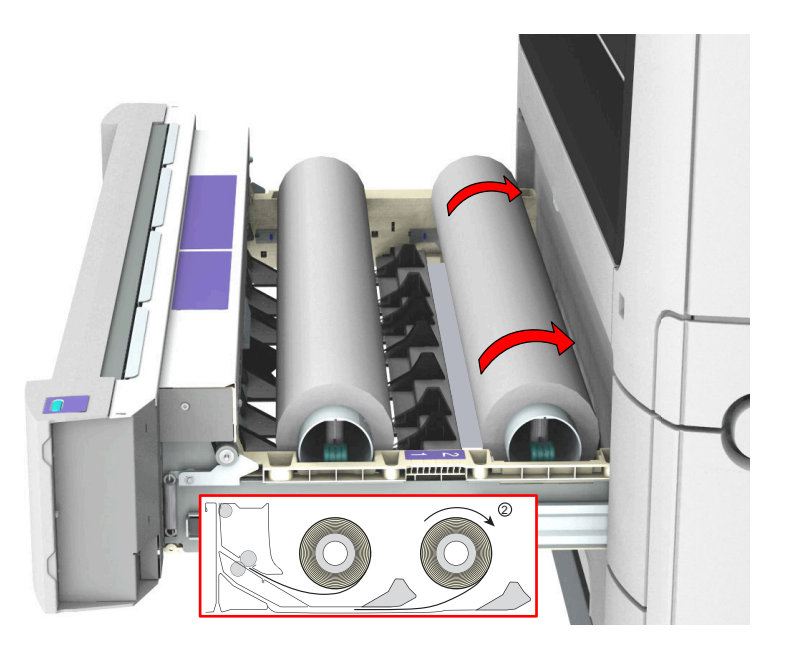

8. 必要に応じて、クリーン カット ボタンを押して、新しいロール紙の先端をクリーン カットします。ボ タンを 1 回押して約 20 cm の余白にするか、ボタンを押したままにして、余白が目的の長さになったら 離します。

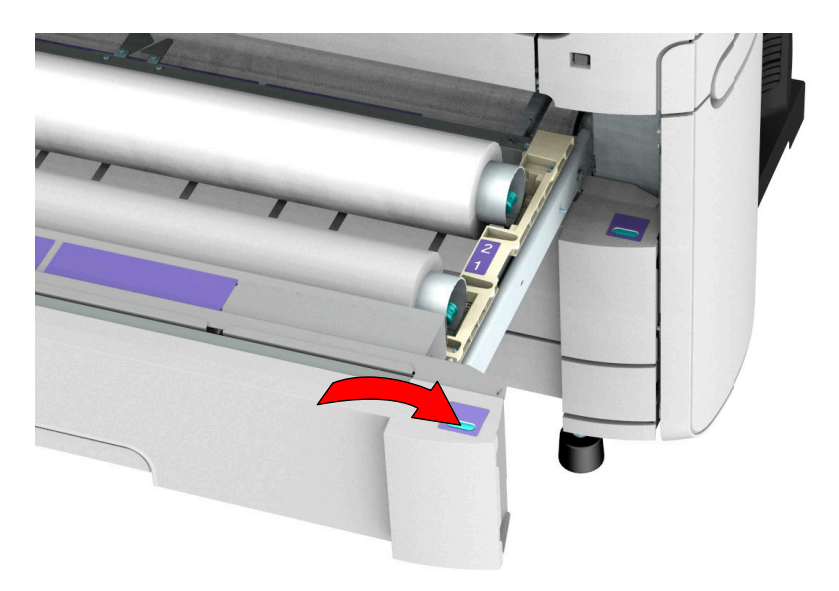

9. 用紙引き出しを閉じます。

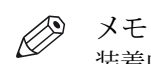

装着中に用紙引き出しを開かないでください。

10. 操作パネルに新しい用紙が検出されたことを伝えるメッセージが表示されます。自動的に検出されない 場合は、ウィザードの指示に従って適切な用紙の種類とサイズを定義します。

### カット紙の取り付け

#### はじめに

用紙ロールの横に、カット紙トレイの中にカット紙を取り付けることもできます。

重要

新しい用紙を取り付ける場合、引き出しが完全に空になっていないときは、最初にすべての残りの用紙 を引き出しから取り除いてください。用紙の位置や方向を間違えて、用紙詰まりを起こさないようにし てください。

#### 手順

- 1. カット紙トレイを引いて開きます。
- 2. トレイの右側の用紙ガイドにある緑のリリースハンドルを握ります。
- 3. トレイ上に指示されている正しい用紙サイズまで、用紙ガイドを移動させます。 ハンドルが正しい用紙サイズに合っているか確認します。

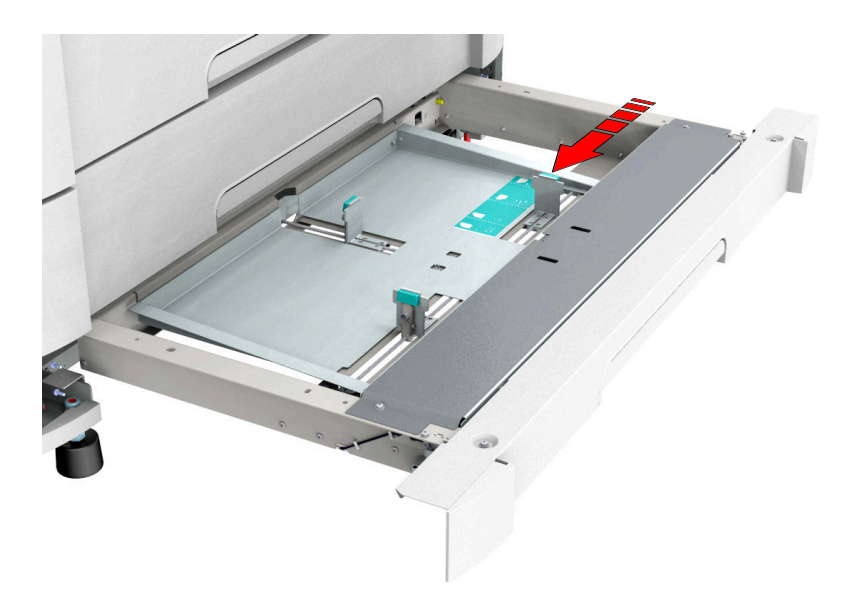

4. 用紙を扇状に広げます。

メモ

5. トレイの中で用紙の位置を前面プレートに合わせます。プリントしたい面を下向きにします。

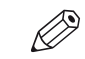

用紙が正しく取り付けられているか、紙端の位置をトレイの表示窓から見てチェックします。

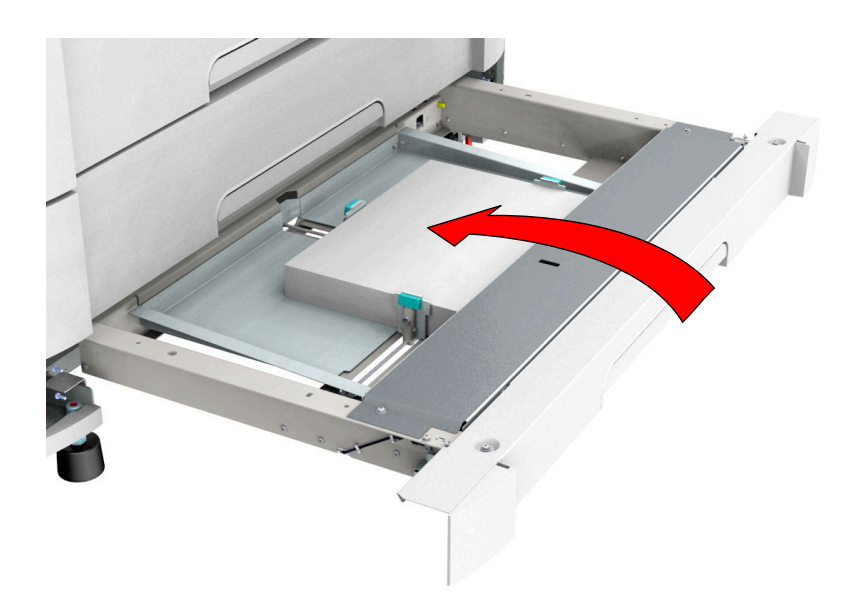

- 6. 他の 2 つのガイドを用紙の方にずらして位置を合わせます。
- 7. 引き出しを閉じます。

### 用紙の種類

#### はじめに

Canon の装置および用紙は最良な品質とパフォーマンスに調整されています。用紙のリストは (普通紙 または再生紙、トランスペアレント紙、カラー紙、ポリエステル フィルムなどを含む)、最寄りの代理店 にご請求ください。

用紙名は次の場所で選択できます:

- マルチタッチ操作パネル
- WebTools Express
- Driver Select for Microsoft<sup>®</sup> Windows<sup>®</sup>
- Driver Express for Adobe® Postscript<sup>®</sup>  $3^{TM}$
- Publisher Select

#### 用紙の種類と重量

#### 重要

高温多湿の部屋に用紙を保管しないでください。 最も優れたプリント品質に推奨される環境では、温度 が摂氏 27 度または華氏 80 度を超えず、相対湿度は 30 ~ 60 パーセントです。 ほこりの多い場所や 直射日光の当る場所も避けてください。 湿気を吸収しないようにするため、未使用の用紙をビニール袋 で覆ってください。

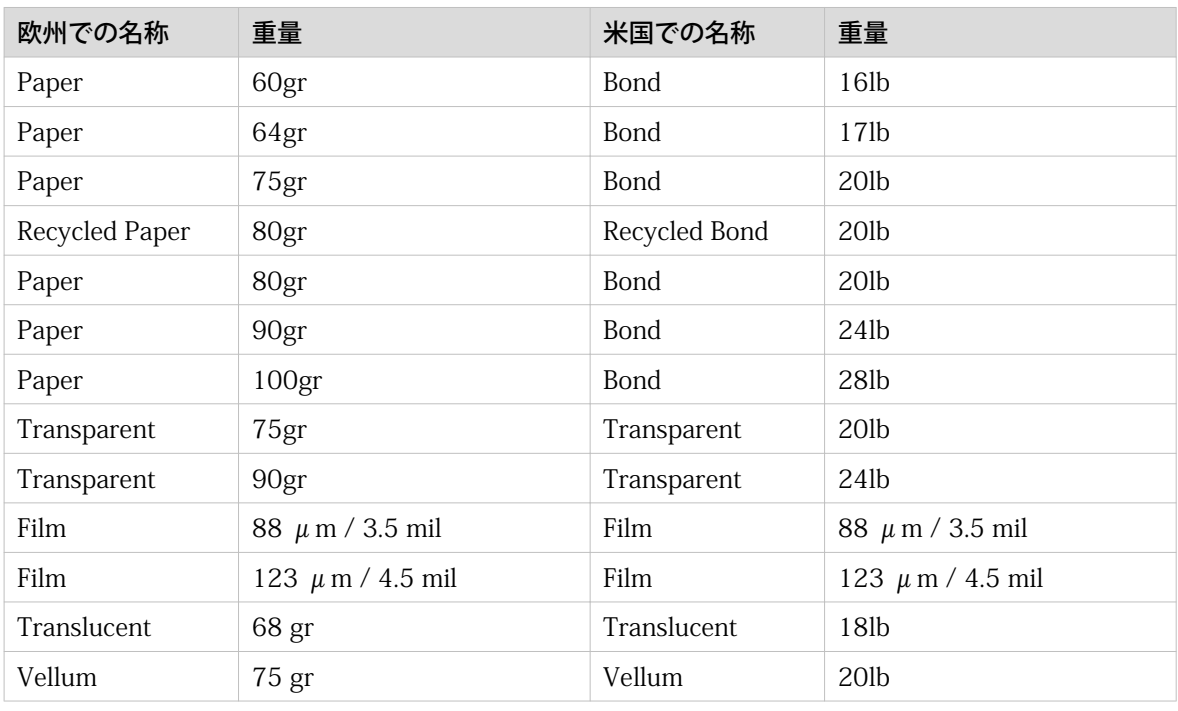

## $\oslash$

最新情報については、当社の Web サイトにアクセスしてください。

#### ロール サイズ

メモ

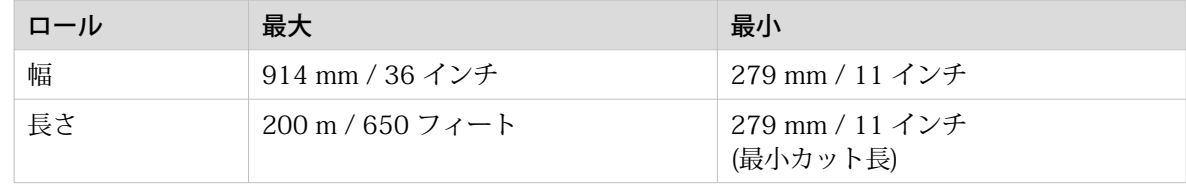

### 用紙サイズ

#### はじめに

Canon の装置および用紙は最良な品質とパフォーマンスに調整されています。Canon では、 純正用紙の 使用をお勧めします。用紙のリストは (普通紙または再生紙、トランスペアレント紙、カラー紙、ポリエ ステル フィルムなどを含む)、最寄りの代理店にご請求ください。

### 重要

高温多湿の部屋に用紙を保管しないでください。 最も優れたプリント品質に推奨される環境では、温度 が摂氏 27 度または華氏 80 度を超えず、相対湿度は 30 ~ 60 パーセントです。 ほこりの多い場所や 直射日光の当る場所も避けてください。 湿気を吸収しないようにするため、未使用の用紙をビニール袋 で覆ってください。

#### ロール紙引き出しの用紙サイズ

#### ISO A (DIN) 規格

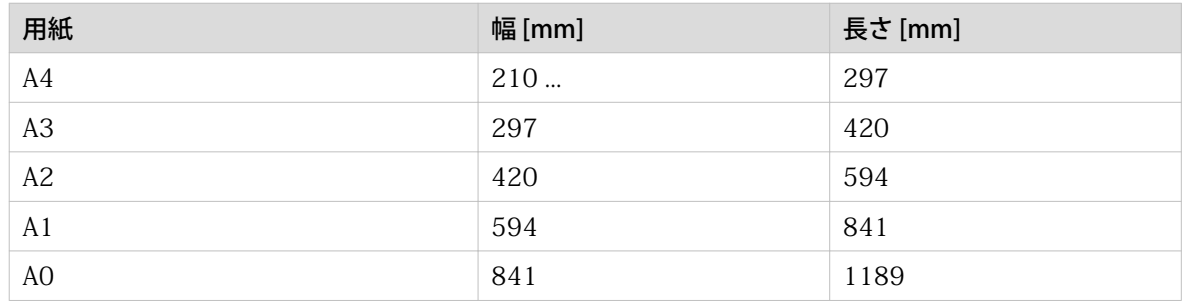

#### ISO B (DIN) 規格

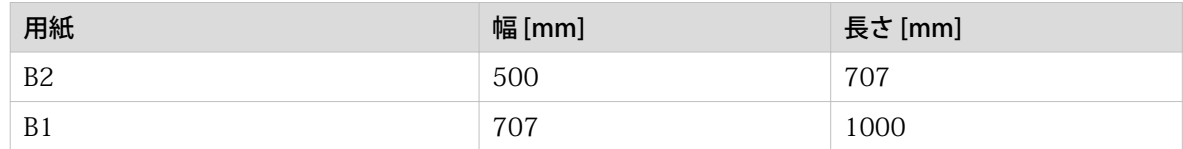

#### Carto B 規格

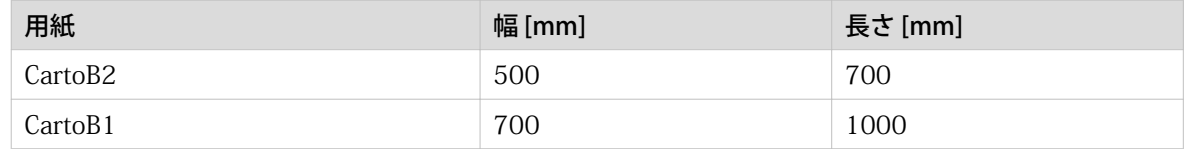

#### ANSI 規格

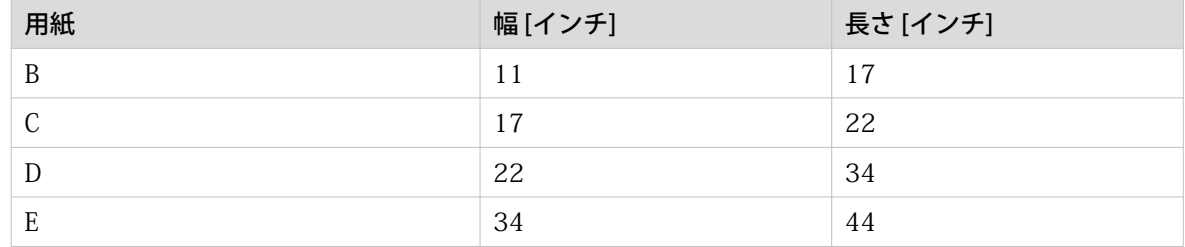

#### 用紙サイズ

#### ARCH 規格

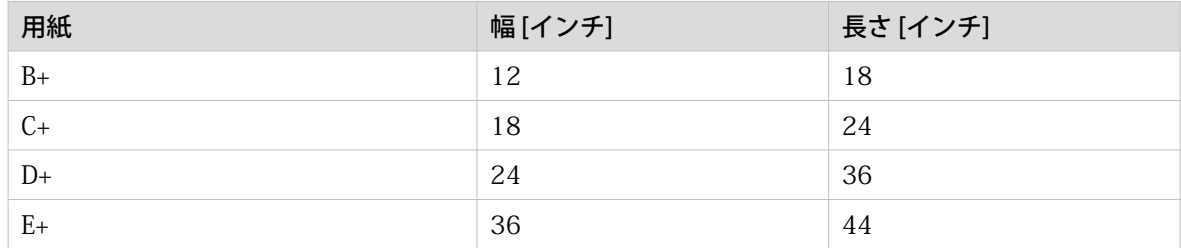

### ARCH1 規格

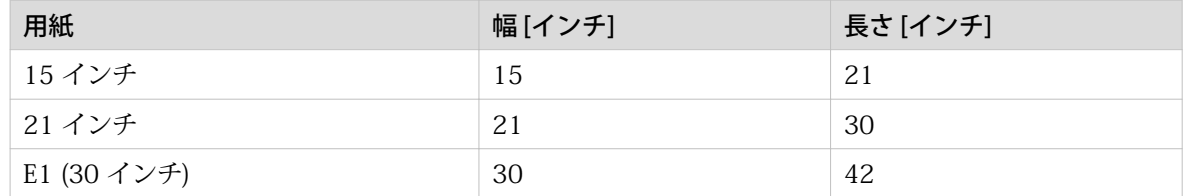

#### 日本規格

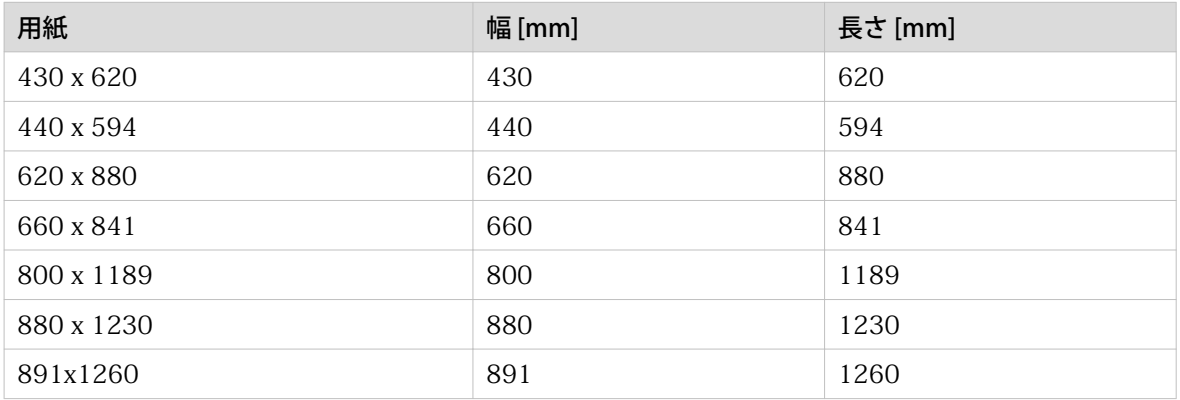

#### 中国語規格

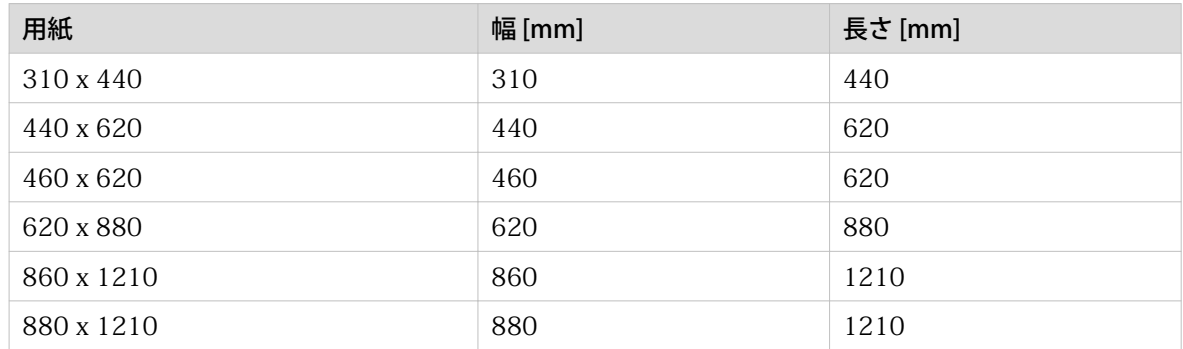

#### カット紙トレイの用紙サイズ

#### ISO A (DIN) 規格

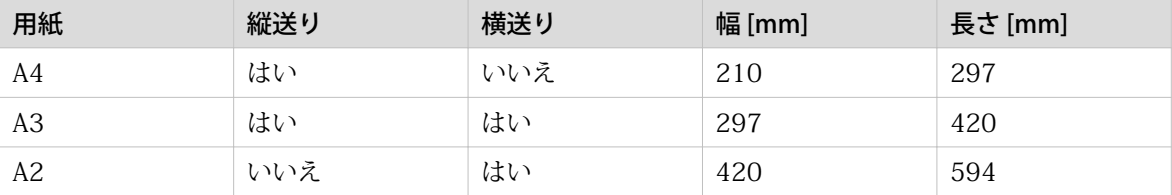

#### ANSI 規格

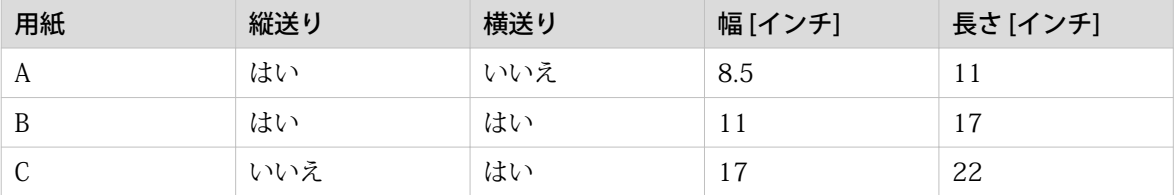

### ARCH 規格

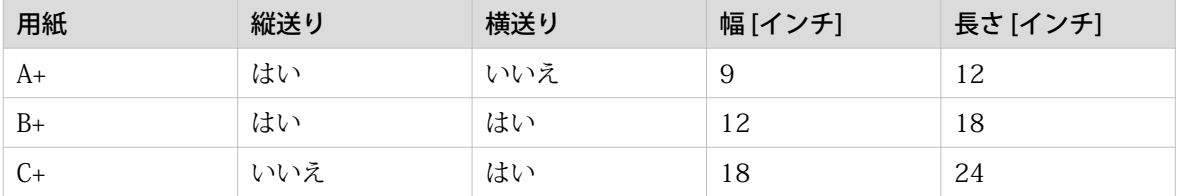

#### ISO B (DIN) 規格

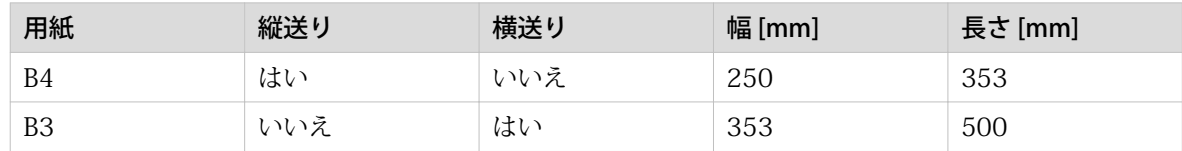

#### Carto B 規格

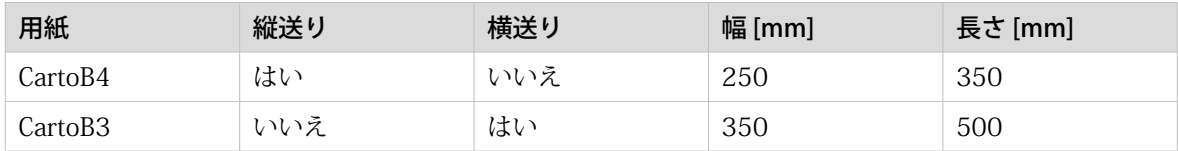

### ARCH1 規格

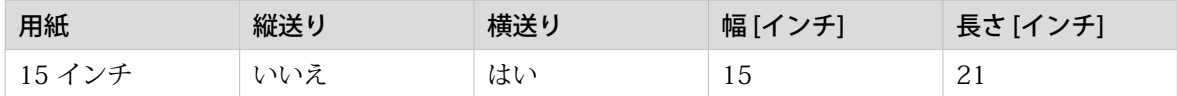

#### 日本及び中国規格

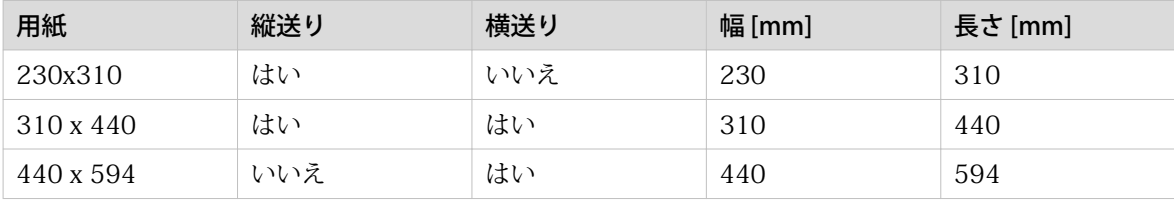

### トナーの補充

### トナーの補充

#### はじめに

完全なクローズド トナー システムを使用するため、簡単にトナーを補充できます。

#### 使用する場合

「トナーを補充してください」というメッセージが操作パネルに表示されたら、トナーを補充する必要が あります。 このメッセージはトナーが補充されるまで表示されています。 通常の状態では、プリントが 停止する前にプリンタは現在のジョブを終了できます。

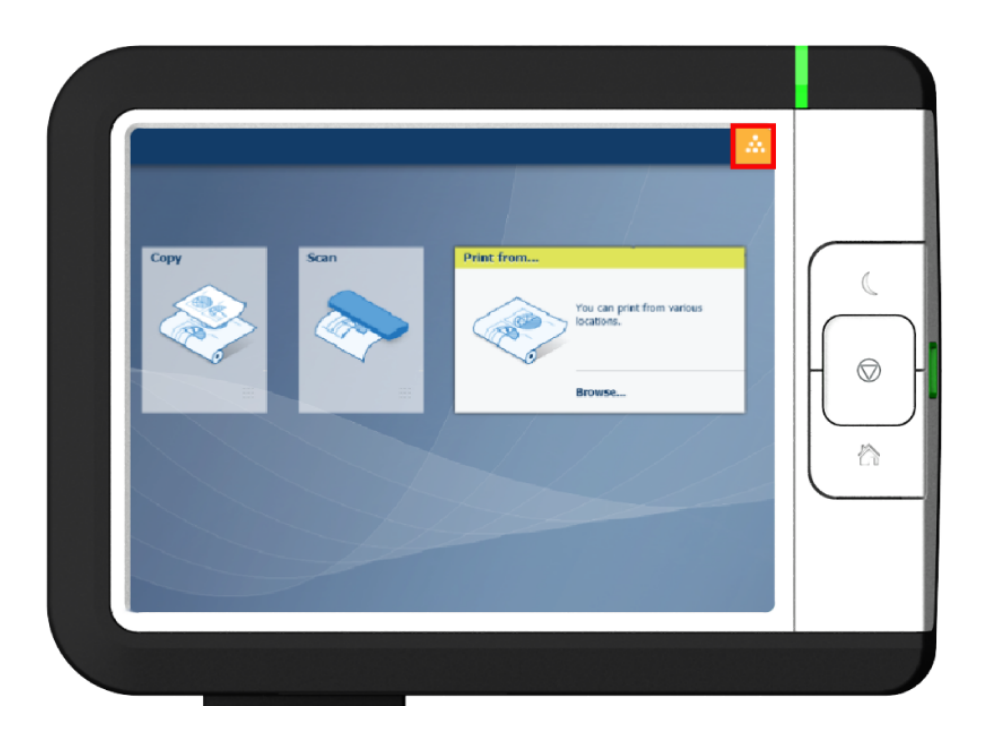

#### 始める前に

- プリンタの電源を入れたまま、トナーを補充することができます。
- PlotWave 7500 に適しているトナーを使用していることを確認します。
- 同時に 1 つのトナー ボトルのみを使用します。 複数のトナー ボトルを使用すると、収納部があふれ てトナーが漏れ出します。
- トナーボトルを 2 本補充する際は、残余トナー コンテナも交換する必要があります。 詳細について は、 [残余トナー コンテナの交換](#page-253-0)(254 ページ) を参照してください。

#### 手順

1. トナー収納部を開きます。

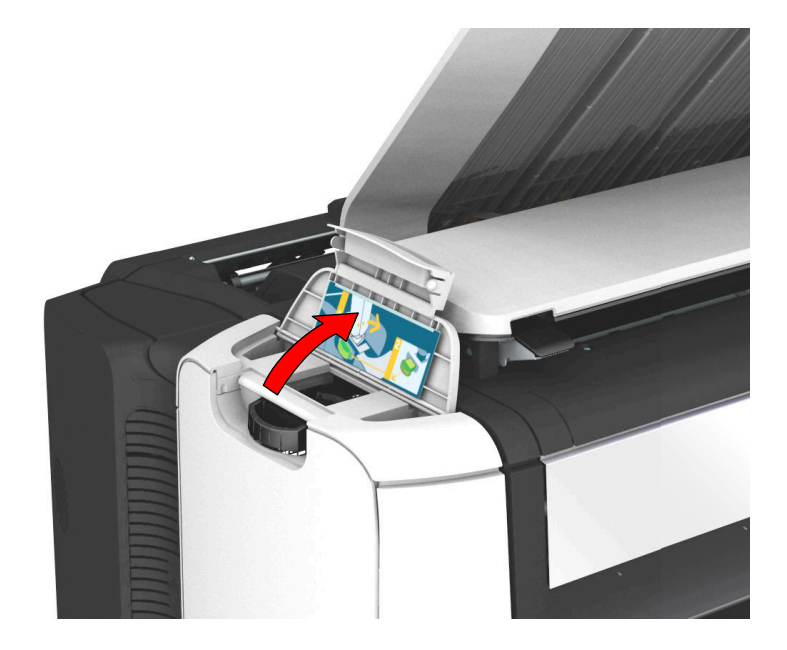

2. トナー ボトルをよく振ります。 ボトルは閉じたままにします。 3. ボトルをトナー ユニットの補充用開口部に取り付けます。

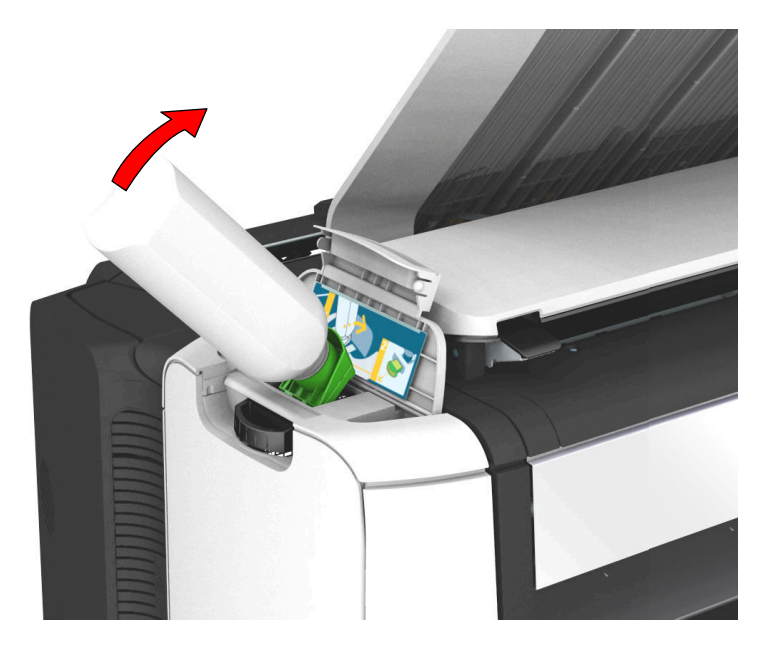
4. スライダを手前に引き、ボトルおよびトナー ユニットの補充用開口部を開きます。

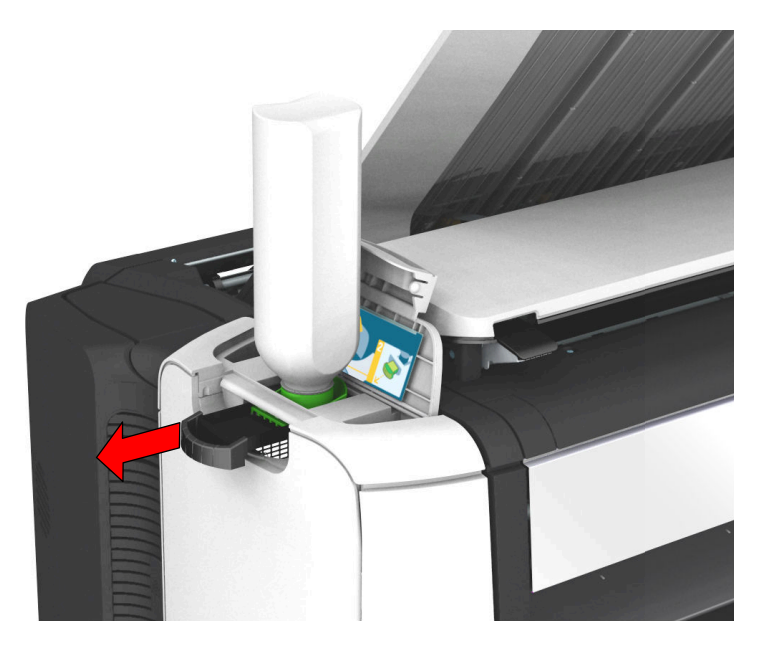

- 5. トナー ボトルを軽くたたいて (横向きに)、ボトルからトナーを落とします。
- 6. トナー ボトルが空になったら、トナー ユニットのスライダを元の位置に戻し、補充用開口部およびトナ ー ボトルを閉じます。 開口部からトナー ボトルを取り外します。

### 残余トナー コンテナの交換

はじめに

センサが残余トナー コンテナが一杯であることを検出します。 コンテナが一杯の場合、プリンタはプリ ントを停止し、操作パネルにメッセージが表示されます。 [残りのトナー容器はフルか、または取り付け られていません。] [空の容器を取り付けてください。] コンテナを交換し、プリントを続行します。

Ø メモ

重要

トナーボトルを 2 本補充した後は、残余トナー コンテナを交換してください。

**d**in

プリント処理中はコンテナを交換しないでください。 プリンタの電源を入れたまま、コンテナを交換す ることができます。

### 手順

1. 残余トナー収納部を開きます。

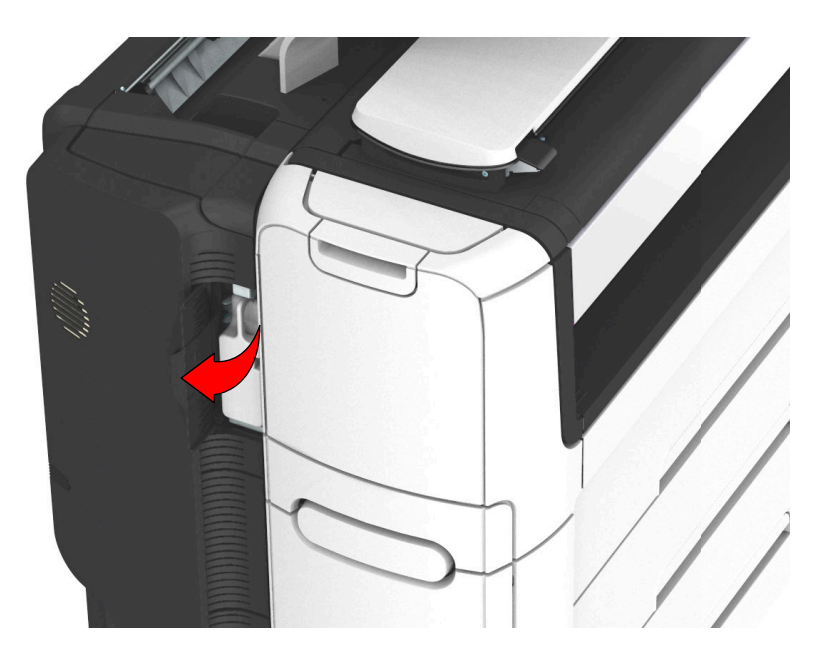

2. いっぱいになった残余トナー コンテナを取り出します。

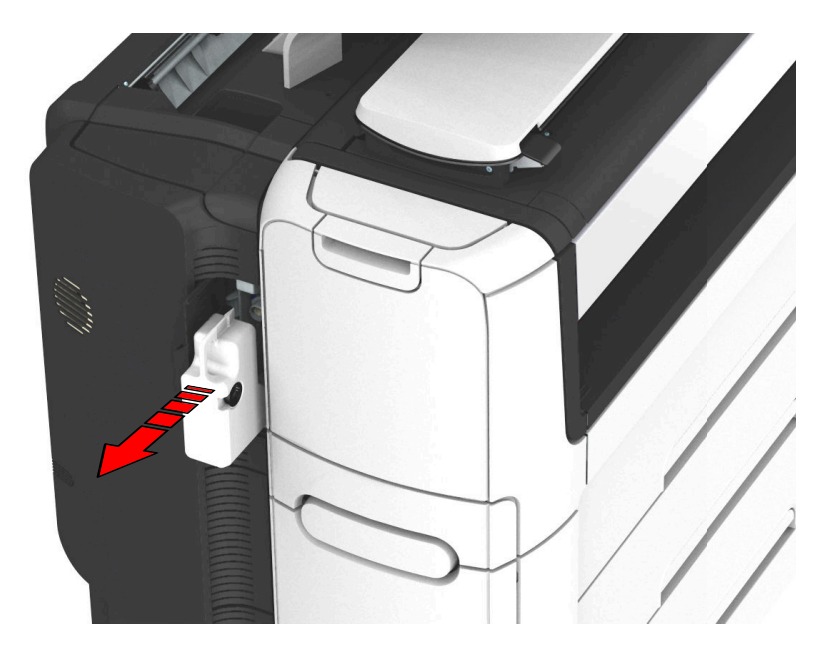

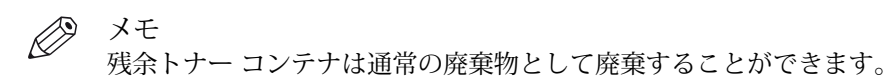

- 3. 空の残余トナー コンテナを取り付けます。
- 4. 残余トナー コンパートメントを閉じます。

## <span id="page-255-0"></span>スキャナのメンテナンス

### スキャナのクリーニング

### はじめに

コピーおよびスキャンの品質の低下を避けるために、スキャナを定期的にクリーニングします。

#### 使用する場合

以下の場合にクリーニングします。

- トランスペアレント接触プレートが汚れていて、静電気を帯びている
- 原稿サポート ローラーが汚れており、トランスペアレント原稿を使用している

#### 手順

1. 両手を使用して左右のスキャナ オープン レバーを押し上げ、スキャナ上部カバーを完全に開きます。 ロック メカニズムが作動し、スキャナ上部カバーは開いたまま閉じません。

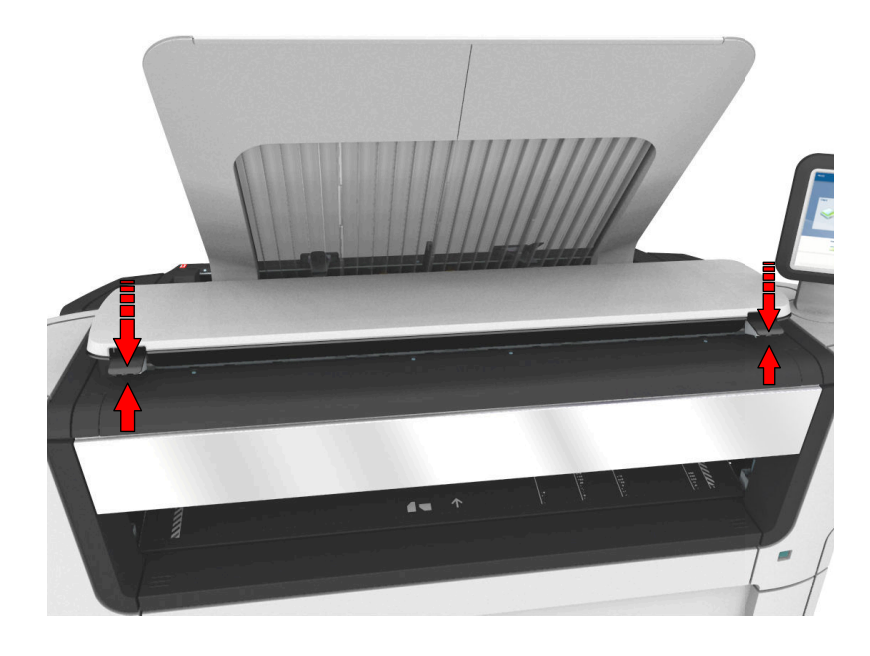

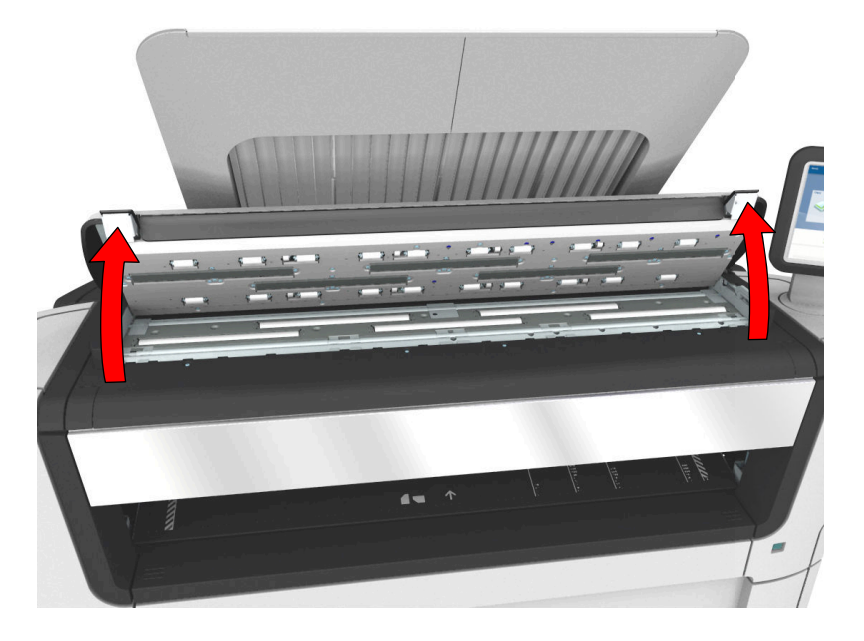

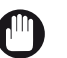

重要

スキャナのクリーニングには、スキャナ クリーニング キットに付属の柔らかくてけば立ちのない モスリン タオルを使用します。

- 2. 水で湿らせてからしっかり絞ったモスリン タオルを使用し、以下に示すスキャナの各部をクリーニング します。
	- 「原稿サポート ローラー」 ローラーを回転させてクリーニングします。
	- 「[透明コンタクト プレート] 汚れた部分を拭きます。

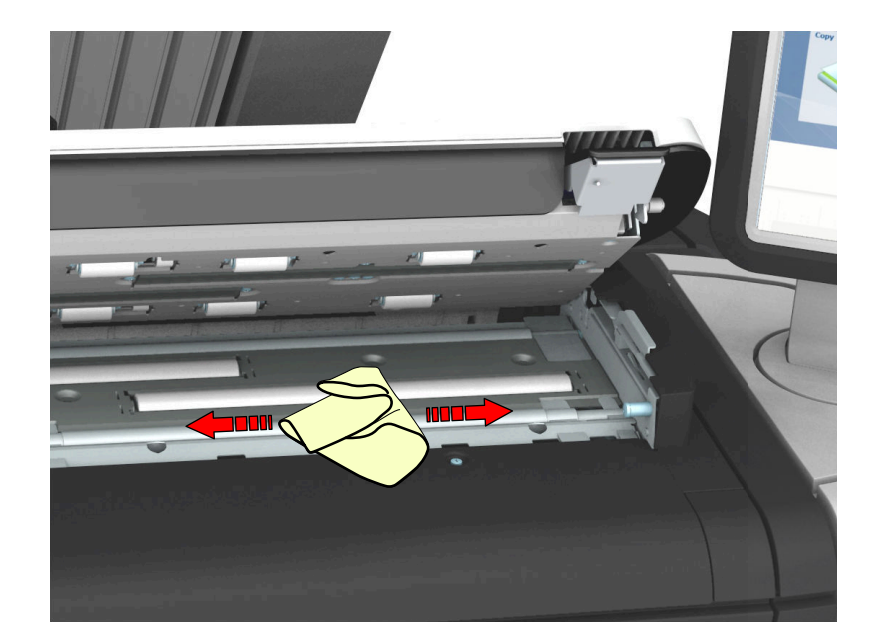

3. 乾いたモスリン タオルを使用して、クリーニング済みの各部をから拭きします。

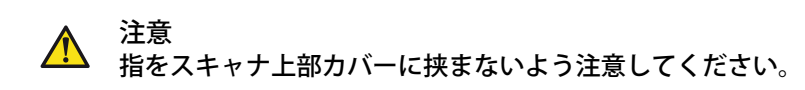

4. 両手を使用して、スキャナ上部カバーをゆっくりと押し下げて閉じます。

メモ 左右のスキャナ オープン レバーが所定の位置でロックされたことを確認します。

### スキャナの調整

### はじめに

コピーまたはスキャン品質に満足できない場合は、スキャナの調整を実行することができます。 キャリ ブレーション ウィザードを使用してスキャナを調整します。

#### 始める前に

調整手順を実行する前に、スキャナをクリーニングします。 スキャナの各部が汚れると、コピーおよび スキャン品質が低下します。詳細については、「[スキャナのクリーニング](#page-255-0)(256ページ)」を参照してく ださい。

重要 **COD** 

- 調整シートの取り扱いには十分注意してください。
- 調整シートの黒の領域には指を触れないでください。
- 調整シートを使用する前に、調整シートに付着したほこりなどを拭き取ります。

#### 手順

- 1. システム メニュー サムネイルを選択します。
- 2. 画面の右下隅のリストで、[スキャナ] を選択します。 ウィザードが開きます。
- 3. 「[スキャナ調整]」を選択し、ウィザードの指示に従います。

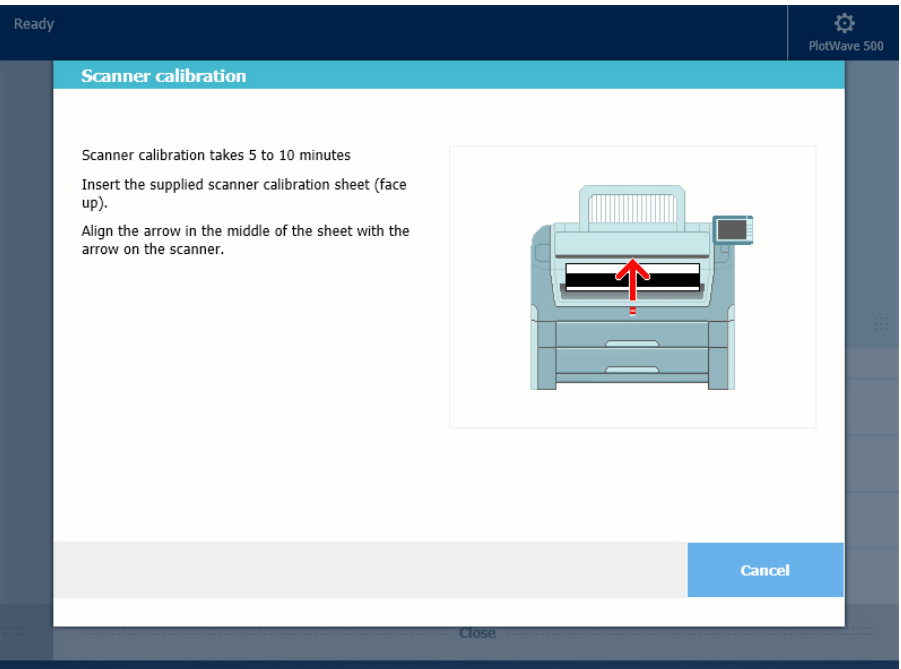

- 4. ウィザードの指示に従って、調整シートを挿入します。
- 5. グリーン ボタンをタップして、スキャナの調整を開始します。

 $\oslash$ メモ [調整には 5-10 分かかります]

# 第 6 章

ライセンス管理

# ライセンス管理について

### はじめに

プリンタが使用する一部のアプリケーションには、ライセンスをアクティブにする必要があります。 PlotWave 7500 には、製品ライセンスが常に必要です。 ライセンスについては、いくつかの操作を実行 できます。

### 手順

- 1. 現在アクティブなライセンスを表示します。 すでに持っているライセンスと、持ちたいライセンスを表示します。 必要な新しいオプションのリスト を作成し、ライセンス番号をメモすることができます。 最寄りの代理店では、新しいライセンス ファイ ルを作成するために、新しいオプションのリストとライセンス番号が必要になります。
- 2. お使いのシステムのホスト ID を取得します。 新しいライセンス ファイルを作成するには、ホスト ID が必要です。
- 3. 新しいオプションのリスト、ライセンス番号、およびホスト ID をお近くの代理店に送信します。 最寄りの代理店が新規ライセンス ファイルを作成し、お届けします。
- 4. 必要に応じて現在アクティブなライセンスのバックアップを作成します。 そのために、現在アクティブなライセンスを保存します。
- 5. ライセンスをアクティベートします。 ライセンス アクティベーション ジョブでは、以下の手順が示されます。
	- 1. ライセンス ファイルの場所を参照します。
	- 2. 新たにアクティブなライセンスをプレビューします。
	- 3. エンド ユーザー ライセンス契約に同意します。
	- 4. ライセンス アクティベーション ジョブを終了します。
	- 5. システムを再起動します。

# ライセンスを確認する

### ライセンスについて

WebTools Express のライセンス セクションを使用すると、システム上でアクティブなライセンスを管 理することができます。 プリンタの特定の機能を起動するには、ライセンスが必要です。

### ライセンス情報の概要

WebTools Express で [サポート] - [ライセンス] タブを開き、使用できるライセンスを表示します。

次のような目的のためにライセンス情報を表示することができます。

- アクティブなライセンスについて、ライセンスの状態、ライセンスの種類、ライセンスの有効期間を チェックします。
- 使用しているシステムで使用可能なオプションをすべて表示します。
- 必要な新規オプションのリストを作成します。
- ライセンス番号をメモします。

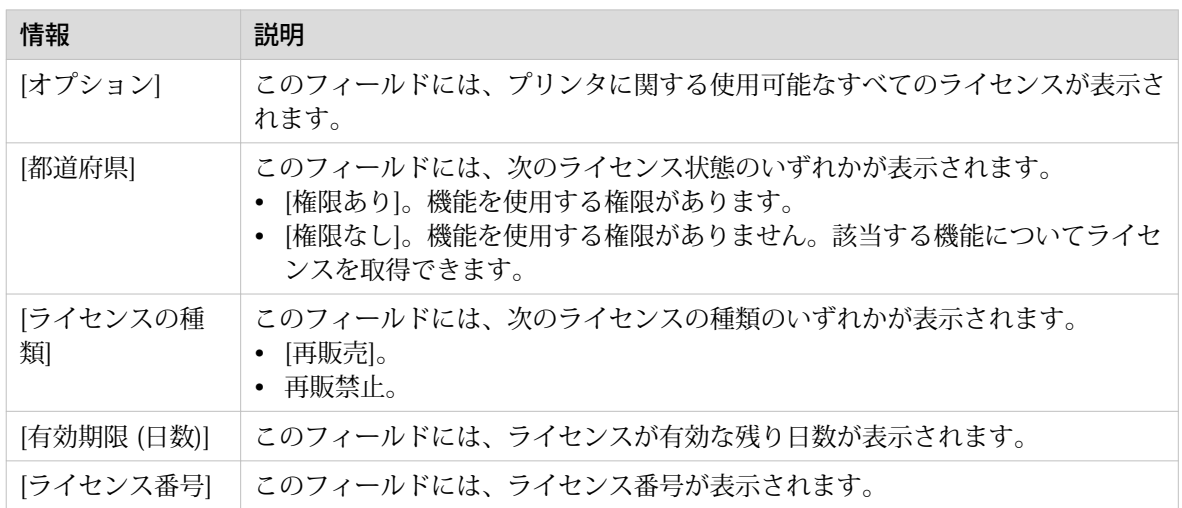

# 現在アクティブなライセンスの保存

### はじめに

すべてのアクティブなライセンスを 1 つのファイルに保存できます。

#### 使用する場合

ライセンス アクティベーション ジョブを開始する前に、または現在のライセンスの状態を保存する際 に、現在アクティブなライセンスを保存します。

#### 手順

- 1. [サポート] [ライセンス] タブを開きます。
- 2. [保存] ボタンをクリックします。 zip ファイルがダウンロードされます。
- 3. ワークステーション上のディレクトリを選択して、zip ファイルを保存します。
- 4. 新しいファイル名を入力し、「[保存]」をクリックして現在アクティブなライセンスのバックアップを作 成します。

# 新しいライセンス ファイルの取得

### はじめに

Canon アプリケーションとオプション機能は、権限のないユーザが使用できないよう保護されていま す。 様々なオプションを有効にするには、ライセンスをアクティベートする必要があります。 新しいラ イセンスをご希望の場合は、お近くの代理店に正しい情報をお伝えいただく必要があります。

### 手順

- 1. [サポート] [ライセンス] タブを開いて、ライセンス情報ページを表示します。
- 2. 持っているライセンスと持っていないライセンスを表示します。 希望するライセンスに記載された [オ プション] 情報およびライセンス番号をメモしてください。
- 3. 「[ホスト ID]」をクリックして、下側のホスト ID 情報をメモします。
- 4. お近くの代理店にライセンス情報とホスト ID を送信します。
- 5. 代理店からライセンス ファイルを受け取ったら、ファイルをネットワーク上に保存します。

### 結果

[新](#page-265-0)しいライセンス ファイルを保存したら、ライセンスをアクティベートできます。 詳細については、 *新* [しいライセンスをアクティベート](#page-265-0)(266 ページ) を参照してください。

# <span id="page-265-0"></span>新しいライセンスをアクティベート

### はじめに

「WebTools Express」にある「[ライセンス]」タブで新しいライセンス ファイルをアクティベートできま す。

 $\oslash$ メモ

- 新しいライセンス ファイルを起動する前に、現在起動されているライセンス ファイルのライセンス 情報をバックアップ ファイルに保存することをお勧めします。 「[保存]」ボタンを使用して、現在 のライセンス ファイル情報を保存します。
- ライセンスを起動するには、ライセンス ファイルのアップロード後、システムを再起動する必要が あります。

### 手順

- 1. [サポート] [ライセンス] タブを開いて、ライセンス情報ページを表示します。
- 2. [起動] をクリックしてブラウザ ウィンドウを開き、ネットワーク上のライセンス ファイルを検索しま す。
- 3. ネットワークを参照し、ライセンス ファイルを選択します。
- 4. 「[次へ]」をクリックして手順を確認し、再び「[次へ]」をクリックします。
- 5. 使用許諾契約が表示されたら一番下までスクロールして、「[同意する]」の前のチェックボックスをチェ ックします。

 $\oslash$ メモ

使用許諾契約のボックスにチェックマークを付けない場合、ライセンスはインストールされ ません。

- 6. [次へ] をクリックします。
- 7. [OK] をクリックして、ライセンス ファイルの起動を開始します。 処理が完了すると、メッセージが表 示されます。
- 8. システムを再起動して、変更を有効にします。

### 結果

- 有効期限切れのライセンスを更新すると、新しいライセンス ファイルで古いライセンス ファイルが上 書きされます。
- 新しいライセンスをアップロードすると、概要に表示されるライセンスの状態が [権限なし] から [権 限あり] に変化します。

# 第 7 章

アカウント管理

### Account Center の概要

### はじめに

Account Center を使用して、デバイスのプリント ジョブ、コピー ジョブ、およびスキャン ジョブのア カウント情報を管理します。

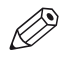

メモ

.<br>このアプリケーションについては、ユーザー ガイドと Readme が別冊で提供されます。 *["http://](http://downloads.cpp.canon)* [downloads.cpp.canon"](http://downloads.cpp.canon) をご覧になり、プリンタを選択して、リストから文書を検索してくださ。

### 定義

Account Center はソフトウェア モジュールを含みます。

• Account Console.

Océ Account Console はサーバーとして機能する PC で実行します。 Océ Account Console アプリケ ーションへのアクセスはパスワードによって保護され、権限のある担当者のみに限定されます。 管理者は、Océ Account Console を使用して、アカウント情報ダイアログを作成します。 管理者は、 WebTools Express、操作パネルおよびその他のアプリケーション向けにアカウント情報ダイアログを 発行します。

ブックキーパーは Océ Account Console を使用して、ログ データを取得およびエクスポートします。 ブックキーパーはアカウント目的でログ データを使用します。

### Account Center におけるユーザーの役割とタスク

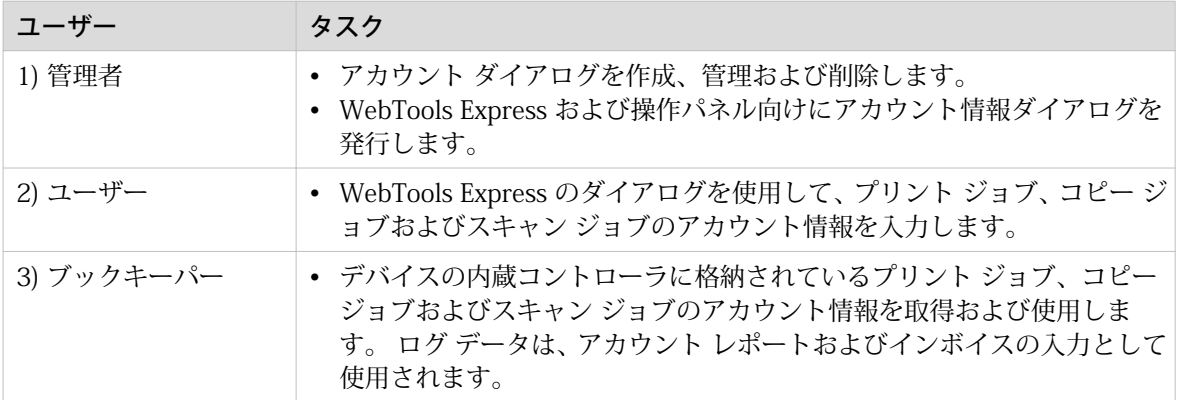

# Océ Account Console ®

### Océ Account Console について

### 定義

Océ Account Console は、管理者のワークステーションにインストールされます。

### 目的

Océ Account Console には次の機能があります。

- アカウント情報ダイアログの管理、プレビュー、発行
- ログ ファイルの取得とエクスポート
- デバイスの管理

メモ このアプリケーションについては、ユーザー マニュアルが別冊で提供されます。

図

Ø

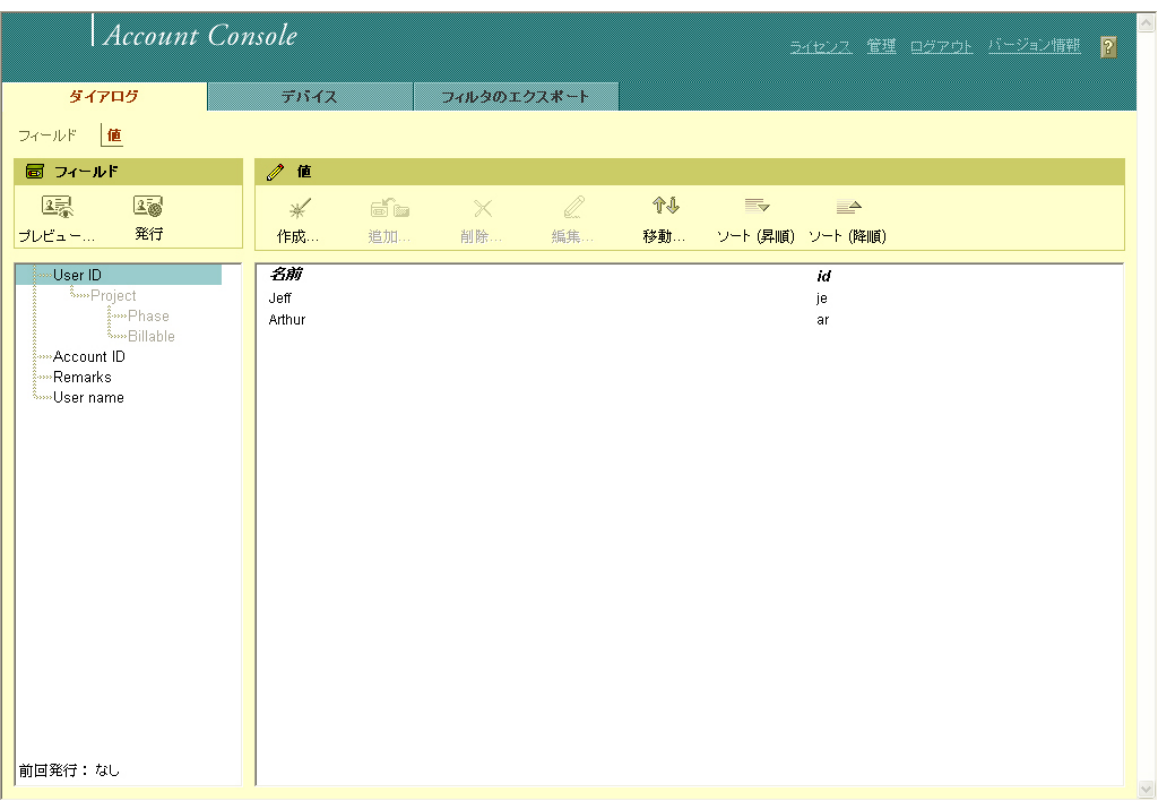

### Océ Account Console の概要

### Océ Account Console の主な部分

管理者は、Océ Account Console を使用して多数のメンテナンスおよび構成タスクを実行します。 次の表では、Océ Account Console の主な機能エリアについて説明します。

Océ Account Console の主な部分

| 部品         | 説明                                                                                                    |
|------------|----------------------------------------------------------------------------------------------------|
| [ダイアログ] タブ | [フィールド] セクション<br>• アカウント ダイアログを作成します。 アカウント ダイアログは、多数の<br>アカウント フィールドで構成されます。<br>• アカウント ダイアログを保存します。 アカウント ダイアログは、参照、<br>バックアップまたはアップロード用に .xml で保存されます。<br>• アカウント ダイアログをロードします。 アカウント ダイアログは、使用<br>を目的としてアップロードすることができます。<br>• アカウント ダイアログを削除します。この操作は元に戻せませんので注<br>意してください。<br>• アカウント ダイアログを編集します。 アカウント フィールドの種類を<br>変更することができます。<br>• リストのアカウント フィールドの順序を変更します。<br>• アカウント ダイアログのプレビューを作成して、妥当性をテストします。<br>• アカウント ダイアログを発行します。 アカウント ダイアログを外部ア<br>プリケーションおよびデバイスで使用できるようにします。 |
|            | [値] セクション<br>• 各アカウント フィールドの値を作成します。<br>• CSV ファイルを使用して値をインポートします。<br>• 各アカウント フィールドの値を追加します。 アカウント フィールドに<br>既存の値を追加します。<br>• 各アカウント フィールドの値を削除します。 この操作は元に戻せません<br>ので注意してください。<br>• 選択したアカウント フィールドの値を編集します。<br>• リストで選択した値を上下に移動します。<br>• [ソート(昇順)]。 このオプションを使用して、リストを昇順にソートしま<br>す。<br>• [ソート (降順)]。 このオプションを使用して、リストを降順にソートしま<br>す。                                                                                                    |

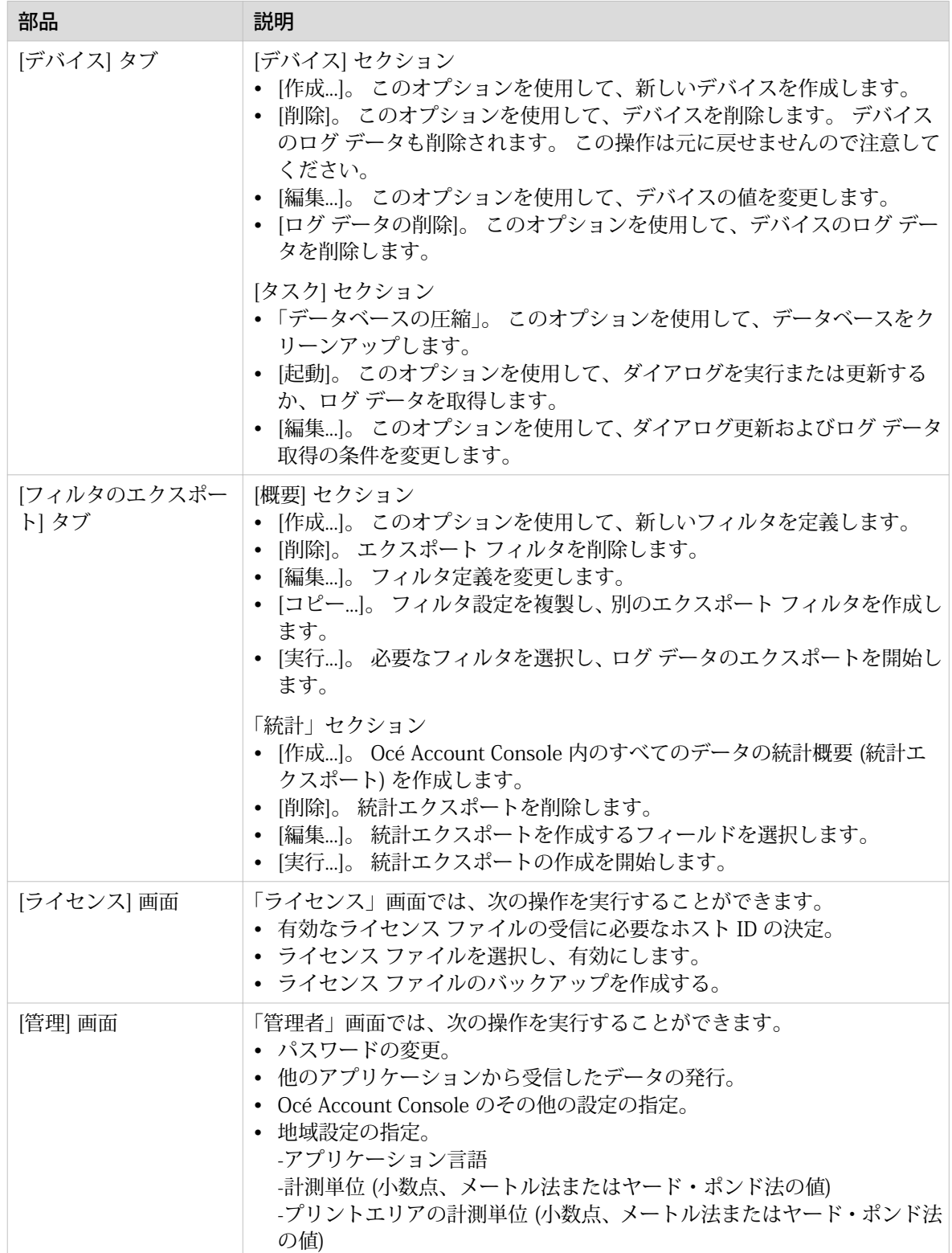

### WebTools Express でのアカウント管理の有効化

### Introduction

アカウント管理を有効にするために、WebTools Express で値を定義できます。

### 定義

アカウント情報要件は管理者によって定義および管理されます。

### 「ログおよびアカウント」設定を指定するには

[プリファレンス] - [システムのデフォルト] タブを開き、[ジョブ管理] で [プリント ジョブについてアカ ウント情報の入力を必須にする] または [コピーおよびスキャン ジョブについてアカウント情報の入力 を必須にする] を有効にします。 次に、[アカウンティング ログ] でアカウントの設定を定義します。

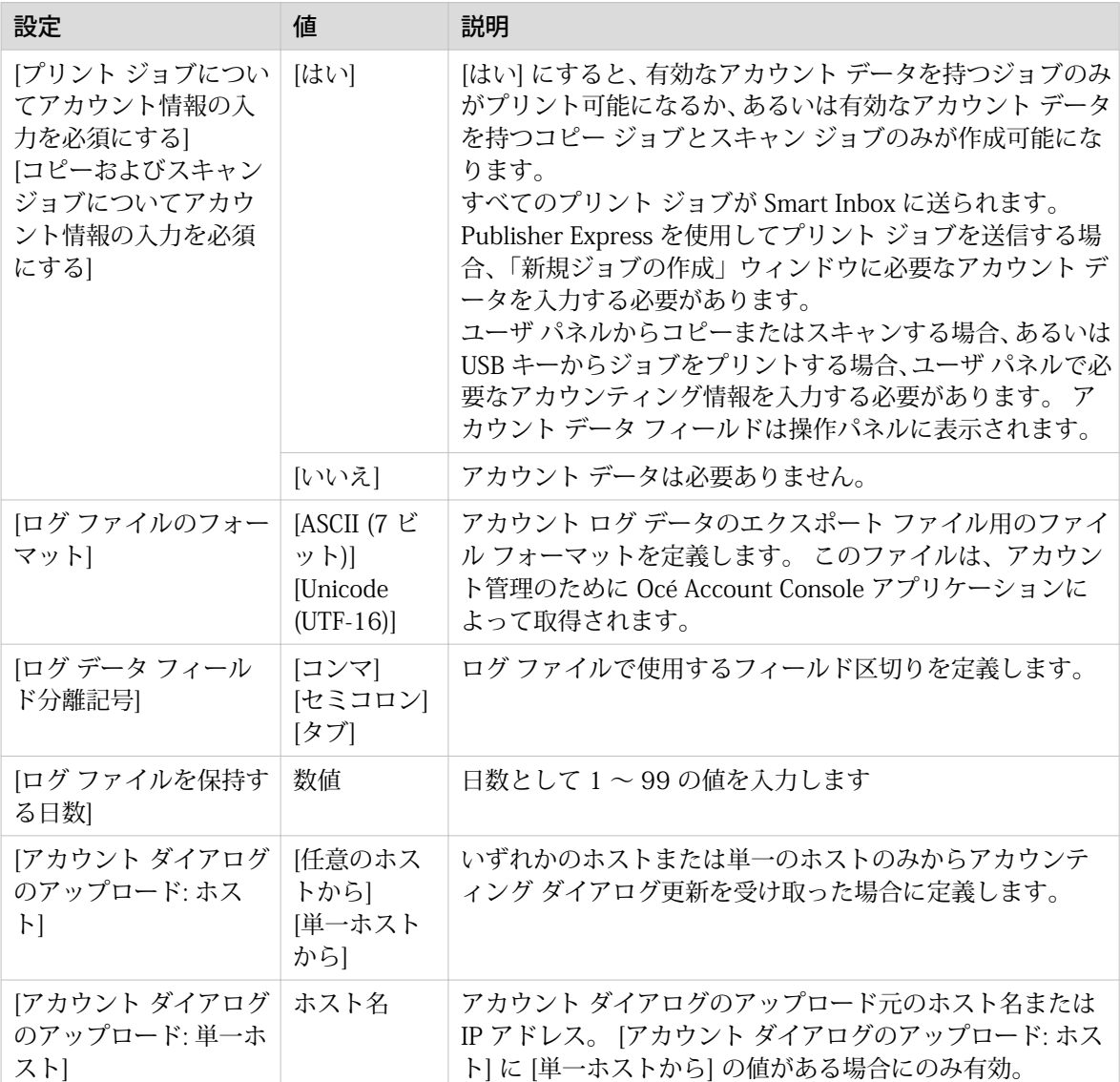

### アカウント データがありません

必要なアカウント データがない場合、Smart Inbox 内のジョブの前に %アイコンが表示されます。 アカ ウント データを入力するには、ジョブを選択して [編集] をクリックします。

### アカウント ワークフロー

### はじめに

管理者が設定を指定した後、アカウントをワークフローに統合することができます。

### 手順

- 1. アカウント ダイアログを定義して発行します。
- 2. PlotWave 7500 を Océ Account Console 内のデバイスに追加して、タスクを設定します。
	- D) メモ プリンタのスイッチを入れたときに、「ログ データ取得」のタスクを毎日実行するように設定 します。
- 3. PlotWave 7500 のタスク更新ダイアログを実行して、プリンタにダイアログを供給します。
- 4. WebTools Express でアカウントを有効にします。

### 結果

ドライバ、Publisher Express または Publisher Select 経由でプリントする場合は、プリントする前にア カウンティング情報を提供する必要があります。

USB からコピー、スキャン、またはプリントする場合、ジョブを開始する前にユーザ パネルからアカウ ンティング情報を提供する必要があります。

### プリンタでのワークフロー

手順

- 1. コピー、スキャンおよびプリントのジョブを作成します。
- 2. グリーン ボタンを押して、ジョブを開始します。 ダイアログが表示され、必要なアカウント情報の入力が求められます。 ユーザーが情報を入力しないと、ジョブを完了できません。

# 第 8 章

問題の解決

# ジョブに関する問題を解決するには

### 手順

- 1. ジョブに問題がある場合、 WebTools Express のジョブ キューの緑のバーが赤に変わります。 WebTools Express のシステム モニタ セクションにメッセージが表示されます: [ユーザーによる操作が 必要です]。 問題が発生し、キューにアクティブなジョブとして止まっているジョブは、太字のフォントで表示され ます。
- 2. 操作パネルに、問題に関する詳細な情報が表示されます。 この情報を利用して問題を解決できます。

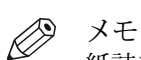

- 紙詰まりが頻繁に発生する場合は、次のことを確認します。
- 用紙が適切に取り付けられていること
- 正しい用紙の種類を使用していること 詳細については、 を参照してください。
- 用紙搬送路から用紙を完全に取り除いたこと

 $\mathscr{D}$ メモ

解決不能なエラーが発生した場合は、操作パネルに表示されるエラー コードをメモするなど して、ヘルプデスクにお問い合わせください。

## スキャナで原稿の詰まりを解消するには

### はじめに

スキャナで原稿の詰まりが発生した場合は、[スキャナ原稿詰まり] というメッセージが操作パネルに表示さ れます。スキャナから原稿を取り除く必要があります。操作パネル上のウィザードの指示に従い、詰ま りを取り除きます。

原稿の詰まりが頻繁に発生する場合は、次の点を確認します。

- 使用原稿の種類がスキャナに適切であるかどうか
- 挿入する前に原稿がダメージを受けていないかどうか。

### 手順

1. 両手を使用して左右のスキャナ オープン レバーを押し上げ、スキャナ上部カバーを完全に開きます。 ロック メカニズムが作動し、スキャナ上部カバーは開いたまま閉じません。

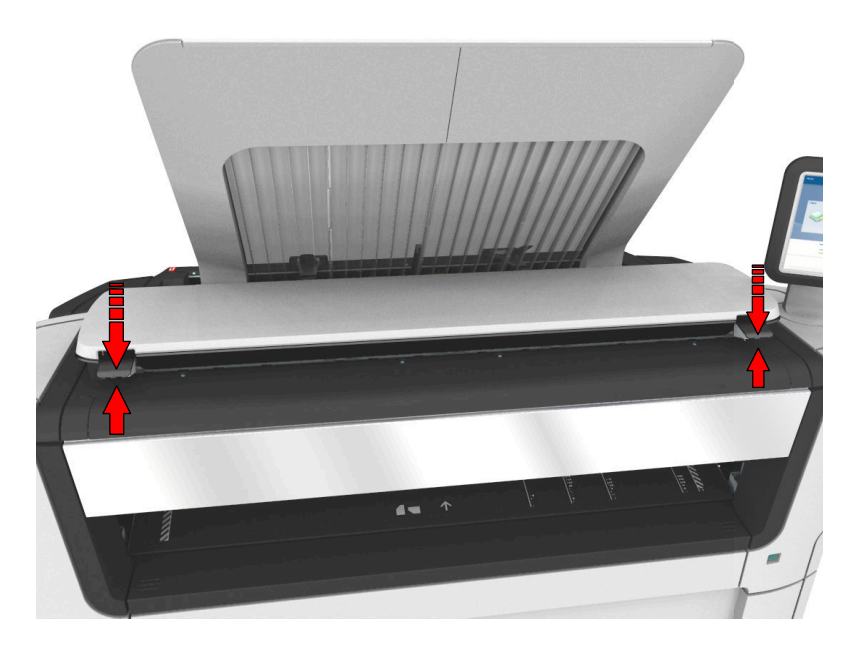

- 2. 原稿を取り除きます。
	- スキャナまたは前面の原稿排紙から原稿を引き出します。
- 3. 両手を使用して、スキャナ上部カバーをゆっくりと押し下げて閉じます。

メモ

左右のスキャナ オープン レバーが所定の位置でロックされたことを確認します。

4. 原稿を平らに伸ばして挿入します。

# <span id="page-277-0"></span>ヒーター セクションの紙詰まりを取り除く

### はじめに

ヒーター セクションで紙詰まりが発生した場合は、取り扱いに注意する必要があります。

重要 通常、ヒューザーを閉じたままにしておく必要があります。 このセクションを開けるのは、詰まった用 紙を取り除く場合だけです。

### 手順

- 1. ヒーターの温度が下がるまで、しばらく待ちます。
- 2. 紙詰まり除去ハンドルを使用して上側背面カバーを開きます。

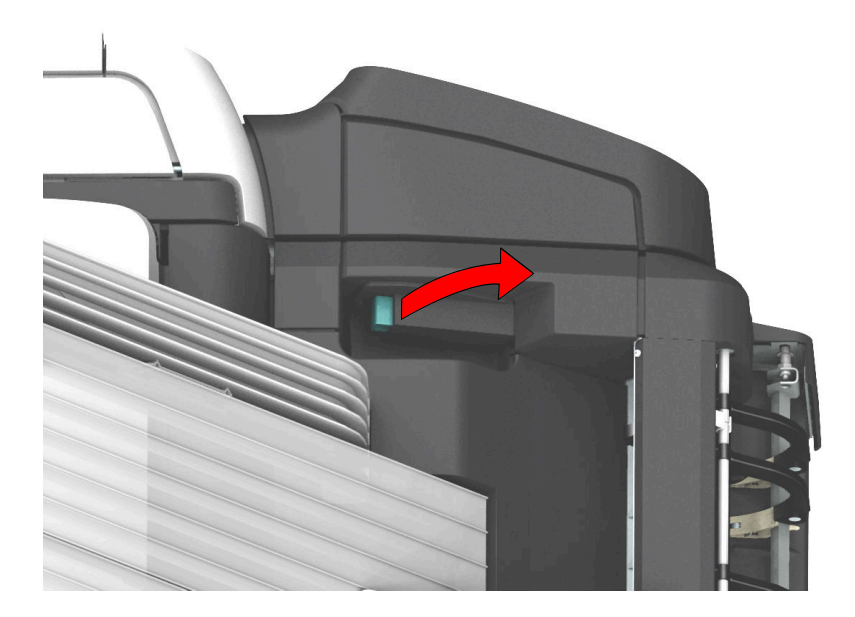

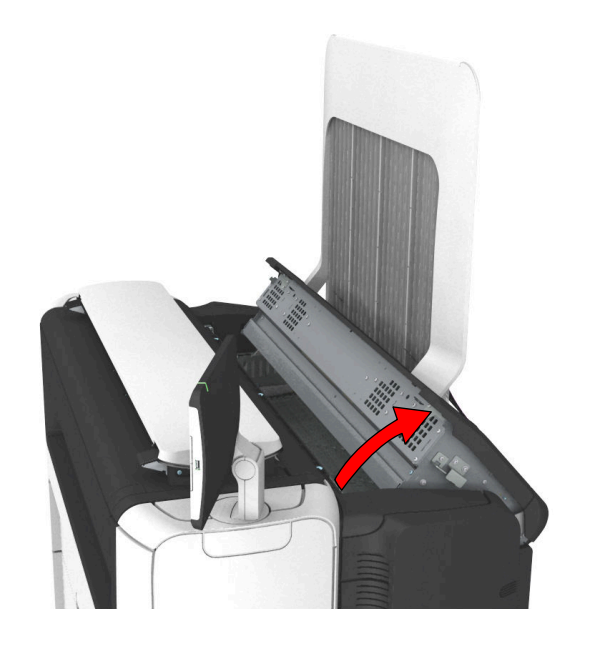

3. ヒューザー セクションに詰まった用紙があれば取り除きます。

- 4. 紙詰まり除去ハンドルの緑色のノブを押して、上側背面カバーを閉じます。
	- $\mathscr{D}$ メモ

上側背面カバーを適切に閉じていることを確認します。 クリック音が聞こえたことを確認し ます。

# 用紙バイパス セクションの紙詰まりを取り除く

### はじめに

用紙バイパス セクションに紙詰まりが発生する場合は、ヘルプ ウィザードの指示に従い、以下の手順を 実行してください。

### 手順

1. 下部フロント カバーを開けます。

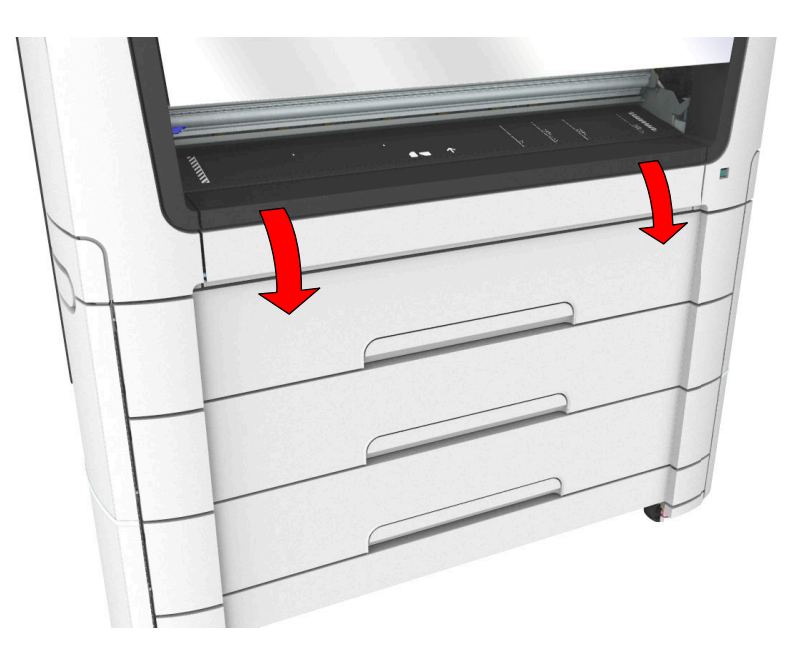

2. 左右のハンドルを押して、用紙バイパスを押し下げます。

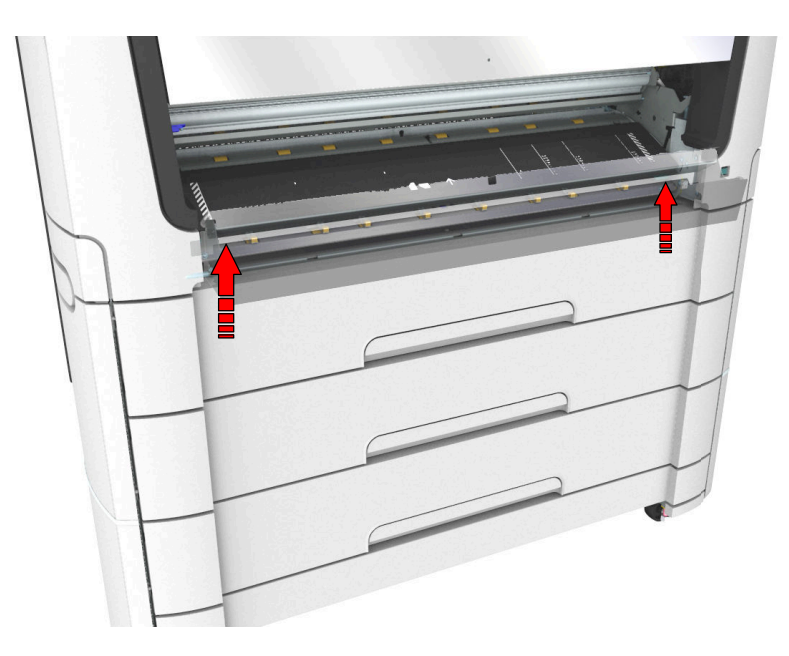

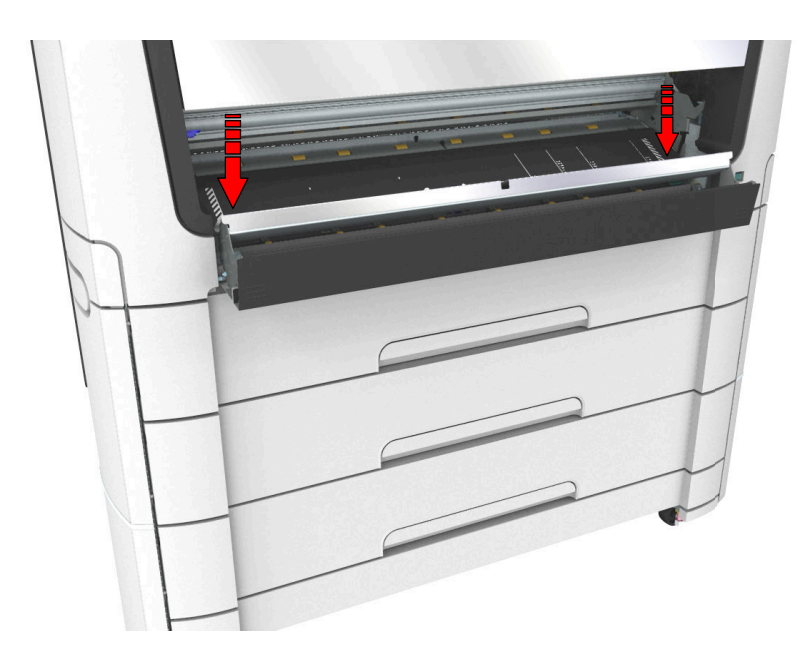

3. 詰まった用紙を取り除きます。

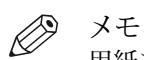

用紙を簡単に取り除くことができない場合は、詰まった用紙を取り除きやすいように、紙詰 まり除去ハンドルを使用して上側背面カバーを開きます。詳細については、「[ヒーター セク](#page-277-0) [ションの紙詰まりを取り除く](#page-277-0) (278 ページ)」を参照してください。

4. 用紙バイパスを引き上げます。

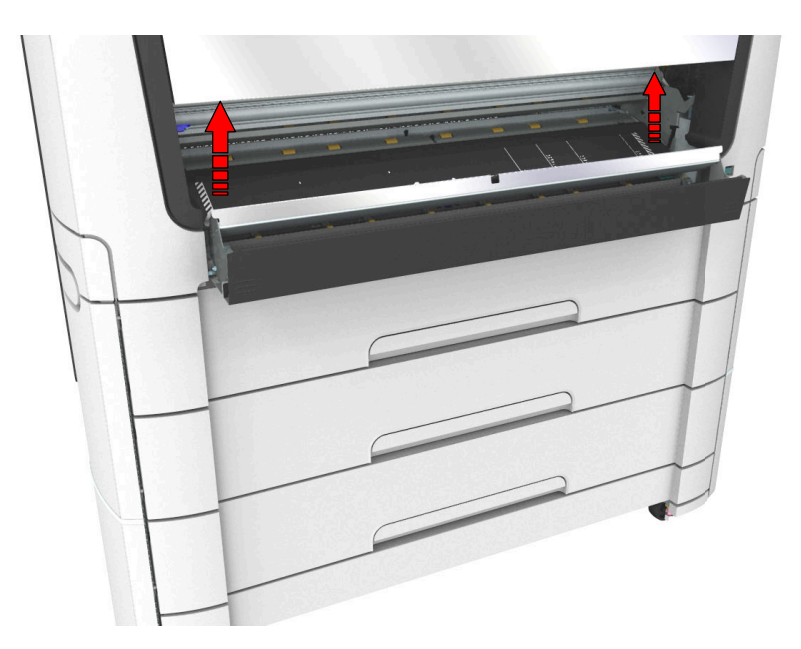

5. 下部フロント カバーを閉じます。

# ロール フィード セクションの紙詰まりを取り除くには

### はじめに

ロール フィード セクションに紙詰まりが発生する場合は、ヘルプ ウィザードの指示に従い、以下の手 順を実行してください。

### 手順

1. 用紙引き出しを強く引っ張って開きます。

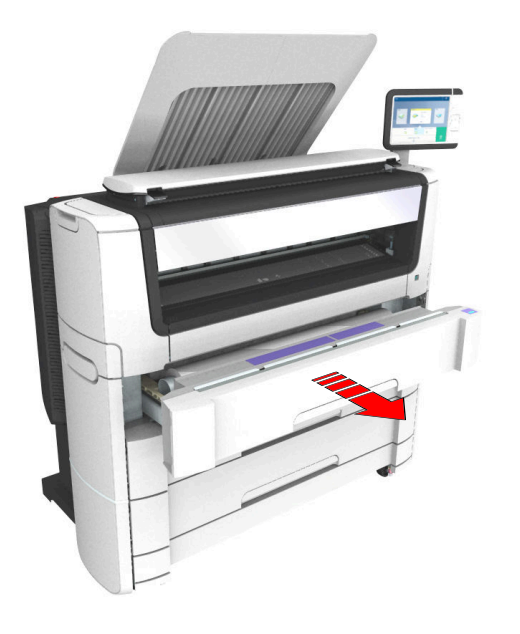

- 2. 搬送経路から、詰まっている用紙を取り除きます。必要に応じて、用紙を引っ張って巻き戻します。
- 3. 必要に応じてロール紙を再取り付けし、[クリーン カット ボタン] を押してロール紙の先端をクリーン カ ットします。
- 4. 用紙引き出しを閉じます。

# 漏電ブレーカーの確認

### はじめに

漏電プロテクターは、システムの加熱エレメント回路内の漏電に対する保護として使用されます。 漏電は、落雷の後に発生する可能性がありますが、永続的な短絡でも発生する可能性があります。 プリンタの電源がオンの状態で、印刷を行っていない時、漏電ブレーカーの確認をすることができます。

### 手順

1. 上段用紙引き出しを開けます。

プリンタ内部の背面部を確認できるように、引き出しが完全に引き出されていることを確認してくださ い。背面パネルの右側に、回路遮断器のスイッチを確認できます。

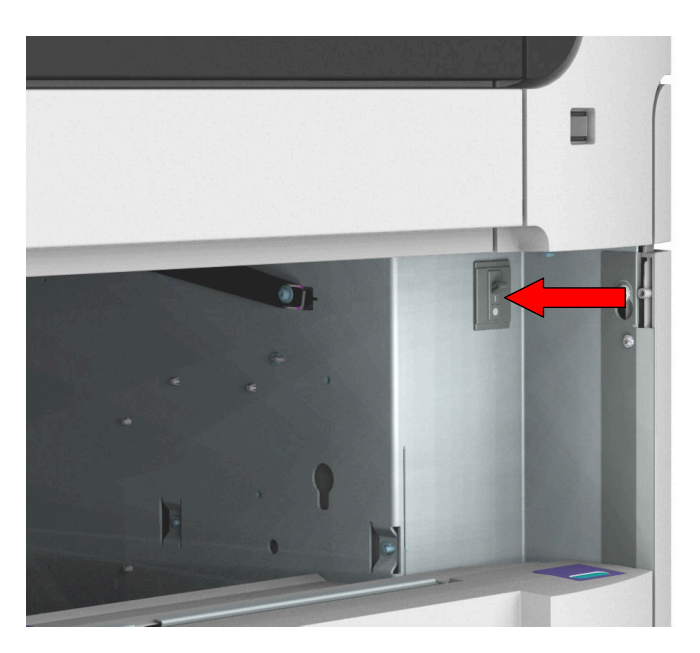

- 2. 漏電プロテクターの T ボタンを押して、機能のチェックをします。
- 3. 漏電プロテクターがオフの位置にある場合、スイッチがオンになります。このようにならない場合、ま たはプリンタが機能しない場合は、サービス センターへご連絡ください。

# ネットワーク ケーブルおよび電源ケーブルの取り外し

### 手順

#### 重要 **d'D**

電源スイッチ (A) が「オフ」の位置にあることを確認してください。

1. プリンタ背面右側のネットワーク接続端子 (C) から、ネットワーク ケーブルを取り外します。

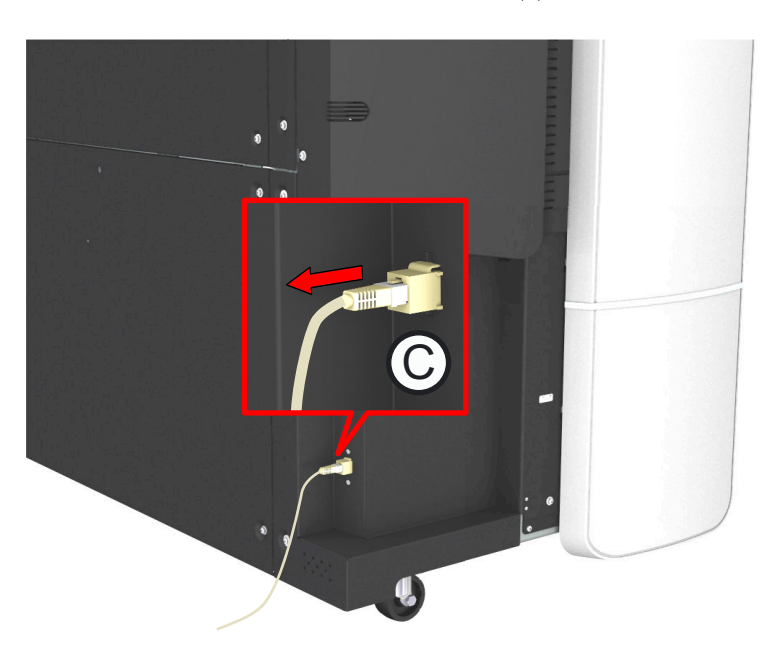

- 2. コンセントから主電源ケーブルを取り外します。
- 3. プリンタ (B) 背面左側の電源接続端子から、主電源ケーブルのもう一方の端を取り外します。

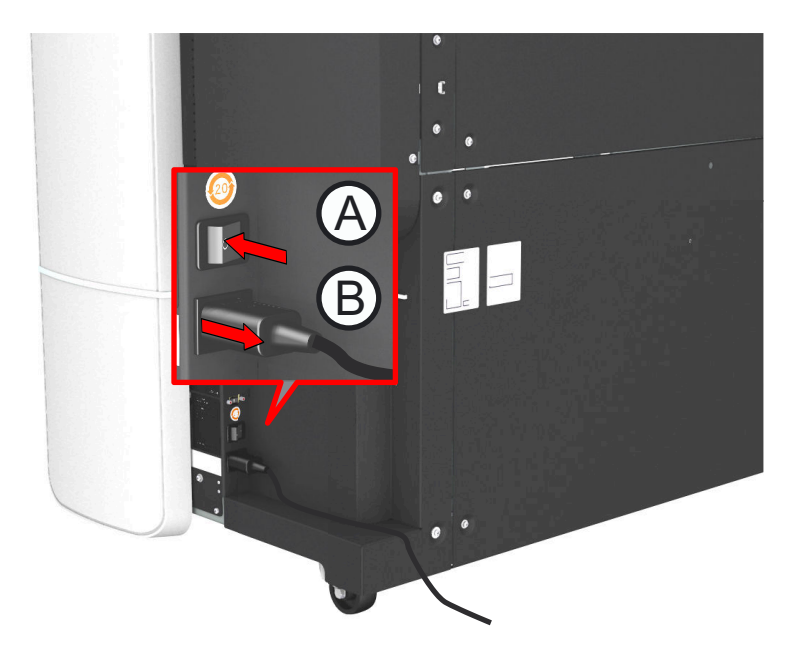

# イベント メッセージ

### はじめに

プリント ジョブに関連するエラーについてのフィードバックは、イベント リストに表示されます。

WebTools Express でジョブ タブの右上角の [イベントの表示] をクリックすると、イベント リストを開 くことができます。

### 手順

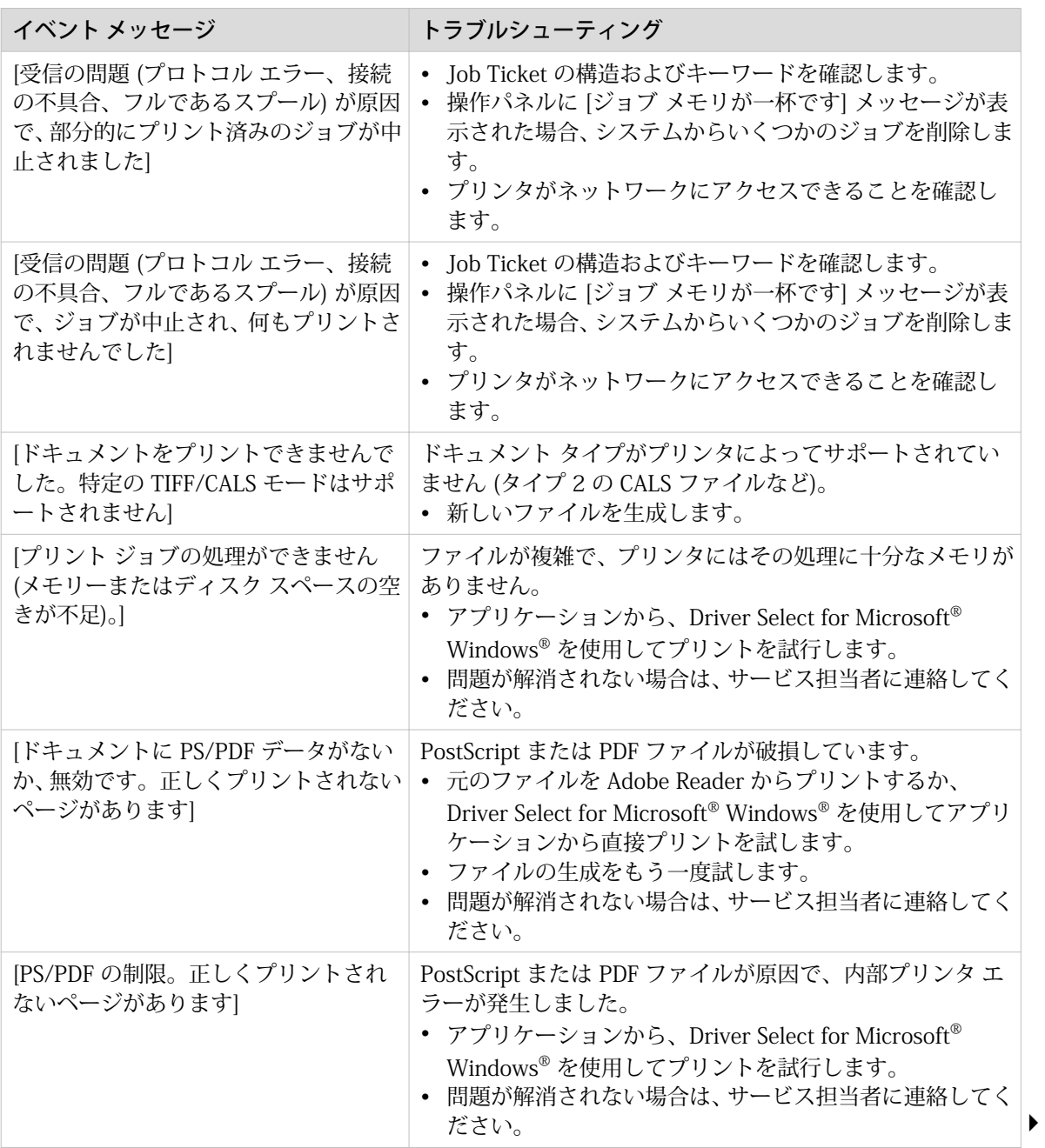

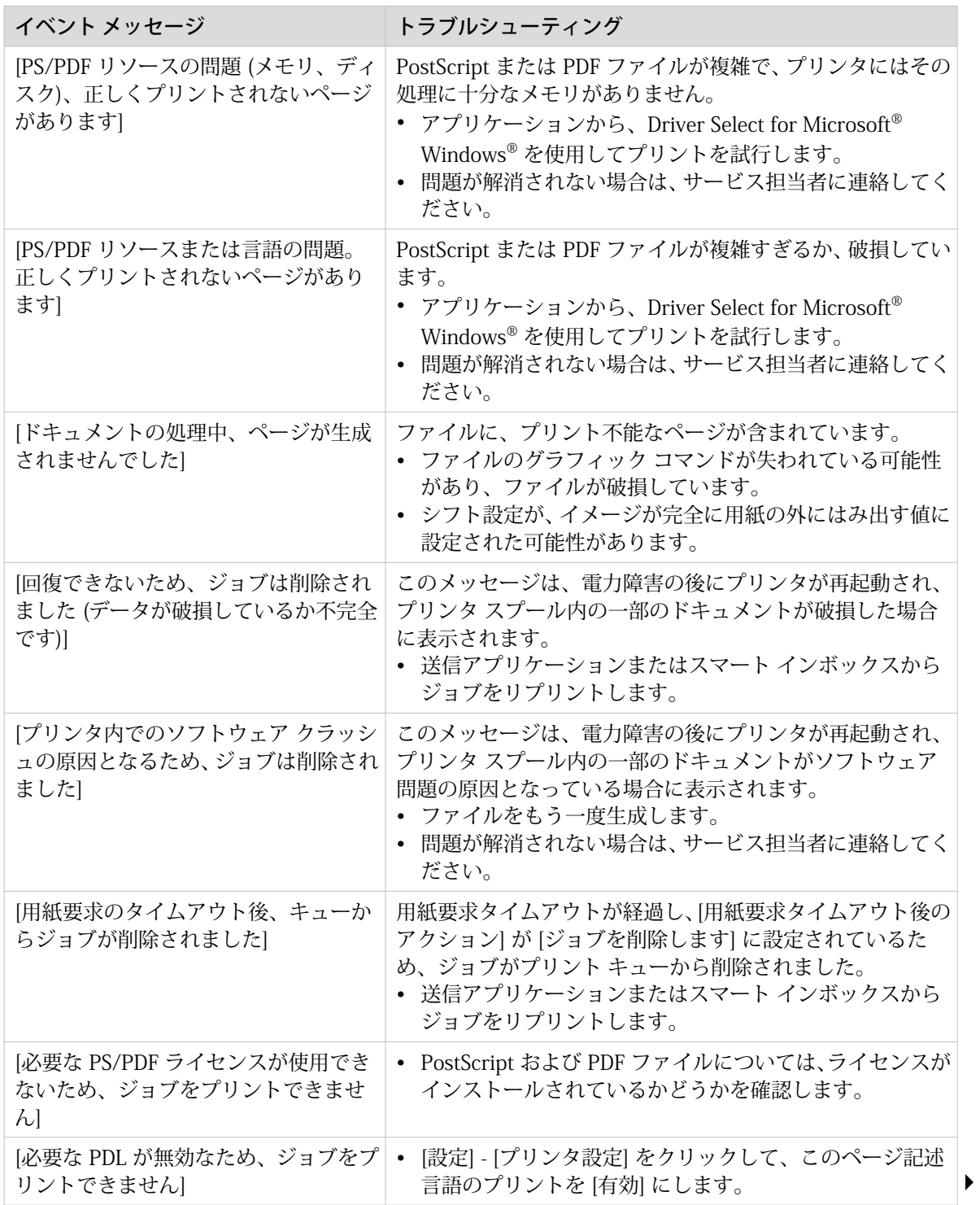

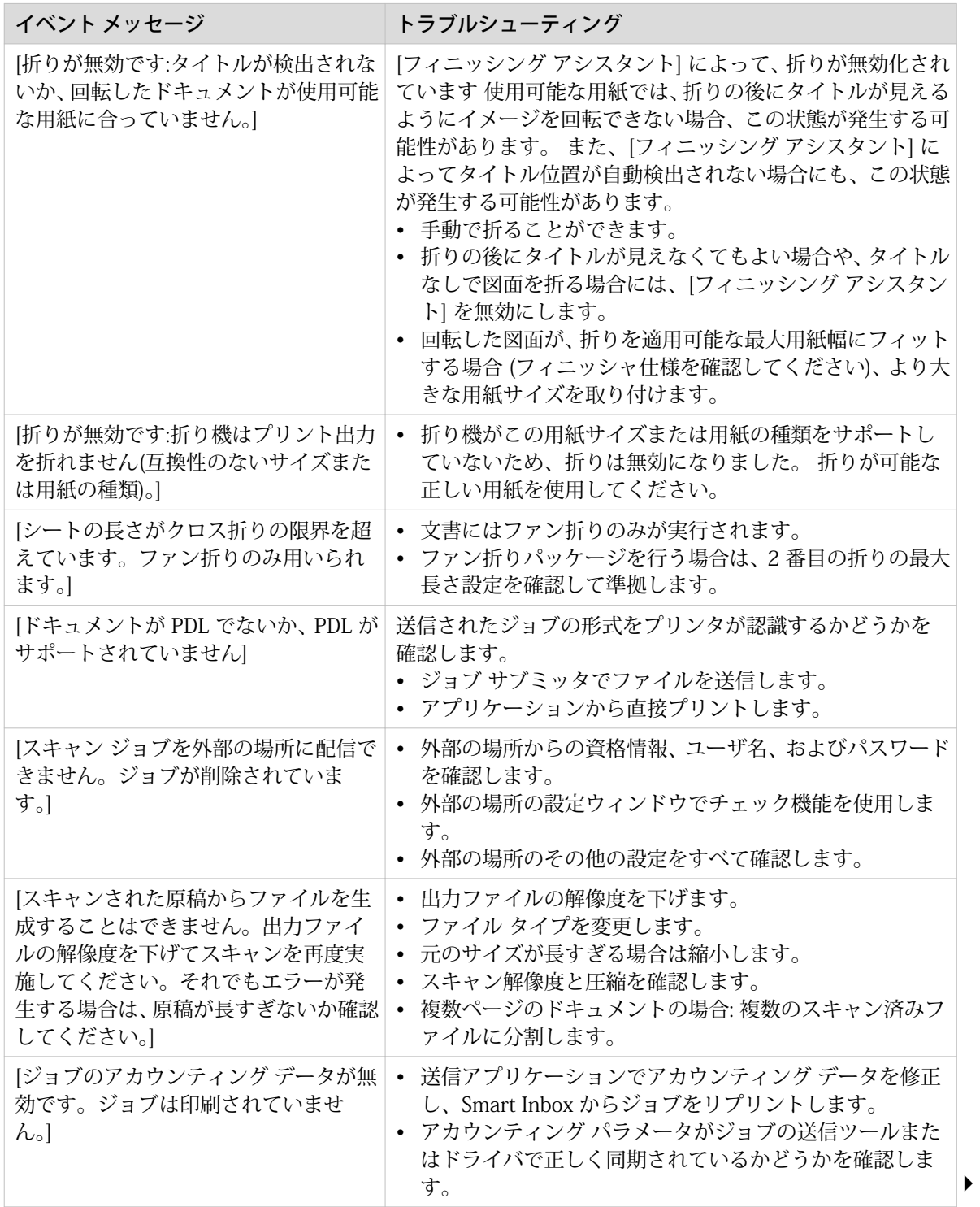

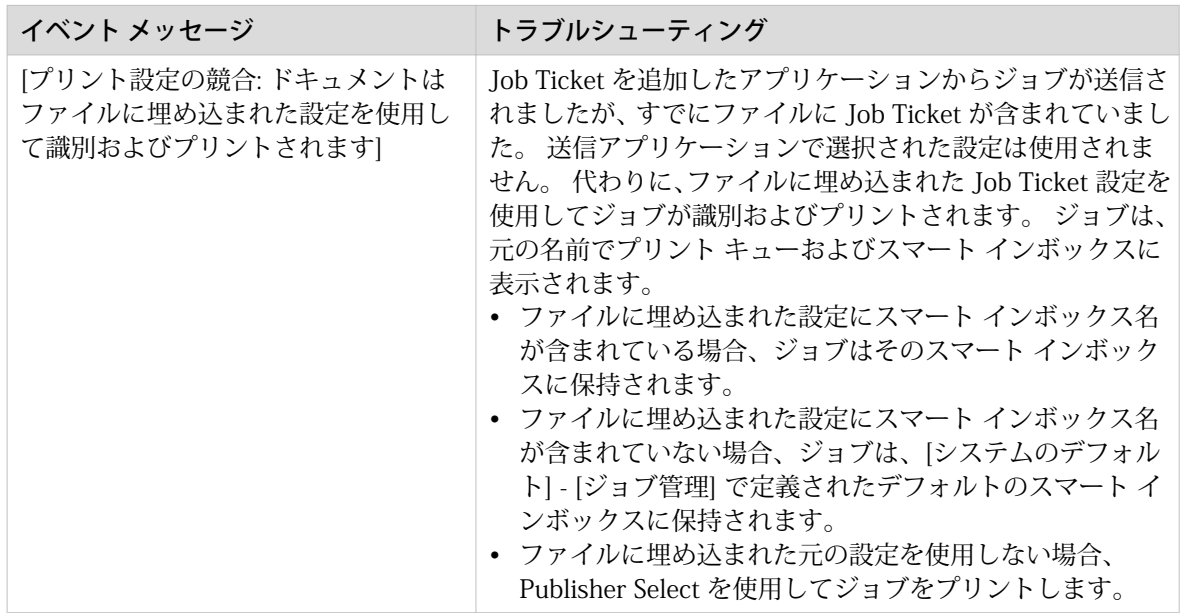
## デモ プリントの作成

#### 使用する場合

デモ プリントを使用して、プリンタが正常に動作しているかどうか確認することができます。

- 1. 操作パネルでシステム メニュー サムネイルをタップします。 ウィンドウが開きます。
- 2. 右側のリストで、「[プリントのテスト]」を選択します。 ウィザードが開きます。
- 3. [デモプリント] を選択します。
- 4. 「OK」をタップします。

# テスト プリントの作成

#### 使用する場合

ヘルプデスクのリクエストに従って、特定のロールからテスト プリントを作成します。 テスト プリン トは、品質問題を解決するのに役立つ情報を提供します。

- 1. 操作パネルでシステム メニュー サムネイルをタップします。 ウィンドウが開きます。
- 2. 右側のリストで、「[プリントのテスト]」を選択します。 ウィザードが開きます。
- 3. プリントに使用するロールを選択します。
- 4. 「OK」をタップします。

# プリント濃度チャートをプリントする

#### 使用する場合

プリント濃度チャートをプリントし、プリント濃度オフセットを調整することによりプリンタでのトナ ー使用量を調整することができます。 負の値ではトナー使用量が減少し、正の値ではトナー使用量が増 加します。

メモ この操作はキー オペレータのみが実行できます。

- 1. システム メニュー サムネイルをタップします。 ウィンドウが開きます。
- 2. 右側のリストで、「[プリント濃度]」を選択します。 ウィザードが開きます。

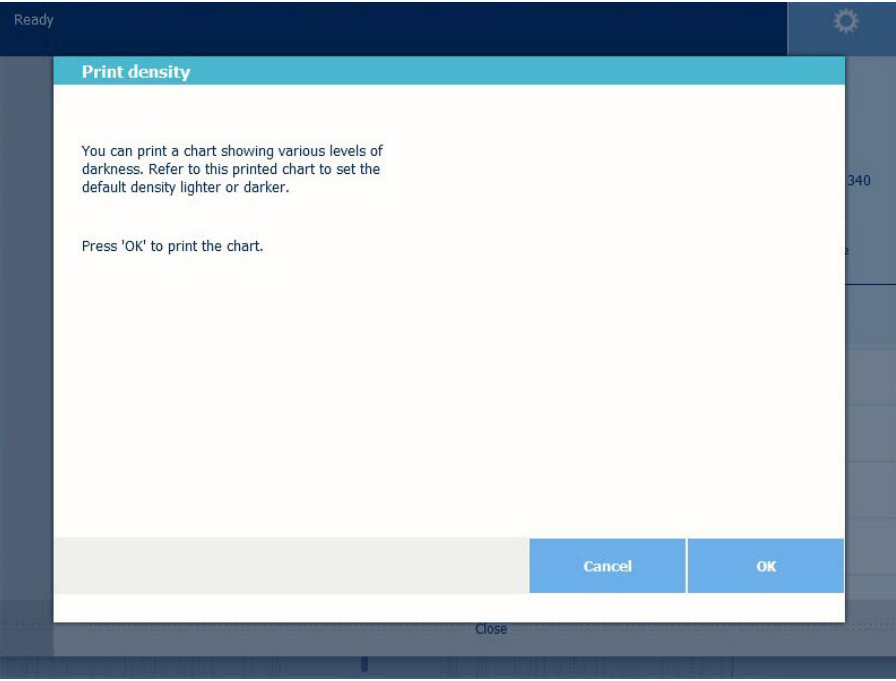

- 3. 「OK」をタップしてチャートをプリントします。
- 4. チャートがプリントされたら、そのチャートを使用してウィザードで濃度値を設定します。

# 第 9 章 サポート

### カウンタ履歴

#### はじめに

[サポート] - [カウンタ履歴] タブを参照して、プリントされたジョブごとに使用された消耗品の概要を表 示します。

下の表に、必要な情報をソート、グループ化、保存またはプリントするためにカウンタ履歴でアクセス 可能な様々な機能の概要を示します。

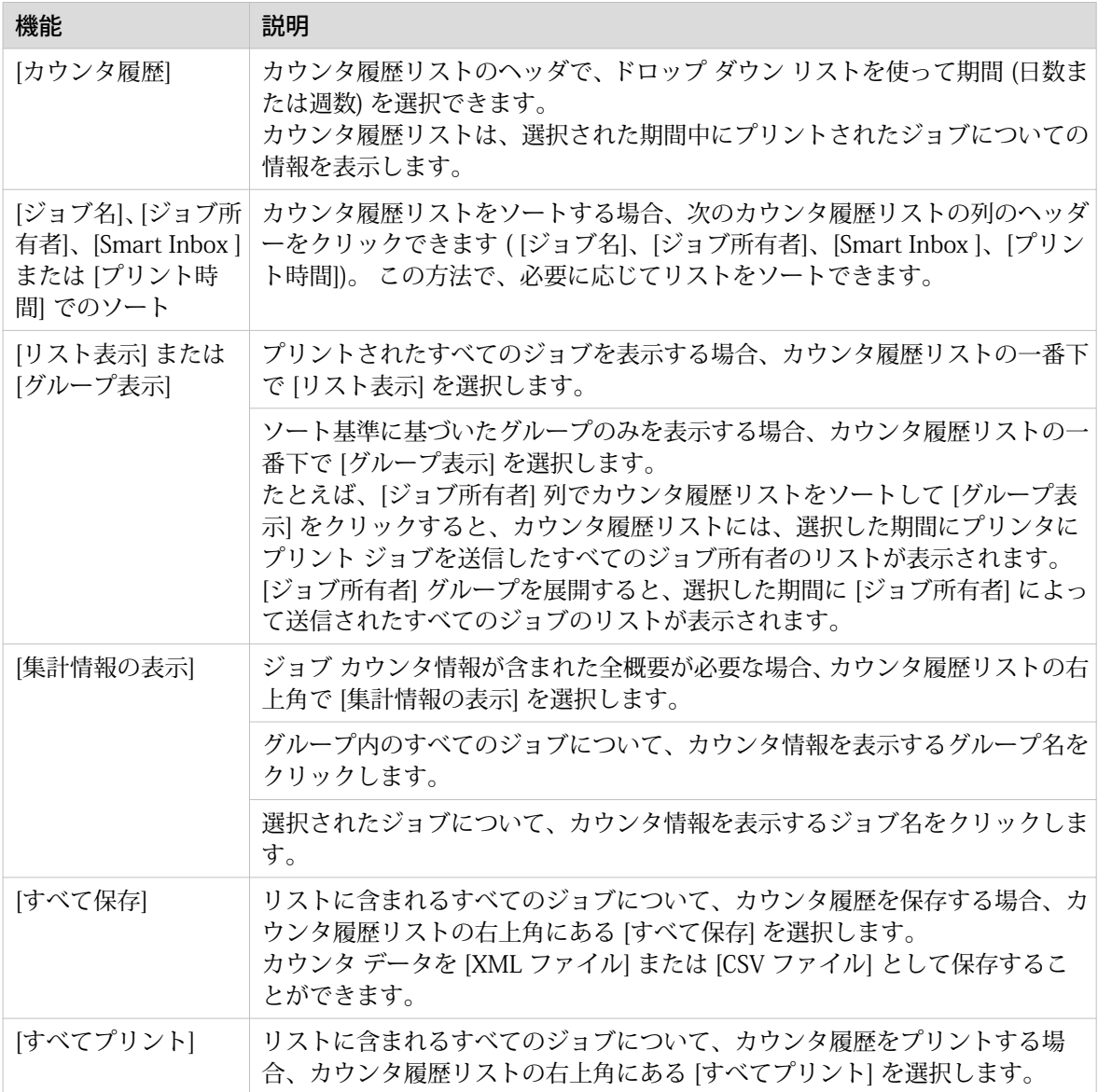

### エラーの場合の設定

#### はじめに

プリント ジョブで問題が発生した場合、いくつか役に立つ設定があります。

#### 手順

- 1. [プリファレンス] [システムのデフォルト] タブを開きます。
- 2. [エラーが発生した場合] では、以下の設定を指定できます。

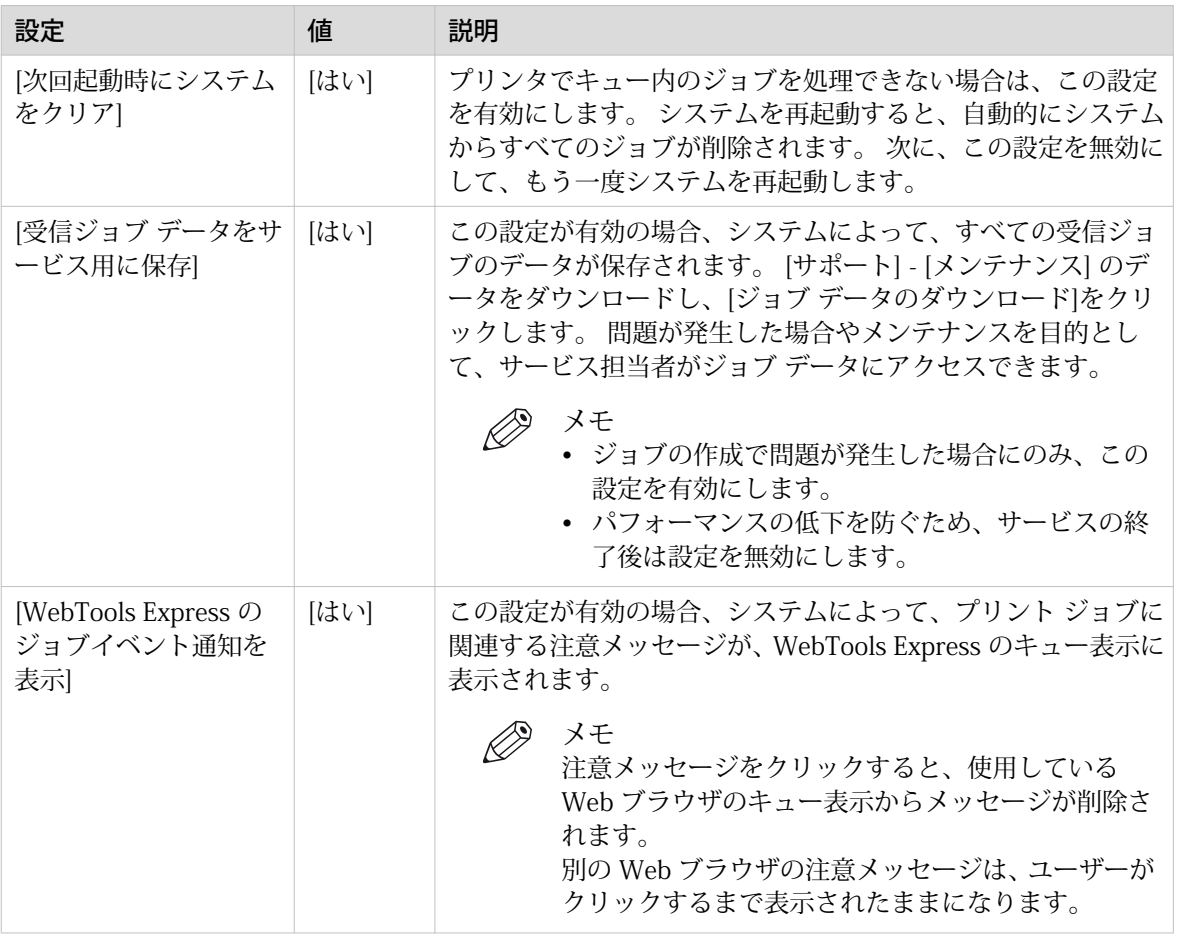

3. 設定を指定したら、「OK」をクリックします。

### 監査ログ

#### 定義

システム管理者として、システムのすべてのセキュリティ関連イベントの監査を含む CSV (カンマ区切 り) ファイルをダウンロードできます。

#### [監査イベントのダウンロード] および [監査イベントのクリア] にあります。

システム管理者としてログインし[監査ログ]タブの[セキュリティ]を選択します。

[監査イベントのダウンロード]ボタンをクリックし、監査イベントを含む CSV(カンマ区切り)ファイル をダウンロードします。

[監査イベントのクリア] をクリックし、システムに保存されたイベントのリストをクリアします。

### リモート サービス: プロキシの設定

#### はじめに

WebTools Express は、プリンタからサービス組織へ、またはサービス組織からプリンタへリモート サ ービスを提供します。

これらの設定は、[サポート] - [リモート サービス] タブで編集できます。

リモート サービスには次の機能があります。

- プロキシ サーバーを経由して、プリンタとサービス組織との間に安全なインターネット接続を構成し ます。
- プリンタとサービス組織間の接続を確認します。
- サービス組織からプリンタへのリモート アシスタンスを許可します。

#### プロキシの設定

- 1. [サポート] [リモート サービス] タブを開き、[プロキシを設定する] をクリックします。
- 2. 「Proxy server (プロキシ サーバー)」のセットアップ:
	- 「自動プロキシ検出」: すべてのプロキシ設定を認識していない場合、この設定を選択します。 この設 定を選択して、システムにプロキシを自動的に検出させることができます。
	- プロキシ設定を認識していて、自分自身でプロキシを有効にする場合、この設定を選択します。 [プ ロキシ ホスト名] および [プロキシ ポート] を入力する必要があります。
	- プロキシ サーバーの完全修飾ホスト名を入力します
	- プロキシのポートを入力します。
- 3. 認証の設定:
	- 認証が必要な場合、この設定を選択します。
	- 認証用のユーザー名を入力します。
	- 認証用のパスワードを入力します。
	- 認証用のドメインを入力します。
- 4. 「OK」をクリックして、プロキシ構成を終了します。

### リモート サービス: 接続の確認

プロキシの構成後、プリンタとサービス組織の間で接続をテストすることができます。

手順

- 1. [サポート] [リモート サービス] タブを開き、[接続を確認する] をクリックします。
- 2. メッセージには、回答が 30 秒以内に表示されます。適切に構成されている場合、メッセージには[シス テムがリモート サービスに接続されています。] が表示されます。
- 3. システムからデータをサービス組織に送信できるようになりました。たとえば、 Meter Manager、また は [リモート サービス] 情報。

メモ

- メーター読み取り値のオンライン表示および承認、または Web からのサービス コール エ ントリについては、当社の Web サイトをご覧ください。Web サイトでは、アカウント (「マ イ アカウント」) を作成して、両方のサービスに対するアクセスを要求できます。
- システム モニタでは、接続のステータスに関するフィードバックおよびツールチップ情報 を取得できます。

### リモート サービス: リモート アシスタンスの許可

必要なすべての設定が指定済みであり、サービス組織によるリモートでのプリンタへのアクセスを許可 する場合、リモート アシスタンスを有効にすることができます。

#### 手順

- 1. [サポート] [リモート サービス] タブを開き、[リモート アシスタンスを許可する] をクリックします。
- 2. メッセージには、接続が確立されているかどうかが表示されます。 正しく構成されると、メッセージ 「システムへのリモート アシスタンスが有効になっており、現在、接続を受け入れています」および 2 つの矢印が表示されます。

サービス組織との接続が確立されると、リモート サービス オペレータ (サービス技術者) はシステムを 操作して、リモートから支援を提供することができます。

### メモ

- ポイントツーポイント接続を介したリモート アシスタンス セッションが確立されてから は、お客様の現場にある他のシステムではなく、この特定のシステムのみにアクセスする ことができます。
	- サービス組織との接続を終了する場合は、[リモート アシスタンスを停止する] をクリック します。 この方法によって、お客様は常にコントロールを維持することができます。

# リモート サービス: ログ ファイルのダウンロード

すべての Remote Service ログ ファイルにアクセスする場合、これらをダウンロードすることができま す。

- 1. [サポート] [リモート サービス] タブを開きます。
- 2. 右上隅の [ログ ファイルをダウンロードする] をクリックします。 システムによって、テキスト形式の技術および監査ログ ファイルを含む zip ファイルが作成されます。 zip ファイルはローカルに保存できます。

### 製品のダウンロードとサポート

#### ダウンロード

ユーザー マニュアル、プリンタ ドライバ (プリンタ用) およびその他のリソースは、予告なしに変更さ れることがあります。最新の情報については、以下からダウンロードすることをお勧めします。

#### ["http://downloads.cpp.canon"](http://downloads.cpp.canon)

製品をご使用になる前に、ご使用の製品に関する最新の安全情報を必ずダウンロードしてください。「安 全ガイド」のマニュアルにあるすべての安全に関する情報を必ず読み、理解したことを確認してくださ い。

#### サポート

サポート情報については、お近くの Canon 代理店にお問い合わせください。

サポートの問い合わせ先については、以下を参照してください。

["http://www.canon.com/support/"](http://www.canon.com/support/)

Canon のサポート ページから、Canon プリンタのプリンタ ドライバ、ドライパに関連するユーザー マ ニュアルおよびその他のリソースをダウンロードしてください。

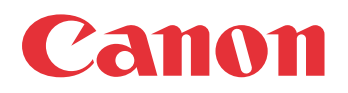

Canon Inc. canon.com

Canon U.S.A., Inc. usa.canon.com

Canon Canada Inc. canon.ca

Canon Europe Ltd canon-europe.com

Canon Latin America Inc. cla.canon.com

Canon Production Printing Australia Pty. Ltd. anz.cpp.canon

Canon China Co., Ltd. canon.com.cn

Canon Singapore Pte. Ltd. sg.canon

Canon Hongkong Co., Ltd. hk.canon